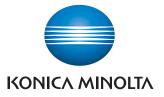

The essentials of imaging

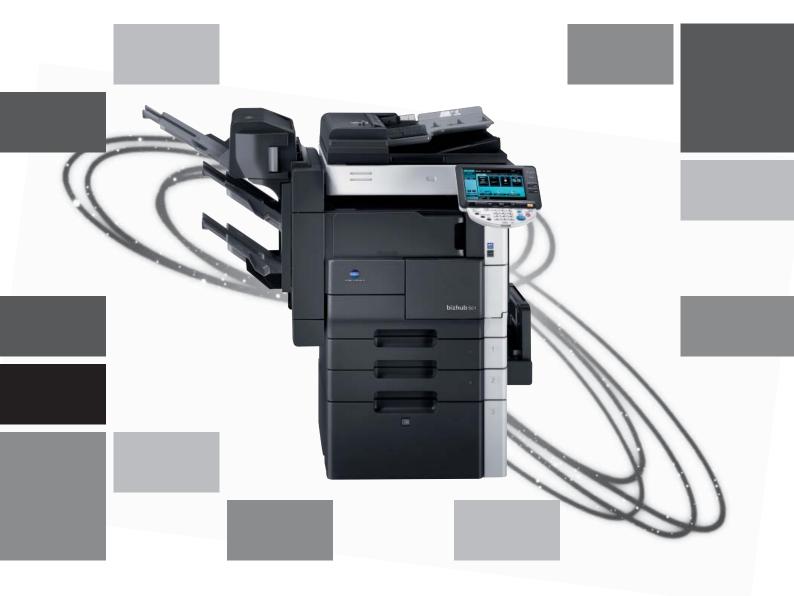

# bizhub 501/421/361

Print Operations IC-207

# Table of contents

# 1 Introduction

| 1.1   | About this manual<br>Contents                         | 1-3        |
|-------|-------------------------------------------------------|------------|
|       | Product notation                                      |            |
| 1.1.1 | Explanation of manual conventions                     | 1-4<br>1-4 |
|       | Sequence of action                                    | 1-4        |
|       | Tips                                                  | 1-4        |
|       | Special text markings                                 |            |
| 1.2   | User manuals                                          | 1-6        |
| 1.2.1 | Printed manual                                        | 1-6        |
|       | Quick Guide – Copy/Print/Fax/Scan/Box Operations      |            |
| 1.2.2 | User manual DVD manuals                               | 1-6        |
|       | User manual – Copy Operations                         | 1-6        |
|       | User manual – Enlarge Display Operations              | 1-6        |
|       | User manual – Print Operations (IC-207)               | 1-6        |
|       | User manual – Box Operations                          | 1-6        |
|       | User manual – Network Scan/Fax/Network Fax Operations |            |
|       | User manual – Fax Driver Operations                   |            |
|       | User manual – Network Administrator                   |            |
|       | User manual – Advanced Function Operations            | 1-7        |

# 2 Overview of printer functions

| Image controller                                                                   |                              |
|------------------------------------------------------------------------------------|------------------------------|
|                                                                                    |                              |
| Printing flow                                                                      | 2-4                          |
| Control panel                                                                      | 2-5                          |
| Operating environment                                                              |                              |
| Compatible computers and operating systems<br>Windows<br>Mac                       | 2-7<br>2-7<br>2-7            |
| Compatible interfaces<br>Ethernet interface<br>USB interface<br>Connection diagram | 2-8<br>2-8                   |
| Setting up the system                                                              | 2-9                          |
| Network connection                                                                 |                              |
| Local connection                                                                   | 2-10                         |
|                                                                                    | Role of the image controller |

# **3** Precautions for installation

| 3.1   | Introduction                                           | 3-3 |
|-------|--------------------------------------------------------|-----|
| 3.2   | Printer drivers applicable to operating systems        | 3-4 |
| 3.3   | Connection methods selectable in each operating system | 3-6 |
| 3.3.1 | Windows 2000/XP/Server 2003                            | 3-6 |
| 3.3.2 | Windows Vista/7/Server 2008                            | 3-7 |
| 3.3.3 | Windows NT 4.0                                         | 3-8 |
| 3.3.4 | Mac OS 9.2                                             | 3-8 |
| 3.3.5 | Mac OS 10.2, 10.3, 10.4, or 10.5                       | 3-8 |
| 3.3.6 | Mac OS 10.6                                            | 3-8 |
| 3.3.7 | NetWare                                                | 3-9 |

| 4.1                 | Windows XP/Server 2003                                                                   | 4-3        |
|---------------------|------------------------------------------------------------------------------------------|------------|
| 4.1.1               | Network connection (LPR/Port9100)                                                        | 4-3        |
|                     | TCP/IP setting for this machine                                                          |            |
|                     | RAW port number setting for this machine                                                 |            |
|                     | LPD setting for this machine<br>Printer driver installation using the Add Printer Wizard |            |
|                     | -                                                                                        |            |
| 4.1.2               | Network connection (SMB)                                                                 | 4-5        |
|                     | TCP/IP setting for this machine<br>SMB setting for this machine                          |            |
|                     | Printer driver installation by specifying printers using the Add Printer Wizard          |            |
| 4 1 0               |                                                                                          |            |
| 4.1.3               | Network connection (IPP or IPPS)<br>Specifying the TCP/IP setting for this machine       | 4-7<br>4-7 |
|                     | Specifying the IPP settings for this machine                                             |            |
|                     | Printer driver installation using the Add Printer wizard                                 |            |
| 4.1.4               | Local connection                                                                         | 4-9        |
| 4.2                 | Windows Vista/7/Server 2008                                                              |            |
| 4.2.1               | Network connection (LPR, Port9100, or SMB)                                               |            |
| 4.2.1               | Specifying the TCP/IP setting for this machine                                           |            |
|                     | RAW port number setting for this machine                                                 |            |
|                     | LPD setting for this machine                                                             |            |
|                     | SMB setting for this machine                                                             |            |
|                     | Printer driver installation by searching printers using the Add Printer Wizard           |            |
|                     | Printer driver installation by creating a port using the Add Printer Wizard              | 4-12       |
| 4.2.2               | Network connection (IPP or IPPS)                                                         |            |
|                     | Specifying the TCP/IP setting for this machine                                           |            |
|                     | Specifying the IPP settings for this machine                                             |            |
|                     | Printer driver installation using the Add Printer wizard                                 |            |
| 4.2.3               | Network connection (Web Service print)                                                   |            |
|                     | TCP/IP setting for this machine<br>Web Service settings for this machine                 |            |
|                     | Printer installation from the Network window                                             |            |
|                     | Printer driver installation by specifying the IP address using the Add Printer Wizard    |            |
|                     | (Windows Vista/Server 2008 only)                                                         | 4-17       |
| 4.2.4               | Local connection                                                                         | 4-18       |
|                     | Making the installed printer driver known to the computer                                |            |
|                     | Installing the printer driver when connecting the machine                                |            |
|                     | Updating the driver after connecting this machine                                        | 4-20       |
| 4.3                 | Windows 2000                                                                             | 4-21       |
| 4.3.1               | Network connection (LPR/Port9100)                                                        | 4-21       |
|                     | TCP/IP setting for this machine                                                          |            |
|                     | RAW port number setting for this machine                                                 |            |
|                     | LPD setting for this machine                                                             |            |
|                     | Printer driver installation using the Add Printer Wizard                                 |            |
| 4.3.2               | Network connection (SMB)                                                                 |            |
|                     | TCP/IP setting for this machine<br>SMB setting for this machine                          |            |
|                     | Printer driver installation using the Add Printer Wizard                                 |            |
| 4 0 0               | -                                                                                        |            |
| 4.3.3               | Network connection (IPP or IPPS)<br>Specifying the TCP/IP setting for this machine       |            |
|                     | Specifying the IPP settings for this machine                                             |            |
|                     | Printer driver installation using the Add Printer wizard                                 |            |
| 4.3.4               | Local connection                                                                         |            |
| 4.3.4<br><b>4.4</b> | Windows NT 4.0                                                                           |            |
| <b>4.4</b><br>4.4.1 |                                                                                          |            |
| 4.4.1               | Network connection (LPR)<br>TCP/IP setting for this machine                              |            |
|                     | LPD setting for this machine                                                             |            |
|                     | Printer driver installation using the Add Printer Wizard                                 |            |
|                     |                                                                                          |            |

| 5 | Install                                                                                                    | ation on Macintosh computers                                                                                                    |                                                                                                    |
|---|----------------------------------------------------------------------------------------------------|----------------------------------------------------------------------------------------------------|----------------------------------------------------------------------------------------------------|
|   | 5.1                                                                                                    | Mac OS X 10.2, 10.3, 10.4, 10.5 or 10.6                                                                                                    | 5-3                                                                                                    |
|   | 5.1.1                                                                                                    | Installing the printer driver                                                                                                    | 5-3                                                                                                    |
|   | 5.1.2                                                                                                    | Selecting and connecting the printer (OS 10.4/10.5/10.6)                                                                                                    |                                                                                                    |
|   |                                                                                                    | Specifying the Bonjour settings                                                                                                    |                                                                                                    |
|   |                                                                                                    | Specifying the AppleTalk settings                                                                                                    |                                                                                                    |
|   |                                                                                                    | Specifying the LPR settings                                                                                                    |                                                                                                    |
|   | - / -                                                                                                    | Specifying the IPP settings                                                                                                    |                                                                                                    |
|   | 5.1.3                                                                                                    | Selecting and connecting the printer (OS 10.2 and 10.3)<br>Specifying the Rendezvous settings                                                                                                    |                                                                                                    |
|   |                                                                                                    | Specifying the AppleTalk settings                                                                                                    |                                                                                                    |
|   |                                                                                                    | Specifying the LPR settings                                                                                                    |                                                                                                    |
|   |                                                                                                    | Specifying the IPP settings                                                                                                    |                                                                                                    |
|   | 5.2                                                                                                    | Mac OS 9.2                                                                                                    |                                                                                                    |
|   | 5.2.1                                                                                                    | Installing the printer driver                                                                                                    |                                                                                                    |
|   | 5.2.2                                                                                                    | Selecting and connecting the printer                                                                                                    |                                                                                                    |
|   | -                                                                                                    | Specifying the AppleTalk settings                                                                                                    |                                                                                                    |
|   |                                                                                                    | Specifying the LPR settings                                                                                                    | 5-13                                                                                                    |
|   |                                                                                                    |                                                                                                    |                                                                                                    |
| 6 |                                                                                                    | ation to use NetWare                                                                                                    |                                                                                                    |
|   | 6.1                                                                                                    | NetWare                                                                                                    |                                                                                                    |
|   | 6.1.1                                                                                                    | Network Settings                                                                                                    |                                                                                                    |
|   | 6.1.2                                                                                                    | Windows Client Setting                                                                                                    | 6-3                                                                                                    |
| 7 | Unins                                                                                                    | talling the printer driver                                                                                                    |                                                                                                    |
|   | 7.1                                                                                                    | Windows                                                                                                    | 7.3                                                                                                    |
|   | 1.1                                                                                                    | WINDOWS                                                                                                    | ······ /-3                                                                                                    |
|   | 7.1                                                                                                    | Manual uninstallation                                                                                                    |                                                                                                    |
|   | 7.2                                                                                                    |                                                                                                    |                                                                                                    |
|   |                                                                                                    | Manual uninstallation                                                                                                    |                                                                                                    |
|   | 7.2                                                                                                    | Manual uninstallation<br>Macintosh                                                                                                    |                                                                                                    |
| 8 | <b>7.2</b><br>7.2.1<br>7.2.2                                                                                                    | Manual uninstallation<br>Macintosh<br>For Mac OS X                                                                                                    |                                                                                                    |
| 8 | <b>7.2</b><br>7.2.1<br>7.2.2<br><b>Print f</b>                                                                                                    | Manual uninstallation<br>Macintosh<br>For Mac OS X<br>For Mac OS 9.2<br>unctions of the PCL/PS/XPS drivers for Windows                                                                                                    |                                                                                                    |
| 8 | 7.2<br>7.2.1<br>7.2.2<br>Print f<br>8.1                                                                                                    | Manual uninstallation<br>Macintosh<br>For Mac OS X<br>For Mac OS 9.2<br>unctions of the PCL/PS/XPS drivers for Windows<br>Printing operations                                                                                                    | 7-3<br>7-5<br>7-5<br>7-5<br>7-5<br>8-3                                                                                                    |
| 8 | 7.2<br>7.2.1<br>7.2.2<br>Print f<br>8.1<br>8.2                                                                                                    | Manual uninstallation<br>Macintosh<br>For Mac OS X<br>For Mac OS 9.2<br>unctions of the PCL/PS/XPS drivers for Windows<br>Printing operations<br>Initializing the printer driver                                                                                                    | 7-3<br>7-5<br>7-5<br>7-5<br>7-5<br>8-3<br>8-4                                                                                                    |
| 8 | 7.2<br>7.2.1<br>7.2.2<br>Print f<br>8.1<br>8.2<br>8.2.1                                                                                                    | Manual uninstallation<br>Macintosh<br>For Mac OS X<br>For Mac OS 9.2<br>unctions of the PCL/PS/XPS drivers for Windows<br>Printing operations<br>Initializing the printer driver<br>How to display the Properties screen                                                                                                    | 7-3<br>7-5<br>7-5<br>7-5<br>8-3<br>8-4<br>8-4                                                                                                    |
| 8 | <ul> <li>7.2</li> <li>7.2.1</li> <li>7.2.2</li> <li>Print f</li> <li>8.1</li> <li>8.2</li> <li>8.2.1</li> <li>8.2.2</li> </ul>                                                                                                    | Manual uninstallation<br>Macintosh<br>For Mac OS X<br>For Mac OS 9.2<br>unctions of the PCL/PS/XPS drivers for Windows<br>Printing operations<br>Initializing the printer driver<br>How to display the Properties screen<br>Configure tab.                                                                                                    | 7-3<br>7-5<br>7-5<br>7-5<br>8-3<br>8-4<br>8-4<br>8-5                                                                                                    |
| 8 | <ul> <li>7.2</li> <li>7.2.1</li> <li>7.2.2</li> <li>Print f</li> <li>8.1</li> <li>8.2.1</li> <li>8.2.1</li> <li>8.2.2</li> <li>8.2.3</li> </ul>                                                                                                    | Manual uninstallation<br>Macintosh<br>For Mac OS X<br>For Mac OS 9.2<br>unctions of the PCL/PS/XPS drivers for Windows<br>Printing operations<br>Initializing the printer driver<br>How to display the Properties screen<br>Configure tab<br>Settings tab                                                                                                    | 7-3<br>7-5<br>7-5<br>7-5<br>8-3<br>8-3<br>8-4<br>8-4<br>8-4<br>8-5<br>8-6                                                                                                    |
| 8 | <ul> <li>7.2</li> <li>7.2.1</li> <li>7.2.2</li> <li>Print f</li> <li>8.1</li> <li>8.2</li> <li>8.2.1</li> <li>8.2.2</li> <li>8.2.3</li> <li>8.2.4</li> </ul>                                                                                                    | Manual uninstallation<br>Macintosh<br>For Mac OS X<br>For Mac OS 9.2<br>unctions of the PCL/PS/XPS drivers for Windows<br>Printing operations<br>Initializing the printer driver<br>How to display the Properties screen<br>Configure tab<br>Settings tab<br>Registration of the default settings                                                                                                    | 7-3<br>7-5<br>7-5<br>7-5<br>8-3<br>8-4<br>8-4<br>8-4<br>8-4<br>8-5<br>8-6<br>8-7                                                                                                    |
| 8 | <ul> <li>7.2</li> <li>7.2.1</li> <li>7.2.2</li> <li>Print f</li> <li>8.1</li> <li>8.2</li> <li>8.2.1</li> <li>8.2.2</li> <li>8.2.3</li> <li>8.2.4</li> <li>8.3</li> </ul>                                                                                         | Manual uninstallation<br>Macintosh<br>For Mac OS X<br>For Mac OS 9.2<br>unctions of the PCL/PS/XPS drivers for Windows<br>Printing operations<br>Initializing the printer driver<br>How to display the Properties screen<br>Configure tab<br>Settings tab<br>Registration of the default settings<br>Common settings                                                                                                    | 7-3<br>7-5<br>7-5<br>7-5<br>8-3<br>8-4<br>8-4<br>8-4<br>8-4<br>8-5<br>8-6<br>8-7<br>8-8                                                                                                    |
| 8 | <ul> <li>7.2</li> <li>7.2.1</li> <li>7.2.2</li> <li>Print f</li> <li>8.1</li> <li>8.2</li> <li>8.2.1</li> <li>8.2.2</li> <li>8.2.3</li> <li>8.2.4</li> <li>8.3</li> <li>8.4</li> </ul>                                                                            | Manual uninstallation<br>Macintosh<br>For Mac OS X<br>For Mac OS 9.2<br>unctions of the PCL/PS/XPS drivers for Windows<br>Printing operations<br>Initializing the printer driver<br>How to display the Properties screen<br>Configure tab<br>Settings tab<br>Registration of the default settings<br>Common settings<br>Parameter details                                                                                                    | 7-3<br>7-5<br>7-5<br>7-5<br>8-3<br>8-4<br>8-4<br>8-4<br>8-4<br>8-4<br>8-5<br>8-6<br>8-6<br>8-7<br>8-8<br>8-9                                                                                |
| 8 | <ul> <li>7.2</li> <li>7.2.1</li> <li>7.2.2</li> <li>Print f</li> <li>8.1</li> <li>8.2</li> <li>8.2.1</li> <li>8.2.2</li> <li>8.2.3</li> <li>8.2.4</li> <li>8.3</li> <li>8.4</li> <li>8.4.1</li> </ul>                                                             | Manual uninstallation<br>Macintosh<br>For Mac OS X<br>For Mac OS 9.2<br>unctions of the PCL/PS/XPS drivers for Windows<br>Printing operations<br>Initializing the printer driver<br>How to display the Properties screen<br>Configure tab<br>Settings tab<br>Registration of the default settings<br>Common settings<br>Parameter details<br>Basic tab                                                                                                    | 7-3<br>7-5<br>7-5<br>7-5<br>8-3<br>8-4<br>8-4<br>8-4<br>8-4<br>8-5<br>8-6<br>8-7<br>8-8<br>8-9<br>8-9<br>8-9                                                                                |
| 8 | <ul> <li>7.2</li> <li>7.2.1</li> <li>7.2.2</li> <li>Print f</li> <li>8.1</li> <li>8.2</li> <li>8.2.1</li> <li>8.2.2</li> <li>8.2.3</li> <li>8.2.4</li> <li>8.3</li> <li>8.4</li> <li>8.4.1</li> <li>8.4.2</li> </ul>                                              | Manual uninstallation<br>Macintosh<br>For Mac OS X<br>For Mac OS 9.2<br>unctions of the PCL/PS/XPS drivers for Windows<br>Printing operations<br>Initializing the printer driver<br>How to display the Properties screen<br>Configure tab<br>Settings tab<br>Registration of the default settings<br>Common settings<br>Parameter details<br>Basic tab<br>Layout tab                                                                                                    | 7-3<br>7-5<br>7-5<br>7-5<br>8-3<br>8-4<br>8-4<br>8-4<br>8-5<br>8-6<br>8-6<br>8-7<br>8-8<br>8-9<br>8-9<br>8-9<br>8-11                                                                        |
| 8 | <ul> <li>7.2</li> <li>7.2.1</li> <li>7.2.2</li> <li>Print f</li> <li>8.1</li> <li>8.2</li> <li>8.2.1</li> <li>8.2.2</li> <li>8.2.3</li> <li>8.2.4</li> <li>8.3</li> <li>8.4</li> <li>8.4.1</li> <li>8.4.2</li> <li>8.4.3</li> </ul>                               | Manual uninstallation<br>Macintosh<br>For Mac OS X<br>For Mac OS 9.2<br>unctions of the PCL/PS/XPS drivers for Windows<br>Printing operations<br>Initializing the printer driver<br>How to display the Properties screen<br>Configure tab<br>Settings tab<br>Registration of the default settings<br>Common settings<br>Parameter details<br>Basic tab<br>Layout tab<br>Finish tab                                                                                                    | 7-3<br>7-5<br>7-5<br>7-5<br>8-3<br>8-4<br>8-4<br>8-4<br>8-4<br>8-5<br>8-6<br>8-7<br>8-8<br>8-9<br>8-9<br>8-9<br>8-9<br>8-11<br>8-13                                                         |
| 8 | <ul> <li>7.2</li> <li>7.2.1</li> <li>7.2.2</li> <li>Print f</li> <li>8.1</li> <li>8.2</li> <li>8.2.1</li> <li>8.2.2</li> <li>8.2.3</li> <li>8.2.4</li> <li>8.3</li> <li>8.4</li> <li>8.4.1</li> <li>8.4.2</li> <li>8.4.3</li> <li>8.4.4</li> </ul>                | Manual uninstallation<br>Macintosh<br>For Mac OS X<br>For Mac OS 9.2<br>unctions of the PCL/PS/XPS drivers for Windows<br>Printing operations<br>Initializing the printer driver<br>How to display the Properties screen<br>Configure tab<br>Settings tab<br>Registration of the default settings<br>Common settings<br>Parameter details<br>Basic tab<br>Layout tab<br>Finish tab<br>Cover Mode tab                                                                                                    | 7-3<br>7-5<br>7-5<br>7-5<br>8-3<br>8-4<br>8-4<br>8-4<br>8-4<br>8-4<br>8-5<br>8-6<br>8-7<br>8-8<br>8-9<br>8-9<br>8-9<br>8-9<br>8-11<br>8-13<br>8-14                                          |
| 8 | <ul> <li>7.2</li> <li>7.2.1</li> <li>7.2.2</li> <li>Print f</li> <li>8.1</li> <li>8.2</li> <li>8.2.1</li> <li>8.2.2</li> <li>8.2.3</li> <li>8.2.4</li> <li>8.3</li> <li>8.4</li> <li>8.4.1</li> <li>8.4.2</li> <li>8.4.3</li> </ul>                               | Manual uninstallation<br>Macintosh<br>For Mac OS X<br>For Mac OS 9.2<br>unctions of the PCL/PS/XPS drivers for Windows<br>Printing operations<br>Initializing the printer driver<br>How to display the Properties screen<br>Configure tab<br>Settings tab<br>Registration of the default settings<br>Common settings<br>Parameter details<br>Basic tab<br>Layout tab<br>Finish tab<br>Cover Mode tab<br>Stamp/Composition tab                                                                                    | 7-3<br>7-5<br>7-5<br>7-5<br>8-3<br>8-4<br>8-4<br>8-4<br>8-4<br>8-5<br>8-6<br>8-7<br>8-8<br>8-9<br>8-9<br>8-9<br>8-9<br>8-11<br>8-13<br>8-14<br>8-16                                         |
| 8 | <ul> <li>7.2</li> <li>7.2.1</li> <li>7.2.2</li> <li>Print f</li> <li>8.1</li> <li>8.2</li> <li>8.2.1</li> <li>8.2.2</li> <li>8.2.3</li> <li>8.2.4</li> <li>8.3</li> <li>8.4</li> <li>8.4.1</li> <li>8.4.2</li> <li>8.4.3</li> <li>8.4.4</li> </ul>                | Manual uninstallation<br>Macintosh<br>For Mac OS X<br>For Mac OS 9.2<br>unctions of the PCL/PS/XPS drivers for Windows<br>Printing operations<br>Initializing the printer driver<br>How to display the Properties screen<br>Configure tab<br>Settings tab<br>Registration of the default settings<br>Common settings<br>Parameter details<br>Basic tab<br>Layout tab<br>Finish tab<br>Cover Mode tab<br>Stamp/Composition tab<br>Editing copy protect                                                            | 7-3<br>7-5<br>7-5<br>7-5<br>8-3<br>8-4<br>8-4<br>8-4<br>8-4<br>8-4<br>8-5<br>8-6<br>8-7<br>8-8<br>8-9<br>8-9<br>8-9<br>8-9<br>8-11<br>8-13<br>8-13<br>8-14<br>8-16<br>8-17<br>8-18          |
| 8 | <ul> <li>7.2</li> <li>7.2.1</li> <li>7.2.2</li> <li>Print f</li> <li>8.1</li> <li>8.2</li> <li>8.2.1</li> <li>8.2.2</li> <li>8.2.3</li> <li>8.2.4</li> <li>8.3</li> <li>8.4</li> <li>8.4.1</li> <li>8.4.2</li> <li>8.4.3</li> <li>8.4.4</li> </ul>                | Manual uninstallation<br>Macintosh<br>For Mac OS X<br>For Mac OS 9.2<br>unctions of the PCL/PS/XPS drivers for Windows<br>Printing operations<br>Initializing the printer driver<br>How to display the Properties screen<br>Configure tab<br>Settings tab<br>Registration of the default settings<br>Common settings<br>Parameter details<br>Basic tab<br>Layout tab<br>Finish tab<br>Cover Mode tab<br>Stamp/Composition tab<br>Editing watermark                                                               | 7-3<br>7-5<br>7-5<br>7-5<br>8-3<br>8-4<br>8-4<br>8-4<br>8-4<br>8-4<br>8-5<br>8-6<br>8-7<br>8-8<br>8-9<br>8-9<br>8-9<br>8-9<br>8-11<br>8-13<br>8-13<br>8-14<br>8-16<br>8-17<br>8-18          |
| 8 | <ul> <li>7.2</li> <li>7.2.1</li> <li>7.2.2</li> <li>Print f</li> <li>8.1</li> <li>8.2</li> <li>8.2.1</li> <li>8.2.2</li> <li>8.2.3</li> <li>8.2.4</li> <li>8.3</li> <li>8.4</li> <li>8.4.1</li> <li>8.4.2</li> <li>8.4.3</li> <li>8.4.4</li> </ul>                | Manual uninstallation<br>Macintosh<br>For Mac OS X<br>For Mac OS 9.2<br>unctions of the PCL/PS/XPS drivers for Windows<br>Printing operations<br>Initializing the printer driver<br>How to display the Properties screen<br>Configure tab<br>Settings tab<br>Registration of the default settings<br>Common settings<br>Parameter details<br>Basic tab<br>Layout tab<br>Finish tab<br>Cover Mode tab<br>Stamp/Composition tab<br>Editing copy protect                                                            | 7-3<br>7-5<br>7-5<br>7-5<br>7-5<br>8-3<br>8-4<br>8-4<br>8-4<br>8-4<br>8-5<br>8-6<br>8-7<br>8-7<br>8-8<br>8-9<br>8-9<br>8-9<br>8-11<br>8-13<br>8-14<br>8-14<br>8-16<br>8-17<br>8-18<br>8-20  |
| 8 | <ul> <li>7.2</li> <li>7.2.1</li> <li>7.2.2</li> <li>Print f</li> <li>8.1</li> <li>8.2</li> <li>8.2.1</li> <li>8.2.2</li> <li>8.2.3</li> <li>8.2.4</li> <li>8.3</li> <li>8.4</li> <li>8.4.1</li> <li>8.4.2</li> <li>8.4.3</li> <li>8.4.4</li> <li>8.4.5</li> </ul> | Manual uninstallation<br>Macintosh<br>For Mac OS X<br>For Mac OS 9.2<br>unctions of the PCL/PS/XPS drivers for Windows<br>Printing operations<br>Initializing the printer driver<br>How to display the Properties screen<br>Configure tab<br>Settings tab<br>Registration of the default settings<br>Common settings<br>Parameter details<br>Basic tab<br>Layout tab<br>Finish tab.<br>Cover Mode tab<br>Stamp/Composition tab<br>Editing watermark<br>Editing copy protect<br>Editing date/time and page number | 7-3<br>7-5<br>7-5<br>7-5<br>8-3<br>8-4<br>8-4<br>8-4<br>8-4<br>8-5<br>8-6<br>8-7<br>8-8<br>8-9<br>8-9<br>8-9<br>8-9<br>8-11<br>8-13<br>8-14<br>8-14<br>8-16<br>8-17<br>8-18<br>8-20<br>8-21 |

# 9 Print function of Mac OS X

| 9.1   | Printing operations                  | 9-3                          |
|-------|--------------------------------------|------------------------------|
| 9.2   | Initializing the printer driver      | 9-4                          |
| 9.2.1 | Options                              | 9-4                          |
| 9.2.2 | Registration of the default settings |                              |
| 9.3   | Common settings                      | 9-6                          |
| 9.4   | How to add a custom size             | 9-7                          |
| 9.5   | Parameter details                    | 9-8                          |
| 9.5.1 | Page Attributes                      | 9-8                          |
| 9.5.2 | Copies & Pages                       | 9-9                          |
| 9.5.3 | Output Method                        |                              |
| 9.5.4 | Layout/Finish                        | 9-13                         |
| 9.5.5 | Paper Tray/Output Tray               | )-15                         |
| 9.5.6 | Cover Mode/Transparency Interleave   | <i>)</i> -16                 |
| 9.5.7 | Per Page Setting                     | <b>)-1</b> 7                 |
| 9.5.8 | Stamp/Composition                    | 9-19<br>9-21<br>9-22<br>9-23 |
| 9.5.9 | Quality                              | )-24                         |

# 10 Print function of Mac OS 9.2

| Printing operations                                 | 10-3                                                                                                    |
|-----------------------------------------------------|----------------------------------------------------------------------------------------------------|
| Initializing the printer driver                     | 10-4                                                                                                    |
| Options                                             | 10-4                                                                                                    |
| Registration of the default settings                | 10-5                                                                                                    |
| Parameter details                                   | 10-6                                                                                                    |
| Page Attributes                                     | 10-6                                                                                                    |
| Setting Custom Page Size                            | 10-7                                                                                                    |
| General                                             | 10-8                                                                                                    |
| Layout (Pages per sheet)                            | 10-8                                                                                                    |
| Printer specific options (Finishing Options 1 to 3) | 10-9                                                                                                    |
|                                                     | Initializing the printer driver<br>Options<br>Registration of the default settings<br>Parameter details<br>Page Attributes<br>Setting Custom Page Size<br>General<br>Layout (Pages per sheet) |

# 11 Function detail description

| 11.1   | Proof print                                                                                                    | 11-3         |
|--------|----------------------------------------------------------------------------------------------------|--------------|
| 11.1.1 | Setting up the printer driver<br>For Windows<br>For Mac OS X                                                                                                    | 11-3<br>11-3 |
| 11.1.2 | Recalling a job from the control panel                                                                                                    |              |
| 11.2   | Secure print                                                                                                    | 11-7         |
| 11.2.1 | Setting up the printer driver<br>For Windows<br>For Mac OS X                                                                                                    | 11-7         |
| 11.2.2 | Recalling a job from the control panel<br>When "Confidential Document Access Method" is set to "Mode 1"<br>When "Confidential Document Access Method" is set to "Mode 2" | 11-10        |
| 11.3   | Save in User Box                                                                                                    |              |
| 11.3.1 | Setting up the printer driver<br>For Windows<br>For Mac OS X                                                                                                    | 11-16        |
| 11.3.2 | Recalling a job from the control panel                                                                                                    | 11-19        |

| 11.4   | Printing on a machine with the user authentication set up     | 11-22 |
|--------|---------------------------------------------------------------|-------|
| 11.4.1 | Setting up the printer driver                                 | 11-22 |
|        | For Windows                                                   | 11-22 |
|        | For Mac OS X                                                  | 11-24 |
| 11.5   | Printing with the machine enabling the Account Track function | 11-26 |
| 11.5.1 | Setting up the printer driver                                 | 11-26 |
|        | For Windows                                                   |       |
|        | For Mac OS X                                                  | 11-28 |
| 11.6   | ID & Print                                                    | 11-29 |
| 11.6.1 | Setting up the printer driver                                 | 11-29 |
|        | For Windows                                                   | 11-29 |
|        | For Mac OS X                                                  | 11-31 |
| 11.6.2 | Recalling a job from the control panel                        | 11-33 |
|        | Printing a job after inputting user information               |       |
|        | Printing a job selected from "ID & Print User Box"            |       |
|        | Logging in via Authentication Unit                            | 11-36 |
| 11.7   | Specifying a user-defined encryption passphrase               | 11-37 |
| 11.7.1 | Settings of this machine                                      | 11-37 |
| 11.7.2 | Setting up the printer driver                                 | 11-39 |
|        | For Windows                                                   |       |
|        | For Mac OS X                                                  | 11-40 |
| 11.8   | Saving the driver settings                                    | 11-42 |
| 11.8.1 | Setting up the printer driver                                 | 11-42 |
|        | For Windows                                                   |       |
| 11.8.2 | Recalling the settings                                        | 11-43 |
| 11.8.3 | Editing the settings                                          | 11-44 |
| 11.8.4 | Importing and exporting the driver settings                   | 11-45 |

# 12 Settings on the control panel

| 12.1    | Basic operations for user settings  | . 12-3 |
|---------|-------------------------------------|--------|
| 12.1.1  | Displaying the User Settings screen | . 12-3 |
| 12.2    | User settings                       | . 12-5 |
| 12.2.1  | PDL setting                         | . 12-5 |
| 12.2.2  | Number of Copies                    | . 12-7 |
| 12.2.3  | Original Direction                  | . 12-8 |
| 12.2.4  | Spool Print Jobs in HDD before RIP  | . 12-9 |
| 12.2.5  | A4/A3 <-> LTR/LGR Auto Switch       | 12-10  |
| 12.2.6  | Banner Sheet Setting                | 12-11  |
| 12.2.7  | Binding Direction Adjustment        | 12-12  |
| 12.2.8  | Skip Blank Pages                    | 12-13  |
| 12.2.9  | Paper Tray                          | 12-14  |
| 12.2.10 | Paper Size                          | 12-16  |
| 12.2.11 | 2-Sided Print                       | 12-17  |
| 12.2.12 | Binding Position                    | 12-18  |
| 12.2.13 | Staples                             | 12-19  |
| 12.2.14 | Punch                               | 12-20  |
| 12.2.15 | Banner Paper Tray                   | 12-21  |
| 12.2.16 | Font Settings                       | 12-22  |
| 12.2.17 | Symbol Set                          | 12-24  |
| 12.2.18 | Font Size                           | 12-25  |
| 12.2.19 | Line/Page                           | 12-26  |
| 12.2.20 | CR/LF Mapping                       | 12-27  |
| 12.2.21 | Print PS Errors                     | 12-28  |
| 12.2.22 | Verify XPS Digital Signature        | 12-30  |
| 12.2.23 | TIFF/PDF Paper Settings             | 12-32  |

| 12.2.24 | Print Reports                                | 12-33 |
|---------|----------------------------------------------|-------|
| 12.2.25 | Image Shift Settings                         |       |
| 12.2.26 | Stamp Settings                               |       |
| -       | Date/Time Print Position                     | 12-37 |
|         | Date/Time Text Size                          | -     |
|         | Page Number Print Position                   |       |
|         | Page Number Text Size                        |       |
|         | Insert Sheet Page Numbering                  |       |
| 12.3    | Basic operations for Administrator Settings  |       |
| 12.3.1  | Displaying the Administrator Settings screen |       |
| 12.4    | Administrator Settings                       | 12-42 |
| 12.4.1  | Print/Fax Output Settings                    | 12-42 |
| 12.4.2  | Output Tray Settings                         | 12-43 |
| 12.4.3  | Delete Secure Print Documents                | 12-44 |
| 12.4.4  | Auto Delete Secure Document                  | 12-45 |
| 12.4.5  | ID & Print Delete Time                       | 12-46 |
| 12.4.6  | ID & Print Delete after Print Setting        | 12-47 |
| 12.4.7  | ID & Print Settings                          | 12-48 |
| 12.4.8  | ID & Print Operation Settings                | 12-50 |
| 12.4.9  | Print without Authentication                 | 12-52 |
| 12.4.10 | I/F Timeout                                  | 12-53 |
| 12.4.11 | Print XPS Errors                             | 12-54 |
| 12.4.12 | Authentication Setting for OpenAPI Settings  | 12-55 |
| 12.4.13 | Print Data Capture                           | 12-56 |
| 12.4.14 | Secure Print Only                            | 12-57 |
| 12.4.15 | Driver Password Encryption Setting           |       |
|         |                                              |       |

# 13 PageScope Web Connection

| 13.1   | Using PageScope Web Connection                                                                                                    | 13-3                            |
|--------|----------------------------------------------------------------------------------------------------|---------------------------------|
| 13.1.1 | Operating environment                                                                                                    | 13-3                            |
| 13.1.2 | Accessing PageScope Web Connection                                                                                                    | 13-3                            |
| 13.1.3 | Web browser cache<br>With Internet Explorer<br>With Netscape Navigator<br>With Mozilla Firefox                                                                                                    | 13-4<br>13-4                    |
| 13.1.4 | Structure of pages                                                                                                    | 13-5                            |
| 13.2   | Logging on and logging off                                                                                                    | 13-7                            |
| 13.2.1 | Login and logout operations<br>When user authentication and account track settings are not specified<br>When user authentication and account track settings are specified                                                        | 13-7                            |
| 13.2.2 | Logout                                                                                                    | 13-9                            |
| 13.2.3 | Login<br>Options that can be selected when logged on to PageScope Web Connection<br>Logging on as a public user<br>Logging on as a registered user<br>Logging on to Administrator mode<br>Logging on as a user box administrator | 13-9<br>13-10<br>13-10<br>13-11 |
| 13.3   | Overview of User mode                                                                                                    | 13-13                           |
| 13.3.1 | Information                                                                                                    | 13-13                           |
| 13.3.2 | Job                                                                                                    | 13-14                           |
| 13.3.3 | Box                                                                                                    | 13-15                           |
| 13.3.4 | Direct Print                                                                                                    | 13-16                           |
| 13.3.5 | Store Address                                                                                                    | 13-17                           |
| 13.4   | Overview of Administrator mode                                                                                                    | 13-18                           |
| 13.4.1 | Maintenance                                                                                                    | 13-18                           |
| 13.4.2 | Security                                                                                                    | 13-20                           |
| 13.4.3 | Box                                                                                                    | 13-21                           |

| 13.4.4 | Print Setting | 13-22 |
|--------|---------------|-------|
| 13.4.5 | Store Address | 13-23 |
| 13.4.6 | Network       | 13-24 |

# 14 Troubleshooting

| 14.1   | Cannot print                                                       | 14-3 |
|--------|--------------------------------------------------------------------|------|
| 14.2   | Unable to specify desired settings or unable to print as specified | 14-5 |
| 14.2.1 | Printer driver settings have no effect                             | 14-5 |
| 14.2.2 | Other                                                              | 14-6 |
| 14.2.3 | Error message                                                      | 14-6 |

# 15 Appendix

| 15.1   | Product specifications                  | . 15-3 |
|--------|-----------------------------------------|--------|
| 15.2   | Configuration page                      | . 15-6 |
| 15.3   | Font list                               | . 15-7 |
| 15.3.1 | PCL Font List                           | . 15-7 |
| 15.3.2 | PS Font List                            | . 15-8 |
| 15.3.3 | Demo page                               | . 15-9 |
| 15.4   | PPD driver (for Linux and applications) | 15-10  |
| 15.4.1 | PPD driver types                        |        |
| 15.4.2 | About the PPD driver for Linux          | 15-10  |
| 15.4.3 | About the PPD driver for applications   | 15-11  |
| 15.5   | Glossary                                | 15-12  |

16 Index

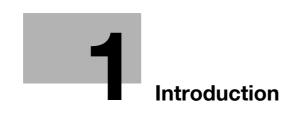

# 1 Introduction

Thank you for purchasing this machine.

The bizhub 501/421/361 is equipped with an integration image controller (IC-207) that allows you to print directly from Windows-compatible computers or Mac computers.

This user manual describes the printing functions of the image controller, operating instructions, and precautions for proper operation. In order to allow functionality of this product fully and to use it effectively, please read this user manual as necessary.

In order to operate the product safely and properly, be sure to read the accompanying Quick Guide – Copy/Print/Fax/Scan/Box Operations.

For descriptions on trademarks and copyrights, refer to Quick Guide - Copy/Print/Fax/Scan/Box Operations.

Illustrations shown in the user manual may differ from actual machine.

# **1.1** About this manual

This manual is the user manual describing printing features that can be implemented with the Konica Minolta image controller. For copy, scan, box, and fax functions, refer to the respective user manuals.

This manual is intended for persons with basic knowledge of computers and this machine. For details on the Windows or Mac operating systems, or software applications, refer to the corresponding manuals.

#### Contents

This manual consists of the following chapters:

Chapter "1 Introduction"

Chapter "2 Overview of printer functions"

Chapter "3 Precautions for installation"

Chapter "4 Manual installation using the Add Printer wizard"

Chapter "5 Installation on Macintosh computers"

Chapter "6 Installation to use NetWare"

Chapter "7 Uninstalling the printer driver"

Chapter "8 Print functions of the PCL/PS/XPS drivers for Windows"

Chapter "9 Print function of Mac OS X"

Chapter "10 Print function of Mac OS 9.2"

Chapter "11 Function detail description"

Chapter "12 Settings on the control panel"

Chapter "13 PageScope Web Connection"

Chapter "14 Troubleshooting"

Chapter "15 Appendix"

Chapter "16 Index"

### **Product notation**

| The Name and Product name                                         | Notation           |
|-------------------------------------------------------------------|--------------------|
| bizhub 501/421/361, printer main body, and this machine           | Machine or printer |
| Built-in network controller                                       | Network controller |
| Printing system incorporating a image controller and this machine | Printing system    |
| Microsoft Windows                                                 | Windows            |

# 1.1.1 Explanation of manual conventions

The marks and text formats used in this manual are described below.

#### Safety advices

# \land DANGER

Failure to observe instructions highlighted in this manner may result in fatal or critical injuries in fact of electrical power.

→ Observe all dangers in order to prevent injuries.

# **⚠ WARNING**

Failure to observe instructions highlighted in this manner may result in serious injuries or property damage.

→ Observe all warnings in order to prevent injuries and to ensure safe use of the machine.

# 

Failure to observe instructions highlighted in this manner may result in slight injuries or property damage.

→ Observe all cautions in order to prevent injuries and to ensure safe use of the machine.

#### Sequence of action

- 1 The number 1 as formatted here indicates the first step of a sequence of actions.
- 2 Subsequent numbers as formatted here indicate subsequent steps of a sequence of actions.
  - 7 Text formatted in this style provides additional assistance.
  - → Text formatted in this style describes the action that will ensure the desired results are achieved.

An illustration inserted here shows what operations must be performed.

#### Tips

# ۵...

#### Note

Text highlighted in this manner contains useful information and tips to ensure safe use of the machine.

# ®...

### Reminder

Text highlighted in this manner contains information that should be reminded.

# Q

### Detail

Text highlighted in this manner contains references for more detailed information.

### Special text markings

#### [Stop] key

The names of keys on the control panel are written as shown above.

### MACHINE SETTING

Display texts are written as shown above.

# 🕲 ... Note

The machine illustrations shown in this manual can vary and depend on the machine configuration.

# 1.2 User manuals

This machine is provided with printed manuals and PDF manuals on the User manual DVD.

### 1.2.1 Printed manual

#### Quick Guide – Copy/Print/Fax/Scan/Box Operations

This user manual contains operating procedures and descriptions of the most frequently used functions, allowing the machine to immediately be used.

In addition, this manual contains notes and precautions that should be followed for safe use of the machine as well as descriptions on trademarks and copyrights.

Be sure to read this manual before using the machine.

# 1.2.2 User manual DVD manuals

The user manual DVD is included with this machine. In the initial screen, select the user manual to be viewed, and then check the details for the various functions.

#### **User manual – Copy Operations**

This user manual contains descriptions of Copy mode operations and machine maintenance.

Refer to this user manual for details on paper and originals, copy procedures using convenient Application functions, replacing consumables and troubleshooting operations such as clearing paper misfeeds.

#### **User manual – Enlarge Display Operations**

This user manual contains details on operating procedures in Enlarge Display mode.

Refer to this manual for details on using copy, scanner, G3 fax and network fax operations in Enlarge Display mode.

#### User manual - Print Operations (IC-207)

This user manual contains details on the printing functions that can be specified with the standard built-in image controller.

Refer to this user manual for details on operating procedures for using the printer functions.

#### **User manual – Box Operations**

This user manual contains operating procedures for using the user boxes on the optional hard disk.

Refer to this user manual for details on saving data in user boxes, retrieving data from user boxes and transferring data.

#### User manual – Network Scan/Fax/Network Fax Operations

This user manual contains details on the network scan, G3 fax, and network fax operations.

Refer to this manual for details on using network scan function by E-Mail or FTP, G3 fax, Internet fax and IP address fax operations.

In order to use the fax functions, the optional fax kit must be purchased separately.

#### **User manual – Fax Driver Operations**

This user manual contains details of the fax driver functions that can be used to send a fax directly from a computer.

Refer to this user manual for operating procedures on using the PC-FAX functions.

In order to use the fax functions, the optional fax kit must be purchased separately.

#### User manual – Network Administrator

This user manual contains descriptions on setting methods for each function utilizing network connection, mainly using the PageScope Web Connection.

Refer to this user manual for details on using network functions.

### **User manual – Advanced Function Operations**

The descriptions and the directions for use are given of each of the functions that can be used effectively by registering the license kit optionally provided and each of the functions that can be used by linking up with the application.

In order to make an effective use of each function, refer to this user manual.

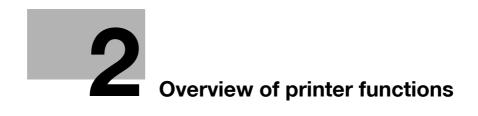

# 2 **Overview of printer functions**

# 2.1 Image controller

The image controller is a device for performing printing functions and network printing functions with this machine.

# 2.1.1 Role of the image controller

With the optional image controller, this machine works as a printing system, allowing printing from applications on the computer connected to the printing system. When using this machine as a network printer, you can print from applications on the computer.

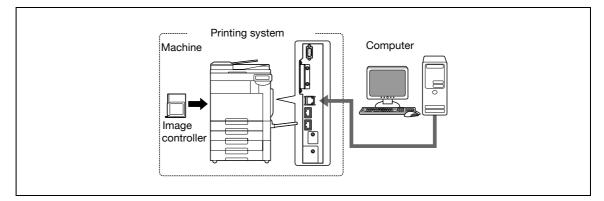

The image controller provides the following functions:

- Printing data being sent from a printer driver on a computer
- Support of network protocols including TCP/IP (IPv4/IPv6), IPX/SPX, and AppleTalk
- Direct printing over a network using SMB (Windows), LPR, and IPP printing
- Access to settings for this machine and the image controller from a client computer over the network (using a Web browser)
- Control of the number of pages printed (the User Authentication and Account Track functions)
- Fax operations using a computer (PC-fax transmission)

# Note

In order to use the fax functions, the optional fax kit is required.

# Q

# Detail

For details on the PC-fax transmission, refer to the User manual – Fax Driver Operations.

# 2.1.2 Printing flow

The following outlines the flow of operations for using this printing system as a printer.

The printer driver receives print commands from applications.

Data is transmitted to this machine over a USB interface when this machine is used via a USB connection, or over an Ethernet interface (TCP/IP, IPX/SPX, or AppleTalk) when this machine is used via an Ethernet connection. The data is then delivered from this machine to the image controller, which performs image rasterization (development of output characters and images to bitmap data). Finally, this data is printed from this machine.

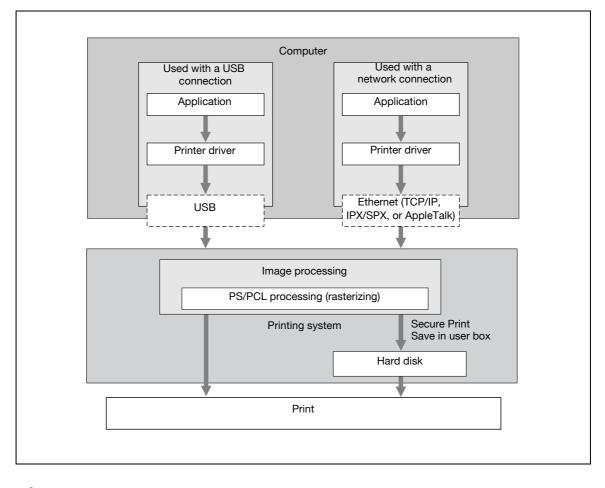

ି ... Note

When a connection is made with the USB port, the local interface kit is required.

Original documents can be scanned in the copy function or network scan function while this machine is operating as a printer. To use the copy functions, press the [Copy] key on the control panel.

When a print job is received during copying, the data is stored in the memory of this machine. When the copying is completed, the print job is automatically printed.

# 2.1.3 Control panel

The printer driver settings are mainly specified on the computer, however, the font list can be printed and the network controller settings and default print settings can be specified using the control panel of this machine.

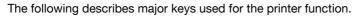

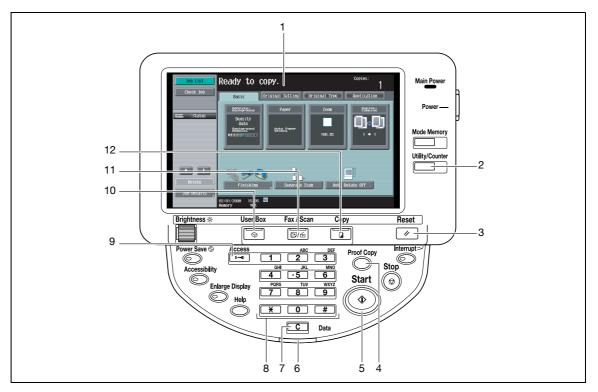

| No. | Name                  | Description                                                                                                    |  |
|-----|-----------------------|----------------------------------------------------------------------------------------------------|--|
| 1   | Touch panel           | Displays various screens and messages.<br>Specify various settings by directly touching the touch panel.                                                                                                    |  |
| 2   | [Utility/Counter] key | Press to display the Utility screen and the Meter Count screen.                                                                                                    |  |
| 3   | [Reset] key           | Press to reset all settings (except programmed settings) entered in the control panel or touch panel.                                                                                                    |  |
| 4   | [Proof Copy] key      | Press to perform proof printing when a proof print job is stored.                                                                                                    |  |
| 5   | [Start] key           | Press to start the operation of the selected function. When this machine is ready to start the operation, the indicator on the [Start] key lights up in blue. If the indicator on the [Start] key lights up in orange, the operation cannot be started. |  |
| 6   | Data indicator        | Flashes in blue while a print job or fax is being received.<br>Lights up in blue when a print job or fax is queued to be printed or while it is being print-<br>ed.                                                                                     |  |
| 7   | [C] (clear) key       | Press to erase a value entered using the keypad or characters entered the keyboard on the screen.                                                                                                    |  |
| 8   | Keypad                | Use to enter numerals such as the administrator password or other settings.                                                                                                    |  |
| 9   | [Access] key          | In order to use this machine when user authentication or account track settings have been applied, enter the user name and password (for user authentication) or the account name and password (for account track), and then press this key.            |  |
| 10  | [User Box] key        | Press to enter User Box mode. While the machine is in User Box mode, the indicator on the [User Box] key lights up in green. For details, refer to the User manual – Box Operations.                                                                    |  |
| 11  | [Fax/Scan] key        | Press to enter Fax/Scan mode. While the machine is in Fax/Scan mode, the indicator on the [Fax/Scan] key lights up in green. For details, refer to the User manual – Network Scan/Fax/Network Fax Operations.                                           |  |
| 12  | [Copy] key            | Press to enter Copy mode. (As a default, the machine is in Copy mode.) While the ma-<br>chine is in Copy mode, the indicator on the [Copy] key lights up in green. For details,<br>refer to the User manual – Copy Operations.                          |  |

# 🕲 ... Note

2

For details on proof printing, refer to "Proof print" on page 11-3. You can use this machine as a printer in any of User Box, Fax/Scan, and Copy modes.

Change the default print settings in the Utility mode.

# 2.2 Operating environment

The following descriptions the system requirements for using this printing system and the interfaces used for connection.

# 2.2.1 Compatible computers and operating systems

Check that the computer being connected meets the following conditions.

### Windows

| Item                                                    | Operating environment                                                                                                    |  |  |
|---------------------------------------------------------|----------------------------------------------------------------------------------------------------|--|--|
| Operating System                                        | 32bit editions:<br>Windows NT4.0 (Service Pack 6a or later)<br>Windows 2000 Professional/Server<br>(Service Pack 3 or later)<br>Windows XP Home/Professional<br>(Service Pack 2 or later)<br>Windows Server 2003 Standard<br>Windows Vista (All versions)<br>Windows Server 2008 (All versions)<br>Windows 7 (All versions)                                                                                                    |  |  |
|                                                         | 64bit editions:<br>Windows XP Professional<br>(Service Pack 2 or later)<br>Windows Server 2003<br>Windows Vista (All versions)<br>Windows Server 2008 (All versions)<br>Windows Server 2008 R2 (All versions)<br>Windows 7 (All versions)                                                                                                    |  |  |
| Drive                                                   | DVD                                                                                                    |  |  |
| Web Browser (when<br>using PageScope<br>Web Connection) | Microsoft Internet Explorer Ver. 6 or later recommended (JavaScript and Cookies enabled)<br>Microsoft XML parser MSXML3.X must be installed when Internet Explorer Ver. 5.5 is being<br>used.<br>Netscape Navigator Ver. 7.02 or later (JavaScript and Cookies enabled)<br>Mozilla Firefox Ver. 1.0 or later (JavaScript and Cookies enabled)<br>Adobe <sup>®</sup> Flash <sup>®</sup> (plug-in ver. 7.0 or later required if Flash is selected as the display format) |  |  |

### Mac

| Item                                                    | Operating environment                                                                                                    |  |
|---------------------------------------------------------|----------------------------------------------------------------------------------------------------|--|
| Operating System                                        | Mac OS 9.2, Mac OS X 10.2, Mac OS X 10.3, Mac OS X 10.4, Mac OS X 10.5 or Mac OS X 10.6<br>(including Intel Mac 10.4/10.5/10.6)                                                                                                    |  |
| Drive                                                   | DVD                                                                                                    |  |
| Web Browser (when<br>using PageScope<br>Web Connection) | Netscape Navigator Ver. 7.02 or later (JavaScript and Cookies enabled)<br>Mozilla Firefox Ver. 1.0 or later (JavaScript and Cookies enabled)<br>Adobe <sup>®</sup> Flash <sup>®</sup> (plug-in ver. 7.0 or later required if Flash is selected as the display format) |  |

# 2.2.2 Compatible interfaces

The following interfaces can be used to connect this printing system to a computer.

#### Ethernet interface

Select to use this printing system via a network connection.

Supports 10Base-T, 100Base-TX, and 1000Base-T standards. In addition, the Ethernet interface supports the TCP/IP (LDP/LPR, IPP, SMB), IPX/SPX (NetWare), and AppleTalk (EtherTalk) protocols.

#### **USB** interface

Select to use this printing system via a USB connection.

The USB interface can be connected to a computer running Windows. A USB cable is required for connection. Use a type A (4 pin, male) or type B (4 pin, male) USB cable. A USB cable measuring three meters or less is recommended.

```
۵...
```

```
Note
```

When a connection is made with the USB port, the local interface kit is required.

#### **Connection diagram**

The printer cables are connected to each port on this machine.

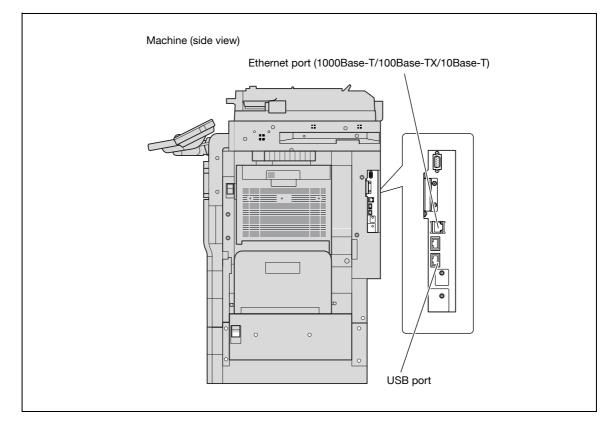

In order to use this printing system, it must first be set up.

The setup procedure refers to a series of steps for connecting this machine to a computer and installing the printer driver on the computer.

The setup procedure consists of the following steps.

®...

Note

It is possible to use the point and print install. However, please note that the server does not support any OS other than the Windows NT when the client employs the Windows NT.

# 2.3.1 Network connection

- 1 Connect this machine to a computer.
- 2 Make sure the computer is connected to the network.
- 3 Specify the IP address of the machine to connect it to the network.
- 4 Depending on the connection method and protocol, change the network settings of this machine.
  - LPR: Enable LPD print in the LPD Setting screen.
  - Port9100: Enable the RAW port number (9100 at default), in the TCP/IP Setting screen.
  - SMB: Specify "Print Setting" in the SMB Setting screen.
  - IPP/IPPS: Enable IPP print in the IPP Setting screen. For IPPS print, install the certificate in advance.
  - Bonjour: Enable Bonjour in the Bonjour Setting screen.
  - AppleTalk: Enable AppleTalk in the AppleTalk Setting screen.
- 5 Install the printer driver.
  - Specify the network port of the printer driver according to the connection method and protocol.
- 6 Install the screen fonts.
  - The Driver DVD contains the Latin TrueType fonts as screen fonts. The ScreenFont or Screen Fonts folder in the DVD contains the screen fonts.
  - Install the screen fonts after adding the operating system standard fonts. For details, refer to Help
    of the operating system.
  - Mac fonts are compressed. Decompress them before installing.

# 2.3.2 Local connection

```
ି ...
Note
```

When a connection is made with the USB port, the local interface kit is required.

- 1 Connect this machine to a computer.
- 2 Install the printer driver.
- 3 Install the screen fonts.
  - The Driver DVD contains the Latin TrueType fonts as screen fonts. The ScreenFont or Screen Fonts folder in the DVD contains the screen fonts.
  - Install the screen fonts after adding the operating system standard fonts. For details, refer to Help
    of the operating system.

# ®...

#### Reminder

After installing the printer driver, perform test print to make sure that the connections are made properly.

# Q

### Detail

For details on applicable interfaces, refer to "Compatible interfaces" on page 2-8.

For details on network settings, refer to the User manual – Network Administrator.

The procedure for installing the printer driver differs depending on the connection method, operating system of the computer, and printer driver. For details, refer to "Precautions for installation" on page 3-3.

# ۵...

### Note

To update an existing printer driver, delete the existing printer driver first. For details, refer to "Uninstalling the printer driver" on page 7-3.

If necessary, specify the interface timeout settings in the Utility mode on the control panel. For details, refer to "I/F Timeout" on page 12-53.

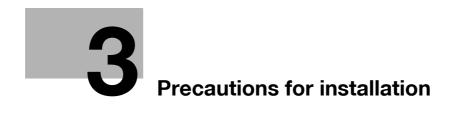

# **3** Precautions for installation

# 3.1 Introduction

Keep in mind the following information before install the printer driver.

The procedure for installing the printer driver differs depending on how this machine is connected to the computer, what operating system is installed on the computer, and what printer driver is to be installed.

To determine the printer driver to be installed and connection method, check the operating system on the computer and connection environment.

Select the installation method according to the printer driver and connection method.

# 3.2 Printer drivers applicable to operating systems

In order to use this printing system, the printer driver must be installed.

The following lists the printer drivers included on the DVD and the supported computer operating systems. Select the required printer driver.

| Printer driver                                     | Page description language  | Supported operating systems                                                                                                    |
|----------------------------------------------------|----------------------------|----------------------------------------------------------------------------------------------------|
| Konica Minolta<br>PCL Driver (PCL<br>driver)       | PCL XL (PCL 6)             | 32bit editions:<br>Windows NT4.0 (Service Pack 6a or later)<br>Windows 2000 Professional/Server<br>(Service Pack 3 or later)<br>Windows XP Home/Professional<br>(Service Pack 2 or later)<br>Windows Server 2003 Standard<br>Windows Vista (All versions)<br>Windows Server 2008 (All versions)<br>Windows 7 (All versions) |
|                                                    |                            | 64bit editions:<br>Windows XP Professional<br>(Service Pack 2 or later)<br>Windows Server 2003<br>Windows Vista (All versions)<br>Windows Server 2008 (All versions)<br>Windows Server 2008 R2 (All versions)<br>Windows 7 (All versions)                                                                                   |
| Konica Minolta<br>PostScript Driver<br>(PS driver) | PostScript3 Emu-<br>lation | 32bit editions:<br>Windows 2000 Professional/Server<br>(Service Pack 3 or later)<br>Windows XP Home/Professional<br>(Service Pack 2 or later)<br>Windows Server 2003 Standard<br>Windows Vista (All versions)<br>Windows Server 2008 (All versions)<br>Windows 7 (All versions)                                             |
|                                                    |                            | 64bit editions:<br>Windows XP Professional<br>(Service Pack 2 or later)<br>Windows Server 2003<br>Windows Vista (All versions)<br>Windows Server 2008 (All versions)<br>Windows Server 2008 R2 (All versions)<br>Windows 7 (All versions)                                                                                   |
| PostScript PPD<br>driver (PS-PPD)                  | _                          | Mac OS 9.2 or later<br>Mac OS X 10.2, Mac OS X 10.3, Mac OS X 10.4, Mac OS X 10.5, or Mac<br>OS X 10.6                                                                                                    |
| Konica Minolta<br>XPS Driver (XPS<br>driver)       | XPS                        | 32bit editions:<br>Windows Vista (All versions)<br>Windows Server 2008 (All versions)<br>Windows 7 (All versions)                                                                                                    |
|                                                    |                            | 64bit editions:<br>Windows Vista (All versions)<br>Windows Server 2008 (All versions)<br>Windows Server 2008 R2 (All versions)<br>Windows 7 (All versions)                                                                                                    |

| Printer driver | Page description<br>language | Supported operating systems                                                                                                    |  |
|----------------|------------------------------|----------------------------------------------------------------------------------------------------|--|
| Fax driver     |                              | 32bit editions:<br>Windows NT4.0 (Service Pack 6a or later)<br>Windows 2000 Professional/Server<br>(Service Pack 3 or later)<br>Windows XP Home/Professional<br>(Service Pack 2 or later)<br>Windows Server 2003 Standard<br>Windows Vista (All versions)<br>Windows Server 2008 (All versions)<br>Windows 7 (All versions) |  |
|                |                              | 64bit editions:<br>Windows XP Professional<br>(Service Pack 2 or later)<br>Windows Server 2003<br>Windows Vista (All versions)<br>Windows Server 2008 (All versions)<br>Windows Server 2008 R2 (All versions)<br>Windows 7 (All versions)                                                                                   |  |

# ۵...

# Note

Select the page description language according to the application used for printing.

For details on fax drivers, refer to the User manual – Fax Driver Operations.

# 3.3 Connection methods selectable in each operating system

The connection method for this machine differs depending on the operating system of the computer. The printer driver installation method also differs depending on the connection method.

This machine can be connected via a network or a USB interface. In network connection, the printer driver installation method differs depending on the protocol to be used.

#### Network connection (Ethernet)

This machine is connected as a network printer.

This printing system supports 10Base-T, 100Base-TX, and 1000Base-T standards. In addition, the Ethernet interface supports the TCP/IP (LDP/LPR, IPP, SMB), IPX/SPX (NetWare), and AppleTalk (EtherTalk) protocols.

The applicable protocols differ depending on the operating system of the computer.

#### USB interface

This machine is connected as a local printer. The USB interface can be connected to a computer Windowscompatible computer.

# 3.3.1 Windows 2000/XP/Server 2003

| Setup method Connection                                            |          | nethod                                                                                                    | Refer to                                                                                                    |
|--------------------------------------------------------------------|----------|----------------------------------------------------------------------------------------------------|----------------------------------------------------------------------------------------------------|
| Connection<br>method that can<br>be set up with an                 | Port9100 | A network connection using the<br>PORT9100 print service. It uses a TCP/IP<br>protocol and the RAW printing port.                                                                                                    | Select the connection method in the<br>course of installation. Select "Nor-<br>mal Printing" for Port 9100 or USB         |
| installer                                                          | IPP/IPPS | A network connection using the IPP (In-<br>ternet Printing Protocol) print service.<br>Printing via the Internet is possible with<br>the HTTP (HyperText Transfer Protocol)<br>of the TCP/IP protocol. IPPS is an IPP for<br>SSL encrypted communication. | connection, "Internet Printing" for<br>IPP connection, or "Secure Printing"<br>for IPPS connection.                       |
|                                                                    | USB      | A connection using a USB port.                                                                                                    |                                                                                                    |
| Connection<br>method that can<br>be set up with<br>the Add Printer | LPR      | A network connection using the LPR<br>(Line Printer Remote) print service. It<br>uses a TCP/IP protocol and the LPR<br>printing port.                                                                                                    | "Manual installation using the Add<br>Printer wizard" on page 4-3                                                         |
| wizard                                                             | Port9100 | A network connection using the<br>PORT9100 print service. It uses a TCP/IP<br>protocol and the RAW printing port.                                                                                                    |                                                                                                    |
|                                                                    | SMB      | A network connection using SMB (Server<br>Message Block) for sharing files or print-<br>ers in Windows. It supports the TCP/IP<br>protocol.                                                                                                    |                                                                                                    |
|                                                                    | IPP/IPPS | A network connection using the IPP (In-<br>ternet Printing Protocol) print service.<br>Printing via the Internet is possible with<br>the HTTP (HyperText Transfer Protocol)<br>of the TCP/IP protocol. IPPS is an IPP for<br>SSL encrypted communication. |                                                                                                    |
|                                                                    | USB      | A connection using a USB port.                                                                                                    |                                                                                                    |
| Connection<br>method that can<br>be set up with<br>plug-and-play   | USB      | A connection using a USB port.                                                                                                    | For Windows XP/Server 2003: "Lo-<br>cal connection" on page 4-9<br>For Windows 2000: "Local connec-<br>tion" on page 4-26 |

# ۵...

Note

Before using this machine in a network environment, the network settings must be specified for this machine. For details, refer to the User manual – Network Administrator.

To install the printer driver under Windows 2000, XP, or Server 2003, log on using a user name that is authorized by the administrator.

This manual describes the setup method of USB connection only using the Plug and Play.

When a connection is made with the USB port, the local interface kit is required.

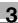

# 3.3.2 Windows Vista/7/Server 2008

| Setup method                                                       | Connection             | method                                                                                                    | Refer to                                                                                                    |
|--------------------------------------------------------------------|------------------------|----------------------------------------------------------------------------------------------------|----------------------------------------------------------------------------------------------------|
| Connection<br>method that can<br>be set up with an<br>installer    | Port9100               | A network connection using the<br>PORT9100 print service. It uses a TCP/IP<br>protocol and the RAW printing port.                                                                                                    | Select the connection method in the course of installation. Select "Nor-<br>mal Printing" for Port 9100 or USB |
|                                                                    | IPP                    | A network connection using the IPP (In-<br>ternet Printing Protocol) print service.<br>Printing via the Internet is possible with<br>the HTTP (HyperText Transfer Protocol)<br>of the TCP/IP protocol.                                                    | connection, or "Internet Printing" for IPP connection.                                                         |
|                                                                    | USB                    | A connection using a USB port.                                                                                                    |                                                                                                    |
| Connection<br>method that can<br>be set up with<br>the Add Printer | LPR                    | A network connection using the LPR<br>(Line Printer Remote) print service. It<br>uses a TCP/IP protocol and the LPR<br>printing port.                                                                                                    | "Manual installation using the Add<br>Printer wizard" on page 4-3                                              |
| Wizard                                                             | Port9100               | A network connection using the<br>PORT9100 print service. It uses a TCP/IP<br>protocol and the RAW printing port.                                                                                                    |                                                                                                    |
|                                                                    | SMB                    | A network connection using SMB (Server<br>Message Block) for sharing files or print-<br>ers in Windows. It supports the TCP/IP<br>protocol.                                                                                                    |                                                                                                    |
|                                                                    | IPP/IPPS               | A network connection using the IPP (In-<br>ternet Printing Protocol) print service.<br>Printing via the Internet is possible with<br>the HTTP (HyperText Transfer Protocol)<br>of the TCP/IP protocol. IPPS is an IPP for<br>SSL encrypted communication. |                                                                                                    |
|                                                                    | Web Serv-<br>ice print | A connection supports Web Service of<br>Windows Vista/7/Server 2008, detects<br>the printer on the network automatically<br>and connects.                                                                                                    |                                                                                                    |
|                                                                    | USB                    | A connection using a USB port.                                                                                                    |                                                                                                    |
| Connection<br>method that can<br>be set up with<br>plug-and-play   | USB                    | A connection using a USB port.                                                                                                    | For Windows Vista/7/Server 2008:<br>"Local connection" on page 4-18                                            |

# ۵...

#### Note

Before using this machine in a network environment, the network settings must be specified for this machine. For details, refer to the User manual – Network Administrator.

To install the printer driver under Windows Vista/7/Server 2008, log on as the Administrator.

Either of the installer or Add Printer Wizard can be used to install the PCL driver and PS driver.

When using Windows Vista/7/Server 2008, the IPPS connection can not be setup using the installer. For using IPPS connection, setup the connection using the Add Printer Wizard. For details, refer to "Network connection (IPP or IPPS)" on page 4-14.

# 3.3.3 Windows NT 4.0

| Setup method                                                                 | Connection method |                                                   | Refer to                                                          |
|------------------------------------------------------------------------------|-------------------|---------------------------------------------------|-------------------------------------------------------------------|
| Connection<br>method that can<br>be set up with<br>the Add Printer<br>wizard | LPR               | A network connection using the LPR print service. | "Manual installation using the Add<br>Printer wizard" on page 4-3 |

# ۵...

#### Note

Before using this machine in a network environment, the network settings must be specified for this machine. For details, refer to the User manual – Network Administrator.

To install the printer driver under Windows NT 4.0, log on using a user name that is authorized by the administrator.

# 3.3.4 Mac OS 9.2

| Setup method                                                           | Connection method |                                                   | Refer to                                                                                                    |
|------------------------------------------------------------------------|-------------------|---------------------------------------------------|----------------------------------------------------------------------------------------------------|
| A method to<br>specify the Print-<br>er Description<br>File (PPD file) | AppleTalk         | A network connection using AppleTalk.             | "Installation on Macintosh comput-<br>ers" on page 5-3<br>* Specify the connection method<br>when selecting the printer. |
|                                                                        | LPR (LPD)         | A network connection using the LPR print service. |                                                                                                    |

# Q

### Detail

Before using this machine in a network environment, the network settings must be specified for this machine. For details, refer to the User manual – Network Administrator.

# 3.3.5 Mac OS 10.2, 10.3, 10.4, or 10.5

| Setup method                                                    | Connection method |                                                    | Refer to                                                                                                    |
|-----------------------------------------------------------------|-------------------|----------------------------------------------------|----------------------------------------------------------------------------------------------------|
| Connection<br>method that can<br>be set up with an<br>installer | Bonjour           | A network connection using Bonjour and Rendezvous. | "Installation on Macintosh comput-<br>ers" on page 5-3<br>* Specify the connection method<br>when selecting the printer. |
|                                                                 | AppleTalk         | A network connection using AppleTalk.              |                                                                                                    |
|                                                                 | LPR               | A network connection using the LPR print service.  |                                                                                                    |
|                                                                 | IPP               | A network connection using the IPP print service.  |                                                                                                    |

# Q

### Detail

Before using this machine in a network environment, the network settings must be specified for this machine. For details, refer to the User manual – Network Administrator.

# 3.3.6 Mac OS 10.6

| Setup method                                                    | Connection method |                                                   | Refer to                                                                                                    |
|-----------------------------------------------------------------|-------------------|---------------------------------------------------|----------------------------------------------------------------------------------------------------|
| Connection<br>method that can<br>be set up with an<br>installer | Bonjour           | A network connection using Bonjour.               | "Installation on Macintosh comput-<br>ers" on page 5-3<br>* Specify the connection method<br>when selecting the printer. |
|                                                                 | LPR               | A network connection using the LPR print service. |                                                                                                    |
|                                                                 | IPP               | A network connection using the IPP print service. |                                                                                                    |

# Q

### Detail

Before using this machine in a network environment, the network settings must be specified for this machine. For details, refer to the User manual – Network Administrator.

## 3.3.7 NetWare

| NetWare version | Protocol used | Connection method                    |
|-----------------|---------------|--------------------------------------|
| NetWare 4.x     | IPX           | Bindery Pserver<br>Nprinter/Rprinter |
| NetWare 5.x     | IPX           | NDS Pserver<br>Nprinter/Rprinter     |
|                 | TCP/IP        | NDPS                                 |
| NetWare 6.x     | IPX           | NDS Pserver                          |
|                 | TCP/IP        | NDPS                                 |

# ۵...

## Note

For details on the NetWare functions, refer to the NetWare operation manual of the NetWare.

Before using this machine in a NetWare environment, the network settings must be specified for this machine. For details, refer to the User manual – Network Administrator.

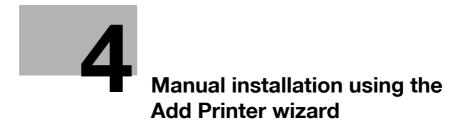

## 4 Manual installation using the Add Printer wizard

## 4.1 Windows XP/Server 2003

## 4.1.1 Network connection (LPR/Port9100)

When using the LPR/Port9100 printing, specify the port during the printer driver installation process.

## TCP/IP setting for this machine

Specify the IP address on TCP/IP Setting of this machine.

Q Detail

For details on specifying the IP address of this machine, refer to the User manual [Network Administrator].

#### RAW port number setting for this machine

To use Port9100 printing, enable the RAW port number (9100 at default), in the TCP/IP Setting screen of this machine.

Q

Detail

For details on specifying the RAW port number of this machine, refer to the User manual [Network Administrator].

## LPD setting for this machine

To use LPR printing, enable LPD print on "LPD Setting" of this machine.

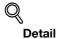

For details on the LPD settings of this machine, refer to the User manual [Network Administrator].

Printer driver installation using the Add Printer Wizard

۵...

Reminder

When installing on Windows XP or Server 2003, administrator permissions are required.

- 1 Insert the Driver DVD into the DVD drive of the computer.
- 2 Click the [Start] button, and then click "Printers and Faxes".
  - If "Printers and Faxes" does not appear in the Start menu, open Control Panel from the Start menu, select "Printers and Other Hardware", and then click "Printers and Faxes".
- **3** For Windows XP, click "Add a printer" on the "Printer Tasks" menu. For Windows Server 2003, double-click the "Add Printer" icon.

The Add Printer Wizard starts.

- 4 Click the [Next] button.
- 5 Select "Local printer attached to this computer", and then click the [Next] button.

- Clear the "Automatically detect and install my Plug and Play printer" check box. The Select a Printer Port dialog box appears.

6 Click "Create a new port", and select "Standard TCP/IP Port" for "Type of port:".

IC-207 (Version 2)

7 Click the [Next] button.

4

The Add Standard TCP/IP Printer Port Wizard starts.

- 8 Click the [Next] button.
- 9 In the "Printer Name or IP address" box, enter the IP address for this machine, and then click the [Next] button.
  - If the Additional Port Information Required dialog box appears, go to step 10.
  - If the Finish dialog box appears, go to step 13.
- **10** Select "Custom", and then click the [Settings] button.
- **11** Change the settings according to the port, and then click the [OK] button.
  - For an LPR connection, select "LPR", and then enter "Print" in the "Queue name" box.
  - For a Port9100 connection, select "RAW", and then enter the RAW port number (9100 at default) in the "Port Number" box.
  - The information entered here is case-sensitive.
- 12 Click the [Next] button.
- **13** Click the [Finish] button.

The Add Printer Wizard appears.

- **14** Click the [Have Disk] button.
- 15 Click the [Browse] button.
- 16 Specify the desired folder on the DVD that contains the printer driver, and then click the [Open] button.
  - Select the specified folder according to the printer driver to be used, the operating system, and the language.

Printer drivers that can be selected: PCL driver, PS driver, fax driver

17 Click the [OK] button.

The "Printers" list appears.

- 18 Click the [Next] button.
- **19** Follow the on-screen instructions.
  - If the Windows Logo Testing or Digital Signature dialog box appears, click the [Continue] or [Yes] button.
  - When using a network connection, perform a test print after the network settings have been specified.
- 20 Click the [Finish] button.
- 21 When installation is complete, make sure that the icon of the installed printer appears in the Printers and Faxes window.
- 22 Remove the DVD from the DVD drive. This completes the printer driver installation.

## 4.1.2 Network connection (SMB)

When using the SMB printing, specify the port by specifying the printer during the printer driver installation process. Printers can be specified either by searching printers on the network, or by entering the printer name.

## TCP/IP setting for this machine

Specify the IP address in the TCP/IP Setting screen of this machine.

Q

**Detail** For details on specifying the IP address of this machine, refer to the User manual [Network Administrator].

## Note

When using the IPv6 protocol, the Direct Hosting Setting on the machine must be enabled. For details, refer to the User manual [Network Administrator].

#### SMB setting for this machine

In "Print Setting" in the SMB Setting screen of this machine, specify the NetBIOS name, print service name, and workgroup.

Q Detail

For details on the SMB settings of this machine, refer to the User manual [Network Administrator].

## Printer driver installation by specifying printers using the Add Printer Wizard

۵...

## Reminder

When installing on Windows XP or Server 2003, administrator permissions are required.

- 1 Insert the Driver DVD into the DVD drive of the computer.
- 2 Click the [Start] button, and then click "Printers and Faxes".
  - If "Printers and Faxes" does not appear in the Start menu, open Control Panel from the Start menu, select "Printers and Other Hardware", and then click "Printers and Faxes".
- 3 For Windows XP, click "Add a printer" on the "Printer Tasks" menu. For Windows Server 2003, double-click the "Add Printer" icon.

The Add Printer Wizard starts.

- 4 Click the [Next] button.
- 5 Select "Local printer attached to this computer", and then click the [Next] button.

- Clear the "Automatically detect and install my Plug and Play printer" check box. The Select a Printer Port dialog box appears.

- 6 Click "Create a new port", and select "Local Port" for "Type of port:"
- 7 In the "Enter a port name" box, enter "\\NetBIOS name\print service name".
  - Enter the same NetBIOS name and print service name those appear in "Print Setting" in the SMB Setting screen of this machine.
- 8 Click the [OK] button.

The Add Printer Wizard appears.

9 Click the [Have Disk] button.

10 Click the [Browse] button.

4

- **11** Specify the desired folder on the DVD that contains the printer driver, and then click the [Open] button.
  - Select the specified folder according to the printer driver to be used, the operating system, and the language.
     Printer drivers that can be selected: PCL driver, PS driver, fax driver
- **12** Click the [OK] button.

The "Printers" list appears.

- 13 Click the [Next] button.
- **14** Follow the on-screen instructions.
  - If the Windows Logo Testing or Digital Signature dialog box appears, click the [Continue] or [Yes] button.
  - When using a network connection, perform a test print after the network settings have been specified.
- **15** Click the [Finish] button.
- 16 When installation is complete, make sure that the icon of the installed printer appears in the Printers and Faxes window.
- 17 Remove the DVD from the DVD drive.

This completes the printer driver installation.

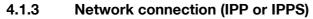

For IPP printing, specify the port during the printer driver installation process.

### Specifying the TCP/IP setting for this machine

Specify the IP address of this machine.

For details on specifying the IP address of this machine, refer to the User manual [Network Administrator].

## Specifying the IPP settings for this machine

Enable IPP printing in "IPP Setting" of this machine.

Detail

For details on the IPP settings of this machine, refer to the User manual [Network Administrator].

To use IPPS printing, the certificate must be registered to this machine. For details, refer to the User manual [Network Administrator].

Printer driver installation using the Add Printer wizard

۵...

## Reminder

When installing on Windows XP or Server 2003, administrator permissions are required.

- 1 Insert the Driver DVD into the DVD drive of the computer.
- 2 Click the [Start] button, and then click "Printers and Faxes".
  - If "Printers and Faxes" does not appear in the "Start" menu, open the Control Panel from the "Start" menu, select "Printers and Other Hardware", and then click "Printers and Faxes".
- 3 For Windows XP, click "Add a printer" on the "Printer Tasks" menu. For Windows Server 2003, doubleclick the "Add Printer" icon.

"Add Printer wizard" starts.

- 4 Click the [Next] button.
- 5 In the Local or Network Printer dialog box, select "Network printer", and then click the [Next] button.
- 6 In the Specify a Printer dialog box, select "Connect to a printer on the Internet or on a home or office network".
- 7 In the "URL" field, enter the URL for this machine in the following format, and then click the [Next] button.
  - http:// (IP\_address\_of\_machine) /ipp Example: If the IP address of this machine is 192.168.1.20, enter http://192.168.1.20/ipp.
  - When setting this machine for IPPS printing, enter "https:// (IP\_address\_of\_machine) /ipp". The window for confirming the user name and password appears in the course of installation.
- 8 When the confirmation dialog box appears, click the [OK] button.
- 9 Click the [Have Disk] button.
- 10 Click the [Browse] button.
- **11** Specify the desired folder on the DVD that contains the printer driver, and then click the [Open] button.
  - Select the specified folder according to the printer driver to be used, the operating system, and the language.

Printer drivers that can be selected: PCL driver, PS driver

12 Click the [OK] button.

4

The "Printer" list appears.

- **13** Click the [Next] button.
- **14** Follow the on-screen instructions.
  - If the Windows Logo Testing or Digital Signature dialog box appears, click the [Continue] or [Yes] button.
- **15** Click the [Finish] button.
- 16 When the installation is completed, make sure that the icon of the installed printer appears in the Printers and Faxes window.
- **17** Remove the DVD from the DVD drive.

This completes the printer driver installation.

Once the settings for the printer have been specified, you can use the printer in the same way as a default local printer. Also, if you set up the printer for sharing in Windows, it can be used as a network printer by other Windows computers over the network.

## 4.1.4 Local connection

When this machine is connected via a USB port, the printer driver can be installed with plug-and-play.

۵...

## Note

When a connection is made with the USB port, the local interface kit is required.

Printer driver can be installed using the Add Printer Wizard. When using the Add Printer Wizard, select the USB port to be connected in the Select a Printer Port dialog box.

- 1 Connect this machine to a computer using a USB cable, and then start up the computer.
  - Do not disconnect or connect the cable while the computer is starting up.
- 2 Insert the Driver DVD into the DVD drive of the computer.
- 3 Turn on the main power of this machine. The Found New Hardware Wizard dialog box appears.
  - If the Found New Hardware Wizard does not start up, turn off this machine, then on again.
  - When turning off the power, then on again, wait at least 10 seconds before turning it on again.
     Otherwise, this machine may not function properly.
- 4 Select "Install from a list or specific location (Advanced)", and then click the [Next] button.
  - If the Windows connect to Windows Update dialog box appears, select "NO".
- 5 From "Search for the best driver in these locations," select "Include this location in the search", and then click the [Browse] button.
- 6 Specify the desired folder on the DVD that contains the printer driver, and then click the [Open] button.
  - Select the specified folder according to the printer driver to be used, the operating system, and the language.
  - Printer drivers that can be selected: PCL driver, PS driver, fax driver
- 7 Click the [Next] button, and then follow the on-screen instructions.
  - If the Windows Logo Testing or Digital Signature dialog box appears, click the [Continue] or [Yes] button.
- 8 Click the [Finish] button.
- 9 When the installation is completed, make sure that the icon of the installed printer appears in the Printers and Faxes window.
- **10** Remove the DVD from the DVD drive.

This completes the printer driver installation.

## 4.2 Windows Vista/7/Server 2008

## 4.2.1 Network connection (LPR, Port9100, or SMB)

In Windows Vista/7/Server 2008, the printer driver can be installed either by searching printers on the network, or by creating a new printer port.

## Specifying the TCP/IP setting for this machine

Specify the IP address of this machine.

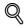

## Detail

For details on specifying the IP address of this machine, refer to the User manual [Network Administrator].

۵...

## Note

When using the IPv6 protocol, the Direct Hosting Setting on the machine must be enabled. For details, refer to the User manual [Network Administrator].

## RAW port number setting for this machine

To use Port9100 printing, enable the RAW port number (9100 at default), in the TCP/IP Setting screen of this machine.

## Q

## Detail

For details on specifying the RAW port number of this machine, refer to the User manual [Network Administrator].

## LPD setting for this machine

To use LPR printing, enable LPD print in the LPD Setting screen of this machine.

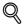

## Detail

For details on the LPD settings of this machine, refer to the User manual [Network Administrator].

## SMB setting for this machine

In "Print Setting" in the SMB Setting screen of this machine, specify the NetBIOS name, print service name, and workgroup.

## Q

## Detail

For details on the SMB settings of this machine, refer to the User manual [Network Administrator].

Printer driver installation by searching printers using the Add Printer Wizard

<sup>®</sup>... Note

When installing on Windows Vista/7/Server 2008, administrator permissions are required.

Printers will be found during installation. Connect this machine to the network, and then turn on the power.

Here, we explain by using the screen of Windows Vista.

- 1 Insert the Driver DVD into the DVD drive of the computer.
- 2 Click the [Start] button, and then click "Control Panel".
- 3 From "Hardware and Sound", click "Printer".
  - For Windows 7/Server 2008 R2, click [View devices and printers] in [Hardware and Sound].
  - If Control Panel is displayed with Classic View, double-click "Printers".
  - For Windows 7/Server 2008 R2, double-click [Devices and Printers] if [Control Panel] is not displayed in the Category view.

The Printers window appears.

4 Click "Add a printer" from the toolbar.

The Add Printer window appears.

- 5 Click "Add a network, wireless or Bluetooth printer".
  - If the printer is not detected, turn off this machine, then on again.
    - When turning off the power, then on again, wait at least 10 seconds before turning it on again. Otherwise, this machine may not function properly.

The connected printers are detected.

- 6 Select this machine from the list, and then click the [Next] button.
  - When using the LPR/Port9100 protocol, select the printer having its IP address.
  - When using an SMB connection, select the printer having its "\\NetBIOS name\print service name".
  - It may take some time to finish searching the entire list of printers.
- 7 Click the [Have Disk] button.
- 8 Click the [Browse] button.
- 9 Specify the desired folder on the DVD that contains the printer driver, and then click the [Open] button.
  - Select the specified folder according to the printer driver to be used, the operating system, and the language.

Printer drivers that can be selected: PCL driver, PS driver, XPS driver, fax driver

**10** Click the [OK] button.

The "Printer" list appears.

- **11** Click the [Next] button.
- **12** Follow the on-screen instructions.
  - If the "User Account Control" window appears, click the [Continue] or [Yes] button.
  - If the Verify the publisher dialog box of Windows Security appears, click "Install this driver software anyway".
- **13** Click the [Finish] button.
- **14** When the installation is completed, make sure that the icon of the installed printer appears in the Printers window.

**15** Remove the DVD from the DVD drive.

This completes the printer driver installation.

## Printer driver installation by creating a port using the Add Printer Wizard

®...

Δ

Reminder

When installing on Windows Vista/7/Server 2008, administrator permissions are required.

Printers will be found during installation. Connect this machine to the network, and then turn on the power.

- 1 Insert the Driver DVD into the DVD drive of the computer.
- 2 Click the [Start] button, and then click "Control Panel".
- 3 From "Hardware and Sound", click "Printer".
  - For Windows 7/Server 2008 R2, click [View devices and printers] in [Hardware and Sound].
  - If Control Panel is displayed with Classic View, double-click "Printers".
  - For Windows 7/Server 2008 R2, double-click [Devices and Printers] if [Control Panel] is not displayed in the Category view.

The Printers window appears.

4 Click "Add a printer" from the toolbar.

The Add Printer window appears.

5 Click "Add a local printer".

The Select a Printer Port dialog box appears.

- 6 Click "Create a new port", and select the port type.
  - When using an LPR/Port9100 connection, select "Standard TCP/IP Port".
  - When using an SMB connection, select "Local Port".
- 7 Click the [Next] button.
- 8 Specify the IP address and port.
  - When using an LPR/Port9100 connection, select "TCP/IP Device", and then enter the IP address.
  - When using an SMB connection, enter "\\NetBIOS name\print service name" in the "Enter a port name" box.
  - When both LPR and Port9100 are enabled for this machine, the printer driver and the machine is connected with LPR.
  - Enter the same NetBIOS name and print service name those appear in "Print Setting" in the SMB Setting screen of this machine.
- 9 Click the [Next] button.
  - If the Additional Port Information Required dialog box appears, go to step 10.
  - If the Install the printer driver dialog box appears, go to step 13.
- 10 Select "Custom", and then click the [Settings] button.
- **11** Change the settings according to the port, and then click the [OK] button.
  - For an LPR connection, select "LPR", and then enter "Print" in the "Queue name" box.
  - For a Port9100 connection, select "RAW", and then enter the RAW port number (9100 at default) in the "Port Number" box.
  - The information entered here is case-sensitive.
- **12** Click the [Next] button.

The Install the printer driver dialog box appears.

**13** Click the [Have Disk] button.

4

- 14 Click the [Browse] button.
- **15** Specify the desired folder on the DVD that contains the printer driver, and then click the [Open] button.
  - Select the specified folder according to the printer driver to be used, the operating system, and the language.
     Printer drivers that can be selected: PCL driver, PS driver, XPS driver, fax driver
- 16 Click the [OK] button.

The "Printers" list appears.

- 17 Click the [Next] button.
- **18** Follow the on-screen instructions.
  - If the User Account Control window appears, click the [Continue] button.
  - If the Verify the publisher dialog box of Windows Security appears, click "Install this driver software anyway".
- **19** Click the [Finish] button.
- 20 After installation is completed, make sure that the icon of the installed printer appears in the Printers window.
- **21** Remove the DVD from the DVD drive.

This completes the printer driver installation.

## 4.2.2 Network connection (IPP or IPPS)

For IPP printing, specify the network setting before installing the printer driver.

#### Specifying the TCP/IP setting for this machine

Specify the IP address of this machine.

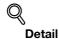

For details on specifying the IP address of this machine, refer to the User manual [Network Administrator].

#### Specifying the IPP settings for this machine

Enable IPP printing in "IPP Setting" of this machine.

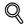

## Detail

For details on the IPP settings of this machine, refer to the User manual [Network Administrator].

To use IPPS printing, the certificate must be registered to this machine. For details, refer to the User manual [Network Administrator].

#### Printer driver installation using the Add Printer wizard

۵...

## Reminder When installing on Windows Vista/7/Server 2008, administrator permissions are required.

- 1 Insert the Driver DVD into the DVD drive of the computer.
- 2 Click the [Start] button, and then click "Control Panel".
  - If Control Panel is displayed with Classic View, double-click "Printers".
  - For Windows 7/Server 2008 R2, double-click [Devices and Printers] if [Control Panel] is not displayed in the Category view.
- 3 From "Hardware and Sound", click "Printer".

For Windows 7/Server 2008 R2, click [View devices and printers] in [Hardware and Sound].
 The Printers window appears.

4 Click "Add a printer" from the toolbar.

The Add Printer window appears.

5 Click "Add a network, wireless or Bluetooth printer".

The connected printers are found.

- 6 In the window showing the search results, click "The printer that I want isn't Listed".
- 7 In the "Select a shared printer by name" box, enter the URL for this machine in the following format, and then click the [Next] button.
  - http:// (IP\_address\_of\_machine) /ipp Example: If the IP address of this machine is 192.168.1.20, enter http://192.168.1.20/ipp.
  - When specifying to use IPP printing, enter "https:// < host name>.<domain name>/ipp". The
    window for confirming the user name and password may appear in the course of installation.
    For the host name and domain name, use the names specified on this machine and which are the
    names specified for "Common Name" settings for the certificate.
  - When the certificate of this machine is not published by certificate authority, register the certificate of this machine to Windows Vista/7/Server 2008 as a certificate of "Trusted Publishers" for "Computer account" in advance.
- 8 Click the [Have Disk] button.

- 9 Click the [Browse] button.
- **10** Specify the desired folder on the DVD that contains the printer driver, and then click the [Open] button.
  - Select the specified folder according to the printer driver to be used, the operating system, and the language.
     Printer drivers that can be selected: PCL driver, PS driver, XPS driver, fax driver
- 11 Click the [OK] button.

The "Printer" list appears.

- 12 Click the [Next] button.
- 13 Follow the on-screen instructions.
  - If the "User Account Control" window appears, click the [Continue] button.
  - If the Verify the publisher dialog box of Windows Security appears, click "Install this driver software anyway".
- **14** Click the [Finish] button.
- **15** When the installation is completed, make sure that the icon of the installed printer appears in the Printers window.
- **16** Remove the DVD from the DVD drive.

This completes the printer driver installation.

Once the settings for the printer have been specified, you can use the printer in the same way as a default local printer. Also, if you set up the printer for sharing in Windows, it can be used as a network printer by other Windows computers over the network.

## 4.2.3 Network connection (Web Service print)

In Windows Vista/7/Server 2008, Web Service print-supporting printers on the network can be located and installed.

۵...

Note

When the different kind of printer driver install after installing the printer driver, delete the installed printer driver in advance.

For details, refer to "Manual uninstallation" on page 7-3.

## TCP/IP setting for this machine

Specify the IP address in the TCP/IP Setting screen of this machine.

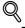

## Detail

For details on specifying the IP address of this machine, refer to the User manual [Network Administrator].

## Web Service settings for this machine

To use the Web Service print, enable the print function in the Web Service Settings screen of this machine.

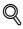

## Detail

For details on the Web Service settings of this machine, refer to the User manual [Network Administrator].

## Printer installation from the Network window

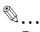

## Reminder

When installing on Windows Vista/7/Server 2008, administrator permissions are required.

- 1 Install the driver DVD in the DVD-ROM drive in your PC and install the printer driver.
  - Install the printer driver using the Add Printer Wizard. You can use any port for at the installation.
     Refer to page 4-10 for more detailed information.
- 2 Turn on the power of the machine while it is connected to the network.
  - To allow printers to be detected during installation, the machine must be connected to the network.
- 3 To use the Web Service print, check that "Network discovery" is enabled in "Network and Sharing Center" on the computer.
- 4 Click the [Start] button, and then click "Network".
  - For Windows 7/Server 2008 R2, select [Start] [Control Panel] [Network and Internet] [View network computers and devices].

The Network window appears, showing the computers and devices on the network.

- 5 Select the device name of this machine, and then click "Install" from the toolbar.
  - You can check the device name by selecting [Administrator Settings] [Network Settings] [Web Service Settings] - [Printer Settings] in this machine. By default, the last 6 characters in [Printer Name] correspond to the last 3 bytes in the MAC address.
  - If the User Account Control window appears, click the [Continue] button.

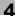

- 6 Follow the on-screen instructions.
  - Once the installation is completed, check whether the installed printer icon is displayed in the [Printers] window or the [Devices and Printers] window. If the printer driver cannot be installed properly, [Update Driver] is required. Refer to page 4-20 for more detailed information.
  - If the User Account Control window appears, click the [Continue] button.
  - If the Verify the publisher dialog box of Windows Security appears, click "Install this driver software anyway".

# Printer driver installation by specifying the IP address using the Add Printer Wizard (Windows Vista/Server 2008 only)

Ø...

## Reminder

When installing on Windows Vista/Server 2008, administrator permissions are required.

Printers will be found during installation. Connect this machine to the network, and then turn on the power.

- 1 Turn on the power of the machine while it is connected to the network.
  - To allow printers to be detected during installation, the machine must be connected to the network.
- 2 To use the Web Service print, check that "Network discovery" is enabled in "Network and Sharing Center" on the computer.
- 3 Insert the Driver DVD into the DVD drive of the computer.
- 4 Click the [Start] button, and then click "Control Panel".
- 5 From "Hardware and Sound", click "Printer". The Printers window appears.
  - If Control Panel is displayed with Classic View, double-click "Printers".
- 6 Click "Add a printer" from the toolbar.

The Add Printer window appears.

- Click "Add a local printer".The Select a Printer Port dialog box appears.
- Click "Create a new port", and select the port type.
  Select "Standard TCP/IP Port".
- 9 Click the [Next] button.
- **10** Select "Web Services Device" and enter the IP address.

The Web Service print-supporting printer corresponding to the entered IP address is found, and then the Found New Hardware Wizard dialog box appears.

11 Click "Locate and install driver software (recommended)".

A screen for confirming the search method appears.

- 12 Click "Do not search online".
- 13 Click "Browse my computer for driver software (advanced)".
- 14 Click the [Browse] button.
- **15** Specify the desired folder on the DVD that contains the printer driver, and then click the [Open] button.
  - Select the specified folder according to the printer driver to be used, the operating system, and the language.
     Printer drivers that can be selected: PCL driver, PS driver, XPS driver, fax driver

IC-207 (Version 2)

- 16 Click the [Next] button.
- **17** Follow the on-screen instructions.
  - If the User Account Control window appears, click the [Continue] button.
  - If the Verify the publisher dialog box of Windows Security appears, click "Install this driver software anyway".
- **18** Click the [Close] button.
- **19** After installation is completed, make sure that the icon of the installed printer appears in the Printers window.
- 20 Remove the DVD from the DVD drive.

This completes the printer driver installation.

## 4.2.4 Local connection

4

## Making the installed printer driver known to the computer

To connect this machine using the USB port in Windows Vista/Server 2008/7, install the printer driver before making it known to the computer with plug and play.

- ✔ To connect this machine using the USB port, an optional local interface kit is necessary.
- 1 Install the printer driver for this machine.
  - Install the printer driver using the Add Printer Wizard.
  - To use the Add Printer Wizard, select the USB port to be connected in the [Use an existing port] page. For details, refer to page 4-14.
- 2 Connect this machine to the computer using a USB cable.
- 3 Turn on the main power of this machine.
  - The printer driver for this machine is detected and the machine is ready to print.
  - If no printer driver is detected, turn this machine off, then on again. In this case, turn off this machine, and then wait approximately 10 seconds before turning it on again. If you turn this machine on immediately after turning it off, it may not function correctly.
- 4 After finishing the installation, make sure that the icon for the installed printer is displayed in the [Printers] or [Devices and Printers] window.
  - If the printer driver is not correctly installed, the driver must be updated using [Update Driver ...]. For details, refer to page 4-20.

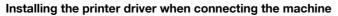

In Windows Vista/Server 2008, the printer driver can be installed after you connect this machine.

In Windows 7/Server 2008 R2, a window for specifying an installation disk does not appear after the machine is connected to the computer. Install the printer driver in advance and connect the driver as described in "Making the installed printer driver known to the computer".

- ✔ When starting up the computer, do not plug in or unplug the cable.
- 1 Connect this machine to the computer using a USB cable, and then start the computer.
- 2 Turn on the main power of this machine.
  - The [Found New Hardware] dialog box appears.
  - If the [Found New Hardware] dialog box does not appear, turn this machine off, then on again. In this case, turn off this machine, and then wait approximately 10 seconds before turning it on again. If you turn this machine on immediately after turning it off, it may not function correctly.
- 3 Click [Locate and install driver software (recommended)].
- 4 Click [Don't search online].
  - The dialog box requesting the disk (DVD-ROM) appears.
  - If you do not have the disk (DVD-ROM), click [I don't have the disc, show me other options]. On the
    next page, select [Browse my computer for driver software (advanced)], and then specify a desired
    printer driver folder.
  - Select a folder according to the printer driver, operating system, and language to be used.
- 5 Insert the printer driver DVD-ROM for Windows into the DVD-ROM drive of the computer.

The information on the disk is searched for, and then the list of the software supported by this machine appears.

- 6 Select a desired printer driver name, and then click [Next].
  - Selectable printer drivers: PCL driver, PS driver, XPS driver and fax driver
- 7 Follow the instructions on the pages that follow.
  - If the [User Account Control] window appears, click [Continue].
- 8 When the installation completes, click [Close].
- 9 After finishing the installation, make sure that the icon for the installed printer is displayed in the [Printers] window.
  - If the [Windows Security] window for verifying the publisher appears, click [Install this driver software anyway].
- **10** Remove the DVD-ROM from the DVD-ROM drive.

This completes the printer driver installation.

1

## Updating the driver after connecting this machine

In Windows 7/Server 2008 R2, if this machine is connected without first installing the printer driver, the printer driver will not be correctly identified. If the printer driver is not correctly identified, the driver must be updated using [Update Driver].

- 1 Open the [Devices and Printers] window.
  - Open the [Control Panel], select [Hardware and Sound], and then click [View devices and printers].
     When [Control Panel] is displayed in an icon view, double-click [Devices and Printers].
- 2 Right-click the device name of the machine that is under [Unspecified] and then click [Properties].
  - If [Unknown Device] appears instead of the device name of the machine, right-click to remove the device, and install the printer driver. To connect this machine as described in "Making the printer driver known to the compute". For details, refer to page 4-19.
- 3 In the [Hardware] tab, click [Properties].
- 4 In the [General] tab, click [Change Settings].
- 5 In the [Driver] tab, click [Update Driver...].
- 6 In the page in which to select how to search the driver software, click [Browse my computer for driver software anyway].
- 7 Click [Browse...].
- 8 Select a desired printer driver folder in the DVD-ROM, and then click [OK].
  - Select a folder according to the printer driver, operating system, and language to be used.
  - Selectable printer drivers: PCL driver, PS driver, XPS driver and fax driver
- 9 Click [Next].
- 10 Follow the instructions on the pages that follow.
  - If the [Windows Security] window for verifying the publisher appears, click [Install this driver software anyway].
- **11** Click [Close].
- 12 After finishing the installation, make sure that the icon for the installed printer is displayed in the [Device and Printer] window.
- **13** Remove the DVD-ROM from the DVD-ROM drive.

This completes the printer driver updating.

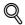

## Detail

In Windows Vista/Server 2008, [Update Driver...] is also available. In Windows Vista/Server 2008, you can specify [Update Driver...] by opening [Properties] for this machine that is listed in [Other Devices] under [Device Manager].

To select [Device Manager], right-click [Computer] and then click [Properties]. Select it in the [Tasks] pane that appears.

4

## 4.3 Windows 2000

## 4.3.1 Network connection (LPR/Port9100)

When using the LPR/Port9100 printing, specify the port during the printer driver installation process.

#### TCP/IP setting for this machine

Specify the IP address in the TCP/IP Setting screen of this machine.

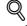

Detail

For details on specifying the IP address of this machine, refer to the User manual [Network Administrator].

#### RAW port number setting for this machine

To use Port9100 printing, enable the RAW port number (9100 at default), in the TCP/IP Setting screen of this machine.

Detail

For details on specifying the RAW port number of this machine, refer to the User manual [Network Administrator].

#### LPD setting for this machine

To use LPR printing, enable LPD print in the LPD Setting screen of this machine.

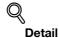

For details on the LPD settings of this machine, refer to the User manual [Network Administrator].

#### Printer driver installation using the Add Printer Wizard

۵...

Reminder

When installing on Windows 2000, administrator permissions are required.

- Insert the Driver DVD into the DVD drive of the computer.
- 2 Click the [Start] button, point to "Settings", and then click "Printers".
- 3 Double-click "Add Printer".

The Add Printer Wizard starts.

- 4 Follow the on-screen instructions.
- 5 In the dialog box for specifying the connection method, select "Local printer", and then click the [Next] button.

Clear the "Automatically detect and install my Plug and Play printer" check box.
 The Select a Printer Port dialog box appears.

- 6 Click "Create a new port", and select "Standard TCP/IP Port" for "Type of port:".
- 7 Click the [Next] button.

The Add Standard TCP/IP Printer Port Wizard starts.

8 Click the [Next] button.

- 9 In the "Printer Name or IP address" box, enter the IP address for this machine, and then click the [Next] button.
  - If the Additional Port Information Required dialog box appears, go to step 10.
  - If the Finish dialog box appears, go to step 13.
- 10 Select "Custom", and then click the [Settings] button.
- **11** Change the settings according to the port, and then click the [OK] button.
  - For an LPR connection, select "LPR", and then enter "Print" in the "Queue name" box.
  - For a Port9100 connection, select "RAW", and then enter the RAW port number (9100 at default) in the "Port Number" box.
  - The information entered here is case-sensitive.
- **12** Click the [Next] button.

4

**13** Click the [Finish] button.

The Add Printer Wizard appears.

- **14** Click the [Have Disk] button.
- 15 Click the [Browse] button.
- 16 Specify the desired folder on the DVD that contains the printer driver, and then click the [Open] button.
  - Select the specified folder according to the printer driver to be used, the operating system, and the language.
     Printer drivers that can be selected: PCL driver, PS driver, fax driver
- **17** Click the [OK] button.

The "Printers" list appears.

- **18** Click the [Next] button.
- **19** Follow the on-screen instructions.
  - When the Digital Signature dialog box appears, click the [Yes] button.
- 20 Click the [Finish] button.
- 21 After installation is completed, make sure that the icon of the installed printer appears in the Printers window.
- 22 Remove the DVD from the DVD drive.

This completes the printer driver installation.

## 4.3.2 Network connection (SMB)

When using the SMB printing, specify the port by specifying the printer during the printer driver installation process.

## TCP/IP setting for this machine

Specify the IP address in the TCP/IP Setting screen of this machine.

Q

Detail

For details on specifying the IP address of this machine, refer to the User manual [Network Administrator].

| R |   |   |  |
|---|---|---|--|
| Y | ٠ | ٠ |  |

Note

When using the IPv6 protocol, the Direct Hosting Setting on the machine must be enabled. For details, refer to the User manual [Network Administrator].

#### SMB setting for this machine

In "Print Setting" in the SMB Setting screen of this machine, specify the NetBIOS name, print service name, and workgroup.

Q

Detail

For details on the SMB settings of this machine, refer to the User manual [Network Administrator].

#### Printer driver installation using the Add Printer Wizard

۵...

#### Reminder

When installing on Windows 2000, administrator permissions are required.

- 1 Insert the Driver DVD into the DVD drive of the computer.
- 2 Click the [Start] button, point to "Settings", and then click "Printers".
- 3 Double-click "Add Printer".

The Add Printer Wizard starts.

- 4 Follow the on-screen instructions.
- 5 In the dialog box for specifying the connection method, select "Local printer", and then click the [Next] button.

- Clear the "Automatically detect and install my Plug and Play printer" check box. The Select a Printer Port dialog box appears.

- 6 Click "Create a new port", and select "Local Port" for "Type of port:"
- 7 Click the [Next] button.
- 8 In the "Port Name" box, enter "\\NetBIOS name\print service name".
  - Enter the same NetBIOS name and print service name those appear in "Print Setting" in the SMB Setting screen of this machine.
- 9 Click the [OK] button.

The Add Printer Wizard appears.

- **10** Click the [Have Disk] button.
- **11** Click the [Browse] button.

- 12 Specify the desired folder on the DVD that contains the printer driver, and then click the [Open] button.
  - Select the specified folder according to the printer driver to be used, the operating system, and the language.
     Printer drivers that can be selected: PCL driver, PS driver, fax driver
- 13 Click the [OK] button. The "Printers" list appears.

4

- 14 Click the [Next] button.
- **15** Follow the on-screen instructions.
  - When the Digital Signature dialog box appears, click the [Yes] button.
- 16 Click the [Finish] button.
- **17** After installation is completed, make sure that the icon of the installed printer appears in the Printers window.
- **18** Remove the DVD from the DVD drive.

This completes the printer driver installation.

## 4.3.3 Network connection (IPP or IPPS)

For IPP printing, specify the network setting before installing the printer driver.

## Specifying the TCP/IP setting for this machine

Specify the IP address of this machine.

```
Q
Detail
```

For details on specifying the IP address of this machine, refer to the User manual [Network Administrator].

## Specifying the IPP settings for this machine

Enable IPP printing in "IPP Setting" of this machine.

## Detail

For details on the IPP settings of this machine, refer to the User manual [Network Administrator].

To use IPPS printing, the certificate must be registered to this machine. For details, refer to the User manual [Network Administrator].

## Printer driver installation using the Add Printer wizard

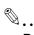

## Reminder

When installing on Windows 2000, administrator permissions are required.

- 1 Insert the Driver DVD into the DVD drive of the computer.
- 2 Click the [Start] button, and then click "Setup" "Printer".
- 3 Double-click "Add Printer".
  - "Add Printer wizard" starts.
- 4 Click the [Next] button.
- 5 In the Local or Network Printer dialog box, select "Network printer", and then click the [Next] button.
- 6 In the Locate Your Printer dialog box, select "Connect to a printer on the Internet or on your intranet".

- 7 In the "URL" field, enter the URL for this machine in the following format, and then click the [Next] button.
  - http:// (IP\_address\_of\_machine)/ipp Example: If the IP address of this machine is 192.168.1.20, enter http://192.168.1.20/ipp.
  - When setting this machine for IPPS printing, enter "https:// (IP\_address\_of\_machine) /ipp". The window for confirming the user name and password appears in the course of installation.
- 8 When the confirmation dialog box appears, click the [OK] button.
- 9 Click the [Have Disk] button.
- **10** Click the [Browse] button.
- **11** Specify the desired folder on the DVD that contains the printer driver, and then click the [Open] button.
  - Select the specified folder according to the printer driver to be used, the operating system, and the language.
    - Printer drivers that can be selected: PCL driver, PS driver
- 12 Click the [OK] button.

The "Printer" list appears.

- **13** Click the [OK] button.
- **14** Follow the on-screen instructions.
  - When the "Digital Signature" dialog box appears, click the [Yes] button.
- **15** Click the [Finish] button.
- 16 When the installation is completed, make sure that the icon of the installed printer appears in the Printers and Faxes window.
- 17 Remove the DVD from the DVD drive.

This completes the printer driver installation.

Once the settings for the printer have been specified, you can use the printer in the same way as a default local printer. Also, if you set up the printer for sharing in Windows, it can be used as a network printer by other Windows computers over the network.

## 4.3.4 Local connection

When this machine is connected via a USB port, the printer driver can be installed with plug-and-play.

ି ... Note

When a connection is made with the USB port, the local interface kit is required.

- 1 Connect this machine to a computer using a USB cable, and then start up the computer.
  - Do not disconnect or connect the cable while the computer is starting up.
- 2 Insert the Driver DVD into the DVD drive of the computer.
- 3 Turn on the main power of this machine. The Found New Hardware Wizard dialog box appears.
  - If the Found New Hardware Wizard does not start up, turn off this machine, then on again.
  - When turning off the power, then on again, wait at least 10 seconds before turning it on again. Otherwise, this machine may not function properly.
- 4 Select "Search for a suitable driver for my device (recommended)", and then click the [Next] button.
- 5 Select "Specify location", and then click the [Next] button.
- 6 Specify the desired folder on the DVD that contains the printer driver, and then click the [Open] button.
  - Select the specified folder according to the printer driver to be used, the operating system, and the language.
     Printer drivers that can be selected: PCL driver, PS driver, fax driver
- 7 Click the [OK] button, and then follow the on-screen instructions.
  - When the "Digital Signature" dialog box appears, click the [Yes] button.
- 8 Click the [Finish] button.
- 9 When the installation is completed, make sure that the icon of the installed printer appears in the Printers and Faxes window.
- **10** Remove the DVD from the DVD drive.

This completes the printer driver installation.

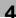

## 4.4 Windows NT 4.0

## 4.4.1 Network connection (LPR)

When using the LPR printing, specify the port during the printer driver installation process.

## TCP/IP setting for this machine

Specify the IP address in the TCP/IP Setting screen of this machine.

Q

Detail

For details on specifying the IP address of this machine, refer to the User manual [Network Administrator].

#### LPD setting for this machine

To use LPR printing, enable LPD print in the LPD Setting screen of this machine.

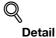

For details on the LPD settings of this machine, refer to the User manual [Network Administrator].

#### Printer driver installation using the Add Printer Wizard

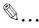

```
Reminder
```

When installing on Windows NT 4.0, administrator permissions are required.

To use the LPR port in Windows NT 4.0, Microsoft TCP/IP Print Services must be installed on the computer.

- Insert the Driver DVD into the DVD drive of the computer.
- 2 Click the [Start] button, point to "Settings", and then click "Printers".
- 3 Double-click "Add Printer". The Add Printer Wizard starts.
- 4 Follow the on-screen instructions.
- 5 In the dialog box for specifying the connection method, select "This computer", and then click the [Next] button.
- 6 Click the [Next] button.

A screen for specifying ports appears.

- 7 Click the [Add Port] button.
- 8 In the "Available Printer Ports" list, select "LPR Port", and then click the [New Port] button.
- 9 Enter the IP address of this machine in the "Address" box and "Print" in the "Queue Name" box, and then click the [OK] button.
  - The information entered here is case-sensitive.
- **10** Select the created port, and then click the [Next] button.
- **11** Click the [Have Disk] button.
- **12** Click the [Browse] button.

- 13 Specify the desired folder on the DVD that contains the printer driver, and then click the [Open] button.
  - Select the specified folder according to the printer driver to be used, the operating system, and the language.
     Printer drivers that can be selected: PCL driver, fax driver
- 14 Click the [OK] button. The "Printers" list appears.
- 15 Click the [Next] button.
- **16** Follow the on-screen instructions.
- **17** Click the [Finish] button.
- **18** After installation is completed, make sure that the icon of the installed printer appears in the Printers window.
- **19** Remove the DVD from the DVD drive.

This completes the printer driver installation.

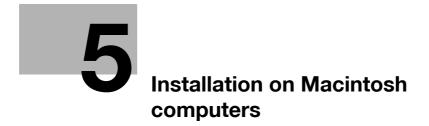

## 5 Installation on Macintosh computers

## 5.1 Mac OS X 10.2, 10.3, 10.4, 10.5 or 10.6

## 5.1.1 Installing the printer driver

- 1 Start up the Mac computer.
- 2 Insert the Driver DVD into the DVD drive of the computer.
  - Exit all running applications, if any.
- 3 Open the folder on the DVD that contains the desired printer driver.
  - Select the specified folder according to the printer driver to be used, the operating system, and the language.
- 4 Copy the driver file for the Mac OS version on the desktop.
  - OS X 10.2: bizhub\_501\_102.pkg
  - OS X 10.3: bizhub\_501\_103104.pkg
  - OS X 10.4: bizhub\_501\_103104.pkg
  - OS X 10.5: bizhub\_501\_105.pkg
  - OS X 10.6: bizhub\_501\_106.pkg
  - For OS X 10.5/10.6, the driver folder varies depending on the paper size. Select the appropriate driver folder for your environment.
  - To use metric-based paper size (A4 and the like): Select a file in "A4" folder.
     To use inch-based paper size (8 1/2 x 11 in letter size): Select "Letter" folder.
- 5 Double-click the file copied on the desktop.
  - As prompted, enter the administrator name and password.
  - For the administrator name and password, contact your network administrator.
  - To quit the installation, click the [Cancel] button.
- 6 Click the [Continue] button and follow the on-screen instructions until the Easy Install dialog box appears.
- 7 In the Easy Install dialog box, click the [Install] button.
  - When the printer driver is installed for the second and subsequent times, the [Install] button may appear as the [Upgrade] button.

The printer driver is installed to the Mac computer. When the installation is completed, a message appears.

8 Click the [Close] button.

This completes the printer driver installation.

Next, select a printer.

## 5.1.2 Selecting and connecting the printer (OS 10.4/10.5/10.6)

This machine can be connected with Bonjour, AppleTalk (10.4/10.5 only), LPR (LPD), or IPP.

After specifying the network setting for this machine, selecting this machine as the printer to be used in "Print & Fax" enables printing.

ି ... Note

In Mac OS X 10.6, AppleTalk is unavailable.

## Specifying the Bonjour settings

#### Specifying the Bonjour settings for this machine

Enable Bonjour in "Bonjour Setting", and then enter the Bonjour name.

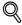

## Detail

For details on the Bonjour settings of this machine, refer to the User manual – Network Administrator.

## Adding a printer

- 1 On the "Apple" menu, select "System Preferences".
- 2 Select [Print & Fax].
- 3 Click [+] provided at the lower left of the screen.
- 4 When a printer is detected that has been connected, select an intended printer name and a connection (Bonjour) from the [Default (Browser)] tab.
- 5 In case of OS X 10.5/10.6, after selecting [Select a driver to use...] in [Print Using] provided in the lower section of the screen, select an intended model name from the list and then click [Add].
  - In case of OS X 10.4, after selecting [KONICA MINOLTA] in [Print Using], select an intended model name from the list and then click [Add].
  - In case of OS X 10.5/10.6, you can find the driver easily by inputting "KONICA MINOLTA" in the text box for search.
- 6 When [Installable Options] is displayed, click [Continue].
- 7 The setting is completed when being registered with [Print & Fax].

#### Specifying the AppleTalk settings

## Specifying the AppleTalk settings for this machine

Enable AppleTalk in "AppleTalk Setting", and then enter the printer name.

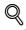

Detail

For details on the AppleTalk settings of this machine, refer to the User manual – Network Administrator.

#### Specifying the AppleTalk settings for the computer

Specify the AppleTalk settings for the Mac computer connected to this machine.

🕲 ... Note

In Mac OS X 10.6, AppleTalk is unavailable.

- 1 On the "Apple" menu, select "System Preferences".
- 2 Click the "Network" icon.
- 3 Select "Built-in Ethernet" and click [Details].

- 4 Click the AppleTalk tab, and then select the "Make AppleTalk Active" check box.
- 5 Click [OK].
- 6 Click [Apply].
- 7 Click the close button at the upper left corner of the dialog box.

## Adding a printer

- 1 On the "Apple" menu, select "System Preferences".
- 2 Select [Print & Fax].
- 3 Click [+] provided at the lower left of the screen.
- 4 When a printer is detected that has been connected, select an intended printer name and a connection (AppleTalk) from the [Default] tab.
  - In case of OS X 10.5, the setting can also be made from the [AppleTalk] tab. Select an intended printer name from among printers detected on the screen.
- 5 In case of OS X 10.5, after selecting [Select a driver to use...] in [Print Using] provided in the lower section of the screen, select an intended model name from the list and then click [Add].
  - In case of OS X 10.4, after selecting [KONICA MINOLTA] in [Print Using], select an intended model name from the list and then click [Add].
  - In case of OS X 10.5, you can find the driver easily by inputting "KONICA MINOLTA" in the text box for search.
- 6 When [Installable Options] is displayed, click [Continue].
- 7 The setting is completed when being registered with [Print & Fax].

#### Specifying the LPR settings

## Specifying the TCP/IP setting for this machine

Specify the IP address of this machine.

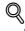

**Detail** For details on the IP address settings of this machine, refer to the User manual – Network Administrator.

#### LPD setting for this machine

To use LPR printing, enable LPD print in the LPD Setting screen of this machine.

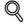

#### Detail

For details on the LPD settings of this machine, refer to the User manual – Network Administrator.

## Specifying the TCP/IP setting for the computer

Specify the TCP/IP setting for the Mac computer connected to this machine.

- 1 On the "Apple" menu, select "System Preferences".
- 2 Click the "Network" icon.
- **3** Select "Built-in Ethernet". If necessary, specify the IP address and subnet mask.
  - In case of OS X 10.5/10.6, the setting of the IP address and subnet mask can also be made from the [TCP/IP] tab displayed by clicking [Details].
- 4 Click [Apply].
- 5 Click the close button at the upper left corner of the dialog box.

IC-207 (Version 2)

## Adding a printer

- 1 On the "Apple" menu, select "System Preferences".
- 2 Select [Print & Fax].
- Click [+] provided at the lower left of the screen.
- 4 Click the [IP (Printer)] tab and select [Line Printer Daemon LPD] from [Protocol].
- 5 Enter the IP address of the output device in [Address].
- 6 In case of OS X 10.5/10.6, after selecting [Select a driver to use...] in [Print Using] provided in the lower section of the screen, select an intended model name from the list and then click [Add].
  - In case of OS X 10.4, after selecting [KONICA MINOLTA] in [Print Using], select an intended model name from the list and then click [Add].
  - In case of OS X 10.5/10.6, you can find the driver easily by inputting "KONICA MINOLTA" in the text box for search.
- 7 When [Installable Options] is displayed, click [Continue].
- 8 The setting is completed when being registered with [Print & Fax].

## Specifying the IPP settings

## Specifying the TCP/IP setting for this machine

Specify the IP address of this machine.

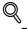

## Detail

For details on the IPP settings of this machine, refer to the User manual – Network Administrator.

## IPP setting for this machine

Enable IPP print in the IPP Setting screen of this machine.

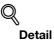

For details on the IPP settings of this machine, refer to the User manual – Network Administrator.

## Specifying the TCP/IP setting for the computer

Specify the TCP/IP setting for the Mac computer connected to this machine.

- 1 On the "Apple" menu, select "System Preferences".
- 2 Click the "Network" icon.
- 3 Select "Built-in Ethernet". If necessary, specify the IP address and subnet mask.
  - In case of OS X 10.5/10.6, the setting of the IP address and subnet mask can also be made from the [TCP/IP] tab displayed by clicking [Details].
- 4 Click [Apply].
- 5 Click the close button at the upper left corner of the dialog box.

- 1 On the "Apple" menu, select "System Preferences".
- 2 Select [Print & Fax].
- Click [+] provided at the lower left of the screen.
- 4 Click the [IP (Printer)] tab and select [Internet Printing Protocol IPP] from [Protocol].
- 5 Enter the IP address of the output device in [Address].
- 6 Enter "ipp" in [Queue].
- 7 In case of OS X 10.5/10.6, after selecting [Select a driver to use...] in [Print Using] provided in the lower section of the screen, select an intended model name from the list and then click [Add].
  - In case of OS X 10.4, after selecting [KONICA MINOLTA] in [Print Using], select an intended model name from the list and then click [Add].
  - In case of OS X 10.5/10.6, you can find the driver easily by inputting "KONICA MINOLTA" in the text box for search.
- 8 When [Installable Options] is displayed, click [Continue].
- 9 The setting is completed when being registered with [Print & Fax].

#### 5.1.3 Selecting and connecting the printer (OS 10.2 and 10.3)

In OS 10.2/10.3, this machine can be connected with Rendezvous, AppleTalk, LPR (LPD), or IPP.

After specifying the network setting for this machine, selecting this machine as the printer in Printer Setup Utility or Print Center enables printing.

#### Specifying the Rendezvous settings

#### Specifying the Bonjour settings for this machine

Enable Bonjour in "Bonjour Setting", and then enter the Bonjour name.

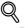

#### Detail

For details on the Bonjour settings of this machine, refer to the User manual – Network Administrator.

#### Adding a printer

- 1 Select "HDD" "Applications" "Utilities" where the driver was installed, and then double-click "Printer Setup Utility" or "Print Center" to open it.
- 2 When the Add Printer dialog box appears, click the [Add] button. When the printer list appears, click the [Add] button.
  - If available printers have already been set up, the Add Printer dialog box does not appear.
- 3 Select "Rendezvous" for the connection method.
  - If the printer is not detected, turn off this machine, then on again.
  - When turning off the power, then on again, wait at least 10 seconds before turning it on again.
     Otherwise, this machine may not function properly.

The connected printers are detected.

- 4 From the "Name" list, select the desired model name.
- 5 Select "KONICA MINOLTA" in "Printer Model", select the desired model from the list of model names, and then click the [Add] button.

If the selected printer is registered in the printer list, the setting procedure is completed.

#### Specifying the AppleTalk settings

#### Specifying the AppleTalk settings for this machine

Enable AppleTalk in "AppleTalk Setting", and then enter the printer name.

## Q

Detail

For details on the AppleTalk settings of this machine, refer to the User manual – Network Administrator.

#### Specifying the AppleTalk settings for the computer

Specify the AppleTalk settings for the Mac computer connected to this machine.

- 1 On the "Apple" menu, select "System Preferences".
- 2 Click the "Network" icon.
- 3 From "Show", select "Built-in Ethernet".
- 4 Click the AppleTalk tab, and then select the "Make AppleTalk Active" check box.
- 5 Click the close button at the top left of the dialog box.
  - When the "Apply configuration changes?" message appears, click the [Apply] button.

- 1 Select "HDD" "Applications" "Utilities" where the driver was installed, and then double-click "Printer Setup Utility" or "Print Center" to open it.
- 2 When the Add Printer dialog box appears, click the [Add] button. When the printer list appears, click the [Add] button.
  - If available printers have already been set up, the Add Printer dialog box does not appear.
- 3 Select "AppleTalk" for the connection method, and then select the zone to which this machine is connected.
  - If the printer is not detected, turn off this machine, then on again.
  - When turning off the power, then on again, wait at least 10 seconds before turning it on again.
     Otherwise, this machine may not function properly.

The connected printers are detected.

- 4 From the "Name" list, select the desired model name.
- 5 Select "KONICA MINOLTA" in "Printer Model", select the desired model from the list of model names, and then click the [Add] button.

If the selected printer is registered in the printer list, the setting procedure is completed.

#### Specifying the LPR settings

#### Specifying the TCP/IP setting for this machine

Specify the IP address of this machine.

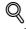

#### Detail

For details on specifying the IP address of this machine, refer to the User manual – Network Administrator.

#### LPD setting for this machine

To use LPR printing, enable LPD print in the LPD Setting screen of this machine.

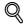

#### Detail

For details on the LPD settings of this machine, refer to the User manual – Network Administrator.

#### Specifying the TCP/IP setting for the computer

Specify the TCP/IP setting for the Mac computer connected to this machine.

- 1 On the "Apple" menu, select "System Preferences".
- 2 Click the "Network" icon.
- 3 From "Show", select "Built-in Ethernet".
- 4 Click the TCP/IP tab.
- 5 Select "Configure" items according to the settings for the network to which the Mac computer is connected, and then specify the IP address and subnet mask.
- 6 Click the close button at the upper left corner of the dialog box.
  - When the "Apply configuration changes?" message appears, click the [Apply] button.

- 1 Select "HDD" "Applications" "Utilities" where the driver was installed, and then double-click "Printer Setup Utility" or "Print Center" to open it.
- 2 When the Add Printer dialog box appears, click the [Add] button. When the printer list appears, click the [Add] button.
  - If available printers have already been set up, the Add Printer dialog box does not appear.
- **3** Select "IP Printing" for the connection method.
- 4 For OS 10.3, from "Printer Type", select "LPD/LPR".
- 5 In "Printer Address", enter the IP address of this machine.
- 6 Select "KONICA MINOLTA" in "Printer Model", select the desired model from the list of model names, and then click the [Add] button.

If the selected printer is registered in the printer list, the setting procedure is completed.

#### Specifying the IPP settings

#### Specifying the TCP/IP setting for this machine

Specify the IP address of this machine.

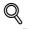

#### Detail

For details on specifying the IP address of this machine, refer to the User manual – Network Administrator.

#### IPP setting for this machine

Enable IPP print in the IPP Setting screen of this machine.

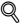

#### Detail

For details on the IPP settings of this machine, refer to the User manual – Network Administrator.

#### Specifying the TCP/IP setting for the computer

Specify the TCP/IP setting for the Mac computer connected to this machine.

- 1 On the "Apple" menu, select "System Preferences".
- 2 Click the "Network" icon.
- 3 From "Show", select "Built-in Ethernet".
- 4 Click the TCP/IP tab.
- 5 Select "Configure" items according to the settings for the network to which the Mac computer is connected, and then specify the IP address and subnet mask.
- 6 Click the close button at the upper left corner of the dialog box.
  - When the "Apply configuration changes?" message appears, click the [Apply] button.

- 1 Select "HDD" "Applications" "Utilities" where the driver was installed, and then double-click "Printer Setup Utility" or "Print Center" to open it.
- 2 When the Add Printer dialog box appears, click the [Add] button. When the printer list appears, click the [Add] button.
  - If available printers have already been set up, the Add Printer dialog box does not appear.
- **3** Select "IP Printing" for the connection method.
- 4 For OS 10.3, from "Printer Type", select "Internet Printing Protocol".
- 5 In "Printer Address", enter the IP address of this machine.
  - Leave "Queue Name" blank.
- 6 Select "KONICA MINOLTA" in "Printer Model", select the desired model from the list of model names, and then click the [Add] button.

If the selected printer is registered in the printer list, the setting procedure is completed.

#### 5.2 Mac OS 9.2

#### 5.2.1 Installing the printer driver

After connected to a computer, this machine can be used as a printer by selecting a PostScript printer and by specifying the printer description (PPD) file.

First, copy the printer description (PPD) file to the Mac computer.

- 1 Insert the Driver DVD into the DVD drive of the computer.
- 2 Open the folder on the DVD that contains the desired printer driver.
  - Select the specified folder according to the printer driver to be used, the operating system, and the language.
- 3 Select PPD file KONICAMINOLTA501UVxxx.ppd, and then copy it into the Printer Descriptions folder in "System Folder" "Extensions" of "Hard Disk".

This completes the printer driver installation.

#### 5.2.2 Selecting and connecting the printer

In OS 9, this machine can be connected with AppleTalk or LPR (LPD).

Specify the network settings for this machine, and then select the printer.

#### Specifying the AppleTalk settings

#### Specifying the AppleTalk settings for this machine

Enable AppleTalk in "AppleTalk Setting", and then enter the printer name.

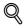

#### Detail

For details on the AppleTalk settings of this machine, refer to the User manual – Network Administrator.

#### Specifying the AppleTalk settings for the computer

Specify the AppleTalk settings for the Mac computer connected to this machine.

- 1 On the "Apple" menu, select "Control Panel" "AppleTalk".
- 2 From the "Connect via" drop-down list, select "Ethernet".
- 3 Click the close button at the upper left corner of the dialog box.
  - When the "Save changes to the current configuration?" message appears, click the [Save] button.

#### Selecting a printer

- 1 On the "Apple" menu, select "Chooser".
- 2 Make sure that "AppleTalk" is set to "Active", and then click the "LaserWriter" icon.
- 3 From the "Select a PostScript Printer" list, click the desired model name, and then click the [Create] button.

A window for selecting a PostScript printer description (PPD) file appears.

- 4 Select the applicable PPD file, and then click the [Select] or [Open] button.
  - If a different PPD file has already been selected, click the [Setup] button in step 3, and then click the [Select PPD] button from the window that is already displayed.
     A window for specifying options appears.
- 5 Select options installed on this machine on the "Options Installed 1" and "Options Installed 2" windows.
- 6 Click the [OK] button.

The "selector" window appears again.

7 Close the "selector" window.

#### Specifying the LPR settings

#### Specifying the TCP/IP setting for this machine

Specify the IP address of this machine.

### Q

**Detail** For details on specifying the IP address of this machine, refer to the User manual – Network Administrator.

#### LPD setting for this machine

To use LPR printing, enable LPD print in the LPD Setting screen of this machine.

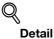

For details on the LPD settings of this machine, refer to the User manual – Network Administrator.

#### Specifying the TCP/IP setting for the computer

Specify the TCP/IP setting for the Mac computer connected to this machine.

- 1 On the "Apple" menu, select "Control Panel" "TCP/IP".
- 2 From the "Connect via" drop-down list, select "Ethernet".
- 3 Select "Configure" items according to the settings for the network to which the Mac computer is connected, and then specify the IP address and subnet mask.
- 4 Click the close button at the upper left corner of the dialog box.
  - When the "Save changes to the current configuration?" message appears, click the [Save] button.

#### Adding a printer

- Select "HDD" "Applications" "Utilities", and then double-click "Desktop Printer Utility" to open it. The New Desktop Printer window appears.
- 2 From "Printer", select "LaserWriter".
- From "Create Desktop", select "Printer (LPR)".
   The Untitled window appears.
- 4 Click the [Change] button for "PostScript<sup>™</sup> Printer Description (PPD) File". A window for selecting a PostScript printer description (PPD) file appears.
- 5 Select the applicable PPD file, and then click the [Select] button. The Untitled window appears again.
- 6 Click the [Change] button for "LPR Printer Selection".A window for entering the IP address appears.
- 7 In "Printer Address", enter the IP address of this machine, and then click the [OK] button. The Untitled window appears again.
- 8 Click the [Create] button.A window for saving the setting appears.
- Enter a desktop printer name, and then click the [Save] button.An icon for the LPR printer is created on the desktop.

IC-207 (Version 2)

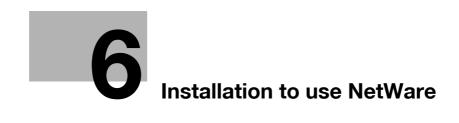

## 6 Installation to use NetWare

#### 6.1 NetWare

#### 6.1.1 Network Settings

Use "NetWare Settings" of this machine to make "IPX Settings" and "NetWare Print Settings".

Q Detail

For details on the NetWare settings of this machine, refer to the User manual – Network Administrator.

#### 6.1.2 Windows Client Setting

Install the printer driver using the Add Printer Wizard for an Window client who uses a printer.

۵...

#### Reminder

When installing, administrator permissions are required.

- 1 Insert the Driver DVD into the DVD drive of the computer.
- 2 Open the Printers window or Printers and Faxes window.
- 3 Perform "Add a printer" or "Add Printer".

Add Printer Wizard starts.

- 4 In the port settings, browse the network, and specify the name of the created queue (or NDPS printer name).
- 5 From the printer model list, specify the desired folder on the DVD that contains the printer driver.
  - Select the specified folder according to the printer driver to be used, the operating system, and the language. Printer drivers that can be selected:
     Windows 2000/XP/Server 2003: PCL driver, PS driver
     Windows Vista/7/Server 2008: PCL driver, PS driver, XPS driver
     Windows NT4.0: PCL driver
- 6 Follow the on-screen instructions to complete the installation.

IC-207 (Version 2)

IC-207 (Version 2)

# Uninstalling the printer driver

## 7 Uninstalling the printer driver

#### 7.1 Windows

If it becomes necessary to delete the printer driver, for example, when you want to reinstall the printer driver, delete the driver according to the following procedure.

#### Manual uninstallation

- 1 Open the Printers window or Printers and Faxes window.
  - For Windows 7/Server 2008 R2, open the Devices and Printers window.
- 2 Select the icon of the printer to be deleted.
- **3** Press the [Delete] key on the computer keyboard to delete the printer driver.
  - For Windows 7/Server 2008 R2, click [Remove device] on the toolbar.
- 4 Follow the on-screen instructions.

When the driver has been deleted, the icon disappears from the Printers window or the Printers and Faxes window.

For Windows NT 4.0, this completes the driver uninstallation.

For Windows 2000/XP/Vista/7/Sever 2003/Server 2008, delete the printer driver in "Server Properties".

- 5 Open "Server Properties".
  - For Windows 2000/XP/Server 2003, click the "File" menu, and then click "Server Properties".
  - For Windows Vista/Server 2008, right-click space in the Printers window and click "Run as administrator", then click "Server Properties".
  - For Windows 7/Server 2008 R2, click "Print server properties" in the Devices and Printers window.
  - If the User Account Control window appears, click the [Continue] button.
- 6 Click the Driver tab.
- 7 Select the printer driver to be deleted from the "Installed printer drivers" list, and then click the [Remove] button.
  - For Windows 2000/XP/Server 2003, continue with step 9.
  - For Windows Vista/7/Server 2008, continue with step 8.
- 8 Select "Remove driver and driver package" on the deletion confirmation screen and then click the [OK] button.
- 9 Click the [Yes] button on the deletion confirmation screen.
  - For Windows Vista/7/Server 2008, when the deletion confirmation screen is additionally displayed, click the [Delete] button.
- **10** Close the opened screen and restart the computer.
  - Be sure to restart the computer.

This completes the printer driver uninstallation.

#### 7

# ۵...

Note

Even if the printer driver is deleted using the method described above, the model information file will remain in the computer for Windows 2000/XP/Server 2003. Therefore, when reinstalling the same version of the printer driver, the driver may not be able to be overwritten. In this case, delete the following files.

32bit editions: "C: \WINDOWS\system32\spool\drivers\w32x86"

64bit editions: "C: \WINDOWS\system32\spool\drivers\x64"

When you check folders and find a folder of the applicable model, delete it. However, if multiple drivers are installed including the Konica Minolta driver, PostScript Konica Minolta driver and fax driver, the model information of all drivers is deleted. If other drivers are remaining, do not delete it.

"C: "Delete "oem\*.inf" and "oem\*.PNF" in "\WINDOWS\inf" folder (the asterisk "\*" in the file name indicates a number, and the number varies according to the environment of the computer).

Before deleting the files, open the INF file, check that the model name is described in the last several lines, and then check that the file of the corresponding model is available. The PNF file is the same number as the INF file.

In Windows Vista/7/Server 2008, when you have deleted a file using "Remove driver and driver package", this operation is not required.

#### 7.2 Macintosh

If it becomes necessary to delete the printer driver, for example, when you want to reinstall the printer driver, delete the driver according to the following procedure.

#### 7.2.1 For Mac OS X

- 1 Open the "Print & Fax" (or "Printer Setup Utility"/"Print Center") window.
  - The "Print & Fax" window can be opened from the "System Preferences" in the "Apple" menu (OS X 10.4/10.5/10.6).
  - The "Printer Setup Utility"/"Print Center" window can be opened from "HDD" "Applications" -"Utilities" (OS X 10.2/10.3).
- 2 Select the printer name to be deleted, and then click the [Delete] button.

The selected printer is deleted.

- **3** Close the printer list.
- 4 Drag the following file, which is located in "Library" "Printers" "PPDs" "Contents" "Resources" "en.lproj" (excluding OS X 10.5/10.6) of "Hard Disk", to the "Trash" icon.
  - "KONICA MINOLTA 501.gz"
  - "KONICA MINOLTA 421.gz"
  - "KONICA MINOLTA 361.gz"
- 5 Delete the unnecessary files from "Library" "Printers".
  - Drag the "501" folder, which is located in "Library" "Printers" "KONICA MINOLTA", to the "Trash" icon.
  - For Mac OS 10.2, drag all the "KONICA MINOLTA 501" files, which are located in "Library" -"Printers" - "PPDPlugins", to the "Trash" icon.
- 6 Restart the computer.

This completes the printer driver uninstallation.

#### 7.2.2 For Mac OS 9.2

- 1 Drag the printer icon on the desktop to the "Trash" icon.
- Drag PPD file "KONICA MINOLTA501UVxxx.ppd", which is located in "System Folder" "Extensions"
   "Printer Descriptions" of "Hard Disk", to the "Trash" icon.

The related printer driver files are deleted.

**3** Restart the computer.

This completes the printer driver uninstallation.

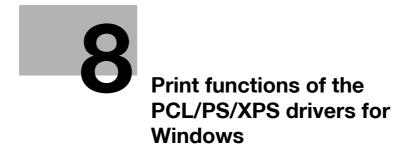

## 8 Print functions of the PCL/PS/XPS drivers for Windows

#### 8.1 Printing operations

Print jobs are specified from the application software.

- 1 Open the data in the application, click the [File] button, and then click "Print" from the menu.
  - If the menu is not available, click the [Print] button.
- 2 Check that the printer name has been selected in "Printer Name" or "Select Printer".
  - If the printer is not selected, click to select the printer.

| Select Printer         Add Printer         KONICA MINOLTA 501/421/361FAX         KONICA MINOLTA 501/421/361FAX         KONICA MINOLTA 501/421/361FAX         Value         Status:         Ready         Location:         Comment:         Fing Print to file         Page Range         All         Selection         Current Page         Pages: | General                    |                                                 |
|----------------------------------------------------------------------------------------------------|----------------------------|-------------------------------------------------|
| Status:       Ready         Location:       Print to file         Comment:       Find Printer         Page Range       Image: All         Selection       Current Page                                                                                                    | Add Printer                | Printgroove POD Driver<br>Printgroove POD:Guide |
| ● All     Number of copies: 1        ○ Selection     ○ Current Page                                                                                                    | Status: Ready<br>Location: | Print to file                                   |
|                                                                                                    |                            |                                                 |

- The Print dialog box differs depending on the application.
- 3 Specify the print range and the number of copies to be printed.
- 4 Click the [Properties] or the [Preferences] button to change the printer driver settings as necessary.
  - By clicking the [Properties] button or the [Preferences] button in the Print dialog box, you can specify the settings of each model in the printer driver dialog box that appears. For details, refer to "Parameter details" on page 8-9.
  - If the changed settings are not saved in the Print dialog box, the original settings are restored when the application is quit.
- 5 Click the [Print] button.

The data indicator of this machine flashes.

#### 8.2 Initializing the printer driver

When you have installed the printer driver, you need to change the initialization condition such as options, user authentication and account track functions and enable functions of the machine from the printer driver.

۵...

#### Reminder

If the model name, installed options, the User Authentication and Account Track functions are not specified on the Configure tab, the option functions cannot be used from the printer driver. When installing options, be sure to make the proper settings.

#### 8.2.1 How to display the Properties screen

- 1 Open the Printers window or Printers and Faxes window.
  - For Windows 2000/NT 4.0, click the [Start] button, click "Settings", and then click "Printers".
  - For Windows XP/Server 2003, click the [Start] button, and then click "Printers and Faxes".
  - For Windows XP/Server 2003, if "Printers and Faxes" does not appear in the [Start] menu, open the "Control Panel" from the [Start] menu, select "Printers and Other Hardware", and then click "Printers and Faxes".
  - For Windows Vista/Server 2008, click the [Start] button to open the "Control Panel", select "Hardware and Sound", and then click "Printers".
  - For Windows 7/Server 2008 R2, click the [Start] [Devices and Printers].
  - In Windows Vista/Server 2008, if Control Panel is displayed with Classic View, double-click "Printers".
  - In Windows 7/Server 2008 R2, double-click [Devices and Printers] if [Control Panel] is not displayed in the Category view.
- 2 Right-click the icon of the installed printer, and then click "Properties".
  - For Windows7/Server 2008 R2, right-click the icon of the installed printer, and then click "Printer properties".

#### 8.2.2 Configure tab

| General Sharing                      | Ports Advanced    | I Color Managemen                         | t Configure Settings                                                                                                    |                                                                  |                  |
|--------------------------------------|-------------------|-------------------------------------------|----------------------------------------------------------------------------------------------------|------------------------------------------------------------------|------------------|
| 501                                  |                   |                                           | Device Option<br>Model<br>Paper Source Unit<br>Finisher<br>Mail Bin Kit<br>Punch Unit<br>Saddle Kit<br>Hard Disk<br>ID&Print | 501<br>None<br>None<br>None<br>None<br>Disable<br>Setting<br>501 | ~                |
| Paper Tray Ir                        | nformation        |                                           |                                                                                                    |                                                                  |                  |
| Tray                                 | Size Dir          | ection Pape                               | er Type                                                                                                    |                                                                  | ~                |
| Tray 1<br>Tray 2<br>Tray 3<br>Tray 4 | 81/2x11           | .EF Plain F<br>.EF Plain F<br>.EF Plain F | Paper<br>Paper<br>Paper                                                                                                    |                                                                  |                  |
| Paper Tr                             | ray Settings      |                                           |                                                                                                    |                                                                  |                  |
| Acquire <u>D</u> e                   | evice Information |                                           |                                                                                                    | re <u>T</u> ools<br>Connection                                   | ¥                |
| Acquire                              | re Settings       |                                           |                                                                                                    | (                                                                | 1 Sta <u>r</u> t |

The functions of this machine can be used from the printer driver if the model name used, installed options, the User Authentication and Account Track functions are specified.

## ۵...

#### Reminder

Be sure to select a model and options from the "Device Option".

Match the "Encrypt. Passphrase" to that specified by "Driver Password Encryption Setting" of this machine.

| Item                            | Description                                                                                                    |
|---------------------------------|----------------------------------------------------------------------------------------------------|
| Device Option                   | Specifies the model name of this machine, options that are installed on this machine and the status of the User Authentication and Account Track functions. Specify the status of each item from the "Setting" dropdown list. |
| Paper Tray Settings             | Indicates the paper type specified for each tray.<br>Click the [Paper Tray Settings] button to specify the settings for each paper tray.                                                                                      |
| Acquire Device Informa-<br>tion | Communicates with this machine to read the status of the installed options.                                                                                                    |
| Acquire Settings                | Specifies the conditions of the connection destination to execute Acquire Device Informa-<br>tion.                                                                                                    |
| Encrypt. Passphrase             | It is the string to encrypt communication with this machine.<br>If the encryption word for this machine has been changed from [Use Factory Default] to<br>[User-Defined], use the same encryption word with this machine.     |
| Software Tool                   | Starts up software tools such as PageScope Web Connection.                                                                                                    |

# ۵...

#### Note

The [Acquire Device Information] function cannot be used unless you are connected and able to communicate with this machine.

When "Secure Print Only" is set to "On" in "Device Option" of "Configure" tab, only the secure print jobs are allowed. For details on secure printing, refer to "Secure print" on page 11-7.

#### 8

## Q

#### Detail

For the procedure for specifying "Encrypt. Passphrase" to be defined by the user, refer to "Specifying a user-defined encryption passphrase" on page 11-37.

#### 8.2.3 Settings tab

| General Sharing Ports Advanced Col | or Management Configure Settings                       |
|------------------------------------|--------------------------------------------------------|
|                                    | EMF Spool                                              |
| 501                                | HDD Display Constraint Message                         |
|                                    | Display paper set in Print Server Properties           |
|                                    | Verify Authentication settings before printing         |
|                                    | Popup Authentication Dialog when printing              |
| 1                                  | Popup the User <u>S</u> ettings dialog at Secure Print |
|                                    |                                                        |
|                                    | Save <u>C</u> ustom Size                               |
|                                    | OK Cancel Apply Help                                   |

The default settings for displaying the confirmation messages or the dialog box for entering the authentication settings can be changed.

| Item                                            | Description                                                                                                    |
|-------------------------------------------------|----------------------------------------------------------------------------------------------------|
| EMF Spool                                       | Select this check box when meta file (EMF) spool is required for use in its own system environment.                                   |
| Display Constraint Mes-<br>sage                 | Displays a message when functions that cannot be specified at the same time were enabled from the printer driver.                     |
| Display paper set in Print<br>Server Properties | Uses the paper that was added in [Server Properties] of the printer folder.                                                           |
| Verify Authentication settings before printing  | Verifies the authentication settings for this machine before printing and displays a mes-<br>sage if the settings are not compatible. |
| Popup Authentication<br>Dialog when printing    | Displays the User Authentication/Account Track dialog box when a print job is specified to enter a user name or a department name.    |
| Save Custom Size                                | Saves the custom paper sizes.                                                                                                    |

۵...

Note

"EMF Spool" and "Save Custom Size" are functions only for the PCL driver.

#### 8.2.4 Registration of the default settings

The settings specified for the functions of this machine when printing can only be applied while using the application. When the application is quit, the settings return to their default settings.

When registering the settings, change the printer driver basic settings (default settings).

- 1 Open the Printers window or Printers and Faxes window.
  - For Windows 2000/NT 4.0, click the [Start] button, click "Settings", and then click "Printers".
  - For Windows XP/Server 2003, click the [Start] button, and then click "Printers and Faxes".
  - For Windows XP/Server 2003, if "Printers and Faxes" does not appear in the [Start] menu, open the "Control Panel" from the [Start] menu, select "Printers and Other Hardware", and then click "Printers and Faxes".
  - For Windows Vista/Server 2008, click the [Start] button to open the "Control Panel", select "Hardware and Sound", and then click "Printers".
  - For Windows 7/Server 2008 R2, click the [Start] [Devices and Printers].
  - In Windows Vista/Server 2008, if Control Panel is displayed with Classic View, double-click "Printers".
  - In Windows 7/Server 2008 R2, double-click [Devices and Printers] if [Control Panel] is not displayed in the Category view.
- 2 Right-click the icon of the installed printer, and then click "Printing Preferences".

- For Windows NT 4.0, right-click the icon of the installed printer, and then click "Document Defaults". The Printer Driver Preference dialog box appears.

3 Change the settings of the function, and then click the [OK] button to exit from the function.

The changed settings are applicable when the printer is used by all of the application software.

# Q

Detail

For the function and settings of the printer driver, refer to "Parameter details" on page 8-9.

The printer driver has the function to save the setting as "Favorite Setting". For details, refer to "Common settings" on page 8-8.

## 8.3 Common settings

8

The following describes the common settings and buttons that are displayed on all tabs.

| 8 1/2x11 (8.5x11 in)   8 1/2x11 (8.5x11 in)   9 1/2x11 (8.5x11 in)   0 iginal Direntation   0 iginal Size   0 iginal Size   1 1/2x11 (8.5x11 in)   0 iginal Size   0 iginal Size <tr< th=""></tr<> |
|----------------------------------------------------------------------------------------------------|
|                                                                                                    |

| Item                    | Description                                                                                                    |  |  |
|-------------------------|----------------------------------------------------------------------------------------------------|--|--|
| ОК                      | Click this button to close the dialog box and apply any settings that have been changed.                                                                                                    |  |  |
| Cancel                  | Click this button to cancel any settings that have been changed and close the dialog box.                                                                                                    |  |  |
| Help                    | Click this button to display the help for each item on the currently displayed dialog box.                                                                                                    |  |  |
| Add (Favorite Setting)  | Click this button to save the current settings and to view them at a later time.                                                                                                    |  |  |
| Edit (Favorite Setting) | Click this button to change the saved settings.                                                                                                    |  |  |
| Default                 | Click this button to return the default setting.                                                                                                    |  |  |
| View                    | When the "Paper View" button is selected, a preview of the page layout as specified in the current settings is displayed and a preview image of the print job can be checked. When the "Printer View" button is selected, a printer figure is displayed showing any options, such as the paper tray, that are installed on this machine. $ \int \frac{1}{2} \frac{1}{2} \frac{11}{8} \frac{85 \times 11}{16} \frac{11}{165 \times 11} \frac{10}{100} \frac{10}{100} \frac{10}{1$ |  |  |

#### 8.4 Parameter details

The print setting screen is the screen to set printer driver functions.

Click the [Properties] or [Preferences] button on the Print dialog box, or right-click the printer icon of the "Printers" window or the "Printers and Faxes" window, and then specify "Print Setting" ("Document Defaults" for Windows NT 4.0) to open it.

# 8.4.1 Basic tab

| Function name        | Option                                                                                                    | Description                                                                                                    |
|----------------------|----------------------------------------------------------------------------------------------------|----------------------------------------------------------------------------------------------------|
| Original Orientation | Portrait, Landscape                                                                                                  | Specifies the orientation of the original.                                                                                                    |
| Original Size        | Paper size registered as the stand-<br>ard paper size and non-standard<br>paper size.                                | Specifies the size of the original document.                                                                                                    |
|                      | Custom Size                                                                                                    | Register the size.                                                                                                    |
| Paper Size           | Paper size registered as the stand-<br>ard paper size and non-standard<br>paper size available on this ma-<br>chine. | Specifies the output paper size. The original is auto-<br>matically enlarged or reduced to the size specified<br>here when it differs from the "Original Size" setting<br>and "Zoom" is set to "Auto".                         |
|                      | Custom Size                                                                                                    | Custom sizes can be registered.                                                                                                    |
| Zoom                 | 25 to 400%                                                                                                    | Specifies the enlargement and reduction ratio.                                                                                                    |
| Paper Tray           | Auto, Tray1-4, LCT, Bypass Tray                                                                                      | Selects the paper tray to be used.<br>The selectable items differ depending on the options<br>that are installed.                                                                                                    |
| Paper Type           | Paper type available on this ma-<br>chine.                                                                           | Selects the paper type for printing.<br>Can be changed only when the paper tray is set to<br>"Auto". When the paper tray is not set to "Auto", the<br>paper type registered by "Paper Settings for Each<br>Tray" is effective. |

| Function name                       | Option                 | Description                                                                                                    |
|-------------------------------------|------------------------|----------------------------------------------------------------------------------------------------|
| Output Method                       | Print                  | Prints immediately.                                                                                                    |
|                                     | Secure Print           | Saves the document to be printed in "Secure Print<br>User Box" of this machine. When printing, entering the<br>ID and password is required in the control panel of this<br>machine. Select this option when printing highly con-<br>fidential documents. |
|                                     | Save in User Box       | Saves the document to be printed in the user box on this machine.                                                                                                    |
|                                     | Save in User Box/Print | Saves the document in a box and prints at the same time.                                                                                                    |
|                                     | Proof Print            | After one copy of the document has been printed, this machine stops printing temporarily. Select this option to avoid misprinting a large volume of print jobs.                                                                                          |
|                                     | ID & Print             | Saves the document to be printed in "ID & Print User<br>Box" of this machine. When printing, user authentica-<br>tion must be performed via the control panel of the<br>machine.                                                                         |
| [User Settings]                     | -                      | Specifies the ID and password, or the file name and box number when performing "Secure Print" or "Save in User Box".                                                                                                    |
| [Authentication/Ac-<br>count Track] | _                      | Specifies the user name and password when perform-<br>ing user authentication, and the department name and<br>password when performing account track on this ma-<br>chine.                                                                               |
| Copies                              | 1 to 999               | Specify the number of copies to be printed.                                                                                                    |
| Collate                             | ON/OFF                 | Specifies whether to print multiple copies by collating them.                                                                                                    |
| Offset                              | ON/OFF                 | When printing multiple copies, shifts the output posi-<br>tion of each set.                                                                                                    |
| [Paper Settings for<br>Each Tray]   | Paper Type Setting     | Selects the paper tray to be specified.<br>The selectable items differ depending on the installed<br>options.                                                                                                    |
|                                     | Paper Type             | Selects the type of paper to be loaded onto the paper tray.                                                                                                    |

# ۵...

Note

To print on paper sizes other than the standard sizes, be sure to set the custom paper sizes first. You can register a non-standard size by selecting "Custom Size" from the paper size option or original size option.

## Q

#### Detail

For details on Output Method, refer to "Function detail description" on page 11-3.

#### 8.4.2 Layout tab

| Function name    | Option                                                          | Description                                                                                                    |
|------------------|-----------------------------------------------------------------|----------------------------------------------------------------------------------------------------|
| Combination      | 2 in 1, 4 in 1, 6 in 1, 9 in 1, 16 in 1, 2<br>× 2, 3 × 3, 4 × 4 | Prints multiple pages on one page, or prints one sheet<br>of an original document divided on multiple pages.<br>[Combination Details] allows you to specify the page<br>order and the presence of the border frame.                                                                                                    |
| [Combination De- | Combination                                                     | Selects the combination conditions.                                                                                                    |
| tails]           | Layout Order                                                    | Specifies the layout order. The layout order can be specified when N $\times$ N is specified in "Combination".                                                                                                    |
|                  | Border                                                          | Specifies the presence and type of border lines. The layout order can be specified when $N \times N$ is specified in "Combination".                                                                                                    |
|                  | Overlap width line                                              | Specifies the presence of a poster mode overlap. You can specify it when N in N is specified in "Combination".                                                                                                    |
| Rotate 180       | ON/OFF                                                          | Rotates 180° to print.                                                                                                    |
| Skip Blank Pages | ON/OFF                                                          | Does not print blank pages in the data.                                                                                                    |
| Chapters         | ON/OFF                                                          | Specifies the page to be printed on the front side.<br>You can specify it when the print type is "2-Sided",<br>"Booklet" or "Booklet (No Reduction)".                                                                                                    |
| Entry Example    | _                                                               | Specifies the page to be printed on the front side when "Chapters" is ON.                                                                                                    |
| Print Type       | 1-Sided, 2-Sided, Booklet, Booklet<br>(No Reduction)            | Specifies duplex printing and booklet printing. Two<br>pages are printed on both sides at a time with, for<br>[Booklet], the original reduced to the size half as large<br>as the paper size, and for [Booklet (No Reduction)], the<br>original left as it is with no reduction using the paper<br>twice as large as the original size. Folding the paper<br>into two at the center will result in the order of pages<br>as seen with a book. |
| Binding Position | Auto, Left Bind, Right Bind, Top<br>Bind                        | Specifies the binding position.                                                                                                    |
| Binding Margin   | ON/OFF                                                          | Specifies the binding margin. Click the [Binding Mar-<br>gin Settings] button to specify the margin values.                                                                                                    |

| Function name                | Option               | Description                                                                                                    |
|------------------------------|----------------------|----------------------------------------------------------------------------------------------------|
| [Binding Margin<br>Settings] | Shift Mode           | Selects how to process the image to prepare the bind-<br>ing margin.                                                                                                    |
|                              | Front Side/Back Side | Specifies the binding margin values. For 2-sided print-<br>ing, clearing the "Same Value for Front and Back<br>Sides" check box allows you to set different values<br>between the front and back sides. |
|                              | Units                | Selects the measurement unit that specifies the size.                                                                                                    |
| Image Shift                  | ON/OFF               | Prints by shifting the entire print image. Click the [Im-<br>age Shift Settings] button to specify the image shift<br>values.                                                                           |
| [Image Shift Set-            | Units                | Selects the measurement unit that specifies the size.                                                                                                    |
| tings]                       | Front Side/Back Side | Specifies the shift direction and values. For 2-sided printing, clearing the "Same Value for Front and Back Sides" check box allows you to set different values between the front and back sides.       |

# ۵...

#### Note

"Combination" provides options "2 × 2, 3 × 3, 4 × 4" to print a sheet of document into multiple sheets of paper. The function is only for the PCL driver.

The "Skip Blank Pages" function is only for the PCL/XPS driver.

The positions of binding margins vary according to the "Binding Position" setting.

| 8 1/2x11 (8.5x11 in)   8 1/2x11 (8.5x11 in)   8 1/2x11 (8.5x11 in)     9 1/2x11 (8.5x11 in)     9 1/2x11 (8.5x11 in) <th>Printing Preferences     Basic Layout Finish Cover Mode Stamp/Com</th> <th>position Quality Other</th> <th>?</th> | Printing Preferences     Basic Layout Finish Cover Mode Stamp/Com | position Quality Other                                               | ?           |
|----------------------------------------------------------------------------------------------------|-------------------------------------------------------------------|----------------------------------------------------------------------|-------------|
|                                                                                                    | x1<br>x1<br>x1<br>x1<br>x1<br>x1<br>x1<br>x1<br>x1<br>x1          | Staple Left Corner  Center Staple and Fold  Punch 2-Hole (Top)  Fold | Output Tray |

| Function name          | Option                    | Description                                                                                                    |
|------------------------|---------------------------|----------------------------------------------------------------------------------------------------|
| Staple                 | ON/OFF                    | Specifies stapling.<br>From the drop-down list, specify the number of sta-<br>ples and the stapling position.                        |
| Center Staple and Fold | ON/OFF                    | Specifies to saddle stitch a printed document.                                                                                       |
| Punch                  | ON/OFF                    | Specifies hole punching.<br>From the drop-down list, specify the number of<br>punches and the position.                              |
| Fold                   | ON/OFF                    | Specifies folding.                                                                                                    |
| Output Tray            | Default, Tray1-3, Bin 5-6 | Specifies the tray where to output the printed pages.<br>The selectable items differ depending on the options<br>that are installed. |

# ۵...

#### Note

"Staple", "Center Staple and Fold", and "Fold" functions are available only if the optional finisher is installed.

The "Punch" function is available only when the punch kit is installed on the optional finisher.

#### 8.4.4 Cover Mode tab

| Basic Layout Finish CoverMode Stamp/Com | position Quality Other             |
|-----------------------------------------|------------------------------------|
| 8 1/2x11 (8.5x11 in)                    | Eavorite Setting Untitled Add Edit |
| ♥<br>8 1/2x11 (8.5x11 in)               | Front Cover                        |
| ,<br>,                                  | Edit List 1                        |
|                                         | Front Cover Tray                   |
|                                         | Back Cover                         |
|                                         | Blank Interleave Tray              |
| ×1                                      | Back Cover Tray                    |
|                                         | i layi                             |
|                                         |                                    |
| £ & E                                   |                                    |
| Printer View Printer Information        | Default                            |
|                                         |                                    |

| Function name    | Option                    | Description                                                                                                    |
|------------------|---------------------------|----------------------------------------------------------------------------------------------------|
| Front Cover      | ON/OFF, Blank/Print       | Attaches a front cover page.<br>You can specify it when "Auto" is not selected for the<br>paper tray.                                                   |
| Front Cover Tray | Tray1-4, LCT, Bypass Tray | Selects the paper tray for the cover.<br>The selectable items differ depending on the options<br>that are installed.                                    |
| Back Cover       | ON/OFF, Blank/Print       | Attaches a back cover page.<br>You can specify it when "Auto" is not selected for the<br>paper tray.                                                    |
| Back Cover Tray  | Tray1-4, LCT, Bypass Tray | Selects the paper tray for the back cover.<br>The selectable items differ depending on the options<br>that are installed.                               |
| Per Page Setting | ON/OFF                    | Inserts paper between pages and switches the paper<br>and tray for each page. [Edit List] allows you to create<br>a list by setting conditions by page. |
| [Edit List]      | List Name                 | Selects the name of the list to be edited. The settings are listed.                                                                                     |
|                  | [Edit List Name]          | Renames a list.                                                                                                    |
|                  | [Up]/[Down]               | Moves the selected condition row up or down. Move<br>the rows so that the page numbers are arranged in as-<br>cending order.                            |
|                  | [Add]                     | Adds a condition. Conditions are specified in "Add/Delete".                                                                                             |
|                  | [Delete]                  | Deletes the selected condition row.                                                                                                    |
|                  | Page Number               | Specifies the page numbers. To specify multiple pag-<br>es, separate each page number with a comma or<br>specify the range using a hyphen.              |
|                  | Print Type                | Specifies the print type from the "Change Setting" drop-down list.                                                                                      |
|                  | Paper Tray                | Specifies the paper tray used for printing from the "Change Setting" drop-down list.                                                                    |

| Function name                | Option        | Description                                                                                                    |
|------------------------------|---------------|----------------------------------------------------------------------------------------------------|
| Transparency Inter-<br>leave | ON/OFF, Blank | Outputs and inserts interleaves when printing over-<br>head projector transparencies.<br>You can specify it when "Transparency" is selected for<br>the paper type. |
| Interleave Tray              | Tray1-4, LCT  | Selects the paper tray for the transparency inter-<br>leaves.<br>The selectable items differ depending on the options<br>that are installed.                       |

#### 8.4.5 Stamp/Composition tab

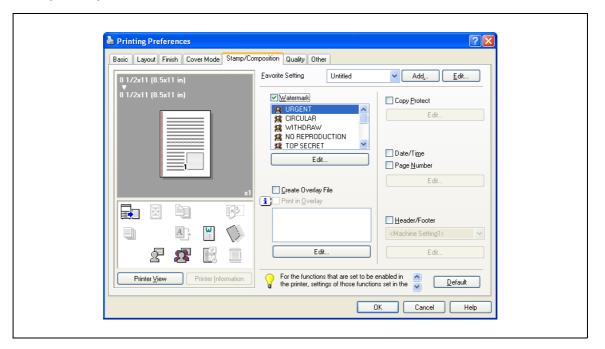

| Function name       | Option               | Description                                                                                                    |
|---------------------|----------------------|----------------------------------------------------------------------------------------------------|
| Watermark           | ON/OFF               | Prints a watermark (text stamp) on the page being printed. [Edit] allows you to add, change and delete Watermarks.                                                      |
| [Edit]              | _                    | For details, refer to "Editing watermark" on page 8-17.                                                                                                    |
| Create Overlay File | ON/OFF               | Create overlay data by checking this to print the orig-<br>inal.                                                                                                    |
| Print in Overlay    | ON/OFF               | Prints an original document on top of an overlay data<br>that was created separately. [Edit] allows you to<br>change the overlay printing method.                       |
| [Edit]              | [Browse Files]       | Loads an overlay file.                                                                                                    |
|                     | [Delete]             | Deletes the selected overlay.                                                                                                    |
|                     | Pages                | Specifies the pages to be printed.                                                                                                    |
|                     | Pattern Overwrite    | Specifies the sequence for printing the overlay on top of the original document.                                                                                        |
| Copy Protect        | ON/OFF               | Select this check box to print a special pattern to pre-<br>vent copying. Click [Edit] to specify items to be print-<br>ed, positions and composition method.           |
|                     | [Edit]               | For details, refer to "Editing copy protect" on page 8-18.                                                                                                    |
| Date/Time           | ON/OFF               | You can print the date and time on a document. [Edit] allows you to specify items, pages and positions to be printed.                                                   |
| Page Number         | ON/OFF               | Prints the page number. [Edit] allows you to specify items, pages and positions to be printed.                                                                          |
| [Edit]              | -                    | For details, refer to "Editing date/time and page number" on page 8-20.                                                                                                 |
| Header/Footer       | Printer setting 1-20 | Print the header and footer. Select header/footer infor-<br>mation from the list of the printer setting. [Edit] allows<br>you to specify items and pages to be printed. |

| Function name | Option                      | Description                                                                         |
|---------------|-----------------------------|-------------------------------------------------------------------------------------|
| [Edit]        | Distribution Control Number | Prints the number of copies in the header and footer when printing multiple copies. |
|               | [Edit]                      | Specifies the distribution control number conditions.                               |
|               | Pages to Print              | Specifies the pages to be printed.                                                  |
|               | Header Position             | Specify the position for printing the Header.                                       |
|               | Footer Position             | Specify the position for printing the Footer.                                       |

# ۵...

#### Note

For Windows Vista/7/Server 2008 64bit editions, "Watermark" cannot be selected with any of the following functions at the same time. [User Authentication] [Account Track] [Per Page Setting] [Verify Authentication settings before printing] [Popup Authentication Dialog when printing]

#### **Editing watermark**

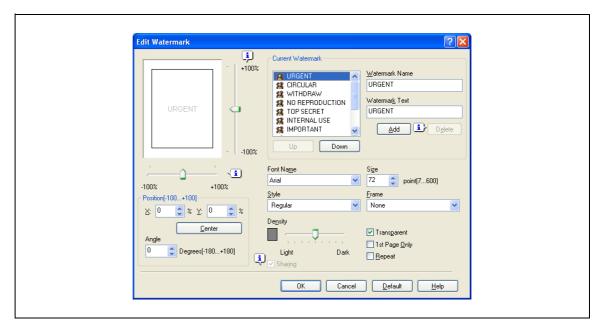

| Item           | Description                                                                                                    |
|----------------|----------------------------------------------------------------------------------------------------|
| Watermark Name | Enter the name of the watermark.                                                                                                    |
| Watermark Text | Enter the text to be printed as the watermark.                                                                                                    |
| [Add]          | Click to create a new watermark.                                                                                                    |
| [Delete]       | Click to delete the selected watermark.                                                                                                    |
| Position       | Specifies the vertical and horizontal positions. The watermark position can also be specified by using the horizontal and vertical sliders in the dialog box. |
| Angle          | Specifies the watermark print angle.                                                                                                    |
| Font Name      | Specifies the font.                                                                                                    |
| Size           | Specifies the size.                                                                                                    |
| Style          | Specifies the font style.                                                                                                    |
| Frame          | Specifies the frame style.                                                                                                    |
| Density        | Specifies the density.                                                                                                    |
| Transparent    | Prints the watermark as a transparent image.                                                                                                    |
| 1st Page Only  | Prints the watermark on the first page only.                                                                                                    |

| Item    | Description                                                       |
|---------|-------------------------------------------------------------------|
| Repeat  | Prints the watermark repeatedly on a single page.                 |
| Sharing | Specifies whether to register the watermark as public or private. |

#### Editing copy protect

| Edit | opy Protect                                     |  |
|------|-------------------------------------------------|--|
|      | Item Composition                                |  |
|      | Copy Protect Type Position                      |  |
|      | Invalid copy  Iext Size Date/Time Normal        |  |
|      | Format:                                         |  |
|      | Edit                                            |  |
|      | Distribution Control Number Start Number:  Edit |  |
|      | Job Number                                      |  |
|      | Acquire Device Information Default              |  |
|      | OK Cancel Help                                  |  |

| Item                         | Description                                                                                                    |
|------------------------------|----------------------------------------------------------------------------------------------------|
| Copy Protect Type            | Select the pattern of Copy Protect to compose.                                                                                                    |
| Characters                   | Embeds the selected character string in a pattern. A preregistered character string (common stamp) or a character string registered on this machine (registered stamp) can be specified. |
| Date/Time                    | Embeds the selected date and time in a pattern. By clicking the [Edit] button under "Format", you can specify the display type or the time format.                                       |
| Serial Number                | Embeds the serial number of this machine in a pattern.                                                                                                    |
| Distribution Control Number  | Embeds the copy number in a pattern when printing multiple copies. By clicking the [Edit] button under "Start Number", you can specify the start number or the display type.             |
| Job Number                   | Embeds the print job number in a pattern for documents that are automatically paginated.                                                                                                 |
| Position                     | Select the format for the pattern of Copy Protect to compose.                                                                                                    |
| Text Size                    | Specifies the text size of a pattern.                                                                                                    |
| [Acquire Device Information] | Communicates with this machine to read the copy protect settings of the ma-<br>chine.                                                                                                    |

# ۵...

Note

The [Acquire Device Information] function cannot be used unless you are connected and able to communicate with this machine.

In addition, when use the [Acquire Device Information] function, in the Administrator Settings of the machine, select [System Connection] - [OpenAPI Settings] - [Authentication], and then select "OFF". For details, refer to "Authentication Setting for OpenAPI Settings" on page 12-55.

| Edit Copy Protect               |                                                                  | ?×  |
|---------------------------------|------------------------------------------------------------------|-----|
| Print Item Composition          | Stamp Repeat                                                     |     |
| Ealtern                         | ·                                                                |     |
| Background Pattern<br>Pattern 1 |                                                                  |     |
| Adjust Density                  | Adjust Density Adjust Density Acquire Device Information Default |     |
|                                 | OK Cancel <u>H</u> e                                             | elp |

| Item                               | Description                                                                                                    |
|------------------------------------|----------------------------------------------------------------------------------------------------|
| Copy Protect                       | Specify the effect when the pattern is composed to the document like the back-<br>ground in an unostentatious manner. The effect is that the hidden pattern ap-<br>pears at an unauthorized copy operation. |
| Stamp Repeat                       | Prints a text pattern.                                                                                                    |
| The following settings are availal | ble when "Copy Protect" is selected.                                                                                                    |
| Pattern                            | Specifies the embedding method of a pattern.                                                                                                    |
| Background Pattern                 | Specifies the pattern background.                                                                                                    |
| Text/Background Color              | Specifies the density and color contrast of the pattern.                                                                                                    |
| The following settings are availal | ble when "Stamp Repeat" is selected.                                                                                                    |
| Text Color                         | Specifies the density of the pattern.                                                                                                    |

# ۵...

#### Note

"Copy Protect" and "Stamp Repeat" cannot be selected at the same time.

Different setting items are available for "Copy Protect" and "Stamp Repeat".

#### Editing date/time and page number

| Edit Date/Time/Page Number    | Image Number       Starting Page       1       1 |
|-------------------------------|--------------------------------------------------|
| Edit                          | Starting Page Number                             |
| Pages to Print<br>All Pages 💌 | Cover Mode Print on Front and Back Cover         |
| Print Position                | Print Position                                   |
| OK                            | Cancel Default Help                              |

| Item                 | Description                                                                                                    |
|----------------------|----------------------------------------------------------------------------------------------------|
| Format               | Displays the format for the date and time to be printed. The display type or the time format can be specified by clicking the [Edit] button. |
| Pages to Print       | Specifies the pages to print the date and time.                                                                                              |
| Print Position       | Specifies the print position.                                                                                                    |
| Starting Page        | Specifies the page to start printing the page number.                                                                                        |
| Starting Page Number | Specifies the start number for printing the page number.                                                                                     |
| Cover Mode           | If cover pages are attached, specifies whether to print the page number on the front cover page or the back cover page.                      |
| Print Position       | Specifies the print position.                                                                                                    |

8

#### 8.4.6 Quality tab

| Printing Preferences           Basic         Layout         Finish         Cover Mode         Stamp/Con | position Quality Other                  | ? 🛛                                   |
|----------------------------------------------------------------------------------------------------|-----------------------------------------|---------------------------------------|
|                                                                                                    | Eavorite Setting Untitled               | Add <u>.</u> <u>E</u> dit             |
|                                                                                                    | Smoothing Type 1 Ioner Save Draft Print |                                       |
|                                                                                                    |                                         | nt with <u>B</u> lack<br>And Graphics |
| Printer View Printer Information                                                                        |                                         | Font Settings                         |

| Function name    | Option                        | Description                                                                                                    |
|------------------|-------------------------------|----------------------------------------------------------------------------------------------------|
| Smoothing        | ON/OFF, Type1 - 3             | The letters and graphics to be printed are printed smoothly. The Type 3 is best suited for the delicate curved section.                                         |
| Toner Save       | ON/OFF                        | Controls the print density and saves the toner consumption.                                                                                                    |
| Draft Print      | ON/OFF                        | Print thinly for a draft.                                                                                                    |
| Pattern          | Fine, Coarse                  | Specifies the graphic pattern details.                                                                                                    |
| Print with Black | ON/OFF, Text And Graphics/All | Make arrangements so that the colored characters,<br>lines, and graphics of the CAD drawing are not printed<br>thinly.                                          |
| Font Settings    | _                             | Selects whether to use TrueType fonts or the printer<br>fonts when printing. Selects whether the fonts are down-<br>loaded to the printer as bitmap or outline. |

۵...

Note

The "Pattern" functions is only for the PCL/XPS driver.

The "Font setting" functions is only for the PCL/PS driver.

#### 8.4.7 Other tab

| 8 1/2x11 (8.5x11 in)   8 1/2x11 (8.5x11 in)   9 1/2x12 (8.5x11 in)   9 1/2x12 (8.5x11 in)   9 1/2x12 (8.5x11 in)< | Printing Preferences     Basic Layout Finish Cover Mode Stamp/Com | nposition Quality Other |
|----------------------------------------------------------------------------------------------------|-------------------------------------------------------------------|-------------------------|
| Excelled Control      Remove White Background      Thin Line Support      Thin Line Support      Thin Line Support      District formation                                                                                                    | 8_1/2x11 (8.5x11 in)                                              | Eavorite Setting        |
| Thin Line Support                                                                                                    | 8 1/2x11 (8.5x11 in)                                              |                         |
| x1     x1     x1 <td></td> <td></td>                                                                                                    |                                                                   |                         |
|                                                                                                    |                                                                   |                         |
| Check Driver Version                                                                                                    |                                                                   |                         |
|                                                                                                    |                                                                   |                         |
| Printer View Printer Information Default                                                                                                    | <i>£ 5</i> E I                                                    | Check Driver Version    |
|                                                                                                    | Printer View Printer Information                                  | Default                 |

| Function name              | Option | Description                                                                                                    |
|----------------------------|--------|----------------------------------------------------------------------------------------------------|
| Excel Job Control          | ON/OFF | When multiple Microsoft Excel sheets with different<br>page settings are printed at one time, the sheets may<br>be separated into single-sheet jobs depending on the<br>data they contain. When this function is selected, job<br>separation is minimized.                                            |
| Remove White<br>Background | ON/OFF | When an overlay file is printed on top of Microsoft<br>PowerPoint data, white areas are removed so that the<br>white background of the PowerPoint data does not<br>hide the overlay file.<br>When the check is cleared, the background is not re-<br>moved and is printed as is in the original data. |
| Thin Line Support          | ON/OFF | Print the extra-fine lines of the document.                                                                                                    |
| Check Driver Ver-<br>sion  | -      | Displays the printer driver version information.                                                                                                    |

۵...

#### Note

"Remove White Background" and "Thin Line Support" function are only for the PCL driver.

"Excel Job Control" and "Remove White Background" settings are not available for Windows XP/Vista /7/Server 2003/Server 2008 (All 64bit editions).

"Excel Job Control" can be changed only when the printer driver setting dialog is displayed in the "Printers" ("Printers and Faxes" for Windows XP/Server 2003) window.

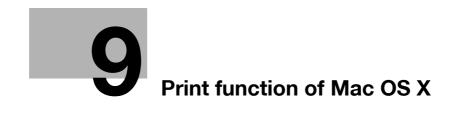

# 9 Print function of Mac OS X

# 9.1 Printing operations

Print jobs are specified from the application software.

- 1 Open the data in the application, click the [File] button, and then click "Print" from the menu.
  - If the menu is not available, click the [Print] button.

The Print dialog box appears.

- 2 Check that an appropriate printer name has been selected by the "Printer".
  - If the selected printer is not appropriate, select an appropriate printer.
  - If the printer does not appear, select the printer with [Print & Fax] or [Printer Setup Utility]/[Print Center]. For details, see "Selecting and connecting the printer (OS 10.4/10.5/10.6)" on page 5-4, and "Selecting and connecting the printer (OS 10.2 and 10.3)" on page 5-8.
  - The Print dialog box differs depending on the application.

| Printer:        | KONICA MINOLTA        | •            |
|-----------------|-----------------------|--------------|
| Presets:        | Standard              | •            |
| ( <del>).</del> | Copies & Pages        | •            |
| Copies:         | 1 Collated            |              |
| Pages:          | All     From: 1 to: 1 | -            |
|                 |                       |              |
| ? PDF • Pr      | eview                 | Cancel Print |

- 3 Specify the print range and the number of copies to print.
  - When you change the "Copies & Pages" menu, another setting dialog box of the printer driver appears and allows you to specify various functions. For details, refer to "Parameter details" on page 9-8.
- 4 Change the setting dialog box to change the printer driver settings as necessary.
- 5 Click the [Print] button.

The data indicator of this machine flashes.

۵...

#### Note

The printer driver setting changed on the Print dialog box is not saved and the original settings are restored when the application is quit.

# 9.2 Initializing the printer driver

When you have installed the printer driver, you need to change the initialization condition such as options before daily printing and enable functions of this machine from the printer driver.

۵...

#### Reminder

If the model name and installed options are not specified on the Printer Info dialog box, the option functions cannot be used from the printer driver. When installing options, be sure to make the proper settings.

#### 9.2.1 Options

- 1 Open the "Print & Fax" (or "Printer Setup Utility"/"Print Center") window.
  - The "Print & Fax" window can be opened from the "System Preferences" in the "Apple" menu (OS X 10.4/10.5/10.6).
  - The "Printer Setup Utility"/"Print Center" window can be opened from "HDD" "Applications" -"Utilities" (OS X 10.2/10.3).
- 2 Display the "Printer Info" window.
  - For the "Print & Fax" window, click [Option & Supplies] (OS X 10.5/10.6) or [Printer Setup] (OS X 10.4).
  - For the "Printer Setup Utility"/"Print Center" window, select "Show Info" of the "Printer" menu.
- 3 Display the "Installable Options" window.
  - For Mac OS X 10.5/10.6, click [Driver].
  - In OS X 10.2/10.3/10.4, select "Installable Options".
- 4 Select the options that are installed on this machine.

| Print Using: K   | NICA MINOLTA 501 PS                                                               | •         |
|------------------|-----------------------------------------------------------------------------------|-----------|
|                  | tage of your printer's options, confirn<br>ion on your printer and its optional h | wn        |
| Paper Source Uni | : (PC-407 + LU-203 🛟                                                              |           |
|                  | 2+OT-602+MT-502                                                                   |           |
| Punch Unit: 2 H  | oles Type                                                                         |           |
| Hard Disk        |                                                                                   |           |
| ☑ ID&Print       |                                                                                   |           |
| Secure Print O   | nly                                                                               | Supplier. |
|                  |                                                                                   |           |
|                  |                                                                                   |           |

5 Click the [Apply Changes] button, and then close the "Printer Info" dialog box.

### 9.2.2 Registration of the default settings

The settings specified for the functions of this machine when printing can only be applied while using the application. When the application is quit, the settings return to their default settings.

To register the settings, save the settings in the printer driver setting.

For Mac OS X, you can register the paper setting as the default setting. To set other print functions, save the setting with the "Presets" function and use them by calling them as required.

In the "Page Setup" dialog box, select "Settings" and save the settings by selecting "Save as Default".

| Settings:    | ✓ Page Attributes                        |
|--------------|------------------------------------------|
| Format for:  |                                          |
| Paper Size:  | A4 • • • • • • • • • • • • • • • • • • • |
| Orientation: |                                          |
| Scale:       | 100 %                                    |
| (?)          | Cancel OK                                |
|              |                                          |

In the "Print" dialog box, select "Presets" and save the printer driver functions by selecting "Save As". When use this setting, select from "Presets".

| Presets: Standard<br>Save<br>Save As<br>Copies: Rename<br>Delete<br>Pages: All<br>From: 1 to: 1 | Printer: | KONICA MINOLTA   | • |
|-------------------------------------------------------------------------------------------------|----------|------------------|---|
| Copies: Rename<br>Delete<br>Pages: All                                                          | Presets: | Standard         | • |
| Copies: Rename<br>Delete<br>Pages: All                                                          |          |                  | ; |
|                                                                                                 |          | Rename<br>Delete |   |
|                                                                                                 |          |                  |   |

### Q Detail

For the function and settings of the printer driver, refer to "Parameter details" on page 9-8.

# 9.3 Common settings

Q

The following describes the common settings that are displayed by the specific operations (Output Method, Layout/Finish, Paper Tray/Output Tray, Cover Sheet/OHP Interleave, Per Page Setting, Stamp/Composition and Quality) for this machine specified in the Print dialog box.

| Printer:                                     | КМВТ270027          |
|----------------------------------------------|---------------------|
| Presets:                                     | Standard 🗘          |
|                                              | Output Method       |
| Paper View     Detailed Inform     A4     A4 | ion Collate         |
|                                              | Output Method:      |
|                                              | User Authentication |
| Printer Informatio                           | Detail Settings     |
|                                              | Default             |

| Item                 | Description                                                                                                    |
|----------------------|----------------------------------------------------------------------------------------------------|
| Paper View           | A preview of the page layout as specified in the current settings is displayed and a preview im-<br>age of the print job can be checked. |
| Detailed Information | Shows the current settings with text.                                                                                                    |
| Printer Information  | Displays the status of the installed options.                                                                                            |
| Default              | Click this button to return to the default setting.                                                                                      |
| Cancel               | Click this button to cancel any settings that have been changed and close the dialog box.                                                |
| Print                | Click this button to enable the changed settings for printing.                                                                           |

# Q

#### Detail

Click the [Acquire Device Information] button on the Printer Info dialog box to communicate with this machine and read the status of the settings specified on this machine. This function is not available unless the connection is enabled for communications with the machine.

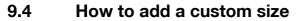

To print on paper sizes other than the standard sizes, register the custom paper size.

- 1 In the [File] menu, select "Page Setup" (or "Paper Setup").
- For Mac OS 10.4/10.5/10.6, select "Manage Custom Sizes" from the "Paper Size" list.
   For Mac OS 10.2/10.3, select "Custom Paper Sizes" from "Settings".
- 3 Click the [+] button (OS 10.4/10.5/10.6) or the [Add] button (OS 10.2/10.3).
- 4 Enter the paper size name.
- 5 Specify settings for the following:
  - Page size (paper size): Specifies the paper size.
  - Printer Margins: Specifies the paper margins.

|               | Width                            |         |
|---------------|----------------------------------|---------|
| Printe        | er Margins:                      | Height  |
| Use           | r defined                        | \$      |
|               | 0.25 in<br>.25 in <sup>Top</sup> | 0.25 in |
|               | eft 0.57 in<br>Bottom            | Right   |
| + – Duplicate |                                  |         |

6 Click [OK] for OS X 10.4/10.5/10.6, or click [Save] for OS X 10.2/10.3.

This saves the custom paper size, which can be selected from the Paper Size drop-down list that is displayed when "Page Attributes" is selected.

# ®...

#### Note

For Mac OS X 10.5/10.6, you can also select "Manage Custom Sizes" with "Paper Size" in the Print window.

Q

# 9.5 Parameter details

The printer driver functions are specified in the following dialog boxes: In "Page Attributes" from the Page Setup dialog box; In "Output Method", "Layout/Finish", "Paper Tray/Output Tray", "Cover Sheet/OHP Interleave", "Per Page Setting", "Stamp/Composition", and "Quality" from the Print dialog box.

#### 9.5.1 Page Attributes

In the [File] menu, select "Page Setup" (or "Paper Setup").

| Settings:    | Page Attributes                          |
|--------------|------------------------------------------|
| Format for:  | KONICA MINOLTA                           |
| Paper Size:  | 8 1/2x11 <b>\$</b><br>8.50 in x 11.00 in |
| Orientation: |                                          |
| Scale:       | 100 %                                    |
| (?)          | Cancel OK                                |

| Function name | Option                                                                                                    | Description                                    |
|---------------|----------------------------------------------------------------------------------------------------|------------------------------------------------|
| Paper Size    | Paper size registered as the stand-<br>ard paper size and custom paper<br>size available on this machine.<br>Manage Custom Sizes (Mac OS X<br>10.4/10.5/10.6) | Specifies the output paper size.               |
| Orientation   | Portrait, Landscape                                                                                                    | Specifies the orientation of the original.     |
| Scale         | -<br>(Varies depending on the version of<br>OS X.)                                                                                                    | Specifies the enlargement and reduction ratio. |

# ۵...

#### Note

The paper size "12 x 18" is equivalent to 304.8 x 457.2 mm which is slightly larger than A3.

To print on paper sizes other than the standard sizes, be sure to set the custom paper sizes in "Custom Size Settings" first. For details on registering a non-standard paper size, refer to "How to add a custom size" on page 9-7.

For Mac OS X 10.5/10.6, you can specify "Paper Size" and "Orientation" also from the Print window.

When "W" is selected for each standard paper size, the data can be centered and printed. For example, if you want to center and print 8-1/2 × 11 size data on 11 × 17 size paper, specify "8 1/2 × 11W" as the paper size and "Bypass Tray" as the paper tray with the printer driver. To print, set 11 × 17 size paper on the specified tray ("Bypass Tray"), select [Basic screen (Paper)] - [Change Tray Settings] - [Wide Paper] on the operation panel, select "8 1/2 × 11W" from [Change Size] and enter 11 × 17 sizes.

IC-207 (Version 2)

#### 9.5.2 Copies & Pages

In the [File] menu, select "Print".

| Printer:          |                                                                                                    |
|-------------------|----------------------------------------------------------------------------------------------------|
| Presets:          |                                                                                                    |
|                   | Copies & Pages                                                                                                    |
| Copies:<br>Pages: | Collated     One of the second second s |
|                   | O From:         1           to:         1                                                                                                    |
| ? PDF • Pr        | eview Cancel Print                                                                                                    |
|                   |                                                                                                    |

| Function name | Option   | Description                                                                          |
|---------------|----------|--------------------------------------------------------------------------------------|
| Copies        | 1 to 999 | Specifies the number of copies to be printed.                                        |
| Collated      | ON/OFF   | Do not specify this function.<br>Select "Output Method", and then specify "Collate". |
| Pages         | -        | Specifies the print range to print.                                                  |

# ۵...

#### Note

For OS X 10.5/10.6, "Paper Size" and "Orientation" are also displayed, but the function is the same as that available from "Page Attributes".

When the setting items are not displayed in OS X 10.5/10.6, click [♥] on the right side of "Printer".

### 9.5.3 Output Method

Г

| Presets:                           | Standard 🛟          |
|------------------------------------|---------------------|
|                                    | Dutput Method       |
| Paper View     Detailed Informatic | n Sollate           |
|                                    | Output Method:      |
|                                    | User Authentication |
| Printer Information                | . Detail Settings   |
|                                    | Default             |

| Function name              | Option                     | Description                                                                                                    |
|----------------------------|----------------------------|----------------------------------------------------------------------------------------------------|
| Collate                    | ON/OFF                     | Specifies whether to print multiple copies by collating them.                                                                                                    |
| Offset                     | ON/OFF                     | When printing multiple copies, shifts the output posi-<br>tion of each set.                                                                                                    |
| Output Method              | Print:                     | Prints immediately.                                                                                                    |
|                            | Secure Print               | Saves the document to be printed in "Secure Print<br>User Box" of this machine. When printing, entering the<br>ID and password is required in the control panel of this<br>machine. Select this option when printing highly con-<br>fidential documents. |
|                            | Save in User Box           | Saves the document to be printed in the user box on this machine.                                                                                                    |
|                            | Save in User Box and Print | Saves the document in a box and prints at the same time.                                                                                                    |
|                            | Proof Print                | After one copy of the document has been printed, this machine stops printing temporarily. Select this option to avoid misprinting a large volume of print jobs.                                                                                          |
|                            | ID & Print                 | Saves the document to be printed in "ID & Print User<br>Box" of this machine. When printing, user authentica-<br>tion must be performed via the control panel of the<br>machine.                                                                         |
| [User Authentica-<br>tion] | _                          | If the "User Authentication" settings have been speci-<br>fied on this machine, you must specify a user name<br>and password.                                                                                                    |
| [Account Track]            | _                          | If the "Account Track" settings have been specified on<br>this machine, you must specify a division name and<br>password.                                                                                                    |
| [Detail Settings]          | _                          | Displays the functions for which the setting details have been specified.                                                                                                    |

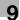

### Q Detail

For details on Output Method, refer to "Function detail description" on page 11-3.

#### Checking the Output Method setting details

By clicking the [Detail Settings] button, the "Output Method" functions for which detail settings have been specified are shown.

The settings can be shown by clicking the [Expand All] button.

By selecting a function and clicking the [Settings] button, the dialog box for specifying the detailed settings for the selected function appears.

| Settings:                                                                                                    |     |
|----------------------------------------------------------------------------------------------------|-----|
| <ul> <li>Secure Print</li> <li>Save in User Box</li> <li>User Authentication</li> <li>Account Track</li> <li>Administrator Settings</li> </ul> |     |
| Expand All Collapse All                                                                                                    | ••• |
| Settings                                                                                                    |     |
| ОК                                                                                                    |     |

| Item                   | Description                                                                                                    |
|------------------------|----------------------------------------------------------------------------------------------------|
| Secure Print           | This is the same dialog box that appears when you select "Output Method" and specify "Secure Print".                                     |
| Save in User Box       | This is the same dialog box that appears when you select "Output Method" and specify "Save in User Box" or "Save in User Box and Print". |
| User Authentication    | This is the same dialog box that appears when you select "Output Method" and select "User Authentication" checkbox.                      |
| Account Track          | This is the same dialog box that appears when you select "Output Method" and select "Account Track" checkbox.                            |
| Administrator Settings | Displays a dialog box to set an input dialog for authentication setting and change the Encryption Passphrase.                            |

| Popup Authentication Dialog when printing User Authentication Account Track Secure Print Encryption Passphrase Encryption Passphrase: User Authentication Server Settings Relay Server: | Administrator Settings                    |   |
|----------------------------------------------------------------------------------------------------|-------------------------------------------|---|
| User Authentication Count Track Secure Print Encryption Passphrase Encryption Passphrase: User Authentication Server Settings Relay Server:                                             | User Authentication/Account Track         |   |
| Account Track Secure Print Encryption Passphrase Encryption Passphrase: User Authentication Server Settings Relay Server:                                                               | Popup Authentication Dialog when printing |   |
| Secure Print  Encryption Passphrase  Encryption Passphrase:  User Authentication Server Settings  Relay Server:                                                                         | User Authentication                       |   |
| Encryption Passphrase  Encryption Passphrase:  User Authentication Server Settings Relay Server:                                                                                        | Account Track                             |   |
| Encryption Passphrase: User Authentication Server Settings Relay Server:                                                                                                    | Secure Print                              |   |
| User Authentication Server Settings<br>Relay Server:                                                                                                    | Encryption Passphrase                     |   |
| Relay Server:                                                                                                    | Encryption Passphrase:                    |   |
| Relay Server:                                                                                                    |                                           |   |
| Relay Server:                                                                                                    |                                           |   |
|                                                                                                    |                                           |   |
|                                                                                                    | User Authentication Server Settings       |   |
|                                                                                                    |                                           |   |
|                                                                                                    |                                           | • |
|                                                                                                    | Relay Server:                             | • |
|                                                                                                    | Relay Server:                             | • |
| Cancel                                                                                                    | Relay Server:<br>Off                      |   |

| Item                                      | Description                                                                                                    |
|-------------------------------------------|----------------------------------------------------------------------------------------------------|
| Popup Authentication Dialog when printing | Displays the User Authentication and Account Track dialog box when a print job is specified and checks entry of a user name and a department name each time.                                                        |
| Encryption Passphrase                     | It is the string to encrypt communication with this machine. If the encryption word for this machine has been changed from [Use Factory Default] to [User-Defined], use the same encryption word with this machine. |

# ۵...

#### Note

Match the "Encryption Passphrase" to that specified by "Driver Password Encryption Setting" of this machine.

# Q

#### Detail

For the procedure for specifying "Encryption Passphrase" to be defined by the user, refer to "Specifying a user-defined encryption passphrase" on page 11-37.

#### 9.5.4 Layout/Finish

You can switch between the Layout dialog box and the Finish dialog box.

| Printer:                                          | KMBT270027                                                                                                    |
|---------------------------------------------------|----------------------------------------------------------------------------------------------------|
| Presets:                                          | Standard                                                                                                    |
|                                                   | Layout / Finish                                                                                                    |
| Paper View<br>Detailed Information                | Ation Print Type: 1-Sided Binding Position: Left Bind Combination / Poster Mode: Off Overlap width line x 1 Rotate 180 Image Shift Chapters |
| ? PDF V Pre                                       | view Cancel Print                                                                                                    |
| Printer:                                          | KMBT270027                                                                                                    |
| Presets:                                          |                                                                                                    |
| Paper View     Detailed Information     A4     A4 | Layout / Finish       ation       Staple:       Off       Punch:       Off       Fold & Staple:       Off       ¢                           |
| Printer Informatio                                | n Detail Settings<br>Default                                                                                                    |
| (?) (PDF▼) (Pre                                   | view Cancel Print                                                                                                    |

# ۵...

#### Note

When printing a job that contains pages of different sizes and orientations with the "Poster Mode" setting specified, images may be missing or overlapping when the document is printed.

| Function name                | Option                                       | Description                                                                                                    |
|------------------------------|----------------------------------------------|----------------------------------------------------------------------------------------------------|
| Print Type                   | 1-Side, 2-Sided, Booklet                     | Specifies duplex printing and booklet printing.                                                                                                    |
| Binding Position             | Left stitch, right stitch, top stitch        | Specifies the binding position.                                                                                                    |
| Combination/Post-<br>er Mode | Off, 2 in 1, 2Repeat, 2 × 2, 3 × 3,<br>4 × 4 | For the Combination, two consecutive pages or one<br>page and its copy (two pages in total) are printed col-<br>lectively on a single paper.<br>Prints one sheet of an original divided on multiple pag-<br>es. "Poster Mode Overlap" allows you to specify the<br>presence of the border frame. |
| Overlap width line           | ON/OFF                                       | Specifies the presence of a poster mode overlap. This setting can be specified when the "Poster Mode" setting is other than "OFF".                                                                                                    |
| Rotate _180                  | ON/OFF                                       | Rotates 180° to print.                                                                                                    |
| Image Shift                  | ON/OFF                                       | Prints by shifting the entire print image. The screen is displayed when the setting is enabled and allows you to set the detail of the shift length.                                                                                                    |
|                              | Front Side/Back Side                         | Specifies the shift direction and values. For 2-sided printing, clearing the "Same Value for Front and Back Sides" check box allows you to set different values between the front and back sides.                                                                                                |
| Chapters                     | ON/OFF                                       | Specifies the page to be printed on the front side. The screen is displayed when the setting is enabled and allows you to set the page.<br>You can specify it when the print type is "2-sided" or "Booklet".                                                                                     |
|                              | Page Number                                  | Specifies the page to be printed on the front side when "Chapters" is selected.                                                                                                    |
| Staple                       | ON/OFF                                       | Specifies stapling.<br>From the drop-down list, specify the number of sta-<br>ples and the stapling position.                                                                                                    |
| Punch                        | ON/OFF                                       | Specifies hole punching.<br>From the drop-down list, specify the number of<br>punches and the position.                                                                                                    |
| Fold & Staple                | Off, Center Staple & Fold, Half-Fold         | Specifies to half fold and center staple.                                                                                                    |

# ☜...

Note

"Staple" and "Saddle Stitch/Fold" functions are available only if the optional finisher is installed. The "punch" function is available only if the punch kit is installed on the optional finisher.

# 9.5.5 Paper Tray/Output Tray

| Presets: Standard<br>Paper Tray / Output Tray<br>Paper View<br>Detailed Information<br>A4<br>A4<br>Paper Tray:<br>Auto<br>Paper Tray:<br>Paper Tray:<br>Paper Tray:<br>Paper Tray:<br>Paper Tray:<br>Paper Settings for Each Tray<br>Output Tray:<br>Default<br>Paper Information | Paper Tray / Output Tray 🔹                                                                                                    |
|----------------------------------------------------------------------------------------------------|----------------------------------------------------------------------------------------------------|
| Paper View Detailed Information A4 A4 Paper Tray: Auto Paper Trpe: Plain Paper Paper Settings for Each Tray Output Tray: Default \$                                                                                                    | Paper View Detailed Information A4 A4 A4 A4 A4 Paper Tray: Auto Paper Type: Plain Paper Plain Paper Paper Settings for Each Tray Output Tray: |
| Detailed Information                                                                                                    | Detailed Information A4 A4 A4 Paper Tray: Auto Paper Type: Plain Paper Plain Paper Plain Paper Output Tray: Output Tray:                      |
| A4<br>A4<br>Paper Type:<br>Plain Paper \$<br>Paper Settings for Each Tray<br>Output Tray:<br>Default \$                                                                                                    | A4<br>A4<br>Paper Type:<br>Plain Paper \$<br>Paper Settings for Each Tray<br>Output Tray:                                                     |
| A4<br>Paper Type:<br>Plain Paper<br>Paper Settings for Each Tray<br>Output Tray:<br>Default<br>\$                                                                                                    | A4 Paper Type: Plain Paper Paper Settings for Each Tray Output Tray:                                                                          |
| Paper Settings for Each Tray       Output Tray:       Default                                                                                                    | Paper Settings for Each Tray Output Tray:                                                                                                    |
| X1     Output Tray:       Default     \$                                                                                                    | Output Tray:                                                                                                    |
| x 1 Default \$                                                                                                    |                                                                                                    |
|                                                                                                    | v 1 Default v                                                                                                    |
| 22                                                                                                    |                                                                                                    |
|                                                                                                    | 22                                                                                                    |

| Function name                     | Option                                                                        | Description                                                                                                    |
|-----------------------------------|-------------------------------------------------------------------------------|----------------------------------------------------------------------------------------------------|
| Paper Tray                        | Auto, Tray1-4, LCT, Bypass Tray                                               | Selects the paper tray to be used.<br>The selectable items differ depending on the options<br>that are installed.                                                                                                    |
| Paper Type                        | Paper type available on this ma-<br>chine.                                    | Selects the paper type for printing.<br>Can be changed only when the paper tray is set to<br>"Auto". When the paper tray is not set to "Auto", the<br>paper type registered by "Paper Settings for Each<br>Tray" is effective. |
| [Paper Settings for<br>Each Tray] | Paper Tray                                                                    | Selects the paper tray to be specified.<br>The selectable items differ depending on the installed<br>options.                                                                                                    |
|                                   | Paper Type                                                                    | Selects the type of paper to be loaded onto the paper tray.                                                                                                    |
| Output Tray                       | Default, Main tray, Sub tray,<br>Tray 1/Bin5<br>Tray 2/Bin6<br>Tray3, Bin 1-4 | Specifies the tray where to output the printed pages.<br>The selectable items differ depending on the options<br>that are installed.                                                                                           |

#### 9.5.6 Cover Mode/Transparency Interleave

You can switch between the Cover Mode dialog box and the Transparency Interleave dialog box.

| Printer: KI                       | MBT270027                                                                                                    | •                      |   |
|-----------------------------------|----------------------------------------------------------------------------------------------------|------------------------|---|
|                                   | andard                                                                                                    | •                      |   |
|                                   |                                                                                                    |                        |   |
|                                   | over Mode / Transparency                                                                                         | In 🛟                   |   |
| Paper View O Detailed Information | and the second second second second second second second second second second second second second second second | ransparency Interleave |   |
|                                   | Front Cover:                                                                                                    |                        |   |
| A4<br>•<br>A4                     | Print                                                                                                    | •                      |   |
|                                   | Tray1                                                                                                    | •                      |   |
|                                   | Back Cover:                                                                                                    |                        |   |
|                                   | Print                                                                                                    | •                      |   |
| x                                 | Tray1                                                                                                    | •                      |   |
|                                   |                                                                                                    |                        |   |
| Printer Information               | 9                                                                                                    |                        |   |
|                                   |                                                                                                    | Default                |   |
|                                   |                                                                                                    |                        |   |
| Printer: KI                       | мвт270027                                                                                                    | •                      |   |
| _                                 |                                                                                                    |                        |   |
|                                   | andard<br>over Mode / Transparency                                                                               | ÷<br>In ÷              |   |
| Paper View                        |                                                                                                    | ransparency Interleave |   |
| O Detailed Information            |                                                                                                    |                        |   |
| A4<br>★4                          | Off                                                                                                    | *                      |   |
|                                   |                                                                                                    |                        |   |
| ×                                 |                                                                                                    |                        |   |
|                                   |                                                                                                    |                        |   |
| Z 43                              |                                                                                                    |                        |   |
| Printer Information               | 9                                                                                                    |                        |   |
|                                   |                                                                                                    | Default                |   |
| Printer Information               |                                                                                                    |                        |   |
|                                   |                                                                                                    | Cancel Print           | - |

| Function name                | Option                     | Description                                                                                                    |
|------------------------------|----------------------------|----------------------------------------------------------------------------------------------------|
| Front Cover                  | Off, Print, Blank          | Attaches a front cover page.<br>You can specify it when "Auto" is not selected for the<br>paper tray.                                                              |
|                              | Tray 1-4, LCT, Bypass Tray | Selects the paper tray for the cover page.<br>The selectable items differ depending on the options<br>that are installed.                                          |
| Back Cover                   | Off, Print, Blank          | Attaches a back cover page.<br>You can specify it when "Auto" is not selected for the<br>paper tray.                                                               |
|                              | Tray 1-4, LCT, Bypass Tray | Selects the paper tray for the back cover page.<br>The selectable items differ depending on the options<br>that are installed.                                     |
| Transparency Inter-<br>leave | ON/OFF                     | Outputs and inserts interleaves when printing over-<br>head projector transparencies.<br>You can specify it when "Transparency" is selected for<br>the paper type. |
|                              | Tray 1-4, LCT              | Selects the paper tray for the transparency inter-<br>leaves.<br>The selectable items differ depending on the options<br>that are installed.                       |

#### 9.5.7 Per Page Setting

The print type and paper tray can be specified for each page. This function is convenient when changing the paper tray during a print job to print multiple pages. The settings are added to the Per Page Setting list and can be used as necessary.

|                                                                      | KMBT270027 •            |
|----------------------------------------------------------------------|-------------------------|
| Presets:                                                             | Standard                |
|                                                                      | Per Page Setting        |
| <ul> <li>Paper View</li> <li>Detailed Informa</li> <li>A4</li> </ul> | ation Per Page Setting: |
| A4                                                                   | Add Delete Edit         |
|                                                                      | Default                 |
| ?) (PDF▼) (Pre                                                       | view Cancel Print       |

| Function name    | Option | Description                                                                |
|------------------|--------|----------------------------------------------------------------------------|
| Per Page Setting | ON/OFF | Inserts paper between pages and switches the paper and tray for each page. |
| [Add]            | _      | Creates a conditioned list.                                                |
| [Delete]         | _      | Deletes the list.                                                          |
| [Edit]           | _      | Edits the conditioned list.                                                |

### 9.5.8 Stamp/Composition

Г

| Printer:<br>Presets:                                         |                                   |
|--------------------------------------------------------------|-----------------------------------|
| <ul> <li>Paper View</li> <li>Detailed Information</li> </ul> | Stamp / Composition               |
| A4<br>A4                                                     | Settings                          |
|                                                              | Settings Page Number Settings X 1 |
| Printer Information.                                         | Header/Footer                     |
| (?) (PDF▼) (Prev                                             | Default<br>iew Cancel Print       |
|                                                              |                                   |

| Function name | Option               | Description                                                                                                    |
|---------------|----------------------|----------------------------------------------------------------------------------------------------|
| Copy Protect  | ON/OFF               | Prints a special pattern to prevent copying. You can specify items, positions and the composition to be printed by clicking the [Settings] button.                                                 |
|               | [Settings]           | For details, refer to "Editing copy protect" on page 9-19.                                                                                                    |
| Date/Time     | ON/OFF               | You can print the date and time on a document. You can specify items, pages and positions to be printed by clicking the [Settings] button.                                                         |
| [Settings]    | -                    | For details, refer to "Editing date/time" on page 9-21.                                                                                                    |
| Page Number   | ON/OFF               | Prints the page number. You can specify items, pages<br>and positions to be printed by clicking the [Settings]<br>button.                                                                          |
| [Settings]    | -                    | For details, refer to "Editing page number" on page 9-22.                                                                                                    |
| Header/Footer | Printer setting 1-20 | Prints the header and footer. Select header/footer in-<br>formation from the list specified in the printer. You can<br>specify items and pages to be printed by clicking the<br>[Settings] button. |
| [Settings]    | _                    | For details, refer to "Editing header/footer" on page 9-23.                                                                                                    |

#### Editing copy protect

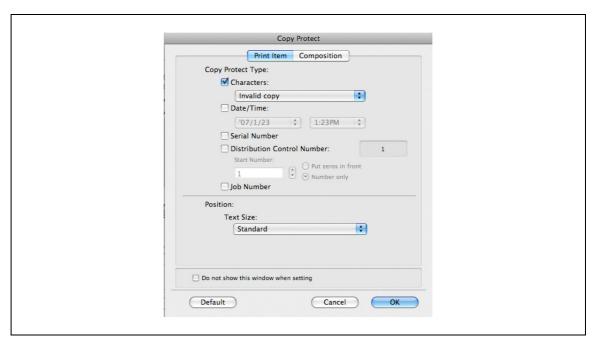

| Item                        | Description                                                                                                    |
|-----------------------------|----------------------------------------------------------------------------------------------------|
| Copy Protect Type           | Select the pattern of Copy Protect to compose.                                                                                                    |
| Characters                  | Embeds the selected character string in a pattern. A preregistered character string (common stamp) or a character string registered on this machine (registered stamp) can be specified. |
| Date/Time                   | Embeds the selected date and time in a pattern. By clicking the [Edit] button un-<br>der "Format", you can specify the display type or the time format.                                  |
| Serial Number               | Embeds the serial number of this machine in a pattern.                                                                                                    |
| Distribution Control Number | Embeds the copy number in a pattern when printing multiple copies. The start number or the display type can be specified.                                                                |
| Job Number                  | Embeds the print job number in a pattern for documents that are automatically paginated.                                                                                                 |
| Position                    | Select the format for the pattern of Copy Protect to compose.                                                                                                    |
| Text Size                   | Specifies the text size of a pattern.                                                                                                    |

| Copy Protect                                 |
|----------------------------------------------|
| Print Item Composition                       |
| Pattern:<br>Emboss Text                      |
| Background Pattern: Pattern 1 Adjust Density |
| O Repeatable Stamp                           |
| Adjust Density                               |
| Do not show this window when setting         |
| Default Cancel OK                            |

| Item                                                                      | Description                                                                                                    |  |  |  |  |
|---------------------------------------------------------------------------|----------------------------------------------------------------------------------------------------|--|--|--|--|
| The following settings are available when "Copy Protect" is selected.     |                                                                                                    |  |  |  |  |
| Copy Protect                                                              | Specify the effect when the pattern is composed to the document like the back-<br>ground in an unostentatious manner. The effect is that the hidden pattern ap-<br>pears at an unauthorized copy operation. |  |  |  |  |
| Pattern                                                                   | Specifies the embedding method of a pattern.                                                                                                    |  |  |  |  |
| Background Pattern                                                        | Specifies the pattern background.                                                                                                    |  |  |  |  |
| Adjust Density                                                            | Specifies the density and color contrast of the pattern.                                                                                                    |  |  |  |  |
| The following settings are available when "Repeatable Stamp" is selected. |                                                                                                    |  |  |  |  |
| Repeatable Stamp                                                          | Prints a text pattern.                                                                                                    |  |  |  |  |
| Adjust Density                                                            | Specifies the density of the pattern.                                                                                                    |  |  |  |  |

# ۵...

#### Note

"Copy Protect" and "Repeatable Stamp" cannot be selected at the same time.

Different setting items are available for "Copy Protect" and "Repeatable Stamp".

#### Editing date/time

| Date/Time                            |  |
|--------------------------------------|--|
| Format:<br>'07/1/23 1:23PM<br>Pages: |  |
| All Pages  Print Position: Top Left  |  |
| Do not show this window when setting |  |
| Default Cancel OK                    |  |

| Item           | Description                                              |
|----------------|----------------------------------------------------------|
| Format         | Displays the format for the date and time to be printed. |
| Pages          | Specifies the pages to print the date and time.          |
| Print Position | Specifies the print position.                            |

#### Editing page number

|               | Page Number          |   |
|---------------|----------------------|---|
| Starting Pag  | :                    |   |
| 1             | (1 99999)            |   |
| PageNumbe     | Type:                |   |
| P1            |                      | • |
| Starting      | Page Number:         |   |
| 1             | (1 99999)            |   |
| Starting      | hapter Number:       |   |
| 1             | (1 100)              |   |
| 🗹 Cover M     | de:                  |   |
| Print         | Front and Back Cover | • |
| Print Positio | :                    |   |
| Bottor        |                      | • |
| Bottor        |                      | • |
|               | window when setting  |   |

| Item                    | Description                                                                                                    |
|-------------------------|----------------------------------------------------------------------------------------------------|
| Starting Page           | Specifies the page to start printing the page number.                                                                                                  |
| Page Number Type        | Select the type of the Page Number.                                                                                                    |
| Starting Page Number    | Specifies the start number for printing the page number.                                                                                               |
| Starting Chapter Number | When the Chapter Number is selected as a type to be used for the type of the Page Number, set the Starting Chapter Number of the Page Number printing. |
| Cover Mode              | If cover pages are attached, specifies whether to print the page number on the front cover page or the back cover page.                                |
| Print Position          | Specifies the print position.                                                                                                    |

#### Editing header/footer

| Header/Footer                                               |  |
|-------------------------------------------------------------|--|
| Recall Header/Footer:                                       |  |
| Machine Setting1                                            |  |
| Distribution Control Number:                                |  |
| Print in Header                                             |  |
| Print in Footer                                             |  |
| Start Number:<br>1<br>• Put zeros in front<br>• Number only |  |
| Pages:                                                      |  |
| All Pages 🛟                                                 |  |
| Print Position:                                             |  |
| Header: Footer:                                             |  |
| Center 🛟 Center 🛟                                           |  |
|                                                             |  |
| Do not show this window when setting                        |  |
| Default Cancel OK                                           |  |

| Item                        | Description                                                                                                    |
|-----------------------------|----------------------------------------------------------------------------------------------------|
| Recall Header/Footer        | Selects the header/footer settings registered in this machine.                                                                                                |
| Distribution Control Number | Prints the number of copies in the header and footer when printing multiple cop-<br>ies. The start number or the number of digits displayed can be specified. |
| Pages                       | Specifies the pages to print the header and footer.                                                                                                    |
| Header Position             | Specify the position for printing the Header.                                                                                                    |
| Footer Position             | Specify the position for printing the Footer.                                                                                                    |

# 9.5.9 Quality

| Presets: Standard<br>Quality<br>Paper View<br>Detailed Information<br>A4<br>A4<br>Toner Save<br>Draft Print<br>Coff | Printer:           | KMBT2  | 270027 | ÷ |   |
|----------------------------------------------------------------------------------------------------|--------------------|--------|--------|---|---|
| Paper View Detailed Information  Ad Ad Ad  Toner Save Draft Print                                                   | Presets:           | Standa | ard    | • |   |
| © Detailed Information<br>A4<br>A4<br>A4<br>↓<br>↓<br>↓<br>↓ 1<br>↓ 1<br>↓ 1<br>↓ 1<br>↓ 1<br>↓ 1                   |                    | Qualit | y      | + |   |
| x 1                                                                                                    | O Detailed Informa | ation  |        |   | • |
|                                                                                                    |                    | ×1     | -      |   |   |

| Function name | Option           | Description                                                                                                    |
|---------------|------------------|----------------------------------------------------------------------------------------------------|
| Smoothing     | ON/OFF, Type 1-3 | The letters and graphics to be printed are printed smoothly. The Type 3 is best suited for the delicate curved section. |
| Toner Save    | ON/OFF           | Controls the print density and saves the toner con-<br>sumption.                                                        |
| Draft Print   | ON/OFF           | Print thinly for a draft.                                                                                               |

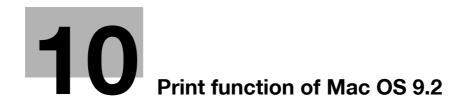

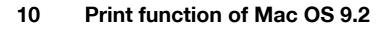

# 10.1 Printing operations

Print jobs are specified from the application software.

- 1 Open the data in the application, click the [File] button, and then click "Print" from the menu.
  - If the menu is not available, click the [Print] button.

The Print dialog box appears.

- 2 Check that an appropriate printer name has been selected by the "Printer".
  - If the selected printer is not appropriate, click to select an appropriate printer.
  - If the printer does not appear, select a printer from "Chooser". For details, refer to "Selecting and connecting the printer" on page 5-12.
  - The Print dialog box differs depending on the application.

| 21-6.7.1                                       |  |
|------------------------------------------------|--|
| Printer: KMBTD08AE8 2 🔷 Destination: Printer 🜩 |  |
| General ↓<br>Copies: 1 ☑ Collated              |  |
| Pages:   All  From: To:                        |  |
| Paper Source:  All pages from: Bypass Tray     |  |
| ○ First page from: Bypass Tray                 |  |
| Remaining from: Bypass Tray 🔶                  |  |
| Save Settings Cancel Print                     |  |
|                                                |  |

- 3 Specify the print range and the number of copies to print.
  - When you change the "General" menu, other setting screens of the printer driver appear and allows you to specify various functions. For details, refer to "Parameter details" on page 10-6.
- 4 Change the setting screen to change the printer driver settings as necessary.
- 5 Click the [Print] button.

The data indicator of this machine flashes.

#### Q Detail

The printer driver setting changed on the Print dialog box is not saved and the original settings are restored when the application is quit.

## 10.2 Initializing the printer driver

When you have installed the printer driver, you need to change the initialization condition such as options before daily printing and enable functions of this machine from the printer driver.

۵...

#### Reminder

If the model name and installed options are not specified, the option functions cannot be used from the printer driver. When installing options, be sure to make the proper settings.

#### 10.2.1 Options

- 1 On the "Apple" menu, select "Chooser".
- 2 Select the printer name.
- 3 Click the [Setup] button.
- 4 Click the [Configure] button.
  - When the machine is specified as the LPR printer, double-click the LPR printer icon on the desktop, select the "Printer" menu, and then click "Change Setup" to display the dialog box for option settings.

The dialog box for option settings appears.

| Current Printer Description File (PPD) Selected:<br>"KONICAMINOLTA501UV0.3.0.ppd"                                                                |  |
|----------------------------------------------------------------------------------------------------|--|
| Options Installed 1     +       Paper Source Unit:     PC-206       Finisher:     FS-522+0T-602+MT-502       Punch Unit:     PU-501(4 Hole Type) |  |
| Saddle Kit: None                                                                                                    |  |
|                                                                                                    |  |

- 5 Set options installed on this machine in the Options Installed 1 and Options Installed 2 dialog boxes.
- 6 Click the [OK] button.

The Chooser dialog box appears again.

7 Close the Chooser dialog box.

Ø...

#### Note

The option settings are displayed automatically the first time the printer driver is selected. For details, refer to "Selecting and connecting the printer" on page 5-12.

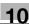

### 10.2.2 Registration of the default settings

The settings specified for the functions of this machine when printing can only be applied while using the application. When the application is quit, the settings return to their default settings.

### Q Detail

For the function and settings of the printer driver, refer to "Parameter details" on page 10-6.

To register the settings, save the settings in the printer driver setting.

For OS 9.2, select the Print dialog box and click the [Save Settings] button to save it.

|                                                       | Z1-8.7.1               |
|-------------------------------------------------------|------------------------|
| Printer:     KMBTD08AE8 2       Finishing Options 1   | Destination: Printer ᅌ |
| Offset: Off 🔶<br>Output Tray: Default 💠               |                        |
| Binding Position: Top Bind 🔶<br>Print Type: 1-Sided 🜩 |                        |
| Combination: Off                                      |                        |
| Staple: Off 🔶 Punch: Off 🔶                            |                        |
| Save Settings                                         | Cancel Print           |

©...

Note

The settings cannot be saved from the Page Setup dialog box.

The "General" settings on the Print dialog box cannot be saved.

# 10.3 Parameter details

The printer driver functions are specified in the Page Attributes dialog box called from the Page Setup dialog box or the Layout/Finish dialog boxes called from the Print dialog box.

#### 10.3.1 Page Attributes

In the [File] menu, select "Page Setup" (or "Paper Setup").

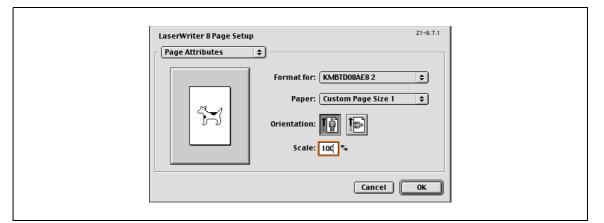

| Item        | Description                                    |
|-------------|------------------------------------------------|
| Paper       | Specifies the output paper size.               |
| Orientation | Specifies the orientation of the original.     |
| Scale       | Specifies the enlargement and reduction ratio. |

| R |  |  |
|---|--|--|
| Y |  |  |

#### Note

To print on paper sizes other than the standard sizes, be sure to set the custom paper sizes in "Custom Size Settings" first. For details on registering a non-standard paper size, refer to "Setting Custom Page Size" on page 10-7.

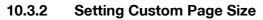

Select "Custom Paper Size" on the Page Setting dialog box.

- 1 In the [File] menu, select "Paper Setup" (or "Page Setup").
- 2 Select "Custom Page Sizes".
- 3 Click [Add].
- 4 Specify settings and enter the "Custom Page Size Name".

| Paper Size<br>Width: 0<br>Height: 0<br>Width offset: 0<br>Height offset: 0 | Margins<br>Top: 0<br>Left: 0 Right: 0<br>Bottom: 0 |  |
|----------------------------------------------------------------------------|----------------------------------------------------|--|
| Custom Page Size Name:                                                     | Custom Page Size 1                                 |  |
| Units: 🚺                                                                   | Cancel OK                                          |  |
|                                                                            |                                                    |  |

- Paper Size: Specifies the intended paper size.
- Margins: Specifies the paper margins.
- Custom Page Size Name: Enter the registered name for the specified paper size and margins, and then click the [OK] button.
- Units: Selects the specified unit.
- 5 Click the [OK] button.

This saves the custom page size, which can be selected from the "Paper" drop-down list in the Page Attributes dialog box.

### 10.3.3 General

In the [File] menu, select "Print".

| Printer: KMBTD08AE8 2<br>Destination: Printer +                                        |  |
|----------------------------------------------------------------------------------------|--|
| General<br>Copies: 1 ☑ Collated<br>Pages: ● All                                        |  |
| G From: To: To: Paper Source:  All pages from: Bypass Tray                             |  |
| O First page from:     Bypass Tray     \$       Remaining from:     Bypass Tray     \$ |  |
| Save Settings Cancel Print                                                             |  |

| Item         | Description                                                   |
|--------------|---------------------------------------------------------------|
| Copies       | Specifies the number of copies to be printed.                 |
| Collated     | Specifies whether to print multiple copies by collating them. |
| Pages        | Specifies the print range to print.                           |
| Paper Source | Selects the paper tray to be used.                            |

### 10.3.4 Layout (Pages per sheet)

Specify to print multiple pages on one page.

| Printer: KMBTD08/ | LE8 2                                                           |
|-------------------|-----------------------------------------------------------------|
|                   | Pages per sheet:   Layout direction:   12   21   Border:   none |
| Save Settings     | Cancel Print                                                    |

| Item             | Description                           |
|------------------|---------------------------------------|
| Pages per sheet  | Allocates multiple pages in one page. |
| Layout direction | Specifies the document page order.    |
| Border           | Specifies the borders around pages.   |

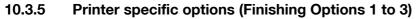

Specifies the printer specific options. These options are specified when functions of this machine such as staple and punch are to be used.

| Printer:       KMBTD08AE8 2       Destination:       Printer         Finishing Options 1       Offset:       Off       Offset:       Off         Output Tray:       Default       Destination:       Printer       Print         Binding Position:       Top Bind       Print       Print Type:       1-Sided       Print         Combination:       Off       Destination:       Print       Print       Print       Print         Staple:       Off       Destination:       Print       Print                                                                                                    |                              |                                    |
|----------------------------------------------------------------------------------------------------|------------------------------|------------------------------------|
| Offset: Off<br>Output Tray: Default<br>Binding Position: Top Bind<br>Print Type: 1-Sided<br>Combination: Off<br>Staple: Off<br>Punch: Off<br>Punch: Punch: Punch: Pu | Printer: KMBTD08AE8 2 🔷      | Z1-8.7.1<br>Destination: Printer 🔶 |
| Output Tray:       Default +         Binding Position:       Top Bind +         Print Type:       1-Sided +         Combination:       Off +         Staple:       Off +         Punch:       Off +                                                                                                    | Finishing Options 1          |                                    |
| Binding Position: Top Bind +<br>Print Type: 1-Sided +<br>Combination: Off +<br>Staple: Off +<br>Punch: Off +                                                                                                    | Offset: Off 🗢                |                                    |
| Print Type: 1-Sided<br>Combination: Off<br>Staple: Off<br>Punch: Off                                                                                                    | Output Tray: Default 😫       |                                    |
| Combination: Off 🗢<br>Staple: Off 🔶<br>Punch: Off 🗢                                                                                                    | Binding Position: Top Bind 🔶 |                                    |
| Staple: Off ¢ Punch: Off ¢                                                                                                    | Print Type: 1-Sided 😫        |                                    |
| Punch: Off 🔶                                                                                                    | Combination: Off 🔶           |                                    |
|                                                                                                    | Staple: Off 🔷 🗢              |                                    |
| Save Settings Cancel Print                                                                                                    | Punch: Off 🗢                 |                                    |
| Save Settings Cancel Print                                                                                                    |                              |                                    |
|                                                                                                    | Save Settings                | Cancel Print                       |
|                                                                                                    |                              |                                    |

| Item                    | Description                                                                                                    |
|-------------------------|----------------------------------------------------------------------------------------------------|
| Offset                  | Specifies offset.                                                                                                    |
| Output Tray             | Selects the output tray.                                                                                                    |
| Binding Direction       | Selects the binding direction.                                                                                                    |
| Print Type              | Performs 2-sided printing.                                                                                                    |
| Combination             | Performs booklet printing.                                                                                                    |
| Staple                  | Performs stapling.                                                                                                    |
| Punch                   | Performs hole punching.                                                                                                    |
| Fold                    | Performs folding.                                                                                                    |
| Image Shift             | Set the Image Shift.                                                                                                    |
| Front Cover             | Attaches a front cover page.                                                                                                    |
| Front Cover Tray        | Selects the paper tray for the front cover.                                                                                             |
| Back Cover              | Attaches a back cover page.                                                                                                    |
| Back Cover Tray         | Selects the paper tray for the back cover.                                                                                              |
| Transparency Interleave | Inserts interleaves between overhead projector transparencies.                                                                          |
| Interleave Tray         | Selects the paper tray for the transparency interleaves.                                                                                |
| Output Method           | Specifies whether to stop printing temporarily after one copy of the document has been printed, so that the proof print can be checked. |
| Resolution              | Specifies the resolution.                                                                                                    |
| Smoothing (Graphic)     | Adjusts smoothing of a chart and graph in the original to the text or photo set-<br>tings.                                              |
| Print Density           | Adjust the printing density to save toner consumption. And make printing thinly for a draft.                                            |

# ۵...

#### Reminder

The "Staple" and "Fold" functions are available only if the optional finisher is installed.

The "punch" function is available only if the punch kit is installed on the optional finisher.

10

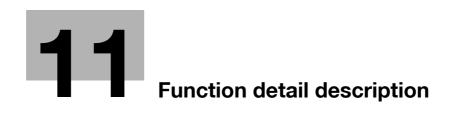

## 11 Function detail description

## 11.1 Proof print

The proof print function is a feature used when printing out multiple copies. It allows the machine to output one copy and pause before printing the remaining number of copies. This prevents copy errors from occurring.

When printing, use the printer driver to specify Proof Print, and use the control panel to execute printing of the remaining number of copies.

### 11.1.1 Setting up the printer driver

The following four printer drivers support setup of this feature:

- PCL driver
- PS driver
- XPS driver
- PS-PPD driver for Mac OS X/9.2

Print with following settings specified:

- Output Method: "Proof Print"
- Number of Copies: Two or more

#### For Windows

- 1 Click the Basic tab.
- 2 Select "Proof Print" from options under "Output Method".

| 8 1/2x11 (8.5x11 in)         9 1/2x11 (8.5x11 in)         9 1/2x11 (8.5x11 in)         Image: Second Section         Original Orientation         Output Method         Image: Second Section         Image: Second Section         Image: Second Second Section         Image: Second Second Second Second Second Second Second Second Second Second Second Second Second Second Second Second Second Second Second Second Second Second Second Second Second Second Second Second Second Second Second Second Second Second Second Second Second Second Second Seco |
|----------------------------------------------------------------------------------------------------|
| Paper Trag       Auto       Eaper Type       Plain Paper       Plain Paper                                                                                                    |

3 Specify the number of copies to be printed.One copy is printed for checking.

#### For Mac OS X

- 1 Display the "Output Method" dialog box.
- 2 Select "Proof Print" from options under "Output Method".

| Presets:                                      | Standard                                                                                                    |
|-----------------------------------------------|----------------------------------------------------------------------------------------------------|
|                                               |                                                                                                    |
|                                               | Output Method                                                                                                    |
| Paper View     Detailed Informa     A4     A4 | tion Collate                                                                                                    |
|                                               | Output Method:         ✓ Print         Secure Print         Save in User Box         Save in User Box and Print         Proof Print |
| Printer Informatio                            | n Detail Settings Default                                                                                                    |

**3** Specify the number of copies to be printed.

One copy is printed for checking.

# ۵...

#### Note

In OS 9.2, select "Output Method" in the "Finishing Option 3" dialog box.

## 11.1.2 Recalling a job from the control panel

- 1 Touch [Job List] in the main control panel, then [Job Details].
  - For details on using the keys in the control panel, refer to the User manual Copy Operations.

| Basic Original Setting Original Type Application  Basic Original Setting Original Type Application  Basic Original Setting Original Type Applicati |           | Ready to                      | сору.    |         | Copies:<br>1 |
|----------------------------------------------------------------------------------------------------|-----------|-------------------------------|----------|---------|--------------|
| Auto     Background       Background     Bute_Paper       100.0%     1 + 1       Delete     Finishing                                                                                                    | Check Job | Density/<br>Background        |          |         | ,            |
| Delete Finishing Separate Scan Auto Rotate OFF                                                                                                    |           | Auto<br>Background<br>Removal |          | 100. 0% | <b>↓</b>     |
| JOD DELATIS                                                                                                    | Delete    | Finishing                     | <u>i</u> |         | Dtate OFF    |

The Print screen appears.

2 With [Current Jobs] displayed, touch [Release Held Job].

| Job List    | Allows you to check jobs currently running or those in queue.                                                                   |                                             |
|-------------|----------------------------------------------------------------------------------------------------|---------------------------------------------|
|             | Print     Send     Receive       Current Jobs     RGEtory       No.     Name     Status       Document Name     Status     Org. | Save                                        |
|             |                                                                                                    | Increase<br>Priority<br>Release<br>Held Job |
| Job Details |                                                                                                    | Detail                                      |
|             | 01/22/2008 15:13                                                                                                    | Close                                       |

The Release Held Job screen appears.

- **3** From the job list, select the job to be printed.
  - To print the remaining number of copies, continue with step 6.
  - To change the print settings, continue with step 4.
  - If the job you want to release is not displayed, touch 🔳 or 💵 until the desired job is displayed.

|             | <ul> <li>Select desired job to print and press [Start].</li> <li>To copy 1 set for proofing, press [Proof Copy].</li> <li>Release Held Job</li> </ul> |
|-------------|----------------------------------------------------------------------------------------------------|
|             | No. Ward Status Document Name Linged Org. See<br>179 Public Beared Normal_Print. 22:33 1 4                                                            |
| Job Details | Sh6CSet.           Detail           2008/02/18         22:33             Cancel         OK                                                            |

4 Touch [Change Setting].

The Change Setting screen appears.

- 5 Change the print settings on the Change Settings screen, and then touch [OK].
  - To check the results of setting changes, select the job whose sample copy is to be printed from the job list, and then touch [Proof Copy] on the control panel. One copy is printed for checking.

Using [Proof Copy] restores the previous settings. Specify the settings again as necessary.

The Release Held Job screen appears again.

6 Touch [OK], or press the [Start] key in the control panel.

The stored job is changed to an active job, then printed.

®...

#### Note

To cancel printing the job, touch [Cancel].

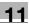

## 11.2 Secure print

The secure print function saves print jobs in the secure print user box on the machine. As a job is output only when the ID and password are entered from the control panel, it is helpful for outputting confidential documents.

When printing, use the printer driver to specify Secure Print, and then use the control panel to execute printing.

#### 11.2.1 Setting up the printer driver

The following four printer drivers support setup of this feature:

- PCL driver
- PS driver
- XPS driver
- PS-PPD driver for Mac OS X

۵...

Note

In order to use [Secure Print], a hard disk is optionally required.

Print with the following setting specified:

• Output Method: "Secure Print"

#### For Windows

- 1 Click the Basic tab.
- 2 Select "Secure Print" from the "Output Method" drop-down list.

| 8 1/2x11 (8.5x11 in)         8 1/2x11 (8.5x11 in)         9 1/2x11 (8.5x11 in)         Image: Second State String         Image: Second State String         Image: Second String         Image: Second String         Image: Second String         Image: Second String         Image: Second String         Image: Second String         Image: Second String         Image: Second String         Image: Second String         Image: Second String         Image: Second String         Image: Second String         Image: Second String         Image: Second String |
|----------------------------------------------------------------------------------------------------|

- 3 Enter the ID and password.
  - When password rules are enabled on this machine, the passwords that can be used with Secure Print are limited and the jobs are deleted when a password that does not comply with the password rules is entered. For the password rules, refer to the User manual – Copy Operations.

| lser Settings                                     | ?                                                                                       | ×   |  |
|---------------------------------------------------|-----------------------------------------------------------------------------------------|-----|--|
| Secure Print                                      |                                                                                         |     |  |
| Secure Print <u>I</u> D                           |                                                                                         |     |  |
|                                                   | Max. 16                                                                                 |     |  |
| Password                                          | _                                                                                       |     |  |
|                                                   | Max. 8                                                                                  |     |  |
| panel in order to use t<br>printed by "secure pri | on the printer's control<br>ne documents which is<br>tt".<br>User Box] -> [Secure Print |     |  |
| Save in User Box                                  |                                                                                         |     |  |
| Eile Name                                         | Max. 30                                                                                 |     |  |
| User <u>B</u> ox Number                           |                                                                                         |     |  |
|                                                   | Max. 9                                                                                  |     |  |
|                                                   |                                                                                         |     |  |
| Type in [ID] and [Passwor<br>[Secure Print].      | d] that are used with 🔗                                                                 |     |  |
| OK Cancel                                         | Default Help                                                                            | L L |  |
|                                                   |                                                                                         |     |  |

4 Print the document.

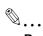

#### Reminder

The ID and password that are required to print a secured document can be preregistered in the User Settings dialog box on the Basic tab. If the same ID and password always used, by preregistering them, the dialog box for entering the ID and password will not appear when selecting "Secure Print".

11

- 1 Display the "Output Method" dialog box.
- 2 Select "Secure Print" from the "Output Method" drop-down list.

| Presets: Standard<br>Output Method<br>Paper View<br>Detailed Information<br>A4<br>A4<br>A4<br>A4<br>A4<br>A4<br>Print<br>Save in User Box<br>Save in User Box<br>Sav | Output Method<br>Paper View<br>Detailed Information<br>A4<br>A4<br>A4<br>A4<br>A4<br>A4<br>A4<br>A4<br>A4<br>A4                                                                                                    | Printer:            | KMBT270027                                                    |
|----------------------------------------------------------------------------------------------------|----------------------------------------------------------------------------------------------------|---------------------|---------------------------------------------------------------|
| <ul> <li>Paper View</li> <li>Detailed Information</li> <li>A4</li> <li>Offset</li> <li>Offset</li> <li>Output Method:</li> <li>Y Print</li> <li>Secure Print</li> <li>Save in User Box</li> <li>Save in User Box and Print</li> <li>Proof Print</li> </ul>                                                                                                    | <ul> <li>Paper View</li> <li>Detailed Information</li> <li>A4</li> <li>Collate</li> <li>Offset</li> <li>Output Method:</li> <li>V Print</li> <li>Save in User Box</li> <li>Save in User Box</li> <li>Save in User</li> <li>Save in User</li> <li>Save in User</li></ul> | Presets:            | Standard                                                      |
| O Detailed Information         A4         A4         A4         A4         A4         A4         Offset         Output Method:         ✓ Print         Save in User Box         Save in User Box and Print         Proof Print                                                                                                    | O Detailed Information         A4         A4         A4         A4         A4         A4         A4         A4         A4         A4         A4         A4         A4         Offset         Output Method:         ✓ Print         Secure Print         Save in User Box         Save in User Box         Save in User Box and Print         Proof Print         Detail Settings                                                                                                    | (                   | Output Method                                                 |
| Save in User Box<br>Save in User Box and Print<br>Proof Print                                                                                                    | Printer Information                                                                                                    | O Detailed Informat | Output Method:                                                |
|                                                                                                    | Default                                                                                                    | 28                  | Save in User Box<br>Save in User Box and Print<br>Proof Print |

- 3 Enter the ID and password.
  - When password rules are enabled on this machine, the passwords that can be used with Secure Print are limited and the jobs are deleted when a password that does not comply with the password rules is entered. For the password rules, refer to the User manual – Copy Operations.

| Secure Print ID:  Password:  Save Settings Do not show this window when setting | Password:                                                                       | Secure Print                         |
|---------------------------------------------------------------------------------|---------------------------------------------------------------------------------|--------------------------------------|
| Save Settings                                                                   | <ul> <li>Save Settings</li> <li>Do not show this window when setting</li> </ul> | Secure Print ID:                     |
|                                                                                 | Do not show this window when setting                                            | Password:                            |
|                                                                                 | Do not show this window when setting                                            |                                      |
|                                                                                 | Do not show this window when setting                                            |                                      |
| Do not show this window when setting                                            |                                                                                 | Save Settings                        |
|                                                                                 |                                                                                 | Do not show this window when setting |

4 Print the document.

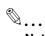

Note

Select the "Save Settings" check box to save the specified settings. In addition, if the "Do not show this window when setting" check box is selected, the dialog box does not appear when the function is specified.

### 11.2.2 Recalling a job from the control panel

"Secure Print" jobs are saved in the secure print user box. To print a secured document, the ID and password that were specified in the printer driver are required.

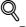

Detail

For details on using the keys in the control panel, refer to the User manual – Copy Operations.

For details on the box functions of this machine, refer to the User manual – Box Operations.

For details on specifying a setting for "Confidential Document Access Method", refer to the User manual – Copy Operations.

## ۵...

#### Note

Secured documents are automatically deleted after a certain length of time has elapsed since their registration. The default setting for this time is specified as 1 day, and the value can be specified in the Administrator mode. For details, refer to "Auto Delete Secure Document" on page 12-45.

To manually delete a secured document that was printed, operate in the Administrator mode. For details, refer to "Delete Secure Print Documents" on page 12-44.

#### When "Confidential Document Access Method" is set to "Mode 1"

1 Press the [User Box] key in the control panel of this machine, and then touch [Use Document].

| Job List    | Select an operation.                           |
|-------------|------------------------------------------------|
|             | User Box Operations                            |
| Kame Status | Scan and save documents in a User Box.         |
|             | Print or send documents saved in the User Box. |
| Delete      | Edit name, move, copy or delete documents.     |
| Job Details | <br>01/22/2008 15:38 💐<br>Hemory 90%           |

- 2 Select [System User Box], touch [Secure Print User Box], and then touch [OK].
  - When the optional hard disk is not installed, [System User Box] tab cannot be used.

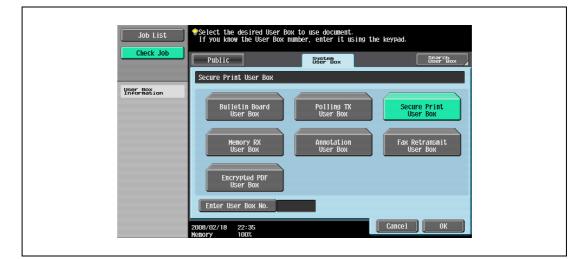

3 Type in the ID for the secured document, and then touch [OK].

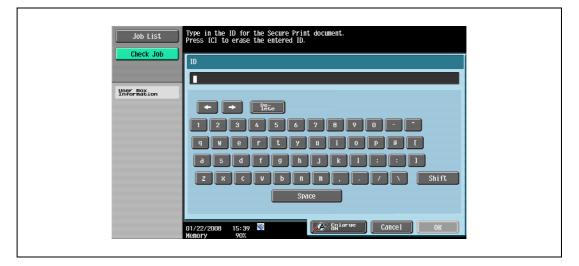

4 Type in the password for the secured document, and then touch [OK].

The secure print document list that match the entered ID and password appears.

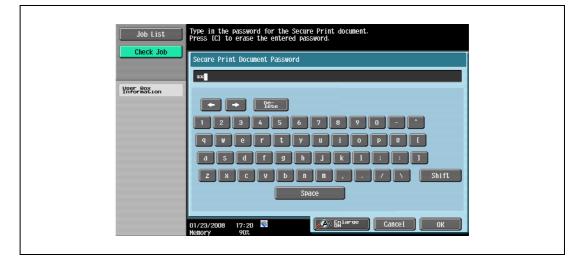

- 5 Select the document to be printed, and then touch [Print].
  - The contents and a preview of the document can be checked by touching [Detail View].

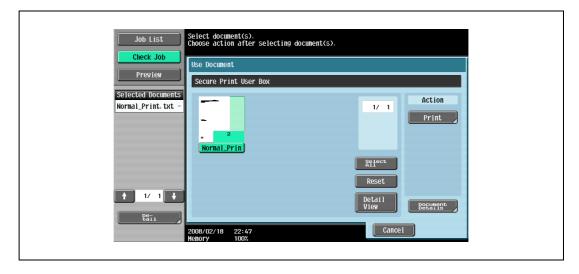

6 If necessary, change the print settings.

| Check Job | To change document print settings, choose from the options. If you are ready to print, press [Start]. | follo₩ing    |
|-----------|----------------------------------------------------------------------------------------------------|--------------|
| Preview   | Basic                                                                                                 | Application  |
|           | Copies: 5<br>Print 1-Sided 2-Sided                                                                    | Page Margin  |
|           | Finishing                                                                                             |              |
|           | 2008/02/18 22:47<br>tenory 100%                                                                       | Cancel Start |

- 7 Touch [Start], or press the [Start] key in the control panel.
  - To cancel printing the job, touch [Cancel].

The document is printed.

1 Press the [User Box] key in the control panel of this machine, and then touch [Use Document].

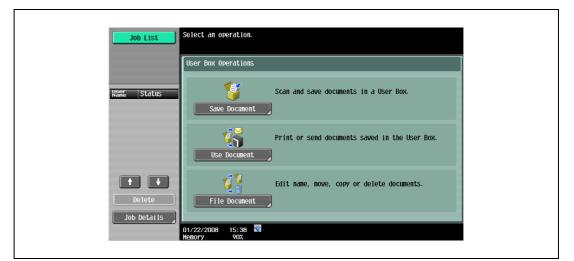

- 2 Select [System User Box], and touch [Secure Print User Box].
  - When the optional hard disk is not installed, [System User Box] tab cannot be used.

| Check Job    | Public                                              | System<br>User Box                               | Search<br>User Box       |
|--------------|-----------------------------------------------------|--------------------------------------------------|--------------------------|
| Ungor Boxion | Bulletin Board<br>User Box<br>Memory RX<br>User Box | Polling TX<br>User Box<br>Annotation<br>User Box | Secure Print<br>User Box |
|              | Encrypted PDF<br>User Box                           |                                                  | External Memory          |

3 Type in the ID for the secured document, and then touch [OK].

The secure print document list that match the entered ID appears.

| Job List<br>Check Job   | Type in the ID for the Secure Print document.<br>Press [C] to erase the entered ID. |  |
|-------------------------|-------------------------------------------------------------------------------------|--|
|                         |                                                                                     |  |
| User Box<br>Information |                                                                                     |  |
|                         |                                                                                     |  |
|                         |                                                                                     |  |
|                         |                                                                                     |  |
|                         | Space                                                                               |  |
|                         | 01/22/2008 15:39 🕷 🕼 🕼 🕼                                                            |  |

11

- 4 Select the document to be printed, and then touch [Enter Password].
  - The contents and a preview of the document can be checked by touching [Detail View].

| JOD L131                                 | Select document(s).<br>Choose action after selecting document(s).                                                         |
|------------------------------------------|----------------------------------------------------------------------------------------------------|
| Check Job                                | Use Document                                                                                                    |
|                                          | Secure Print User Box                                                                                                    |
| Selected Documents<br>Normal_Print.txt = | Edmend       User Name       Document Name         22:44       Public       Normal_Print.txt -         Stiert       Reset |
|                                          | 2008/02/18 22:46<br>Henory 1002                                                                                           |

- 5 Type in the password for the secured document, and then touch [OK].
  - If "Prohibit Functions When Authentication Error" in Administrator mode is set to "Mode 2" and an incorrect document password is entered the specified number of times, the selected document is locked. Contact the administrator to cancel operation restrictions.

The secure print document list that match the entered password appears.

6 Select the document to be printed, and then touch [Print].

| Job List                                 | Select document(s).<br>Choose action after selecting document(s). |
|------------------------------------------|-------------------------------------------------------------------|
| Check Job                                | Use Document                                                      |
| Preview                                  | Secure Print User Box                                             |
| Selected Documents<br>Normal_Print.txt - | - 2<br>Normal Prin                                                |
| ↑ 1/ 1 +<br>₽511                         | Reset<br>Detail<br>View<br>Becanist                               |
| tail                                     | 2008/02/18 22:47<br>Henory 100%                                   |

7 If necessary, change the print settings.

| Check Job | To change document print settings, choose from the foll<br>options. If you are ready to print, press [Start].<br>Use Document > Print |                |
|-----------|----------------------------------------------------------------------------------------------------|----------------|
|           | Basic                                                                                                    | Application    |
|           | Copies: 5                                                                                                    | Page Margin    |
|           | Print 1-Sided 2-Sided                                                                                                    | Chapter Insert |
|           | Finishing                                                                                                    |                |
| 2         | 008/02/18 22:47<br>enory 100%                                                                                                    | ncel Start     |

- 8 Touch [Start], or press the [Start] key in the control panel.
  - To cancel printing the job, touch [Cancel]. The document is printed.

## **11.3** Save in User Box

The Save in User Box function saves print jobs in the user box on the machine. Because a user box can be specified from the control panel to output a job. This function is also useful for document distribution.

When printing, use the printer driver to specify "Save in User Box", and then use the control panel to execute output or transmission.

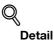

For details on the User Box functions of this machine, refer to the User manual – Box Operations.

11.3.1 Setting up the printer driver

The following four printer drivers support setup of this feature:

- PCL driver
- PS driver
- XPS driver
- PS-PPD driver for Mac OS X

۵...

Note

In order to use [Save in User Box] or [Save in User Box/Print], a hard disk is optionally required.

Print with the following settings specified:

Output Method: "Save in User Box" or "Save in User Box/Print"

```
۵...
```

#### Note

To save in the user box and print at the same time, select "Save in User Box/Print".

Be sure to create the user box of the save location in advance with the Box functions of this machine. For details on the Box functions of this machine, refer to the User manual – Box Operations.

#### For Windows

- 1 Click the Basic tab.
- 2 Select "Save in User Box" or "Save in User Box/Print" from the "Output Method" drop-down list.

| 8 1/2x11 (8.5x11 in)         8 1/2x11 (8.5x11 in)         9 1/2x11 (8.5x11 in)         Image: Source Setting         Unitide         Image: Source Setting         Unitide         Image: Source Setting         Image: Source Setting                                                                                                    | asic Layout Finish Cover Mode Stamp/Co           | mposition Quality Other                                   |       |
|----------------------------------------------------------------------------------------------------|--------------------------------------------------|-----------------------------------------------------------|-------|
| x1         x1         x2         x2         x3         x4         x4         x4         x4         x4         x4         x4         x4         x4         x4         x4         x4         x4         x4                                                                                                    | ▼                                                | Original Orientation Output Method                        |       |
| 8 1/2x11     Image: Secure Print       Image: Paper Sige     Same as Driginal Size       Same as Driginal Size     Image: Same Sige       Image: Same as Driginal Size     Image: Same Sige       Image: Same Sige     Image: Same Sige       Image: Same Sige     Image: Same Sige |                                                  | Original Size                                             | ~     |
| Auto Officet                                                                                                    |                                                  | Paper Size     Same as Original Size     Save in User Box |       |
|                                                                                                    |                                                  | Auto     Manual                                           | Print |
| Auto       Paper Type       Plain Paper       Plain Paper                                                                                                    |                                                  | Auto                                                      | Tray  |
| Printer View Printer Information                                                                                                    | Printer <u>V</u> iew Printer <u>I</u> nformation | Defa                                                      | ult   |

| User Settings                                                                                                    | 1 |
|----------------------------------------------------------------------------------------------------|---|
| Secure Print ID<br>Max: 16<br>Password<br>Max: 8                                                                                                    |   |
| Operate the followings on the printer's control<br>panel in order to use the documents which is<br>printed by "secure print".<br>[User Box] -> [System User Box] -> [Secure Print |   |
| Save in User Box<br>File Name<br>Max. 30<br>User Box Number<br>Max. 9                                                                                                    |   |
| Type in [File Name] and [Box Number] that are used with [Save User Box].                                                                                                    |   |

4 Print the document.

۵...

#### Reminder

The file name and user box number that are required to save in a user box can be preregistered in the User Settings dialog box on the Basic tab. If the same file name and user box number are always used to save document, by preregistering them, the dialog box for entering the file name and user box number will not appear when selecting "Save in User Box".

#### For Mac OS X

Г

- 1 Display the "Output Method" dialog box.
- 2 Select "Save in User Box" or "Save in User Box/Print" from the "Output Method" drop-down list.

| Presets: Standard    Output Method   Paper View  Detailed Information  A4  A4  Output Method:   Output Method: |      |
|----------------------------------------------------------------------------------------------------|------|
| <ul> <li>Paper View</li> <li>Detailed Information</li> <li>A4</li> <li>A4</li> <li>Offset</li> </ul>           |      |
| Collate<br>A4<br>A4<br>A4<br>A4<br>A4<br>A4<br>A4                                                              |      |
| Output Method:                                                                                                 |      |
| × 1<br>× 1<br>Save in User Box<br>Save in User Box and Print<br>Proof Print                                    | •    |
| Printer Information Detail Settings                                                                            |      |
| Default                                                                                                    | lt ) |

- 3 Enter the file name of the document and the user box number for the save location.
  - Select the "Save Settings" check box to save the specified settings. In addition, if the "Do not show this window when setting" check box is selected, the dialog box does not appear when the function is specified.

|     | Save in User Box<br>File Name:                     |  |
|-----|----------------------------------------------------|--|
| 614 | User Box Number:                                   |  |
|     | Save Settings Do not show this window when setting |  |
|     | Default Cancel OK                                  |  |

4 Print the document.

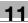

#### 11.3.2 Recalling a job from the control panel

"Save in User Box" and "Save in User Box/Print" jobs are saved in a user box of the specified number.

To print a document saved in a user box, open the specified user box to retrieve the document. If a password is specified for the user box, the user box password is required.

## Q Detail

For details on using the keys in the control panel, refer to the User manual – Copy Operations.

For details on the Box functions of this machine, refer to the User manual – Box Operations.

۵...

#### Note

Box documents are automatically deleted after a certain length of time has elapsed since their registration. The default setting of this time is specified as 1 day, and the setting can be specified when creating the user box.

1 Press the [User Box] key in the control panel of this machine, and then touch [Use Document].

| HSH5       Status         Save Document       Scan and save documents in a User Box.         Save Document       Print or send documents saved in the User Box.         Use Document       Edit name, move, copy or delete documents.         Job Details       File Document | Job List    | User Box Operations |
|----------------------------------------------------------------------------------------------------|-------------|---------------------|
| Use Document Use Document Edit name, move, copy or delete documents. File Document                                                                                                    | Name Status |                     |
| Delete File Document                                                                                                    |             |                     |
|                                                                                                    | _()         |                     |

2 Select the desired user box number, and then touch [OK].

User boxes are classified as public, private, or group. Specify the desired user box from the classification of the saved user box.

The user box number can be used to specify the target box directly.

- If a password is specified for the user box, continue with step 3.
- If a password is not specified for the user box, continue with step 4.
- When the optional hard disk is not installed, [Public], [Personal], [Group] and [System User Box] tab are not available.

| Job List<br>Check Job | Select the desired User Box to use document.<br>If you know the User Box number, enter it using the keypad.<br>Public System<br>User Box |
|-----------------------|----------------------------------------------------------------------------------------------------|
| Yor Bation            | $ \begin{array}{c}             000000001 \\             1 \\           $                                                                 |
|                       | Enter User Box No.                                                                                                    |

3 Type in the password for the user box, and then touch [OK].

A list of documents in the specified user box appears.

| Job List           | Type in the password of the selected box.<br>Press ICJ to erase the password entered. |  |
|--------------------|---------------------------------------------------------------------------------------|--|
| ,                  | Ver Box<br>Password                                                                   |  |
| User Box No.       | + + Pite                                                                              |  |
| 00000001           | 1234567890-                                                                           |  |
| User Box Name      |                                                                                       |  |
| Туре               | a 5 d f 9 h i k 1 ; : 1<br>z x c v b n n / \ Shift                                    |  |
| Public<br>User Box | Space                                                                                 |  |
|                    | 01/22/2008 15:46 🖏                                                                    |  |

- 4 Select the document to be printed, and then touch [Print].
  - Documents saved in user boxes can be transmitted via E-Mail or fax. For details on the User Box functions of this machine, refer to the User manual – Box Operations.

| Check Job   Preview   Selected Documents   Print   1/ 1   Print   2   Print   2   Print   81eccb   Combine   Reset   Bind TX   Detail                                                                                                    | Job List          | Select document(s).<br>Choose action after selecting document(s). |  |
|----------------------------------------------------------------------------------------------------|-------------------|-------------------------------------------------------------------|--|
| Selected Documents<br>Print  Action Print  Print  Action Print  Print  Send  Reset Bind TX  Potail                                                                                                    |                   | Use Document                                                      |  |
| Print  Action  Action | Preview           | 00000002 box2                                                     |  |
| P51                                                                                                    | Print<br>↑ 1/ 1 ♦ | Print Combine<br>Reset Bind TX                                    |  |

5 If necessary, change the print settings.

1

ſ

| Check Job | To change document print settings, choose from the options. If you are ready to print, press [Start]. Use Document > Print |                       |
|-----------|----------------------------------------------------------------------------------------------------|-----------------------|
| Preview   | Basic                                                                                                    | Application           |
|           | Copies: 1                                                                                                    | Page Margin           |
|           | Print <u>1-Sided</u> <u>2-Sided</u>                                                                                        | Stamp/<br>COMPOSition |
|           | 2008/02/18 22:51<br>Henory 100%                                                                                            | Cancel Start          |

6 Touch [Start], or press the [Start] key in the control panel.

To cancel printing the job, touch [Cancel].
 The document is printed.

11

## 11.4 Printing on a machine with the user authentication set up

When the user authentication function has been specified on the machine, a user name and password must be entered when printing.

۵...

#### Reminder

If a print job is sent using a user name or password that is not valid for "Authentication Mode" on the machine, or if a job is sent without setting up "User Authentication", the operation is not authenticated by the machine and the job is canceled.

If the user authentication function is set up on the machine and the authentication operation restriction function is set to mode 2, the relevant user is locked and access may be blocked if the authentication information is not entered correctly.

The following four printer drivers support setup of this feature: PCL driver PS driver XPS driver PS-PPD driver for Mac OS X

®...

#### Note

If printing is not allowed, printing cannot be performed even when used by a registered user. For details on the user authentication details, consult the administrator of this machine.

If performing user authentication with an optional authentication unit, enter the user name and password. For refer to the manual provided with the authentication unit.

#### 11.4.1 Setting up the printer driver

#### For Windows

- 1 Click the [Properties] button (or [Detail Setting] button) in the Print dialog box to display the Printing Preferences dialog box.
- 2 Click the Basic tab.
- 3 Click the [Authentication/Account Track] button.

| Layout Finish Cover Mode Stamp/Composition Quality Other                                                                                                    |
|----------------------------------------------------------------------------------------------------|
| L/2x11 (8.5x11 in)         Image: Constraint of the section of the section of the se |

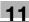

- 4 Select "Recipient User", and then enter the user name and password.
  - If the machine has been set to permit public users, "Public User" can be selected to access the machine.
  - The password can also be preset in the printer driver as a default value so that it does not have to set for each job.

- When user authentication is performed with the PageScope Authentication Manager, you must enter the user information specified by the server administrator. The windows and input items that appear vary according to the settings. For details, contact your server administrator.
- 5 Click the [OK] button, and specify the desired settings, and then print the document.
  - If the entered user name is a name registered on the machine, the job is printed and counted as a job for the specified user.

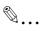

#### Reminder

If the user authentication settings are not specified on the Configure tab, user authentication cannot be performed. If using the user authentication function, be sure to specify the settings on the Configure tab. For details, refer to "Configure tab" on page 8-5.

If performing user authentication on a server, the server settings must be specified. Click the [User Authentication Server Setting] button to select the server.

*Click the [Verify] button to communicate with this machine and check whether authentication can be performed with the user that was entered. This function is not available unless the connection is enabled for communications with the machine.* 

When authentication is performed using the PageScope Authentication Manager, in the Administrator Settings of the machine, set [System Connection] - [OpenAPI Settings] - [Authentication] to "OFF". For details, refer to the User manual – Copy Operations.

#### For Mac OS X

- 1 In the "File" menu, select "Print".
- 2 Select "Output Method".
- **3** Select the "User Authentication" check box.

|                                                              | •                          |
|--------------------------------------------------------------|----------------------------|
| Presets: Standard                                            |                            |
| Output Method                                                |                            |
| Paper View     Detailed Information     A4     Offset     A4 |                            |
| × 1 Output N                                                 | ethod:                     |
|                                                              | Authentication<br>nt Track |
| Printer Information (                                        | Detail Settings            |
|                                                              | Default                    |

- 4 Select "Recipient User", and then enter the user name and password.
  - If the machine has been set to permit public users, "Public User" can be selected to access the machine.

| User Authentication                                    |  |
|--------------------------------------------------------|--|
| Public User<br>Recipient User                          |  |
| User Name:<br>user1234                                 |  |
| Password:                                              |  |
| User Authentication Server Setting                     |  |
| Save Settings     Do not show this window when setting |  |
| B bo not show this window when setting                 |  |
| Default Cancel OK                                      |  |
|                                                        |  |

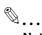

#### Note

Select the "Save Settings" check box to save the specified settings. In addition, if the "Do not show this window when setting" check box is selected, the dialog box does not appear when the function is specified.

If performing user authentication on a server, the server settings must be specified. Click the [User Authentication Server Setting] button to select the server.

## 11.5 Printing with the machine enabling the Account Track function

When the Account Track function is enabled on the machine, enter a department name (or a password) when printing a job.

۵...

#### Reminder

If a print job is sent using a password that is not valid for the Account Track function on the machine, or if a job is sent without specifying "Account Track", the machine does not authenticate the access and the job is canceled. When the account track settings are specified on the machine, the authentication operation restriction function is set to mode 2, and the authentication information is not entered correctly, the account may be locked and access may fail.

The following four printer drivers support setup of this feature: PCL driver PS driver XPS driver PS-PPD driver for Mac OS X

۵...

Note

If printing is not allowed, printing cannot be performed even for a registered account.

For the Account Track function, contact the administrator of the machine.

#### **11.5.1** Setting up the printer driver

#### For Windows

- 1 Click the [Properties] button (or [Detail Setting] button) in the Print dialog box to display the Printing Preferences dialog box.
- 2 Click the Basic tab.
- **3** Click the [Authentication/Account Track] button.

| 8 1/2x11 (8.5x11 in)         8 1/2x11 (8.5x11 in)         Image: Solution of the setting in the setting in the setting |
|----------------------------------------------------------------------------------------------------|
|                                                                                                    |

### 11

- 4 Enter the department name and password.
  - The password can also be preset in the printer driver as a default value so that it does not have to set for each job.

| User Authentication/Account Trac                                                 | :k 🛛 🛛 🔀                                 |
|----------------------------------------------------------------------------------|------------------------------------------|
| User Authentication Public User Becipient User User Name Password Server Setting | Account Track Department Name Passwgrd   |
|                                                                                  | <u>⊻</u> erily<br>OK Cancel <u>H</u> elp |

5 Click the [OK] button, and specify the desired settings, and then print the document.

If the entered password is a password registered on this machine, the job is printed and counted as a job for the account.

## ®...

#### Reminder

If the account track settings are not specified on the Configure tab, account track cannot be performed. If using the Account Track function, be sure to specify the settings on the Configure tab. For details, refer to "Configure tab" on page 8-5.

Click the [Verify] button to communicate with this machine and check whether authentication can be performed with the account that was entered. This function is not available unless the connection is enabled for communications with the machine.

#### For Mac OS X

Г

- 1 In the "File" menu, select "Print".
- 2 Select "Output Method".
- 3 Select the "Account Track" check box.

| Presets: Standard   Output Method  Paper View  Detailed Information  A4  A4  Offset  Output Method:  Print  User Authentication  Account Track  Detail Settings  Default                                                                                                    | Printer:           | KMBT270027    | ;               |         |
|----------------------------------------------------------------------------------------------------|--------------------|---------------|-----------------|---------|
| Paper View Detailed Information A4 A4 Output Method: Print View Output Method: Print Printer Information Detail Settings                                                                                                    | Presets:           | Standard      | •               |         |
| Detailed Information     A4   A4   A4   A4   A4   Offset     Output Method:   Print   V   V   V   V   V   V   V   V   Collate   Output Method:   Print   V   V   V   V   V   V   V   V   V   V   V   V   V   V   V   V   V   V   V   V   V   V   V   V   V   V   V   V   V   V   V   V   V   V   V   V   V   V   V   V   V   V   V   V   V   V   V   V   V   V   V   V   V   V   V   V   V   V   V   V   V   V   V   V   V   V   V   V   V < |                    | Output Method | •               |         |
| x1       x1       User Authentication       Account Track                                                                                                    | O Detailed Informa | Collate       |                 |         |
| Printer Information  Account Track  Detail Settings                                                                                                    |                    | Print         | hod:            | •       |
|                                                                                                    |                    |               |                 |         |
| Default                                                                                                    | Printer Informatio |               | Detail Settings | Ο       |
|                                                                                                    |                    |               |                 | Default |

4 Enter the department name and password.

| Password:  Save Settings  Do not show this window when setting | 8 | Department Name:<br>Sales01 |  |
|----------------------------------------------------------------|---|-----------------------------|--|
| Save Settings                                                  |   |                             |  |
|                                                                |   |                             |  |
|                                                                |   |                             |  |

## ۵...

#### Note

Select the "Save Settings" check box to save the specified settings. In addition, if the "Do not show this window when setting" check box is selected, the dialog box does not appear when the function is specified.

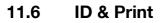

When the ID & Print function is used, printing is started only after the user name and password entered from the control panel of the machine are accepted and the authentication process has been completed successfully. This is helpful in maintaining security of the document.

To use the ID & Print function, the user authentication must be completed on the machine.

When processing a print job from a computer, specify ID & Print after entering the user name and password from the printer driver.

Data to be printed in the ID & Print mode is saved in the "ID & Print User Box", and after printing, they are automatically deleted from the "ID & Print User Box". You can also print the data saved in the "ID & Print User Box" by entering the user name and password from the control panel of the machine to log in to the printer.

When a biometrics or IC type authentication device is used for user authentication, touching the authentication unit with the finger or IC card allows you to start printing or log in to this machine.

#### 11.6.1 Setting up the printer driver

The following four printer drivers support setup of this feature:

- PCL driver
- PS driver
- XPS driver
- PS-PPD driver for Mac OS X

#### For Windows

- 1 Click the Basic tab.
- 2 Click the [Authentication/Account Track] button.

| Basic Layout Finish Cover Mode Stamp/Com      | position Quality Other                                                     |
|-----------------------------------------------|----------------------------------------------------------------------------|
| 8 1/2x11 (8.5x11 in)<br>▼                     | Eavorite Setting 🖌 Add Edit                                                |
| 8 1/2x11 (8.5x11 in)                          | Original Orientation<br>Output Method<br>Output Method<br>Print            |
|                                               | Original Size         User Settings           81/2x11         ✓            |
|                                               | Authentication/Account Track      Authentication/Account Track      Copies |
| ۳ <u>ــــــــــــــــــــــــــــــــــــ</u> | Zoom [25400%]                                                              |
|                                               | ● Auto<br>● Manual 100 💭 % 🚽 🚽 🔽 Collate                                   |
|                                               | Paper Tray Offset                                                          |
| <i>e s</i> e i                                | Paper Type Plain Paper Plain Paper Plain Paper                             |
| Printer View Printer Information              | Default                                                                    |

3 Select "Recipient User", enter the user name and password that are registered with the machine and click [OK].

| User Authentication/Account Tra |                                  |
|---------------------------------|----------------------------------|
| O Public User  Server Setting   | Pepartment Name Passwgrd         |
|                                 | ⊻erify<br>OK Cancel <u>H</u> elp |

4 Select "ID & Print" from the "Output Method" drop-down list.

| Cover Mode                                                                                                    | Finish                                                                                                    | Layout                                                                                                    | Basic                                                                                                    |
|----------------------------------------------------------------------------------------------------|----------------------------------------------------------------------------------------------------|----------------------------------------------------------------------------------------------------|----------------------------------------------------------------------------------------------------|
|                                                                                                    | 3.5x11 in)                                                                                                    | 2x11 (8.                                                                                                    | 8 1/2                                                                                                    |
| Eavorite Setting       Untitled         Original Orientation <ul> <li>Original Orientation</li> <li>Landscape</li> <li>Original Size</li> <li>8 1/2x11</li> <li>Paper Size</li> <li>Same as Original Size</li> <li>Zoom (25400%)</li> <li>Original Size</li> <li>Manual</li> <li>Paper Tray</li> <li>Auto</li> <li>Paper Type</li> <li>Plain Paper</li> <li>Plain Paper</li> </ul>                                                                                                    | Favorite Setting       Untitled         Original Orientation                                                                       | 5x11 in)         5x11 in)         5x11 in)         Image: Straig information         Image: Straig information         Image: Straig informatin< | Eavoite Setting Untitled   Eavoite Setting Untitled Original Orientation Original Size Original Size Oliginal Size Same as Original Size Same as Original Size Same as Original Size Same as Original Size Same as Original Size Manual Paper Tray Auto Paper Type Plain Paper Plain Paper                                                                                                    |
| Eavorte<br>Congu<br>B1<br>Congu<br>B1<br>Congu<br>B1<br>Congu<br>Congu<br>C | Eavorte<br>Origi<br>81<br>81<br>81<br>82<br>82<br>82<br>84<br>84<br>84<br>84<br>84<br>84<br>84<br>84<br>84<br>84<br>84<br>84<br>84 | 5x11 in)<br>5x11 in)<br>5x11 in)<br>x1<br>x1<br>x1<br>x1<br>Pape<br>Aut<br>Pape<br>Pape<br>Pape                                                                                                    | x11 (8.5x11 in)<br>x11 (8.5x11 in)<br>x11 (8.5x11 in)<br>x1<br>Pape<br>x1<br>Pape<br>Au<br>Pape<br>Au<br>Pape<br>Pape<br>Au<br>Pape<br>Pape                                                                                                    |
|                                                                                                    |                                                                                                    | 5x11 in)<br>5x11 in)                                                                                                    | x11 (8.5x11 in)         x11 (8.5x11 in)         x11 (8.5x11 in) |

5 Print the document.

## Q Detail

For details on the authentication unit, refer to "Printing on a machine with the user authentication set up" on page 11-22.

If [User Authentication/Account Track] - [User Authentication Settings] - [Administrative Settings] - [ID & Print Settings] - "Public User" is set to "Save" in the Administrator Settings of the machine and the public user job is permitted, public user jobs are also saved in the "ID & Print User Box". For details refer to the User manual – Box Operations.

If [User Authentication/Account Track] - [User Authentication Settings] - [Administrative Settings] - [ID & Print Settings] - "ID & Print" is set to "ON" in the Administrator Settings of the machine, general print jobs are also saved in the "ID & Print User Box". For details refer to the User manual – Box Operations.

#### For Mac OS X

- 1 Display the Output Method dialog box.
- 2 Select the "User Authentication" check box.

| Printer: (                   | КМВТ270027          |
|------------------------------|---------------------|
| Presets: (                   | Standard            |
| (                            | Output Method       |
| Paper View Detailed Informat | ion Collate         |
|                              | Output Method:      |
| e<br>Pr                      | User Authentication |
| Printer Information          | Detail Settings     |
|                              | Default             |
| (?) (PDF V) (Prev            | iew) (Cancel) Print |

3 Select "Recipient User", enter the user name and password and then click [OK].

| User Authentication                                    | 1 |
|--------------------------------------------------------|---|
| Public User<br>Recipient User                          |   |
| User Name:<br>user1234                                 |   |
| Password:                                              |   |
| User Authentication Server Setting                     |   |
| Save Settings     Do not show this window when setting |   |
|                                                        |   |
| Default Cancel OK                                      |   |
|                                                        |   |

4 Select "ID & Print" from the "Output Method" drop-down list.

| Presets:                                          |                                                                                                    |
|---------------------------------------------------|----------------------------------------------------------------------------------------------------|
|                                                   | Output Method                                                                                                    |
| Paper View     Detailed Information     A4     A4 | on Collate                                                                                                    |
|                                                   | Output Method:<br>✓ Print<br>Secure Print<br>Save in User Box<br>Save in User Box and Print<br>Proof Print<br>ID&Print |
| Printer Information.                              | Detail Settings                                                                                                    |
|                                                   | Default                                                                                                    |

5 Print the documents.

### Q Detail

For details on the authentication unit, refer to "Printing on a machine with the user authentication set up" on page 11-22.

If [User Authentication/Account Track] - [User Authentication Settings] - [Administrative Settings] - [ID & Print Settings] - "Public User" is set to "Save" in the Administrator Settings of the machine and the public user job is permitted, public user jobs are also saved in the "ID & Print User Box". For details refer to the User manual – Box Operations.

If [User Authentication/Account Track] - [User Authentication Settings] - [Administrative Settings] - [ID & Print Settings] - "ID & Print" is set to "ON" in the Administrator Settings of the machine, general print jobs are also saved in the "ID & Print User Box". For details refer to the User manualUser manual – Box Operations.

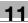

### 11.6.2 Recalling a job from the control panel

## ®...

#### Note

For a public user, a document can be printed by opening the "ID & Print User Box" after logging in as a public user.

#### Printing a job after inputting user information

1 Enter the user name and the password from the control panel of this machine.

| Job List    | To print document(s) in the ID & Print User Box, enter user name and password<br>and then touch IBegin Printing1. To check document(s) prior to printing, touch<br>Llogin]. |
|-------------|----------------------------------------------------------------------------------------------------|
|             | Auth. Unit     ID & PW       Begin Printing     Print & Access                                                                                                    |
| Veer Status | User Name                                                                                                    |
|             | Password                                                                                                    |
| Delete      |                                                                                                    |
| Job Details | Begin Printing     Print & Login     Login       12/19/2008     18:03                                                                                                    |
|             | 12/19/2008 18:03<br>Menory 100%                                                                                                    |

- If the control panel shows a screen that appears after logging in, for example, when public user access is allowed without requiring to log in, logging out by pressing the [ID] key brings up a login screen.
- 2 Touch [Begin Printing].
  - Press [Print & Login] to enable printing of the job and normal login.
  - Press [Login] for the normal login without printing the job. After logging in, open the "ID & Print User Box" to print the document.
  - If there are multiple print jobs, all the jobs are printed. To select the documents to print, press [Login] and then print the desired documents from the "ID & Print User Box".
  - When the optional authentication unit is installed, [ID & PW] and [Auth. Unit] appear. By selecting a
    button, the ID & PW or authentication unit can be selected and used as the authentication method.

After user authentics, the job is output.

#### Printing a job selected from "ID & Print User Box"

```
۵...
```

#### Note

When the "ID & Print User Box" is frequently used, it will be helpful to configure [Custom Display Settings] - [User Box Settings] of the machine so that [ID & Print User Box] always appears on the screen. For details refer to the User manual – Box Operations.

1 Enter the user name and the password from the control panel of this machine.

|             | Auth. Unit     | ID & PW        |        |
|-------------|----------------|----------------|--------|
| User Status | Begin Printing | Print & Access | Access |
|             | User Name      |                |        |
|             |                |                |        |
|             | Password       |                |        |
|             |                |                |        |
| Delete      | Begin Printing | Print & Login  | Login  |

2 Touch [Login].

Г

Log in to the machine.

- **3** Press the [Box] key in the control panel of this machine.
  - If application menu is displayed, touch [Box].
- 4 Touch [System User Box] [ID & Print User Box], and then touch [OK].

| Check Job               | Select the desired User Box to use<br>If you know the User Box number, e | ystem<br>Ser Box       | Search<br>User Box         |
|-------------------------|--------------------------------------------------------------------------|------------------------|----------------------------|
|                         | ID & Print<br>User Box                                                   |                        |                            |
| User Box<br>Information | Bulletin Board<br>User Box                                               | Polling TX<br>User Box | Secure Print<br>User Box   |
|                         |                                                                          | Annotation<br>User Box | Fax Retransmit<br>User Box |
|                         |                                                                          | ID & Print<br>User Box |                            |
|                         | Enter User Box No.                                                       |                        |                            |
|                         | 12/19/2008 18:06<br>Hemory 100%                                          | Cai                    | 1Ce1 OK                    |

5 Select the document to be printed, and then touch [Print].

| Job List                                         | Select document(s).<br>Choose action after selecting document(s).                                                                     |
|--------------------------------------------------|----------------------------------------------------------------------------------------------------|
| Check Job<br>Preview                             | Use Document                                                                                                    |
| Selected Documents                               | Action<br>1/ 1<br>document1.p document2.p<br>Sglecct                                                                                  |
| ₱ 1/ 1 ₽ ₽ 0 0 0 0 0 0 0 0 0 0 0 0 0 0 0 0 0 0 0 | Reset         Detail         Becausers           12/19/2008         18:07         Cancel           Henory         1002         Cancel |

- The contents and a preview of the document can be checked in [Document Details].
- To cancel printing the job, touch [Cancel].
- 6 When a screen confirming the deletion of the job appears, select the processing method.

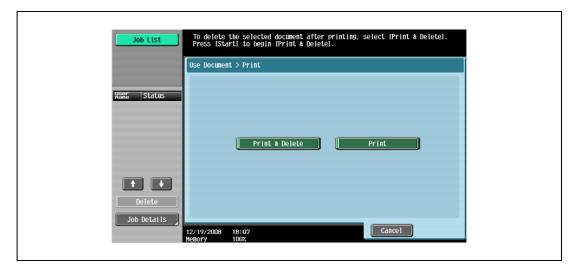

- Selecting [Print & Delete] prints and deletes the document in the "ID & Print User Box".

The document is printed.

# ۵...

# Note

When [System Settings] - [User Box Settings] - [ID & Print Delete after Print Setting] is set to "Confirm with User" in Administrator Settings of the machine, printing a document by specifying from "ID & Print User Box" displays the screen to confirm the deletion of the job. For details refer to the User manual – Box Operations.

### Logging in via Authentication Unit

**1** Touch [Auth. Unit] and the touch [Begin Printing].

|             | Auth. Unit     | D & Print User Box<br>icating.<br>authentication Unit.<br>ID & PW |        |
|-------------|----------------|-------------------------------------------------------------------|--------|
| Name Status | Begin Printing | Print & Access                                                    | Access |
|             | User Name      |                                                                   |        |
|             |                |                                                                   |        |
|             | Password       |                                                                   |        |
| Delete      |                |                                                                   |        |
| Job Details | Begin Printing |                                                                   |        |

- 2 Touch the Authentication Unit with the finger or an IC card.
  - Press [Print & Access] to enable printing of the job and a normal login.
  - Logging in by pressing [Access] allows you to log in as usual without printing a job. After logging in, open the "ID & Print User Box" to print the document.
  - If [ID & Print Operation Settings] is set to [Print All Jobs] when there are multiple jobs, all jobs are
    output in a single authentication. If it is set to [Print Each Job], the jobs are printed one by one in the
    order they have been stored.

After user authentication, the job is output.

۵...

### Note

You can specify [ID & Print Operation Settings] in [User Authentication/Account Track] - [User Authentication Settings] - [Administrative Settings] - [ID & Print Operation Settings] of the Administrator Settings of the machine. For details refer to the User manual – Box Operations.

To select the documents to print when there are multiple print jobs, press [Access] and then print the desired documents from the "ID & Print User Box".

For details of Authentication Unit (option), refer to the User manual – Copy Operations.

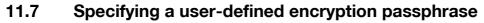

The machine and the printer driver communicate with each other by encrypting a user password, account password or secure document password using a common encryption key.

Although an encryption passphrase for generating the encryption common key is preset as a default setting, it can also be generated with a user-defined encryption passphrase.

When specifying a user-defined encryption passphrase, specify the same encryption passphrase for the machine and the printer driver.

۵...

Note

If different values are used for the encryption passphrase for the machine and the printer driver, the machine cannot decrypt the encrypted user password, account password or secure document password. Then printing cannot be performed.

The encryption passphrase automatically generates the common encryption key. The common encryption key cannot be specified directly.

### 11.7.1 Settings of this machine

Go to the Administrator Settings screen to specify settings for the machine.

- 1 Touch [Security Settings] in the Administrator Settings screen.
- 2 In the Security Settings screen, touch [Driver Password Encryption Setting].
- **3** Touch [User-Defined].
  - To do without specifying a user definition for "Encryption Passphrase", touch "Use Factory Default".

| Booknark                                 | using the keyboard or keypad.<br>definistrator Settings Security Settings<br>b Prior Massurad Embrythin Settings |
|------------------------------------------|----------------------------------------------------------------------------------------------------|
|                                          | User-Defined Use Factory Default                                                                                 |
| Utility                                  |                                                                                                    |
| Administrator<br>Settings                |                                                                                                    |
| Security                                 | qwertyuiopo [                                                                                                    |
| Settings                                 | a s d f g h j k l ; : l                                                                                          |
| Driver Password<br>Encryption<br>Setting | ZXCVbnn,./\Shift                                                                                                 |

4 Enter the encryption passphrase, and then touch [OK].

| Bookmark                                 | To change the encryption passphrase for the print driver,<br>touch [User-Defined] and then type in the passphrase<br>using the keyboard or keypad. |
|------------------------------------------|----------------------------------------------------------------------------------------------------|
| BUUKIIdrk                                | Administrator Settings > Security Settings<br>> Driver Password Encryption Setting                                                                 |
|                                          | User-Defined Use Factory Default                                                                                                    |
| Utility                                  |                                                                                                    |
| Administrator                            | ← → Pete                                                                                                    |
| Settings                                 | 1 2 3 4 5 6 7 8 9 0 - ^                                                                                                    |
| Security                                 | q w e r t y u i o p e [                                                                                                    |
| Settings                                 | a s d f g h j k l ; : 1                                                                                                    |
| Driver Password<br>Encryption<br>Setting | Z X C V b n n , . / \ Shift                                                                                                    |
|                                          |                                                                                                    |
|                                          | 01/22/2008 15:51 🕷                                                                                                    |

5 Enter the encryption passphrase again, and then touch [OK]. This sets the encryption passphrase.

| Utility     User-Defined     Use Factory Default       Utility     *******       Adhinistrator     90 - *       Settings     3 4 5 6 7 8 9 0 - *       Settings     3 4 1 9 h 3 k 1 : 1       Priver, Papeword     2 X C V b n n / Shift                                                                                                    | Booknark                                          | To change the encryption passphrase for the print driver,<br>touch Blosr-Defined and then type in the passphrase<br>using the keyboard or keypad.<br>Administrator settings -> Security Settings<br>Driver Baseword Achivection Settings |
|----------------------------------------------------------------------------------------------------|---------------------------------------------------|----------------------------------------------------------------------------------------------------|
| Administrator         Settings         4         Security         3         4         9         0         9         0         1         2         4         9         0         1         1         1         1         1         1         1         1         1         1         1         1         1         1         1         1         1         1         1         1         1         1         1         1         1         1         1         1         1         1         1         1         1         1         1         1         1         1         1         1         1 | Utility                                           |                                                                                                    |
|                                                                                                    | Administrator<br>Settings<br>Security<br>Settings | 1 2 3 4 5 6 7 8 9 0 - ^<br>9 9 7 t 9 1 0 P 0 f<br>8 4 f 9 h 3 k 1 : : 1                                                                                                    |

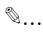

### Note

When entering the encryption passphrase, use 20 alphanumeric characters. Specify the same encryption passphrase for the machine and the printer driver.

An encryption key using a series of the same character is invalid.

The following four printer drivers support setup of this feature:

- PCL driver
- PS driver
- XPS driver
- PS-PPD driver for Mac OS X

### For Windows

- **1** Display the Properties screen.
  - To display the Properties window, open the Printers window or the Printers and Faxes window. In that window, right-click the icon of the installed printer, and then click "Properties".
- 2 Click the Device Information tab.
- 3 Select the "Encrypt. Passphrase" check box and enter the Encrypt. Passphrase.
  - To do without specifying a user definition for "Encrypt. Passphrase", clear "Encrypt. Passphrase".

| General Sharing Ports Adva                                                                   | anced Color Managem             | ment Configure Settings                                                                                            |                                                                  |                |
|----------------------------------------------------------------------------------------------|---------------------------------|----------------------------------------------------------------------------------------------------|------------------------------------------------------------------|----------------|
| 501                                                                                          |                                 | HDD<br>Model<br>Paper Source Unit<br>Finisher<br>Mail Bin Kit<br>Punch Unit<br>Saddle Kit<br>Hard Disk<br>ID&Print | 501<br>None<br>None<br>None<br>None<br>Disable<br>Setting<br>501 |                |
| Paper Tray Information                                                                       |                                 |                                                                                                    |                                                                  |                |
| Tray Size                                                                                    | Direction Pa                    | Paper Type                                                                                                    |                                                                  | ~              |
| Tray 1 81/2x11<br>Tray 2 81/2x11<br>A Tray 3 81/2x11<br>A Tray 3 81/2x11<br>A Tray 4 81/2x11 | LEF Pla LEF Pla LEF Pla LEF Pla | ain Paper<br>ain Paper<br>ain Paper<br>ain Paper                                                                   |                                                                  |                |
| Paper Tray Settings                                                                          | ]                               |                                                                                                    |                                                                  |                |
| Acquire <u>D</u> evice Information                                                           |                                 |                                                                                                    | re <u>T</u> ools<br>Connection                                   | ~              |
| Acquire Settings                                                                             |                                 |                                                                                                    | i                                                                | Sta <u>r</u> t |

4 Click the [OK] button.

# ۵...

#### Note

When entering the encryption passphrase, use 20 alphanumeric characters. Specify the same encryption passphrase for the machine and the printer driver.

An Encrypt. Passphrase using a series of the same character is invalid.

When SSL is enabled in OpenAPI and the printer driver can obtain the device information automatically, it is also possible to obtain the common Encrypt. Passphrase from this machine automatically.

### For Mac OS X

- **1** Display the Output Method dialog box.
- Click the [Detail Settings] button.The Detail Settings dialog box appears.
- 3 Select "Administrator Settings", and then click the [Settings] button.

The Administrator Settings dialog box appears.

| Settings:                                                                                                    |         |
|----------------------------------------------------------------------------------------------------|---------|
| <ul> <li>Secure Print</li> <li>Save in User Box</li> <li>User Authentication</li> <li>Account Track</li> <li>Administrator Settings</li> </ul> |         |
| Expand All Collapse All Settings                                                                                                    | ) 4   F |

- 4 Select the "Encryption Passphrase" check box and enter the encryption passphrase.
  - To do without specifying a user definition for "Encryption Passphrase", clear "Encryption Passphrase".

| Administrator Settings                                                                   |   |
|------------------------------------------------------------------------------------------|---|
| User Authentication/Account Track                                                        |   |
| Popup Authentication Dialog when printing User Authentication Account Track Secure Print |   |
| Encryption Passphrase                                                                    |   |
| Encryption Passphrase:                                                                   |   |
| User Authentication Server Settings<br>Relay Server:                                     |   |
| Off                                                                                      | + |
|                                                                                          |   |

5 Click the [OK] button.

# 🕲 ... Note

When entering the encryption passphrase, use 20 alphanumeric characters. Specify the same encryption passphrase for the machine and the printer driver.

An encryption key using a series of the same character is invalid.

# 11.8 Saving the driver settings

You can save the setting values of the changed driver and recall them as necessary.

### **11.8.1** Setting up the printer driver

The following three printer drivers support setup of this feature:

- PCL driver
- PS driver
- XPS driver

#### **For Windows**

- 1 Change the driver settings from the Basic tab and the Layout tab.
- 2 Click the [Add] button next to the "Favorite Setting" drop-down list.

| Printing Preferences Basic Layout Finish Cover Mode Stamp/Composition Quality                                                                                                    | <b>?</b> [                   |
|----------------------------------------------------------------------------------------------------|------------------------------|
| \$ 1/2x11 (8.5x11 in)         \$ 1/2x11 (8.5x11 in)         \$ 1/2x11 (8.5x11 in)         Image: Constraint of the state of the state of the stat | Authentication/Account Track |

3 Specify settings for the following:

| Ad | d Favorite Setting     |  |
|----|------------------------|--|
|    | Name                   |  |
|    | ✓ <u>I</u> con         |  |
|    | ✓ Sharing              |  |
|    | Comment                |  |
|    |                        |  |
|    |                        |  |
| -  |                        |  |
|    | OK Cancel <u>H</u> elp |  |

- Name: Enters the specified registration name.
- Icon: Specifies the icon. The settings can be registered even if the icon is not specified.
- Sharing: Specifies whether to register the specified file as public or private.
- Comment: Enters the detailed description of the specified file, if necessary.

4 Click the [OK] button.

The specified settings are registered in the "Favorite Setting" drop-down list.

Note

Up to 30 shared settings and up to 20 private settings can be registered.

Up to 30 characters can be entered in the "Name" text box. Up to 255 characters can be entered in the "Comment" text box.

Only the administrator can select a setting under "Sharing".

Detail

The settings that were specified can also be saved (exported) to a file. For details, refer to "Importing and exporting the driver settings" on page 11-45.

# 11.8.2 Recalling the settings

Select the settings to recall from the "Favorite Setting" drop-down list on the "Printing Preferences" dialog box.

The setting values are recalled, and the settings for the printer driver are changed.

# 11.8.3 Editing the settings

You can edit the recalled function items such as the specified names and comments.

- 1 In the "Printing Preferences" dialog box, click the [Edit] button next to the "Favorite Setting" dropdown list.
- From the list, select the specified name that you want to change, and then change the setting.
   To delete a setting, click the [Delete] button.
   To switch the order displayed, click the [Up] button or the [Down] button.

| Edit Favorite Setting                |                                                                                                    | ? >                                                |
|--------------------------------------|----------------------------------------------------------------------------------------------------|----------------------------------------------------|
| A5 (148x210 mm)<br>* A5 (148x210 mm) | Eavorite List     Number Saved Max. 50       Default Setting       2 in 1       Sample       Up       Down       Delete       Import | Name<br>sample<br>✓ Icon ☑ ♥<br>Sharing<br>Comment |
| Show Setting List                    |                                                                                                    | IK Cancel <u>H</u> elp                             |

3 Click the [Option] button, select the check box of the function that you want to recall, and then click the [OK] button.

4 Click the [OK] button.

۵... Note

The specified settings of the driver functions cannot be changed.

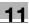

# 11.8.4 Importing and exporting the driver settings

You can also save (export) or read (import) the settings that were specified to a file. This comes in handy when you want to use the same settings on another computer.

- 1 In the "Printing Preferences" dialog box, click the [Edit] button next to the "Favorite Setting" dropdown list.
- 2 From the list, select the specified name that you want to export, and then click the [Export ]button. The dialog box to save the specified file appears.
- **3** Specify the location to save the file and enter the file name.
- 4 Click the [Save] button.

The specified file is created. The file extension is ".ksf."

۵...

### Note

To read the specified file that was saved in the "Favorite Setting" drop-down list, click the [Import] button and specify the file.

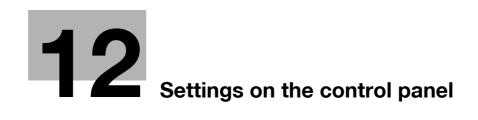

# **12** Settings on the control panel

# 12.1 Basic operations for user settings

# 12.1.1 Displaying the User Settings screen

1 Press the [Utility/Counter] key.

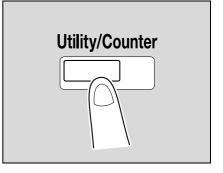

Use the menu buttons or keypad to make a selection. Job List Meter Count Utility me Status One-Touch/User Box Registration 1 2 User Settings Administrator Settings 3  $\uparrow \quad \downarrow$ Job Details Close 01/22/2008 15:55 😻

2 Touch [2 User Settings].

The User Settings screen appears.

| Job List                              | Use the menu buttons or keypad to make a selection. |
|---------------------------------------|-----------------------------------------------------|
| Booknark                              | Utility > User Settings                             |
| Utility                               | 1 System Settings 6 Change Password                 |
| User Settings                         | 2 Custon Display Settings 7 Change E-Hail Address   |
| · · · · · · · · · · · · · · · · · · · | 3 Copier Settings 8 Change Icon                     |
|                                       | 4 Scan/Fax Settings                                 |
|                                       | 5 Printer Settings                                  |
|                                       | 24/12/2008 16:42<br>Henory 1002                     |

# ©....

### Note

An item can also be selected by pressing the key in the keypad for the number beside the desired button.

For [2 User Settings], press the [2] key in the keypad.

To quit specifying the Utility mode settings, press the [Utility/Counter] key. Otherwise, exit the Utility mode by touching [Close] in each screen until the screen for the Copy, Fax/Scan, or Box mode appears.

To return to the Utility screen, touch [Close] until the desired screen appears. You can also touch the menus in the left panel to return to the Utility screen.

# 12.2.1 PDL setting

You can specify settings for Page Description Language. (Default setting: Auto)

- Auto: Automatically switches between PCL and PS.
- PCL: Only uses PCL.
- PS: Only uses PS.

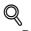

### Detail

For details on displaying the User Settings screen, refer to "Displaying the User Settings screen" on page 12-3.

1 In the User Settings screen, touch [5 Printer Settings].

| Job List                 | Use the menu buttons or keypad to make a selection.                                                                                                    |
|--------------------------|----------------------------------------------------------------------------------------------------|
| Bookmark                 | Utility > User Settings                                                                                                    |
| Utility<br>User Settings | 1       System Settings       6       Change Password         2       Custom Display Settings       7       Change E-Hail Address         3       Copier Settings       8       Change Icon         4       Scan/Fax Settings       5       Printer Settings |
|                          | 24/12/2008 16:42<br>Henory 1002                                                                                                    |

2 Touch [1 Basic Settings].

| Job List<br>Bookmark | Use the menu buttons or keypad to make a selection.               |
|----------------------|-------------------------------------------------------------------|
|                      | Utility > User Settings > Printer Settings                        |
| Utility              | 1         Basic Settings         6         TIFF/PDF Paper Setting |
| User Settings        | 2 Paper Setting 7 Print Reports                                   |
| •                    | 3 PCL Settings 8 Image Shift Settings                             |
| Printer Settings     | 4 PS Setting 9 Stanp Settings                                     |
|                      | 5 XPS Settings                                                    |
|                      | 24/12/2008 16:42<br>denory 100%                                   |

12

**3** Touch [PDL Setting].

12

| Job List Se      | lect item and enter setting.          |              |    |
|------------------|---------------------------------------|--------------|----|
| Booknark         | tility > Printer Settings > Ba        | sic Settings |    |
|                  | PDL Setting                           | Auto         |    |
| Utility          | Number of Copies                      | 1            |    |
| User Settings    | Original Direction                    | Portrait     |    |
| Printer Settings | Spool Print Jobs<br>in HDD before RIP | OFF          |    |
| <b>•</b>         | A4/A3++LTR/LGR<br>Auto Switch         | OFF          |    |
| Basic Settings   | ↑ 1/2                                 |              |    |
|                  | /22/2008 15:58 👹<br>nory 90%          |              | ОК |

| Job List         | Select job setting.                   |              |             |
|------------------|---------------------------------------|--------------|-------------|
| Bookmark         | Utility > Printer Settings > Ba       | sic Settings |             |
| ()               | PDL Setting                           | Auto         | Job Setting |
| Utility          | Number of Copies                      | 1            | Auto        |
| User Settings    | Original Direction                    | Portrait     | PCL         |
|                  | Spool Print Jobs<br>in HDD before RIP | OFF          | PS          |
| Printer Settings | A4/A3++LTR/LGR<br>Auto Switch         | OFF          |             |
| Basic Settings   | ₱ 1/2                                 |              |             |
|                  | 01/22/2008 15:58 👹<br>Henory 90%      |              | ОК          |

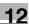

## 12.2.2 Number of Copies

You can specify the default number of copies. (Default setting: 1)

# Q Detail

For details on displaying the User Settings screen, refer to "Displaying the User Settings screen" on page 12-3.

- 1 In the User Settings screen, touch [5 Printer Settings].
- 2 Touch [1 Basic Settings].
- **3** Touch [Number of Copies].

| Job List S       | elect item and enter setting.         |             |    |
|------------------|---------------------------------------|-------------|----|
| Booknark         | Utility > Printer Settings > Bas      | ic Settings |    |
| 11+ : 1 : +      | PDL Setting                           | Auto        |    |
| Utility          | Number of Copies                      | 1           |    |
| User Settings    | Original Direction                    | Portrait    |    |
| Printer Settings | Spool Print Jobs<br>in HDD before RIP | OFF         |    |
|                  | A4/A34+LTB/LGB<br>Auto Switch         | OFF         |    |
| Basic Settings   | ↑ 1/2 ¥                               |             |    |
|                  | 1/22/2008 15:58 👹<br>emory 90%        |             | ОК |

4 Press the [C] (clear) key to erase the value, and then use the keypad to type in the number of copies (1 - 999).

| Job List         | Specify the number of prints when it is not specified from the printer driver. |  |
|------------------|--------------------------------------------------------------------------------|--|
| Booknark         | Utility > Basic Settings > Number of Copies                                    |  |
| Utility          |                                                                                |  |
| User Settings    | 1 Copies                                                                       |  |
| Printer Settings | 1 - 999                                                                        |  |
| Basic Settings   |                                                                                |  |
| Number of Copies | 01/22/2008 15:59 😻 🛛 🕅                                                         |  |
|                  | 01/22/2008 15:59 0<br>Henory 902                                               |  |

- If a value outside of the allowable range is specified, the message "Input Error" appears. Type in a value within the allowable range.
- 5 Touch [OK].

The default number of copies is set.

# 12.2.3 Original Direction

You can specify the default image orientation. (Default setting: Portrait)

- Portrait: Prints the image vertically on the page.
- Landscape: Prints the image horizontally on the page.

# Q Detail

For details on displaying the User Settings screen, refer to "Displaying the User Settings screen" on page 12-3.

- 1 In the User Settings screen, touch [5 Printer Settings].
- 2 Touch [1 Basic Settings].
- **3** Touch [Original Direction].

| Job List         | Select item and enter setting.        |              |    |  |
|------------------|---------------------------------------|--------------|----|--|
| Bookmark         | Utility > Printer Settings > Ba       | sic Settings |    |  |
|                  | PDL Setting                           | Auto         |    |  |
| Utility          | Number of Copies                      | 1            |    |  |
| User Settings    | Original Direction                    | Portrait     |    |  |
| Printer Settings | Spool Print Jobs<br>in HOD before RIP | OFF          |    |  |
|                  | A4/A3++LTB/LGB<br>Auto Switch         | OFF          |    |  |
| Basic Settings   | ↑ 1/2 ↓                               |              |    |  |
|                  | )1/22/2008 15:58 🕅<br>Ienory 90%      |              | ОК |  |

| Job List Booknark |                                       |              |             |
|-------------------|---------------------------------------|--------------|-------------|
|                   | tility > Printer Settings > Ba        | sic Settings |             |
|                   | PDL Setting                           | Auto         | Job Setting |
| Utility           | Number of Copies                      | 1            | Portrait    |
| User Settings     | Original Direction                    | Portrait     | Landscape   |
|                   |                                       |              | Landscape   |
| Printer Settings  | Spool Print Jobs<br>in HDD before RIP | OFF          |             |
| ÷                 | A4∕A3↔+LTR/LGR<br>Auto Switch         | OFF          |             |
| Basic Settings    |                                       |              |             |
|                   | ↑ 1/2 ↓                               |              |             |
|                   | /22/2008 16:00 🕅<br>Mory 90%          |              | ОК          |

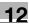

# 12.2.4 Spool Print Jobs in HDD before RIP

You can specify whether or not a spool is used. (Default setting: ON)

- ON: When the next job is received while processing a job, the print data is stored in the optional HDD.
- OFF: The print data is not stored in the optional HDD.

۵...

Reminder

When installing the optional HDD, do not change the setting to "OFF" for normal operation. Printing may fail.

# Q

### Detail

For details on displaying the User Settings screen, refer to "Displaying the User Settings screen" on page 12-3.

- 1 In the User Settings screen, touch [5 Printer Settings].
- 2 Touch [1 Basic Settings].
- 3 Touch [Spool Print Jobs in HDD before RIP].

| Job List Se      | lect item and enter setting.                |          |    |  |
|------------------|---------------------------------------------|----------|----|--|
| Booknark         | Utility > Printer Settings > Basic Settings |          |    |  |
|                  | PDL Setting                                 | Auto     | 1  |  |
| Utility          | Number of Copies                            | 1        | 1  |  |
| User Settings    | Original Direction                          | Portrait | 1  |  |
| Printer Settings | Spool Print Jobs<br>in HDD before RIP       | OFF      | 1  |  |
|                  | A4/A3++LTR/LGR<br>Auto Switch               | OFF      |    |  |
| Basic Settings   | ↑ 1/2 ↓                                     |          |    |  |
|                  | /22/2008 15:58 🕅<br>Mory 90%                |          | ОК |  |

| Job List         | Select job setting.                   |              |             |
|------------------|---------------------------------------|--------------|-------------|
| DUUKIIAFK        | Utility > Printer Settings > Ba       | sic Settings |             |
|                  | PDL Setting                           | Auto         | Job Setting |
| Utility          | Number of Copies                      | 1            | ON          |
| User Settings    | Original Direction                    | Portrait     | OFF         |
| Printer Settings | Spool Print Jobs<br>in HDD before RIP | OFF          |             |
|                  | A4/A3++LTR/LGR<br>Auto Switch         | OFF          |             |
| Basic Settings   | ↑ 1/2 ↓                               |              |             |
|                  | 01/22/2008 16:01 🕅<br>Memory 90%      |              | ОК          |

# 12.2.5 A4/A3 <-> LTR/LGR Auto Switch

When the paper of the size specified with the printer driver is not loaded on the tray, size conversion between A4 and LTR(Letter), or A3 and LGR( $11 \times 17$ ) is executed to use paper of the closest size. (Default setting: OFF)

۵...

Note

The image may be defected since printing is forced.

- Q
  - Detail

For details on displaying the User Settings screen, refer to "Displaying the User Settings screen" on page 12-3.

- 1 In the User Settings screen, touch [5 Printer Settings].
- 2 Touch [1 Basic Settings].
- 3 Touch [A4/A3<->LTR/LGR Auto Switch].

| Job List Se      | lect item and enter setting.          |               |    |
|------------------|---------------------------------------|---------------|----|
| Booknark         | tility > Printer Settings > Ba        | asic Settings |    |
| Utility          | PDL Setting                           | Auto          |    |
|                  | Number of Copies                      | 1             |    |
| User Settings    | Original Direction                    | Portrait      |    |
| Printer Settings | Spool Print Jobs<br>in HDD before RIP | OFF           |    |
| t inter settings | A4/A3¢+LTR/LGR<br>Auto Switch         | OFF           |    |
| Basic Settings   | ♦ 1/2 ♦                               |               |    |
|                  | ′22/2008 15:58 🕅<br>10ry 90%          |               | ОК |

| JUD LISU         | Gelect job setting.                   |              |                      |
|------------------|---------------------------------------|--------------|----------------------|
| Booknark         | Utility > Printer Settings > Bas      | sic Settings |                      |
|                  | PDL Setting                           | Auto         | Job Setting          |
|                  | Number of Copies                      | 1            | Letter/11x17 + A4/A3 |
| User Settings    | Original Direction                    | Portrait     | A4/A3 → Letter/11x17 |
| Printer Settings | Spool Print Jobs<br>In HDD before RIP | OFF          | OFF                  |
| +                | A4/A3++LTR/LGR<br>Auto Switch         | OFF          |                      |
| Basic Settings   | ↑ 1/2 ↓                               |              |                      |
|                  | 11/22/2008 16:01 🕅<br>Iemory 90%      |              | ОК                   |

# 12.2.6 Banner Sheet Setting

You can specify whether to print banner pages (cover pages) with the sender of the print job and title. (Default setting: OFF)

- ON: Prints banner pages.
- OFF: Does not print banner pages.

Q Detail

For details on displaying the User Settings screen, refer to "Displaying the User Settings screen" on page 12-3.

- 1 In the User Settings screen, touch [5 Printer Settings].
- 2 Touch [1 Basic Settings].
- 3 Touch 🔳 or 💵 to switch the pages, and then touch [Banner Sheet Setting].

|                  | Select item and enter setting.              |  |
|------------------|---------------------------------------------|--|
| Bookmark         | Utility > Printer Settings > Basic Settings |  |
| 114 : 1 : 4      | Banner Sheet Setting OFF                    |  |
| Utility          | Binding Direction Adjustment Productivity   |  |
| User Settings    | Skip Blank Pages OFF                        |  |
| Printer Settings |                                             |  |
| <b>—</b>         |                                             |  |
| Basic Settings   |                                             |  |
|                  | 01/22/2008 16:02 🕅                          |  |

| Job List         | Select job setting.                         |             |
|------------------|---------------------------------------------|-------------|
| Booknark         | Utility > Printer Settings > Basic Settings | Ī           |
|                  | Banner Sheet Setting OFF                    | Job Setting |
| Utility          | Binding Direction Adjustment Productivity   | ON          |
| User Settings    | Skip Blank Pages OFF                        |             |
| Printer Settings |                                             |             |
| +                |                                             |             |
| Basic Settings   | <b>↑</b> 2/2 <b>↓</b>                       |             |
|                  | 01/22/2008 16:02 🕅<br>Henory 90%            | ОК          |

# 12.2.7 Binding Direction Adjustment

You can specify whether to adjust the binding position for duplex printing. (Default setting: Finishing Priority) To increase the print efficiency, select "Productivity Priority".

- Productivity Priority: Printing is performed efficiently because the machine processes data reception and printing concurrently.
- Control Adjustment: The machine follows the settings specified in the printer driver without adjusting the binding position.

Q

### Detail

For details on displaying the User Settings screen, refer to "Displaying the User Settings screen" on page 12-3.

- 1 In the User Settings screen, touch [5 Printer Settings].
- 2 Touch [1 Basic Settings].
- 3 Touch I or I to switch the pages, and then touch [Binding Direction Adjustment].

|                  | Select iten and enter setting.              |
|------------------|---------------------------------------------|
| Bookmark         | Utility > Printer Settings > Basic Settings |
| Utility          | Banner Sheet Setting OFF                    |
| +                | Binding Direction Adjustment Brodytejvity   |
| User Settings    | Skip Blank Pages OFF                        |
| Printer Settings |                                             |
| Basic Settings   |                                             |
|                  |                                             |
|                  | 01/22/2008 16:02 W<br>Henory 90%            |

| Job List                         | Select job setting.                                                                                                |                                                      |
|----------------------------------|----------------------------------------------------------------------------------------------------|------------------------------------------------------|
| Booknark                         | Utility > Printer Settings > Basic Settings                                                                        |                                                      |
| Utility<br>User Settings         | Banner Sheet Setting     OFF       Binding Direction Adjustment     Braggic Eduated       Skip Blank Pages     OFF | Job Setting Productivity Sentrol Control Advistments |
| Printer Settings  Basic Settings |                                                                                                    | ОК                                                   |

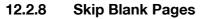

When the data has a blank page, make a setting to decide whether or not printing is made on the blank page. (Default setting: Finishing Priority)

- ON: Make no printing on the blank page.
- OFF: Make printing on the blank page.

# Q Detail

For details on displaying the User Settings screen, refer to "Displaying the User Settings screen" on page 12-3.

- 1 In the User Settings screen, touch [5 Printer Settings].
- 2 Touch [1 Basic Settings].
- 3 Touch 🔳 or 💷 to switch the pages, and then touch [Skip Blank Pages].

| Job List         | Select item and enter setting.              |  |
|------------------|---------------------------------------------|--|
| Bookmark         | Utility > Printer Settings > Basic Settings |  |
| Utility          | Banner Sheet Setting OFF                    |  |
|                  | Binding Direction Adjustment Priority       |  |
| User Settings    | Skip Blank Pages OFF                        |  |
| Printer Settings |                                             |  |
|                  |                                             |  |
| Basic Settings   |                                             |  |
|                  | 01/22/2008 16:02 📓                          |  |

| Job List         | Select job setting.                   |                      |             |
|------------------|---------------------------------------|----------------------|-------------|
| Bookmark         | Utility > Printer Settings > Basic Se | ttings               |             |
|                  | Banner Sheet Setting                  | OFF                  | Job Setting |
| Utility          | Binding Direction Adjustment          | oductivity<br>iority | ON          |
| User Settings    | Skip Blank Pages                      | OFF                  | OFF         |
| Printer Settings |                                       |                      |             |
|                  |                                       |                      |             |
| Basic Settings   | <b>†</b> 2/2 <b>↓</b>                 |                      |             |
|                  | 01/22/2008 16:07 🕅<br>Memory 90%      |                      | ОК          |

# 12.2.9 Paper Tray

12

You can specify the default paper tray setting. (Default setting: Auto)

# Q Detail

For details on displaying the User Settings screen, refer to "Displaying the User Settings screen" on page 12-3.

- 1 In the User Settings screen, touch [5 Printer Settings].
- 2 Touch [2 Paper Setting].

| Job List<br>Booknark | Use the menu buttons or keypad to nake a selection. |
|----------------------|-----------------------------------------------------|
|                      | otility / oser Settings / Frinter Settings          |
| Utility              | 1 Basic Settings 6 TIFF/PDF Paper Setting           |
| User Settings        | 2 Paper Setting 7 Print Reports                     |
| ÷                    | 3 PCL Settings 8 Image Shift Settings               |
| Printer Settings     | 4 PS Setting 9 Stanp Settings                       |
|                      | 5 XPS Settings                                      |
|                      | 24/12/2008 16:42<br>Henory 1002                     |

3 Touch [2 Paper Tray].

| JUD LISC         | ect item and enter setting.   |              |    |
|------------------|-------------------------------|--------------|----|
| Booknark         | ility > Printer Settings > Pa | aper Setting |    |
|                  | Paper Tray                    | Auto         |    |
| Utility          | Paper Size                    | A4           |    |
| User Settings    | 2-Sided Print                 | OFF          |    |
| +                | Binding Position              | Left Bind    |    |
| Printer Settings | Staple                        | OFF          |    |
| Paper Setting    | <b>↑</b> 1/2 ↓                |              |    |
|                  | 18/02/18 20:33<br>10ry 100%   |              | ОК |

4 Touch the button for the desired paper tray.

| Job List Bookmark                                             | Specify the paper tray to be used when it is not specified<br>from the printer driver.<br>Utility > Paper Settings > Paper Tray |
|---------------------------------------------------------------|----------------------------------------------------------------------------------------------------|
| Utility<br>User Settings<br>Printer Settings<br>Paper Setting | Auto<br>1 A4 D W A4 D<br>2 A4 D<br>3 A4 D<br>4 A4 D                                                                             |
|                                                               | 01/22/2008 16:09 🕅<br>Menory 902                                                                                                |

- To select the paper tray automatically, touch [Auto].
- 5 Touch [OK].

## 12.2.10 Paper Size

You can specify the default paper size setting. (Default setting: Varies from area to area)

# Q Detail

For details on displaying the User Settings screen, refer to "Displaying the User Settings screen" on page 12-3.

- 1 In the User Settings screen, touch [5 Printer Settings].
- 2 Touch [2 Paper Settings].
- **3** Touch [Paper Size].

| JUD LISU         | ect item and enter setting.  |              |    |  |
|------------------|------------------------------|--------------|----|--|
| Booknark         | ility > Printer Settings > P | aper Setting |    |  |
|                  | Paper Tray                   | Auto         |    |  |
| Utility          | Paper Size                   | A4           |    |  |
| User Settings    | 2-Sided Print                | OFF          |    |  |
| •                | Binding Position             | Left Bind    |    |  |
| Printer Settings | Staple                       | OFF          |    |  |
| Paper Setting    | <b>↑</b> 1/2 <b>↓</b>        |              |    |  |
| 200<br>Hen       | 8/02/18 20:33<br>0ry 100%    |              | ОК |  |

| Job List Bookmark | Specify the paper size to be used when it is not specified<br>from the printer driver.<br>Utility > Paper Settings > Paper Size |
|-------------------|----------------------------------------------------------------------------------------------------|
| Utility           | A3         A4         11x17           Bx14         Bx11         55x85                                                           |
| User Settings     | 8К 16К                                                                                                    |
| Paper Setting     |                                                                                                    |

- To select other paper sizes, touch  $\blacksquare$  or  $\blacksquare$  to switch the pages.
- 5 Touch [OK].

# 12.2.11 2-Sided Print

You can specify the default duplex printing setting. (Default setting: OFF)

# Q Detail

For details on displaying the User Settings screen, refer to "Displaying the User Settings screen" on page 12-3.

- 1 In the User Settings screen, touch [5 Printer Settings].
- 2 Touch [2 Paper Settings].
- 3 Touch [2-Sided Print].

| Job List S       | elect item and enter setting.   |              |    |
|------------------|---------------------------------|--------------|----|
| Booknark         | Jtility > Printer Settings > Pa | aper Setting |    |
| Utility          | Paper Tray                      | Auto         |    |
|                  | Paper Size                      | A4           |    |
| User Settings    | 2-Sided Print                   | OFF          |    |
| Printer Settings | Binding Position                | Left Bind    |    |
|                  | Staple                          | OFF          |    |
| Paper Setting    | 1/2                             |              |    |
|                  | 008/02/18 20:33<br>emory 100%   |              | ОК |

| JOD LIST         | elect item and enter setting.  |              |             |  |
|------------------|--------------------------------|--------------|-------------|--|
| Booknark         | Utility > Printer Settings > P | aper Setting |             |  |
| Utility          | Paper Tray                     | Auto         | Job Setting |  |
|                  | Paper Size                     | A4           | ON          |  |
| User Settings    | 2-Sided Print                  | OFF          | OFF         |  |
| •                | Binding Position               | Left Bind    |             |  |
| Printer Settings | Staple                         | OFF          |             |  |
| Paper Setting    | ↑ 1/2 ↓                        |              |             |  |
|                  | 008/02/18 20:35<br>emory 100%  |              | ОК          |  |
| н                | emory 100%                     |              |             |  |

## 12.2.12 Binding Position

12

You can specify the default binding position for duplex printing. (Default setting: Left Bind)

# Q Detail

For details on displaying the User Settings screen, refer to "Displaying the User Settings screen" on page 12-3.

- 1 In the User Settings screen, touch [5 Printer Settings].
- 2 Touch [2 Paper Settings].
- **3** Touch [Binding Position].

| JOD LIST         | lect item and enter setting.  |              |    |  |
|------------------|-------------------------------|--------------|----|--|
| Booknark         | tility > Printer Settings > P | aper Setting |    |  |
|                  | Paper Tray                    | Auto         |    |  |
| Utility          | Paper Size                    | A4           |    |  |
| User Settings    | 2-Sided Print                 | OFF          |    |  |
| Printer Settings | Binding Position              | Left Bind    |    |  |
|                  | Staple                        | OFF          |    |  |
| Paper Setting    | ↑ 1/2 ↓                       |              |    |  |
| 20<br>He         | 08/02/18 20:33<br>Mory 100%   |              | ОК |  |

| Job List Se      | lect item and enter setting.   |             |             |
|------------------|--------------------------------|-------------|-------------|
| Booknark         | tility > Printer Settings > Pa | per Setting |             |
|                  | Paper Tray                     | Auto        | Job Setting |
| Utility          | Paper Size                     | A4          | Top Bind    |
| User Settings    | 2-Sided Print                  | 0FF         | Left Bind   |
|                  | Binding Position               | Left Bind   | Right Bind  |
| Printer Settings | Staple                         | OFF         |             |
| Paper Setting    | ↑ 1/2 ↓                        |             | Auto        |
|                  | 08/02/18 20:35<br>Mory 100%    |             | ОК          |

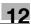

### 12.2.13 Staples

You can specify the staple setting when the data to be printed has no staple setting information. (Default setting: OFF)

Q Detail

For details on displaying the User Settings screen, refer to "Displaying the User Settings screen" on page 12-3.

- 1 In the User Settings screen, touch [5 Printer Settings].
- 2 Touch [2 Paper Settings].
- **3** Touch [Staple].

| Job List Se      | tility > Printer Settings > P | aper Setting |    |
|------------------|-------------------------------|--------------|----|
|                  | Paper Tray                    | Auto         |    |
| Utility          | Paper Size                    | A4           |    |
| User Settings    | 2-Sided Print                 | OFF          |    |
| Printer Settings | Binding Position              | Left Bind    |    |
|                  | Staple                        | OFF          |    |
| Paper Setting    | ↑ 1/2 ↓                       |              |    |
|                  | 08/02/18 20:33<br>mory 100%   |              | ОК |

4 Touch the button for the desired setting.

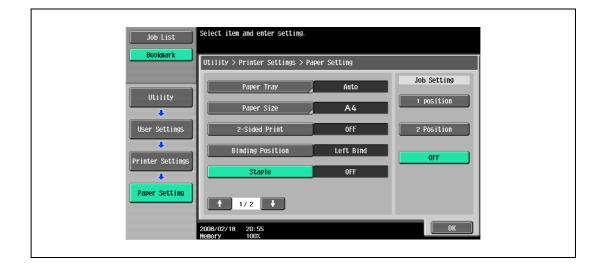

۵...

#### Reminder

The Staple settings are available only if the optional finisher is installed.

# 12.2.14 Punch

You can specify the punch setting when the data to be printed has no punch setting information. (Default setting: OFF)

# Q Detail

For details on displaying the User Settings screen, refer to "Displaying the User Settings screen" on page 12-3.

- 1 In the User Settings screen, touch [5 Printer Settings].
- 2 Touch [2 Paper Settings].
- 3 Touch I or I to switch the pages, and then touch [Punch].

| JUD LISU         | Select item and enter setting.                 |
|------------------|------------------------------------------------|
| Booknark         | Utility > Printer Settings > Paper Setting     |
|                  | Punch     OFF       Banner Paper Tray     Auto |
| User Settings    |                                                |
| Printer Settings |                                                |
|                  | 01/22/2008 16:12 M<br>Memory 90%               |

4 Touch the button for the desired setting.

| Job Lis     |                                            |             |
|-------------|--------------------------------------------|-------------|
| Booknar     | Utility > Printer Settings > Paper Setting |             |
| Utilit      |                                            | Job Setting |
| User Sett.  | Banner Paper Tray Auto                     |             |
| Printer Set | tings                                      |             |
| Paper Set   | ing                                        | OFF         |
|             |                                            |             |
|             | 01/22/2008 16:12 👹<br>Hemory 90%           | ОК          |

۵...

### Note

The Punch function is available only if the punch kit is installed on the optional finisher.

# 12.2.15 Banner Paper Tray

Select the paper tray used to print banner paper. (Default setting: Auto)

# Q Detail

For details on displaying the User Settings screen, refer to "Displaying the User Settings screen" on page 12-3.

- 1 In the User Settings screen, touch [5 Printer Settings].
- 2 Touch [2 Paper Settings].
- 3 Touch 💶 or 💶 to switch the pages, and then touch [Banner Paper Tray].

|                  | ect item and enter setting.              |    |
|------------------|------------------------------------------|----|
| Booknark         | ility > Printer Settings > Paper Setting |    |
| Utility          | Punch OFF                                |    |
|                  | Banner Paper Tray Auto                   |    |
| User Settings    |                                          |    |
| Printer Settings |                                          |    |
| Paper Setting    |                                          |    |
| raper setting    | ↑ 2/2 ↓                                  |    |
| 01/<br>Hen       | 22/2008 16:12 👹<br>ory 90%               | ОК |

| Booknark                                                      | ecify the banner paper tray to be used when it is not specified<br>on the printer driver.<br>Hility > Paper Setting > Banner Paper Tray |  |
|---------------------------------------------------------------|----------------------------------------------------------------------------------------------------|--|
| Utility<br>User Settings<br>Printer Settings<br>Paper Setting | Auto<br>1 A4 D W A4 D<br>2 A4 D<br>3 A4 D<br>4 A4 D                                                                                     |  |
| Banner Paper<br>Tray                                          | /22/2008 16:13 🕅                                                                                                    |  |

# 12.2.16 Font Settings

12

You can specify the default font setting. (Default setting: Courier)

# Q Detail

For details on displaying the User Settings screen, refer to "Displaying the User Settings screen" on page 12-3.

- 1 In the User Settings screen, touch [5 Printer Settings].
- 2 Touch [3 PCL Settings].

| Job List<br>Booknark | Use the menu buttons or keypad to make a selection. |
|----------------------|-----------------------------------------------------|
|                      | Utility > User Settings > Printer Settings          |
| Utility              | 1 Basic Settings 6 TIFF/PDF Paper Setting           |
| User Settings        | 2 Paper Setting 7 Print Reports                     |
|                      | 3 PCL Settings B Image Shift Settings               |
| Printer Settings     | 4 PS Setting 9 Stamp Settings                       |
|                      | 5 XPS Settings                                      |
|                      |                                                     |
|                      | 24/12/2008 16:42<br>Henory 100%                     |

**3** Touch [1 Font Settings].

|                  | Use the menu buttons or keypad to make a selection. |
|------------------|-----------------------------------------------------|
| Bookmark         | Utility > Printer Settings > PCL Setting            |
| Utility          | 1     Font Settings       2     Symbol Set          |
| User Settings    | 3 Font Size                                         |
| Printer Settings | 4 Line/Page                                         |
| PCL Settings     | 5 CR/LF Mapping                                     |
|                  | 02/07/2008 14:35<br>Henory 1002                     |

4 Touch [Resident Font].

| Job List         | Specify the font to use.             |
|------------------|--------------------------------------|
| Bookmark         | Utility > PCL Setting > Font Setting |
|                  | Current Font                         |
| Utility          | Resident Font                        |
| User Settings    | Courier                              |
| Printer Settings | Font # 00                            |
|                  | Font Size Unit pitch                 |
| PCL Settings     |                                      |
| Font Setting     |                                      |
|                  | 02/07/2008 14:35<br>Henory 100%      |

- If downloaded fonts are available, [Download Font] can also be selected.
- Select the default font. Job List Booknark Utility > Font Setting > Resident Font No. Typeface 17-11 0000 Courier **I** 0001 CG Times 0002 CG Times Bold **I** Printer Settings 0003 CG Times Italic 0004 CG Times Bold Italic 4 0005 CG Omega 0006 CG Omega Bold ♣ 0007 CG Omega Italic Font Setting 10000 Font Size Unit: pitch ♣ Font #: Resident Font 0K 3/02/18 20:57
- 5 Touch the button for the desired setting.

- Touch Touch or Touch Touch <
- You can check the selected font number and font size units.
- 6 Touch [OK].

12

## 12.2.17 Symbol Set

You can specify the default font symbol set setting. (Default setting: Varies from area to area)

# Q Detail

For details on displaying the User Settings screen, refer to "Displaying the User Settings screen" on page 12-3.

- 1 In the User Settings screen, touch [5 Printer Settings].
- 2 Touch [3 PCL Settings].
- 3 Touch [2 Symbol Set].

| Job List         | Use the menu buttons or keypad to make a selection. |
|------------------|-----------------------------------------------------|
| Bookmark         | Utility > Printer Settings > PCL Setting            |
| Utility          | 1 Font Settings                                     |
| User Settings    | 2 Symbol Set<br>3 Font Size                         |
| Printer Settings | 4 Line/Page                                         |
| PCL Settings     | 5 CR/LF Mapping                                     |
|                  | 02/07/2008 14:35<br>Kenory 1002                     |

| Job List                                                     | Select default symbol set.                                                                                                    |      |
|--------------------------------------------------------------|----------------------------------------------------------------------------------------------------|------|
| Bookmark                                                     | Utility > PCL Settings > Symbol Set                                                                                                    |      |
| Utility<br>User Settings<br>Printer Settings<br>PCL Settings | Symbol Set           ISO 8859/2 Latin 2           ISO 8859/9 Latin 5           ISO 8859/10 Latin 6           ISO 8859/15 Latin 9           Legal           Math-8           HC Text           Hicrosoft Publishing           PC-775 | 2/ 5 |
|                                                              | PC-775<br>PC-8, Code Page 437                                                                                                    |      |
| Symbol Set                                                   | 01/22/2008 16:30 🕅<br>Henory 90%                                                                                                    | ОК   |

- Touch III or III to switch the pages, and then touch the button for the desired setting.
- 5 Touch [OK].

#### 12.2.18 Font Size

You can specify the default font size setting. (Default settings: Scalable Font - 12.00 point; Bitmap Font - 10.00 pitch)

Scalable Font: Specifies the font size in points.

Bitmap Font: Specifies the width of the fixed-width font in pitches.

Q Detail

For details on displaying the User Settings screen, refer to "Displaying the User Settings screen" on page 12-3.

- 1 In the User Settings screen, touch [5 Printer Settings].
- 2 Touch [3 PCL Settings].
- **3** Touch [3 Font Size].

| Job List      | Use the menu buttons or keypad to make a selection. |
|---------------|-----------------------------------------------------|
| Bookmark      | Utility > Printer Settings > PCL Setting            |
| Utility       | 1     Font Settings       2     Symbol Set          |
| User Settings | 3 Font Size                                         |
| PCL Settings  | CR/LF Happing                                       |
|               | 02/07/2008 14:35 Close                              |

4 Press the [C] (clear) key to erase the value, and then use the keypad to type in the size. (Scalable Font: between 4.00 and 999.75 points; Bitmap Font: between 0.44 and 99.00 pitches).

| Job List Booknark                                            | elect the font to be set as the default, and use the keypad<br>o specify the default size.<br>Utility > PCL Settings > Font Size                                          |  |
|--------------------------------------------------------------|----------------------------------------------------------------------------------------------------|--|
| Utility<br>User Settings<br>Printer Settings<br>PCL Settings | 12.00         points         10.00         pitch           4.00         -         999.25         0.44         -         99.00           Scalable Font         Bitmap Font |  |
| Font Size                                                    | 1/22/2008 16:30 🕅<br>enory 902                                                                                                    |  |

- If a value outside of the allowable range is specified, the message "Input Error" appears. Type in a value within the allowable range.
- 5 Touch [OK].

The font size is set.

#### 12.2.19 Line/Page

You can specify the number of lines per page when printing text. (Default setting: Varies from area to area)

#### Q Detail

For details on displaying the User Settings screen, refer to "Displaying the User Settings screen" on page 12-3.

- 1 In the User Settings screen, touch [5 Printer Settings].
- 2 Touch [3 PCL Settings].
- **3** Touch [4 Line/Page].

| Job List<br>Bookmark | Use the menu buttons or keypad to make a selection. |
|----------------------|-----------------------------------------------------|
| BUUKildrk            | Utility > Printer Settings > PCL Setting            |
| Utility              | 1 Font Settings                                     |
| User Settings        | 2 Symbol Set                                        |
| Printer Settings     | 4 Line/Page                                         |
| PCL Settings         | 5 CR/LF Mapping                                     |
|                      | 02/07/2008 14:35 Close                              |

4 Press the [C] (clear) key to erase the value, and then use the keypad to type in the number of lines. (5 lines to 128 lines)

| Job List Booknark             | Specify the number of lines per page when printing a test page.<br>Utility > PCL Settings > Line/Page |  |
|-------------------------------|----------------------------------------------------------------------------------------------------|--|
| Utility<br>User Settings      | 60 lines<br>5 - 128                                                                                   |  |
| Printer Settings PCL Settings |                                                                                                    |  |
| Line/Page                     | 01/22/2008 16:31 🕅<br>Henory 90%                                                                      |  |

- If a value outside of the allowable range is specified, the message "Input Error" appears. Type in a value within the allowable range.
- 5 Touch [OK].

The number of lines per page is set.

#### 12.2.20 CR/LF Mapping

You can specify the CR/LF substitution method when printing text data. (Default setting: OFF)

- [Mode 1]: Substitutes CR with CR-LF.
- [Mode 2]: Substitutes LF with CR-LF.
- [Mode 3]: Substitutes CR/LF with CR-LF.
- [OFF]: Does not perform substitution.

## ♥ Detail

For details on displaying the User Settings screen, refer to "Displaying the User Settings screen" on page 12-3.

- 1 In the User Settings screen, touch [5 Printer Settings].
- 2 Touch [3 PCL Settings].
- **3** Touch [5 CR/LF Mapping].

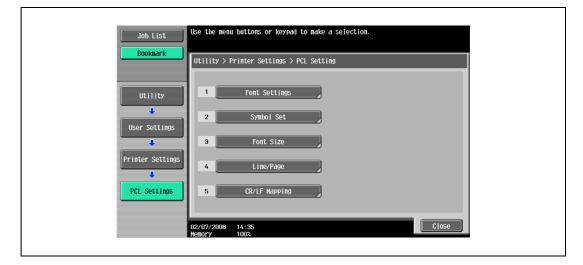

4 Select [Yes] or [No]. If [Yes] is selected, be sure to also touch the button for the desired setting.

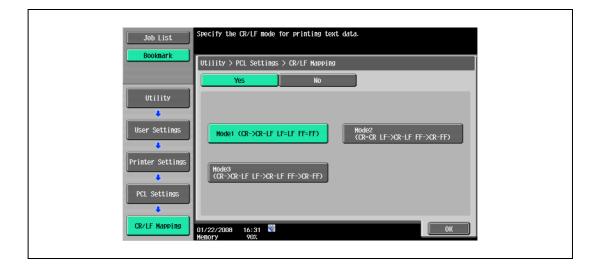

5 Touch [OK].

#### 12.2.21 Print PS Errors

You can specify whether to print the error message when an error occurs during PS rasterization. (Default setting: OFF)

## Q Detail

For details on displaying the User Settings screen, refer to "Displaying the User Settings screen" on page 12-3.

- 1 In the User Settings screen, touch [5 Printer Settings].
- 2 Touch [4 PS Settings].

| Job List<br>Bookmark | Use the menu buttons or keypad to make a selection.                                                 |
|----------------------|----------------------------------------------------------------------------------------------------|
| Utility              | 1     Basic Settings     6     TIFF/PDF Paper Setting                                               |
| User Settings        | 2     Paper Setting     7     Print Reports       3     PCL Settings     8     Image Shift Settings |
| Printer Settings     | 4     PS Setting     9     Stamp Settings       5     XPS Settings                                  |
|                      | 24/12/2008 16:42<br>Kenory 1002                                                                     |

3 Touch [Print PS Errors].

|                       | elect item and enter setting.           |    |
|-----------------------|-----------------------------------------|----|
| Bookmark              | Utility > Printer Settings > PS Setting |    |
| Utility               | Print PS Errors OFF                     |    |
| User Settings         |                                         |    |
| ↓<br>Printer Settings |                                         |    |
| PS Setting            |                                         |    |
|                       |                                         |    |
| 0                     | 1/22/2008 16:32 👹<br>emory 90%          | ОК |

4 Touch the button for the desired setting.

| Job List<br>Bookmark              | Select job setting.                                                                        |  |
|-----------------------------------|--------------------------------------------------------------------------------------------|--|
| Utility                           | Utility > Printer Settings > PS Setting           Print PS Errors         OFF           ON |  |
| User Settings<br>Printer Settings | OFF                                                                                        |  |
| PS Setting                        |                                                                                            |  |
|                                   | 01/22/2008 16:32 W OK OK                                                                   |  |

#### 12.2.22 Verify XPS Digital Signature

You can specify a setting to perform or not to perform digital signature verification in XPS printing. When "ON" is selected for signature verification, the document without a valid digital signature is not printed. (Default setting: OFF)

## Q Detail

For details on displaying the User Settings screen, refer to "Displaying the User Settings screen" on page 12-3.

```
۵...
```

Note

If "Print XPS Errors" is set for information output, error information is printed when an error occurs upon signature verification. For details, refer to "Print XPS Errors" on page 12-54.

- 1 In the User Settings screen, touch [5 Printer Settings].
- 2 Touch [5 XPS Settings].
  - [5 XPS Settings] is available only if the optional HDD is installed.

| Job List         | Use the menu buttons or keypad to make a selection. |
|------------------|-----------------------------------------------------|
| Booknark         | Utility > User Settings > Printer Settings          |
| Utility          | 1 Basic Settings 6 TIFF/PDF Paper Setting           |
| User Settings    | 2 Paper Setting 7 Print Reports                     |
| Printer Settings | B Image Shift Settings                              |
|                  | 4 PS Setting 9 Stamp Settings                       |
|                  | 5 XPS Settings                                      |
|                  | 24/12/2008 16:42<br>Henory 1008                     |

3 Touch [Verify XPS Digital Signature].

| JOD LISU                 | elect <b>jöönsahliag</b> ter setting.    |
|--------------------------|------------------------------------------|
| Booknark                 | Utility > Printer Settings > XPS Setting |
| Utility<br>User Settings | Verify XPS Digital Signature OFF         |
| Printer Settings         |                                          |
|                          | 1/22/2008 16:34 🕅<br>enory 902           |

4 Touch the button for the desired setting.

| Booknark      | Select job setting.                                                                         |     |
|---------------|---------------------------------------------------------------------------------------------|-----|
| Utility       | Utility > Printer Settings > XPS Setting           Verify XPS Digital Signature         OFF | oN  |
| User Settings |                                                                                             | OFF |
| XPS Setting   |                                                                                             |     |
|               | 01/22/2008 16:34 🕅<br>Memory 90%                                                            | ОК  |

### 12.2.23 TIFF/PDF Paper Settings

Set [Auto] or [Priority Paper size] for the TIFF/PDF Paper Setting.

## Q Detail

12

For details on displaying the User Settings screen, refer to "Displaying the User Settings screen" on page 12-3.

- 1 In the User Settings screen, touch [5 Printer Settings].
- 2 Touch [6 TIFF/PDF Paper Setting].

| Job List         | Use the menu buttons or keypad to make a selection.     |
|------------------|---------------------------------------------------------|
|                  | Utility > User Settings > Printer Settings              |
| Utility          | 1     Basic Settings       6     TIFF/PDF Paper Setting |
| User Settings    | 2 Paper Setting 7 Print Reports                         |
| +                | 3 PCL Settings 8 Image Shift Settings                   |
| Printer Settings | 4 PS Setting 9 Stamp Settings                           |
|                  | 5 XPS Settings                                          |
|                  | 24/12/2008 16:42<br>Henory 1002                         |

**3** Touch the [Paper Selection] and select the button for the desired setting.

| Bookmark Utility > Printer Settings > TIFF/PDF Paper Setting Utility Utility User Settings Printer Settings | Utility > Printer Settings > TIFF/PDF Paper Setting<br>Utility<br>User Settings<br>User Settings<br>User Settings                                                                                                    |
|----------------------------------------------------------------------------------------------------|----------------------------------------------------------------------------------------------------|
| Utility User Settings User Settings                                                                         | Utility     Auto       User Settings     Printer Settings       Image: Comparison of the settings     Image: Comparison of the settings       Image: Comparison of the settings     Image: Comparison of the settings |
|                                                                                                    |                                                                                                    |

#### 12.2.24 Print Reports

This function outputs reports. You can output the following four types of reports. Here, the report output method is explained for an example to output the PCL font list.

- Configuration Page: Outputs a list of settings in the machine.
- Demo Page: Outputs a test page.
- PCL Font List: Outputs the PCL font list.
- PS Font List: Outputs the PS font list.

## Q

#### Detail

For details on displaying the User Settings screen, refer to "Displaying the User Settings screen" on page 12-3.

- 1 In the User Settings screen, touch [5 Printer Settings].
- 2 Touch [7 Print Reports].

| Job List         | Use the menu buttons or keypad to make a selection.                                                     |
|------------------|----------------------------------------------------------------------------------------------------|
| Booknark         | Utility > User Settings > Printer Settings                                                              |
| Utility          | 1     Basic Settings     6     TIFF/PDF Paper Setting       2     Paper Setting     7     Print Reports |
| User Settings    | 3 PCL Settings 8 Image Shift Settings                                                                   |
| Printer Settings | 4 PS Setting 9 Stamp Settings                                                                           |
|                  | 5 XPS Settings                                                                                          |
|                  | 24/12/2008 16:42<br>Henory 100%                                                                         |

3 Touch the button for the desired setting.

|                          | Select the report to be outputted.         |  |
|--------------------------|--------------------------------------------|--|
| Bookmark                 | Utility > Printer Settings > Print Reports |  |
| Utility<br>User Settings | Configuration Page Demo Page               |  |
| Printer Settings         | PCL Font List PS Font List                 |  |
|                          | 01/22/2008 16:41 Close                     |  |

4 Touch the button for the desired paper tray and touch [1-Sided] or [2-Sided].

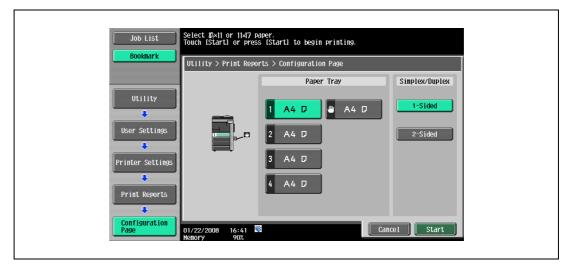

5 To print a report, touch [Start] or press the [Start] key.

### 12.2.25 Image Shift Settings

Set the shift width for the print image.

## Q Detail

For details on displaying the User Settings screen, refer to "Displaying the User Settings screen" on page 12-3.

- 1 In the User Settings screen, touch [5 Printer Settings].
- 2 Touch [8 Image Shift Settings].

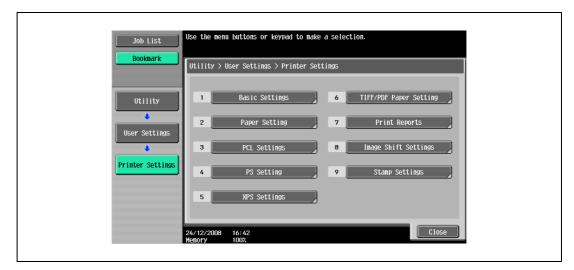

3 Set the shift widths for [Left & Right Shift], [Top & Bottom Shift] and [Page spacing].

- Pressing [Edit 2nd Side] allows you to set the shift width for back side.

#### 12.2.26 Stamp Settings

12

Make a setting for the stamp.

## Q Detail

Г

For details on displaying the User Settings screen, refer to "Displaying the User Settings screen" on page 12-3.

- 1 In the User Settings screen, touch [5 Printer Settings].
- 2 Touch [9 Stamp Settings].

| Job List      | Use the menu buttons or keypad to make a selection.                                                     |
|---------------|----------------------------------------------------------------------------------------------------|
|               | Utility > User Settings > Printer Settings                                                              |
| Utility       | 1     Basic Settings     6     TIFF/PDF Paper Setting       2     Paper Setting     7     Print Reports |
| User Settings | 3 PCL Settings B Image Shift Settings                                                                   |
|               | 4     PS Setting     9     Stamp Settings       5     XPS Settings                                      |
|               | 24/12/2008 16:42<br>Henory 1002                                                                         |

**3** Press the desired key to set the Date/Time or the Page Number.

| Utility > Printer Settings > Stamp Settings         Utility         I         Date/Time Print Position         2       Date/Time Text Size         User Settings         Image: Printer Settings         Image: Printer Settings <td< th=""><th>Job List</th><th>Use the menu buttons or keypad to make a selection.</th><th></th></td<> | Job List       | Use the menu buttons or keypad to make a selection. |  |
|----------------------------------------------------------------------------------------------------|----------------|-----------------------------------------------------|--|
| 2 Date/Time Text Size<br>User Settings<br>3 Page Number Print Position<br>4 Page Number Text Size                                                                                                    |                |                                                     |  |
| 3     Page Number Print Position       Printer Settings     4       Page Number Text Size                                                                                                    |                |                                                     |  |
| 4 Page Number Text Size                                                                                                    |                | 3 Page Number Print Position                        |  |
|                                                                                                    |                |                                                     |  |
| 24/12/2008 16:47                                                                                                    | Scamp Sectings |                                                     |  |

Set the printing position of the Date/Time.

|                                                                | Select a parameter, and then specify the setting using the +/- keys. |                                                  |  |
|----------------------------------------------------------------|----------------------------------------------------------------------|--------------------------------------------------|--|
| Bookmark                                                       | Utility > Stamp Settings > Date/Time Pri                             | int Position                                     |  |
|                                                                | Left & Right Adjustment                                              | Top & Bottom Adjustment                          |  |
| Utility<br>User Settings<br>Printer Settings<br>Stamp Settings | Left Right<br>→ + No Adjustment                                      | Top Bottom<br>→<br>¼6 - 1½6<br>- + No Adjustment |  |
| Date/Time Print<br>Position                                    |                                                                      | ОК                                               |  |

#### Date/Time Text Size

Set the text size of the Date/Time.

| Job List                 | Set the text size on the date/time settings from printer driver. |
|--------------------------|------------------------------------------------------------------|
| Bookmark                 | Utility > Stamp Settings > Date/Time Text Size                   |
| Utility<br>User Settings | A A<br>Bpt 10pt                                                  |
| Printer Settings         | A A<br>12pt 14pt                                                 |
| Date/Time Text           | 01/23/2008 11:48 V<br>Hemory 90%                                 |

#### Page Number Print Position

Set the printing position of the Page Number.

| Job List Bookmark             | Select a parameter, and then specify the setting using the +/- keys. |                                        |  |
|-------------------------------|----------------------------------------------------------------------|----------------------------------------|--|
|                               | Utility > Stamp Settings > Page Number                               | Print Position Top & Bottom Adjustment |  |
| Utility<br>User Settings      | Left Right                                                           | Top Bottom                             |  |
| Printer Settings              | % - 1% ↔<br>// No Adjustment                                         | % - 1% ↔                               |  |
| Stamp Settings                |                                                                      |                                        |  |
| Page Number<br>Print Position |                                                                      | ОК                                     |  |

#### Page Number Text Size

Set the text size of the Page Number.

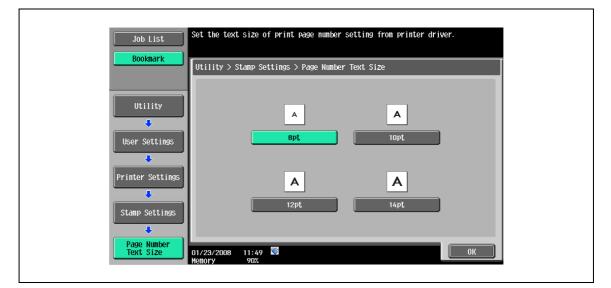

#### **Insert Sheet Page Numbering**

Set the the page number printing for the "copied insert sheets" and "blank inserts sheets".

| Job List<br>Bookmark           | When page number stamping is selected fro<br>to print page number to copied insert she | m the driver, you can choose<br>ets as well as blank insert sheets. |
|--------------------------------|----------------------------------------------------------------------------------------|---------------------------------------------------------------------|
| BUUKIIIAFK                     | Utility > Stamp Settings > Insert Sheet                                                | Page Numbering                                                      |
|                                | Insert Sheet (Copy)                                                                    | Insert Sheet (Blank)                                                |
| Utility                        | Print                                                                                  | Do Not Print                                                        |
| User Settings Printer Settings | Do Not Print                                                                           | Skip the Page(s)                                                    |
| Stamp Settings                 | Skip the Page(S)                                                                       |                                                                     |
| Insert Sheet<br>Page Numbering |                                                                                        | ОК                                                                  |

## 12.3 Basic operations for Administrator Settings

## 12.3.1 Displaying the Administrator Settings screen

**1** Press the [Utility/Counter] key.

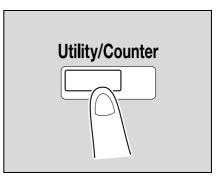

2 Touch [3 Administrator Settings].

|             | Use the menu buttons or keypad to make a selection. |
|-------------|-----------------------------------------------------|
| Heter Count | Utility                                             |
| Name Status | 1 <u>Phe-Touch-User Box</u>                         |
|             | 2 User Settings<br>3 Administrator Settings         |
|             |                                                     |
| Delete      |                                                     |
| Job Details | 01/22/2008 15:55 W<br>Henory 90%                    |

3 Type in the password, and then touch [OK].

| Booknark                  | Use the keyboard or keypad to type in the Administrator password.<br>Press ICI to erase the entered the Administrator password.<br>Utility > Administrator Settings |
|---------------------------|----------------------------------------------------------------------------------------------------|
| Utility                   |                                                                                                    |
| Administrator<br>Settings | 1 2 3 4 5 6 7 8 9 0 - ^<br>9 W e r t y u i o p B [<br>a s d f g h j k l : : 1                                                                                       |
|                           | Z X C V b n n , . / \ Shift                                                                                                    |
|                           | 01/22/2008 16:42 📓 🖉 🕼 🕼 🕼 🕅 🖉                                                                                                    |

 When setting the Utility screen, you can also select a setting by using the keypad to enter the number next to the desired button. To select [3 Administrator Setting], press the [3] key in the keypad.

- For details on setting or changing the password, refer to the User manual – Copy Operations. The Administrator Settings screen appears.

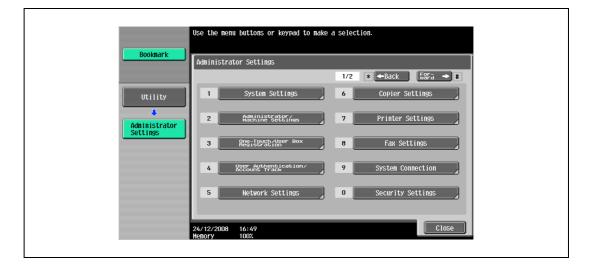

# ۵...

#### Note

To quit specifying the Utility mode settings, press the [Utility/Counter] key. Otherwise, exit the Utility mode by touching [Close] in each screen until the screen for the Copy, Fax/Scan, or Box mode appears.

To return to the Utility menu, touch [Close] until the desired screen appears. You can also touch the menus in the left panel to return to the Utility menu.

## 12.4 Administrator Settings

#### 12.4.1 Print/Fax Output Settings

You can specify whether to print data after it is received or to print it simultaneously as it is being received. You can specify this function for the printer and for faxing, respectively. (Default settings: Printer - Page Print;)

## Q Detail

For details on displaying the Administrator Settings screen, refer to "Displaying the Administrator Settings screen" on page 12-40.

- 1 Touch [1 System Settings] in the Administrator Settings screen.
- 2 In the Systems Settings screen, touch [2 Output Settings].
- **3** Touch [1 Print/Fax Output Settings] in the Administrator Settings screen. The Print/Fax Output Settings screen appears.

| Bookmark                     | Select item and enter setting.                                       |
|------------------------------|----------------------------------------------------------------------|
|                              | Administrator Settings > Output Settings > Print/Fax Output Settings |
| Utility                      | Print Page Print                                                     |
| Administrator<br>Settings    |                                                                      |
| System Settings              |                                                                      |
| Output Settings              |                                                                      |
| Print/Fax Output<br>Settings | 01/22/2008 16:44 🖏                                                   |
|                              |                                                                      |

- If the "Administrator Security Level" parameter is set to "Level 2", this setting can also be specified in the User settings. Touch [User Settings] - [System Settings] - [Output Settings] - [Print/Fax Output Settings] to display the Print/Fax Output Setting screen.
- For details on the user access levels, refer to the User manual Copy Operations.

#### 4 Touch [Printer].

Buttons for the available settings appear.

|                                       | e button for the desir | ed setting.             |                 |  |
|---------------------------------------|------------------------|-------------------------|-----------------|--|
| Booknark                              | trator Settings > Outp | ut Settings > Print/Fax | Output Settings |  |
|                                       | Print                  | Page Print              | Job Setting     |  |
| Utility                               |                        |                         | Batch Print     |  |
| Administrator                         |                        |                         |                 |  |
| Settings                              |                        |                         | Page Print      |  |
| System Settings                       |                        |                         |                 |  |
| · · · · · · · · · · · · · · · · · · · |                        |                         |                 |  |
| Output Settings                       |                        |                         |                 |  |
| Print/Fax Output                      |                        |                         |                 |  |
| Settings 01/22/24<br>Memory           | 108 16:44<br>90%       |                         | ОК              |  |

5 Touch the button for the desired setting. The timing for printing data is set.

IC-207 (Version 2)

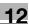

## 🕲 ... Note

If "Batch Print" is selected, printing starts when all the data is received and the print job is queued. If "Page Print" is selected, printing starts when the data for the first page is received and the print job is queued.

## 12.4.2 Output Tray Settings

You can specify the default output tray setting. (Default setting: Printer - Tray 1)

#### Q Detail

For details on displaying the Administrator Settings screen, refer to "Displaying the Administrator Settings screen" on page 12-40.

- 1 Touch [1 System Settings] in the Administrator Settings screen.
- 2 In the System Settings screen, touch [2 Output Settings].
- 3 In the Output Settings screen, touch [2 Output Tray Settings].

The Output Tray Settings screen appears.

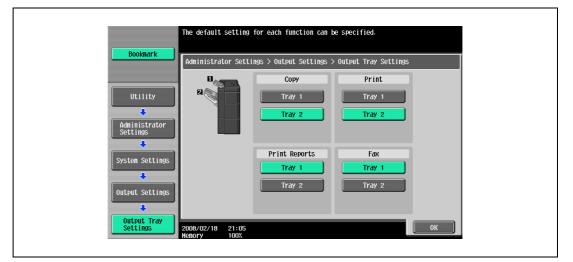

4 Touch the button for the desired setting. The output tray is set.

#### 12.4.3 Delete Secure Print Documents

This function deletes all saved secure print documents.

## Q Detail

Installing the hard disk optionally provided allows you to use the Box (Public/Personal). For detailed functions of the box of the machine, refer to "User manual – Box Operation".

- 1 Touch [1 System Settings] in the Administrator Settings screen.
- 2 Touch [0 User Box Settings] in the System Settings screen.
- **3** Touch [2 Delete Secure Print Documents] in the User Box Settings screen.

| Utility       1       Delete Unused User Box       6       Document Hold Setting         Image: Constraint Strator       2       BPInterbackSettings       7       FxhetTabh SetPTings         Administrator       3       Auto Delete Secure Document       8       Belater After Print SetLings         System SetLings       4       Encrypted PDF Delete Time       9       SetEther Delete Time |
|----------------------------------------------------------------------------------------------------|
| Administrator<br>Settings<br>3 Auto Delete Secure Document 8 Batto after print setting<br>System Settings                                                                                                    |
| System Settings                                                                                                    |
|                                                                                                    |
| User Box<br>Settings 5 ID & Print Delete Time                                                                                                    |

4 To delete the secure print documents, touch [Yes].

| Bookmark                                                 | Are you sure you want to delete all secure print documents? |  |
|----------------------------------------------------------|-------------------------------------------------------------|--|
| Administrator<br>Settings<br>System Settings             |                                                             |  |
| User Box<br>Settings<br>Delete Secure<br>Print Documents | Yes No<br>11/22/2008 16:47 ₩<br>enory 90%                   |  |

5 Touch [OK].

The length of time for deleting a secure document after it is saved can be specified.

- 1 Touch [1 System Settings] in the Administrator Settings screen.
- 2 Touch [0 User Box Settings] in the System Settings screen.
- **3** Touch [3 Auto Delete Secure Document] in the User Box Settings screen.

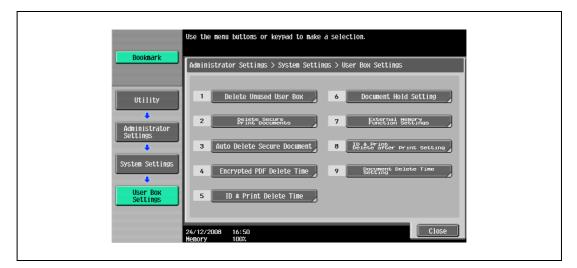

- 4 Select a time interval before deleting them.
  - To specify the time manually, press [Time] and then enter the time from the keypad.

|                                | Specify the time you wish to delete Secure Print Documents.            |
|--------------------------------|------------------------------------------------------------------------|
| Booknark                       | Administrator Setting > User Box Setting > Auto Delete Secure Document |
| Utility                        | 1 day 2 days                                                           |
| Administrator<br>Settings      | 3 days 7 days                                                          |
| System Settings                | 30 days                                                                |
| User Box<br>Settings           | 00:05 - 12:00                                                          |
| Auto Delete<br>Secure Document | 24/12/2008 16:52<br>Henory 100%                                        |

5 Touch [OK].

#### 12.4.5 ID & Print Delete Time

Specify the length of time for deleting an ID & print document after it is saved. (Default setting: 1 Day)

## Q Detail

"ID & Print Delete Time" is displayed when the user authentication is enabled on the machine.

For details on displaying the Administrator Settings screen, refer to "Displaying the Administrator Settings screen" on page 12-40.

- **1** Touch [1 System Settings] in the Administrator Settings screen.
- 2 Touch [0 User Box Settings] in the System Settings screen.
- 3 Touch [5 ID & Print Delete Time] in the User Box Settings screen.

|                           | Use the menu buttons or keypad to make a selection.          |
|---------------------------|--------------------------------------------------------------|
| Booknark                  | Administrator Settings > System Settings > User Box Settings |
| Utility                   | 1 Delete Unused User Box 6 Document Hold Setting             |
| Administrator<br>Settings | 2 Printe accumento 7 Function Meterings                      |
| +                         | 3 Auto Delete Secure Document 8 Deter Print Setting          |
| System Settings           | 4 Encrypted PDF Delete Time 9 Perturns Delete Time           |
| User Box<br>Settings      | 5 ID & Print Delete Time                                     |
|                           | 24/12/2008 16:50                                             |

4 Select a time interval before deleting them.

- To specify the time manually, press [Time] and then enter the time from the keypad.

| Specify the                         | ID & Print Delete Time.                                   |
|-------------------------------------|-----------------------------------------------------------|
| Booknark                            | tor Settings > User Box Settings > ID & Print Delete Time |
| Utility                             | 1 day 2 days                                              |
| Administrator<br>Settings           | 3 days 7 days                                             |
| User Box<br>Settings                | Time :<br>00:05 - 12:00<br>Save                           |
| ID & Print<br>Delete Time<br>Henory | 16:54<br>1002                                             |

5 Touch [OK].

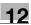

#### 12.4.6 ID & Print Delete after Print Setting

Specify whether to delete the ID & Print document after it is printed. (Default setting: Confirm with User)

## Q Detail

For details on displaying the Administrator Settings screen, refer to "Displaying the Administrator Settings screen" on page 12-40.

- 1 Touch [1 System Settings] in the Administrator Settings screen.
- 2 Touch [0 User Box Settings] in the System Settings screen.
- **3** Touch [8 ID & Print Delete after Print Setting] in the User Box Settings screen.

|                           | Use the menu buttons or keypad to make a selection.          |
|---------------------------|--------------------------------------------------------------|
| Booknark                  | Administrator Settings > System Settings > User Box Settings |
| Utility                   | 1 Delete Unused User Box 6 Document Hold Setting             |
| Administrator<br>Settings | 2 Belete Secure 7 Function Settings                          |
| ÷                         | 3 Auto Delete Secure Document 8 Belåber Print setting        |
| System Settings           | 4 Encrypted PDF Delete Time 9 Becument Delete Time           |
| User Box<br>Settings      | 5 ID & Print Delete Time                                     |
|                           | 24/12/2008 16:50<br>Henory 1002                              |

4 Select [Confirm with User] or [Always Delete].

| Bookmark                                                                                                    | Specify the operation settings for printing<br>by Specify the operation settings and<br>by Specify the set approximately and<br>be specify the set of the set of the set of the set<br>printing of set of the set of the set of the set<br>set of the set of the set of the set of the set of the<br>set of the set of the set of the set of the set of the<br>deministrator settings > User Box Settings ><br>10 & Print Delete After Print Setting |  |
|----------------------------------------------------------------------------------------------------|----------------------------------------------------------------------------------------------------|--|
| Utility<br>Administrator<br>Settings<br>System Settings<br>User Box<br>User Box<br>User Box<br>User Box<br>User Lings<br>User Lings<br>User Lings<br>User Box<br>User Lings<br>User Lings<br>User Box<br>User Lings<br>User Lings<br>Lings<br>Lings<br>L | Confirm with User Always Delete                                                                                                    |  |

- If [Confirm with User] is selected, the screen is displayed where the user can select whether the document printed from the "ID & Print User Box" is deleted after it is printed. Select this option if you want to leave the document.
- If [Always Delete] is selected, this machine deletes the document after printing. Deletion is not confirmed with user.
- 5 Touch [OK].

#### 12.4.7 ID & Print Settings

Specify whether to use the ID & Print function on the machine that performs user authentication or account track. (Default setting: OFF)

## Q Detail

A public user job is printed or saved when public user printing is enabled.

A user-unauthorized job is printed or saved when "Print without Authentication" is enabled.

For details on displaying the Administrator Settings screen, refer to "Displaying the Administrator Settings screen" on page 12-40.

- 1 Touch [4 User Authentication/Account Track] in the Administrator Settings screen.
- 2 Touch [2 User Authentication] in the User Authentication/Account Track screen.
- 3 Touch [1 Administrative Settings] in the User Authentication screen.

| Bookmark                  | Use the menu buttons or keypad to make a selection.<br>Administrator Settings > User Auth./Account Track > User Auth. Settings |
|---------------------------|----------------------------------------------------------------------------------------------------|
| Utility                   | 1 <u>geministrative</u>                                                                                                    |
| Administrator<br>Settings | 2 User Registration<br>3 User Counter                                                                                          |
| Account 'Prack'           |                                                                                                    |
|                           | 24/12/2008 16:59<br>Henory 100%                                                                                                |

4 Touch [ID & Print Settings] in the Administrative Settings screen.

|                                          | Select item and enter setting.                                         |
|------------------------------------------|------------------------------------------------------------------------|
| Booknark                                 | Administrator Settings > User Auth. Settings > Administrative Settings |
| Utility                                  | User Name List OFF                                                     |
| Administrator                            | Default Function Permission                                            |
| Settings                                 | ID & Print Settings<br>D & Print Settings<br>Print All Jobs            |
| User<br>Authentication/<br>Account Track |                                                                        |
| User Auth.<br>Settings                   |                                                                        |
| Administrative                           |                                                                        |
| Settings                                 | 24/12/2008 17:00<br>Nenory 100%                                        |

5 Specify [ID & Print] and [Public User].

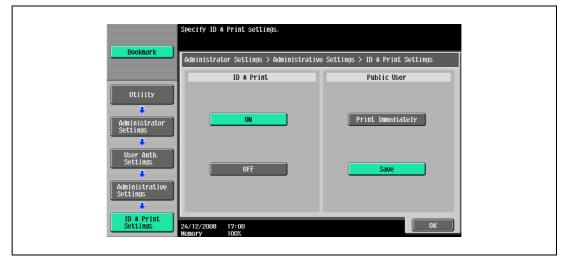

- If [ID & Print] [ON] is selected, all the normal printing jobs and ID & Print jobs performed by a
  registered user are saved in the "ID & Print User Box".
- If [ID & Print] [OFF] is selected, the ID & Print jobs performed by a registered user are saved in the "ID & Print User Box". The normal print jobs are output without being saved in the "ID & Print User Box".
- If [Public User] [Print Immediately] is selected, the public user jobs or jobs without user authentication information without saving in the "ID & Print User Box".
- If [Public User] [Save] is selected, the public user jobs or jobs without user authentication information are saved in the "ID & Print User Box".
- 6 Touch [OK].

#### 12.4.8 ID & Print Operation Settings

Specify the printing method when using the ID & Print function on an optional authentication unit. (Default setting: Print All Jobs)

# Q

**Detail** The ID & Print Operation Settings appears on the screen only when an optional authentication unit is installed.

For details on displaying the Administrator Settings screen, refer to "Displaying the Administrator Settings screen" on page 12-40.

- 1 Touch [4 User Authentication/Account Track] in the Administrator Settings screen.
- 2 Touch [2 User Authentication] in the User Authentication/Account Track screen.
- 3 Touch [1 Administrative Settings] in the User Authentication screen.

| Buucklark       Administrator Settings > User Auth. /Account Track > User Auth. Settings         Utility       1         Administrator       2         User Registration       3         User Auth.       3         User Auth.       3         User Auth.       3 |                                                                       | Use the menu buttons or keypad to make a selection. |
|----------------------------------------------------------------------------------------------------|-----------------------------------------------------------------------|-----------------------------------------------------|
|                                                                                                    | Administrator Settings      Veer     Aeeronne*995400*      User Auth. | 1 <u>Sections</u><br>2 User Registration            |

4 Touch [ID & Print Operation Settings] in the Administrative Settings screen.

|                                          | Select item and enter setting.                                         |
|------------------------------------------|------------------------------------------------------------------------|
| Bookmark                                 | Administrator Settings > User Auth. Settings > Administrative Settings |
| Utility                                  | User Name List OFF Default Function Permission                         |
| Administrator<br>Settings                | ID & Print Settings                                                    |
| User<br>Authentication/<br>Account Track | ID & Print Settings Print All Jobs                                     |
| User Auth.<br>Settings                   |                                                                        |
| Administrative<br>Settings               | 24/12/2008 17:00<br>Henory 1002                                        |

5 Specify [Print All Jobs] or [Print Each Job].

| Booknark                                                                                   | Touch the button for the desired setting.                                                                                                    |  |
|--------------------------------------------------------------------------------------------|----------------------------------------------------------------------------------------------------|--|
| Utility<br>Administrator<br>Settings<br>Ver<br>Account is passen<br>User Auth.<br>Settings | User Name List     OFF     Job Setting       Default Function Permission     ID & Print Settings     Print All Jobs       ID & Print Settings     Print All Jobs |  |
| Administrative<br>Settings                                                                 | 24/12/2008 17:01<br>Henory 100%                                                                                                    |  |

- If [Print All Jobs] is selected, you can output all the documents authenticated at one setting when multiple documents are saved in the "ID & Print User Box".
- If [Print Each Job] is selected, you can output a document for each authentication when multiple documents are saved in the "ID & Print User Box".
- 6 Touch [OK].

#### 12.4.9 Print without Authentication

You can specify whether to allow print jobs without a specified user name or password to be printed when this machine is performing User Authentication or Account Track. (Default setting: Restrict)

- Allow: Allows print jobs to be printed when a user name and password for User Authentication or a
  department name and password for Account Track are not specified. The print job is counted as a
  public job.
- Restrict: Restricts print jobs to be printed when a user name and password for User Authentication or a department name and password for Account Track are not specified.

# ۵...

#### Reminder

If print jobs are allowed to be printed when authentication is not specified, printing is performed even if User Authentication or Account Track is not specified in the printer driver and this machine is performing User Authentication or Account Track. Select [Restrict] if you want control usage or for security reasons.

Regardless of the setting, "Allow" or "Restrict", a job is not printed and it is canceled if any setting for the user name (password) or department name (password) is wrong.

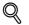

#### Detail

For details on displaying the Administrator Settings screen, refer to "Displaying the Administrator Settings screen" on page 12-40.

- 1 In the Administrator Settings screen, touch [4 User Authentication/Account Track].
- 2 In the User Authentication/Account Track screen, touch [4 Print without Authentication].
- 3 Touch the button for the desired setting.

Specify whether Print without Authentication is allowed or restricted.

|                                          | ouch [Allow] to allow printing without authentication.                   |
|------------------------------------------|--------------------------------------------------------------------------|
| Booknark                                 | Administrator Settings $>$ User/Account $>$ Print without Authentication |
| Utility                                  |                                                                          |
| Administrator<br>Settings                |                                                                          |
| User<br>Authentication/<br>Account Track | Allow Restrict                                                           |
| <b>•</b>                                 |                                                                          |
| Print without<br>Authentication          |                                                                          |
|                                          | 1/22/2008 16:49 ₩<br>entry 90%                                           |

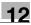

#### 12.4.10 I/F Timeout

You can set the time until a communication timeout occurs for the USB or network interface. (Default setting: 60 sec.)

#### Q Detail

For details on displaying the Administrator Settings screen, refer to "Displaying the Administrator Settings screen" on page 12-40.

- 1 In the Administrator Settings screen, touch [7 Printer Settings].
- 2 In the Printer Settings screen, touch the button of the desired interface setting.

|                  | Select item and enter setting.            |    |
|------------------|-------------------------------------------|----|
| Booknark         | Administrator Settings > Printer Settings |    |
| Utility          | USB Tineout 60 sec.                       |    |
| Administrator    | Network Timeout sec. Print XPS Errors Yes |    |
| Settings         |                                           |    |
| Printer Settings |                                           |    |
|                  |                                           |    |
|                  | 01/22/2008 16:49 👹<br>Henory 90%          | ОК |

**3** Press the [C] (clear) key to erase the value, and then use the keypad to type in the time. (10 - 1,000 seconds)

| Booknark                                                 | se the keypad to enter the time                                              |                                      |                                  |
|----------------------------------------------------------|------------------------------------------------------------------------------|--------------------------------------|----------------------------------|
| Utility<br>Administrator<br>Settings<br>Printer Settings | ddninistrator Settings > Printe USB Tineout Network Tineout Print XPS Errors | r Settings<br>60 sec.<br>Sec.<br>Yes | Job Setting<br>Sec.<br>10 - 1000 |
|                                                          | 1/22/2008 16:49 👹<br>mory 90%                                                |                                      | ОК                               |

- If a value outside of the allowable range is specified, the message "Input Error" appears. Type in a value within the allowable range.
- 4 Touch [OK].

The time until a communication timeout occurs is set.

#### 12.4.11 Print XPS Errors

You can specify whether to print the error message when an error occurs during XPS printing. (Default setting: OFF)

# Q

**Detail** For details on displaying the Administrator Settings screen, refer to "Displaying the Administrator Settings screen" on page 12-40.

- 1 In the Administrator Settings screen, touch [7 Printer Settings].
- 2 Touch[Print XPS Errors].

| Bookmark                                      | lect item and enter setting.   |            |    |  |
|-----------------------------------------------|--------------------------------|------------|----|--|
|                                               | dministrator Settings > Printe | r Settings |    |  |
| Utility                                       | USB Tineout                    | 60 sec.    |    |  |
|                                               | Network Timeout                | sec.       |    |  |
| Administrator<br>Settings<br>Printer Settings | Print XPS Errors               | Yes        |    |  |
|                                               | /22/2008 16:49<br>10ry 90%     |            | ОК |  |

3 Touch the button for the desired setting.

| Utility       Administrator Settings > Printer Settings         Utility       USB Tineout       60 sec.         Administrator       Yes         Administrator       Print XPS Errors         Yes       No | Administrator Settings > Printer Settings USB Tineout 60 sec. Job Setting Ves Administrator Network Tineout sec.                                                                                                    | Booknark   | Select job setting.                       |     |
|----------------------------------------------------------------------------------------------------|----------------------------------------------------------------------------------------------------|------------|-------------------------------------------|-----|
| Utility     Usb Tineout     60 sec.       Viility     Network Tineout     Yes                                                                                                    | Utility USB Tineout 60 sec. Ves Ves No Ves No Ves N | DOOKIIII K | Administrator Settings > Printer Settings |     |
|                                                                                                    | Printer Settings                                                                                                    |            | Network Tineout sec.                      | Yes |

4 Touch [OK].

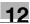

#### 12.4.12 Authentication Setting for OpenAPI Settings

If user authentication is performed with the Relay Server (PageScope Authentication Manager) or obtain the device information, specify the Authentication Setting of the OpenAPI Settings screen of this machine to "OFF". (Default setting: OFF)

## Q Detail

For details on displaying the Administrator Settings screen, refer to "Displaying the Administrator Settings screen" on page 12-40.

- 1 Touch [9 System Connection] in the Administrator Settings screen.
- 2 Touch [1 Open API Settings] in the System Connection screen.
- 3 Touch [Authentication] in the OpenAPI Settings screen.

|                           | Select item and enter setting.                                |
|---------------------------|---------------------------------------------------------------|
| Booknark                  | Administrator Settings > System Connection > OpenAPI Settings |
| Utility                   | Access Setting Allow                                          |
| •                         | Port Number 50001                                             |
| Administrator<br>Settings |                                                               |
| Systen<br>Connection      | Authentication OFF                                            |
|                           |                                                               |
| OpenAPI<br>Settings       |                                                               |
|                           | 01 /0/ /200000.02                                             |
|                           | 01/06/2009 20:02<br>Henory 100%                               |

4 Set "Authentication" to [OFF].

The authentication settings are specified.

| Booknark                  |                    |                           |               |    |
|---------------------------|--------------------|---------------------------|---------------|----|
| Adr                       | inistrator Setting | s > OpenAPI Settings > Au | uthentication |    |
|                           | ON                 | OFF                       |               |    |
| Utility                   |                    |                           |               |    |
| • • •                     |                    |                           |               |    |
| Administrator<br>Settings |                    | Login Name                |               |    |
|                           |                    |                           |               |    |
| Systen<br>Connection      |                    |                           |               |    |
|                           |                    | Password                  |               |    |
| OpenAP I<br>Settings      |                    |                           |               |    |
|                           |                    |                           |               |    |
| Authentication            |                    |                           |               | ОК |

#### 12.4.13 Print Data Capture

You can specify whether to allow or prohibit data capturing of a print job. (Default setting: Allow)

## Q Detail

For details on displaying the Administrator Settings screen, refer to "Displaying the Administrator Settings screen" on page 12-40.

For details on capturing a print job, contact your service representative.

- 1 In the Administrator Settings screen, touch [0 Security Settings].
- 2 In the Security Settings screen, touch [4 Security Details].
- In the Security Details screen, touch [Print Data Capture].
   Buttons for the available settings appear.

|                           | Select item and enter setting.                    |                         |       |
|---------------------------|---------------------------------------------------|-------------------------|-------|
| Booknark                  | Administrator Settings> Securit                   | y Settings> Security De | tails |
| Utility                   | Password Rules                                    | Invalid                 |       |
| •                         | Prohibited Functions<br>When Authentication Error | Mode 1                  |       |
| Administrator<br>Settings | Confidential Document<br>Access Method            | Mode 1                  |       |
| Security                  | Manual Destination Input                          | Allow                   |       |
| Settings                  | Print Data Capture                                | Allow                   |       |
| Security Details          | ↑ 1/3 ↓                                           |                         |       |
|                           | 24/12/2008 17:02<br>Memory 100%                   |                         | ОК    |

4 Touch the button for the desired setting is set.

The capturing of a print job is either allowed or prohibited.

# ۵...

#### Note

For details on capturing a print job, contact your service representative.

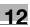

#### 12.4.14 Secure Print Only

Specify whether the printing from the computer should be limited only to the security document. (Default: No)

Whenever printing is done from the printer driver, the data must be transmitted using the secure printing. Because this setting requires ID/password for every print job, your job is protected from intercepting by a third party.

- Yes: Select this option to limit the printing only to the secure documents.
- No: Select this option not to limit the printing to the secure documents.

۵...

#### Reminder

When you print a document on the machine with "Secure Print Only" set to "Yes", specify "Secure Print Only" on the printer driver so that only the "Secure Print" jobs are transmitted.

If a normal print job is sent to the machine where "Secure Print Only" is set to "Yes", the print job is deleted.

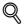

#### Detail

For details on secure printing, refer to "Secure print" on page 11-7.

For details on displaying the Administrator Settings screen, refer to "Displaying the Administrator Settings screen" on page 12-40.

- 1 In the Administrator Settings screen, touch [0 Security Settings].
- 2 In the Security Settings screen, touch [4 Security Details].
- 3 Switch the page by pressing the arrows, and then touch [Secured Printing Only].
- 4 Touch the button for the desired setting.

| Booknark                                                                         | Select item and enter setting.                              |
|----------------------------------------------------------------------------------|-------------------------------------------------------------|
|                                                                                  | Administrator Settings> Security Settings> Security Details |
| Utility<br>Administrator<br>Settings<br>Security<br>Settings<br>Security Details | Secured Printing Only No No No                              |
|                                                                                  | 01/06/2009 20:04<br>Henory 100%                             |

Whether the printing should be limited to security documents is specified.

#### 12.4.15 Driver Password Encryption Setting

This function enables setting to use the factory default or to change it to a user-defined encryption passphrase for the common encryption key to be added to print jobs. (Default setting: Use Factory Default)

- User-Defined: Set an encryption passphrase. Enter an encryption passphrase in 20 characters.
- Use Factory Default: Use the factory default encryption passphrase (encryption key (common key) that
  is already determined and that is not disclosed).

```
۵...
```

```
Note
```

User, account, and secure document passwords are encrypted by the common encryption key.

When "User-Defined" is selected for the encryption passphrase, select "Encryption Passphrase" in the "Device Information" tab of the printer driver to enable it, and then enter the same value. If different values are used for the encryption passphrase for the machine and the printer driver, the machine cannot decrypt the encrypted user password, account password or secure document password. Then printing cannot be performed. For details, refer to "Specifying a user-defined encryption passphrase" on page 11-37.

When SSL is enabled in OpenAPI and the printer driver can obtain the device information automatically, it is also possible to obtain the common encryption key from this machine automatically.

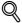

#### Detail

For details on displaying the Administrator Settings screen, refer to "Displaying the Administrator Settings screen" on page 12-40.

- 1 In the Administrator Settings screen, touch [0 Security Settings].
- 2 In the Security Settings screen, touch [0 Driver Password Encryption Setting].
- 3 Touch the button for the desired setting.

| Booknark                                                                        | To change the encryption passphrase for the print driver,<br>touch Uber-Defined and then type in the passphrase<br>using the keyboard or keypad. |
|---------------------------------------------------------------------------------|----------------------------------------------------------------------------------------------------|
| Utility                                                                         | Use Factory Default                                                                                                    |
| Administrator<br>Settings<br>Security<br>Settings<br>Priver Password<br>Betting |                                                                                                    |
|                                                                                 | 01/22/2008 17:00 受 反不許 <sup>Large</sup> Cancel 0K<br>Henory 90%                                                                                  |

#### ⋞

#### Detail

For the procedure for specifying "User-Defined" for the encryption passphrase, refer to "Specifying a user-defined encryption passphrase" on page 11-37.

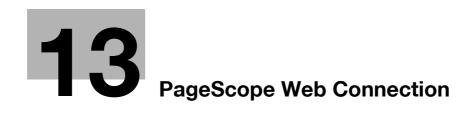

# 13 PageScope Web Connection

# 13.1 Using PageScope Web Connection

PageScope Web Connection is a device management utility supported by the HTTP server integrated into the machine. Using a Web browser on a computer connected to the network, machine settings can be specified and the status of the machine can be checked.

In addition to the convenience of specifying some settings from your computer instead of with the machine's control panel, text can easily be typed in.

### 13.1.1 Operating environment

| Network               | Ethernet (TCP/IP)                                                                                                    |
|-----------------------|----------------------------------------------------------------------------------------------------|
| Computer applications | Supported Web browsers:<br>Microsoft Internet Explorer Ver. 6 or later recommended<br>(JavaScript and Cookies enabled)<br>Microsoft XML parser MSXML3.X must be installed<br>when Internet Explorer Ver. 5.5 is being used.<br>Netscape Navigator Ver. 7.02 or later (JavaScript and Cookies enabled)<br>Mozilla Firefox Ver. 1.0 or later (JavaScript and Cookies enabled)<br>Adobe <sup>®</sup> Flash <sup>®</sup> Player (Plug-in Ver. 7.0 or later required if "Flash" is selected as the<br>display format) |

# ۵...

### Note

Windows NT 4.0 and Mac OS 8/9 do not support versions on and after the Flash Player 8. When using an OS like these, download the Flash Player 7 from the Adobe site or select HTML in the display style of PageScope Web Connection.

### 13.1.2 Accessing PageScope Web Connection

PageScope Web Connection can be used from a Web browser.

- 1 Start the Web browser.
- 2 In the "Address" bar, enter the IP address of this machine, and then press the [Enter] key.
  - http:// (IP\_address\_of\_machine) /
     Example: If the IP address of this machine is 192.168.1.20
     http://192.168.1.20/
  - If the machine is set to "use IPv6", enter an IPv6 address within [] when using a browser other than Internet Explorer.
  - http://[IPv6\_address\_of\_machine]/

Example: If the IPv6 address of this machine is fe80::220:6bff:fe10:2f16 http://[fe80::220:6bff:fe10:2f16]

 If the machine is set to "use IPv6" and Internet Explorer is being used, first edit the hosts file to include "fe80::220:6bff:fe10:2f16IPv6 IPv6\_MFP\_1", and then specify the URL with the domain name.

The User mode page that appears is for a user who has logged on.

## Q Detail

If user authentication settings have been specified, the user name and password must be entered. For details, refer to "Logging on as a registered user" on page 13-10.

For details on specifying the IP address of this machine, refer to the User manual – Network Administrator.

PageScope Web Connection has Flash and HTML display formats. For details, refer to "Logging on and logging off" on page 13-7.

When an access is made with the IPv6 address specified, the display of the Flash is unavailable.

### 13.1.3 Web browser cache

The most recent information may not appear in the PageScope Web Connection pages because older versions of pages are saved in the cache for the Web browser. In addition, problems may occur when the cache is used.

When using PageScope Web Connection, disable the cache for the Web browser.

☜...

### Reminder

The menus and commands may vary depending on the Web browser version. For details, refer to the Help for the Web browser.

If the utility is used with the cache enabled and Administrator mode was timed out, the timeout page may appear even when PageScope Web Connection is accessed again. In addition, since the machine's control panel remains locked and cannot be used, the machine must be restarted with the main power switch. In order to avoid this problem, disable the cache.

#### With Internet Explorer

- 1 On the "Tools" menu, click "Internet Options".
- 2 On the General tab, click the [Settings] button under "Temporary Internet files".
- 3 Select "Every visit to the page", and then click the [OK] button.

### With Netscape Navigator

- 1 On the "Edit" menu, click "Preferences".
- 2 Under "Category" on the left, click "Advanced", then "Cache".
- 3 Under "Document in cache is compared to document on network:", select "Every time".

### With Mozilla Firefox

- 1 On the "Tools" menu, click "Options".
- 2 Click "Privacy", and then click the [Settings] button at the bottom of the dialog box.
- 3 Select the "Cache" check box under "Private data", select the "Clear private data when closing Firefox" check box under "Settings", and then click the [OK] button.

The pages of PageScope Web Connection are constructed as shown below.

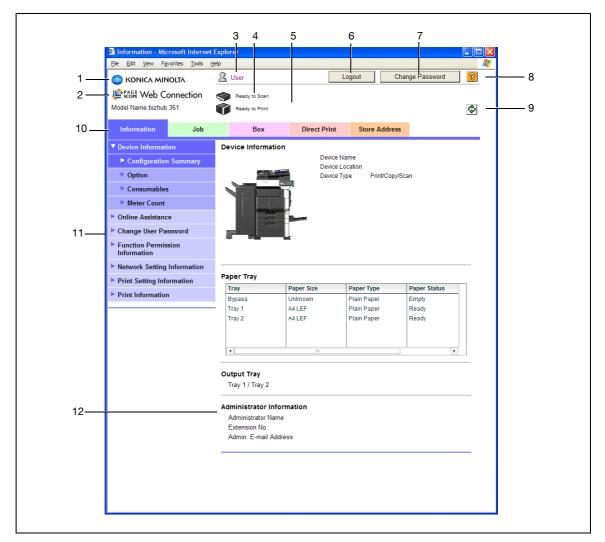

| No. | Item                          | Description                                                                                                    |
|-----|-------------------------------|----------------------------------------------------------------------------------------------------|
| 1   | Konica Minolta logo           | Click the logo to go to the Konica Minolta Web site at the following URL.<br>http://konicaminolta.com                                                                                                    |
| 2   | PageScope Web Connection logo | Click the logo to display the version information for PageScope Web Connection.                                                                                                    |
| 3   | Logon user name               | Displays the icon of the current mode and the name of the user who is logged on (public, administrator, user box administrator, registered user or account). Click the user name to display the name of the user who is logged on.                                                 |
| 4   | Status display                | Displays icons and messages indicating the status of the printer and<br>scanner sections of the machine. If an error occurred, click the icon to<br>display the error information (consumables, paper trays and registered<br>user information) so that the status can be checked. |
| 5   | Message display               | Displays the operating status of the machine.                                                                                                    |
| 6   | [Logout] button               | Click to log off from the current mode.                                                                                                    |
| 7   | [Change Password] button      | Click to go to the Change User Password page. (Refer to "Information"<br>on page 13-13.) This button appears only in User mode when a regis-<br>tered user is logged on.                                                                                                    |
| 8   | Help                          | Click to display the page specified as the online manual Web page. For details on specifying the Web page, refer to "Information" on page 13-13.                                                                                                    |
| 9   | [Refresh] button              | Click to update the displayed page.                                                                                                    |

| No. | Item                     | Description                                                                                                    |
|-----|--------------------------|----------------------------------------------------------------------------------------------------|
| 10  | Tabs                     | <ul> <li>Select the category of the page to be displayed. The following tabs are displayed in User mode.</li> <li>Information</li> <li>Job</li> <li>Box</li> <li>Direct Print</li> <li>Store Address</li> </ul> |
| 11  | Menu                     | Information and settings for the selected tab are listed. The menu that appears differs depending on the tab that is selected.                                                                                  |
| 12  | Information and settings | Displays details of the item selected in the menu.                                                                                                    |

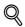

### Detail

The page that appears immediately after accessing the machine with PageScope Web Connection is called the "User mode" page. This page appears when a user has logged on.

*If user authentication settings have been specified, the user name and password must be entered. For details, refer to "Logging on as a registered user" on page 13-10.* 

The PageScope Web Connection pages appear differently depending on the options installed on the machine and the specified machine settings. For details on logging on as a different user or as the administrator, refer to "Logging on and logging off" on page 13-7.

# 13.2 Logging on and logging off

### 13.2.1 Login and logout operations

When the machine is accessed with PageScope Web Connection, the logon page appears if user authentication and account track settings have been specified on the machine. If user authentication and account track settings have not been specified, the page for a public user appears. In order to log on as a different user or as an administrator after logon, it is necessary to log off first, then log on again.

### When user authentication and account track settings are not specified

The user logs in automatically as a public user.

| Prioric       Lugur       Image last is Same Ready France         Ready to Same Ready France       Ready to Same Ready France       Image Ready Same Ready France         Image Ready Logitation Summary       Option       Device Information       Device Information         Image Ready Logitation Summary       Option       Device Information       Device Information         Image Ready Logitation Summary       Option       Device Information       Device Information         Image Ready Logitation Summary       Device Information       Device Information       Device Information         Image Ready Logitation Summary       Device Information       Device Information       Device Information         Priorit Information       Priorit Information       Device Trype Ready       Device Information         Priorit Information       Paper Tage       Paper Tage Ready       Device Information         Priorit Information       Device Trype Ready       Device Information       Device Information         Paper Tage Allower       Device Trype Ready       Device Information       Device Information         Device Trype Tage Ready       Tray 2       ALEF       Plain Paper Ready       Device Trype Tage Ready         Tray 2       ALEF       Plain Paper Ready       Device Trype Tage Ready       Device Trype Tage Tage Tage Tage Tage Tage Tage Tag                                                                                                    | Ele Edit View Favorites Tools | Public             |              |               | Logout | 2 |
|----------------------------------------------------------------------------------------------------|-------------------------------|--------------------|--------------|---------------|--------|---|
| Print Information       Job       Device Information         • Configuration Summary       • Option <ul> <li>Consumables</li> <li>Information</li> <li>Consumables</li> <li>Information</li> <li>Print Information</li> </ul> Device Information <ul> <li>Device Information</li> <li>Consumables</li> <li>Information</li> </ul> Device Information <ul> <li>Device Information</li> <li>Print Information</li> </ul> Device Information <ul> <li>Device Information</li> <li>Print Information</li> </ul> Device Information <ul> <li>Print Information</li> </ul> <ul> <li>Device Information</li> <li>Print Information</li> </ul> Device Information <ul> <li>Print Information</li> </ul> <ul> <li>Device Information</li> <li>Print Information</li> </ul> <ul> <li>Print Information</li> <li>Print Information</li> <li>Print Paper Taper Information</li> <li>Information Plain Paper Ready             <ul> <li>Information Plain Paper Ready</li> <li>Information Plain Paper Ready</li> <li>Information Plain Paper Ready</li> <li>Information Plain Paper Ready</li> <li>Information Plain Paper Ready</li> <li>Information Plain Paper Ready</li> <li>Information Plain Paper Ready</li> <li>Information Plain Plain Paper Ready</li> <li>Information Plain Plain Plain Pla</li></ul></li></ul>                                                                                                    |                               |                    |              |               |        |   |
| Information       Job       Box       Direct Print       Store Address <ul> <li>Configuration Summary</li> <li>Option</li> <li>Consumables</li> <li>Bater Count</li> <li>Online Assistance</li> <li>Network Setting Information</li> <li>Print Information</li> <li>Print Information</li> <li>Paper Tray</li> <li>Paper Size</li> <li>Plain Paper</li> <li>Employee Address</li> <li>Device Tray</li> <li>Conjugation</li> <li>Conjugation</li> <li>Conjugation</li> <li>Conjugation</li> <li>Conjugation</li> <li>Conjugation</li> <li>Conjugation</li> <li>Conjugation</li> <li>Paper Tray</li> <li>Aller</li> <li>Plain Paper</li> <li>Ready</li> <li>Conjugation</li> <li>Conjugation</li></ul>                                                                                                    |                               |                    |              |               |        |   |
| Vertice Information       Device Information         • Configuration Summary       • Option         • Consumables       • Meter Count         • Online Assistance       • Over Setting Information         • Print Setting Information       • Print Information         • Print Information       • Paper Tray         • Delice Tray       • Maker Count         • Network Setting Information       • Paper Tray         • Print Information       • Delice Tray         • Output Tray       • Multice Plain Paper         • Tray 1       ALEF         • Tray 1       Tray 2         • Administrator Information                                                                                                    |                               | Ready to Print     |              |               |        | Ŷ |
| <ul> <li>Configuration Summary</li> <li>Option</li> <li>Consumables</li> <li>Meter Count</li> <li>Online Assistance</li> <li>Network Setting Information</li> <li>Prints (Information</li> <li>Prints (Information</li> <li>Prints (Information</li> <li>Prints (Information</li> <li>Prints (Information</li> <li>Prints (Information</li> <li>Prints (Information</li> <li>Prints (Information</li> <li>Prints (Information</li> <li>Prints (Information</li> <li>Information</li> </ul>                                                                                                    | Information Job               | Box                | Direct Print | Store Address |        |   |
| Consignation summary     Consumables     Meter Count     Consumables     Meter Count     Contine Assistance     Network Setting Information     Print Setting Information     Print Information     Print Information     Print Information     Print Information     Consume Information     Consume Informatinformation     | Device Information            | Device Informatio  |              |               |        |   |
| Polycica Type Print/Copy/Scan Polycica Type Print/Copy/Scan Polycica Type Print/Copy/Scan Print Copy/Scan Print Copy/Scan <p< td=""><td>Configuration Summary</td><td></td><td></td><td></td><td></td><td></td></p<>                                                                                                    | Configuration Summary         |                    |              |               |        |   |
| Index Count Online Assistance Network Setting Information Print Information Print Information Print Information Print Information Point Information Point Information Deper Tay Tray 2 AllEF Plain Paper Ready Tray 2 AllEF Plain Paper Ready Tray 1 AllEF Plain Paper Ready Tray 1 AllEF Plain Paper Ready Tray 1 Tray 2 Administrator Information Administrator Information No.                                                                                                    | Option                        |                    |              |               | Scan   |   |
| • Online Assistance • Potro Setting Information • Print Setting Information • Print Information Print Information Paper Tay • Paper Tay • Unknown Plain Paper Europhy • Paper Status • Paper Tay • Unknown Plain Paper Ready • • • • • • • • • • • • • • • • • • •                                                                                                    | Consumables                   |                    | 5            |               |        |   |
| Network Setting Information Print Setting Information Print Information Paper Tray Paper Tray Paper                                                                                                    | Meter Count                   |                    |              |               |        |   |
| Print Setting Information Print Information Paper Tray Paper Tray Paper Size Paper Type Paper Size Paper Size Paper Type Paper Size Paper Size Pape                                                                                                    | Online Assistance             |                    | -            |               |        |   |
| Print Information  Paper Tray  Paper Tray  Paper Type Paper Type Paper Type Paper Type Paper Type Paper Type Paper Type Paper Type Paper Type Paper Type Paper Type Paper Paper Pap | Network Setting Information   |                    |              |               |        |   |
| Paper Tray           Tray         Paper Size         Paper Type         Paper Status           Bypass         Unknown         Plain Paper         Empty           Tray 1         A4 LEF         Plain Paper         Ready           Tray 2         A4 LEF         Plain Paper         Ready           Ital         Tray 1         Tray 2         Tray 1/ Tray 2           Output Tray         Tray 1 / Tray 2         Tray 1/ Tray 2                                                                                                    | Print Setting Information     |                    |              |               |        |   |
| Tray     Paper Size     Paper Type     Paper Status       Bripass     Unknown     Plain Paper     Empty       Tray 1     A4 LEF     Plain Paper     Ready       Tray 2     A4 LEF     Plain Paper     Ready       Image: Status 2     A4 LEF     Plain Paper     Ready       Image: Status 2     Image: Status 2     Image: Status 2     Image: Status 2       Output Tray     Image: Status 2     Image: Status 2     Image: Status 2       Administrator Information     Administrator Name     Extension No.                                                                                                    | Print Information             |                    |              |               |        |   |
| Bypass Unknown Plain Paper Empty<br>Tray 1 A4 LEF Plain Paper Ready<br>Tray 2 A4 LEF Plain Paper Ready<br>• • • • • • • • • • • • • • • • • • •                                                                                                     |                               | Paper Tray         |              |               |        |   |
| Tray 1 ALEF Plain Paper Ready<br>Tray 2 ALEF Plain Paper Ready                                                                                                    |                               |                    |              |               |        |   |
| Tray 2 A4 LEF Plain Paper Ready                                                                                                    |                               |                    |              |               |        |   |
| Output Tray<br>Tray 1 / Tray 2<br>Administrator Information<br>Administrator Name<br>Extension No.                                                                                                    |                               |                    |              |               |        |   |
| Output Tray<br>Tray 1 / Tray 2<br>Administrator Information<br>Administrator Name<br>Extension No.                                                                                                    |                               |                    |              |               |        |   |
| Output Tray<br>Tray 1 / Tray 2<br>Administrator Information<br>Administrator Name<br>Extension No.                                                                                                    |                               |                    |              |               |        |   |
| Tray 1 / Tray 2 Administrator Information Administrator Name Extension No.                                                                                                    |                               |                    |              |               |        | _ |
| Administrator Information<br>Administrator Name<br>Extension No.                                                                                                    |                               |                    |              |               |        |   |
| Administrator Name<br>Extension No.                                                                                                    |                               | Tray 1 / Tray 2    |              |               |        |   |
| Extension No.                                                                                                    |                               | Administrator Info | rmation      |               |        |   |
|                                                                                                    |                               |                    | 9            |               |        |   |
|                                                                                                    |                               |                    | ress         |               |        |   |
|                                                                                                    |                               |                    |              |               |        | _ |
|                                                                                                    |                               |                    |              |               |        |   |
|                                                                                                    |                               |                    |              |               |        |   |

- 1 To log in as an administrator, log out.
- 2 Log in again as an administrator.

|     | SC SC     | Web Connection                                                   |
|-----|-----------|------------------------------------------------------------------|
| La  | nguage    | OS Language (OS Language)                                        |
|     | gin       | @ Public User                                                    |
|     |           | C Administrator                                                  |
| Vie | w Mode    | e Flash ⊂ HTML<br>Flash Player is necessary to see in Flash form |
| Us  | er Assist | □ Display dialog box in case of warning.                         |

When user authentication and account track settings are specified

ି ... Note

If authentication is performed by PageScope Authentication Manager, contact your server administrator for the necessary information to log in.

The User Authentication/Account Track screen appears.

1 Enter the required information to log in.

|        | 🗎 – 16🀎 P.  | AGENAL                 | Commention                |  |  |  |
|--------|-------------|------------------------|---------------------------|--|--|--|
| KONICA |             | Web Connection         |                           |  |  |  |
| -      |             |                        |                           |  |  |  |
|        | Language    | OS Language (OS Langu  | lage) 💙                   |  |  |  |
|        | Login       | Registered User        | User List                 |  |  |  |
|        |             | User Name              |                           |  |  |  |
|        |             | Password               |                           |  |  |  |
|        |             | C Administrator        |                           |  |  |  |
|        | View Mode   | @ Flash                | C HTML                    |  |  |  |
|        |             | Flash Player is necess | ary to see in Flash form. |  |  |  |
|        | User Assist | Display dialog box in  | case of warning.          |  |  |  |

- 2 To log in as a different user or an administrator, log out.
- 3 Log in again.

| Language OS Language (OS Language)  Login  Cost Administrator                                            |                 | PAGENALLC                                       |       |
|----------------------------------------------------------------------------------------------------|-----------------|-------------------------------------------------|-------|
| Language OS Language (OS Language)  Login  Registered User User List User Name Password  C Administrator |                 | SCOPE Web Connecti                              | on    |
| Login & Registered User User List<br>User Name<br>Password<br>C Administrator                            | torner minocine |                                                 |       |
| User Name<br>Password                                                                                    | Language        | OS Language (OS Language)                       |       |
|                                                                                                    | Login           | User Name                                       |       |
|                                                                                                    |                 | C Administrator                                 |       |
| View Mode                                                                                                | View Mode       | e ∉ Flash ⊂ HTML                                |       |
| Flash Player is necessary to see in Flash form. GRADIENT TRANSPORTED                                     |                 | Flash Player is necessary to see in Flash form. | YER B |
| User Assist                                                                                              | User Assis      | ut □ Display dialog box in case of warning.     |       |

### 13.2.2 Logout

When the [Logout] in the upper right screen is clicked, a logoff confirmation screen appears.

→ Click [OK], and the logon page appears again.

| Eile Edit View Favo       | rites <u>T</u> ools |         |               |                |               |           |    |
|---------------------------|---------------------|---------|---------------|----------------|---------------|-----------|----|
|                           |                     | A Publi | c             |                |               | Logout    | ?  |
|                           |                     | Rea     | dy to Scan    |                |               |           |    |
|                           |                     | 🗊 Res   | dy to Print   |                |               |           | C. |
| Information               | Job                 |         | Box           | Direct Print   | Store Address |           |    |
| ▼ Device Informatio       | ı                   | Logout  |               |                |               |           |    |
| Configuration             | Summary             | Are yo  | u sure you wa | nt to log-out? |               |           |    |
| Option                    |                     |         |               |                |               |           |    |
| Consumables               |                     |         |               |                |               |           | -  |
| Meter Count               |                     |         |               |                |               | OK Cancel |    |
| Online Assistance         |                     |         |               |                |               |           |    |
| Network Setting Ir        | formation           |         |               |                |               |           |    |
| Print Setting Information | nation              |         |               |                |               |           |    |
| Print Information         |                     |         |               |                |               |           |    |
|                           |                     |         |               |                |               |           |    |

# Q

#### Detail

The logon page that appears differs depending on the authentication settings specified on the machine.

If a timeout occurs because no operation is performed for a set length of time while logged on or if the authentication settings are changed from the machine's control panel while logged on to User mode, you will automatically be logged off.

For details on specifying the timeout periods for User mode and Administrator mode, refer to "Security" on page 13-20.

### 13.2.3 Login

Depending on the logon method used, PageScope Web Connection will be in User mode or Administrator mode. Depending on user authentication or user box administrator setting, it is possible to log on to PageScope Web Connection as a an administrator or user box administrator in User mode.

#### Options that can be selected when logged on to PageScope Web Connection

If necessary, select the display language and format.

If "When in warning, the dialog is displayed." check box is selected, warning messages appear during operation after logon.

If "Flash" is selected as the display format, the following items are displayed using Flash.

- Status icons and messages
- Status of "Paper Tray" in the page displayed when "Device Information" is selected on the Information tab.
- Tab on the Job tab

Flash Player is required in order to use the "Flash" features.

If screen reader software is used, we recommend selecting "HTML" as the display format. In an IPv6 environment, select "HTML".

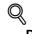

### Detail

If control panel settings have been specified to allow user box administrators, it is possible to log on to PageScope Web Connection as a user box administrator. For details on the user box administrator settings, permissions and password settings, refer to the User manual – Box Operations.

If you log in to PageScope Web Connection as an administrator in the User mode, it is possible to delete jobs that cannot be done so in the Administrator mode.

### Logging on as a public user

If user authentication settings have not been specified on the machine, logon will be as a public user.

→ In the logon page, select "Public user", and then click the [Login] button.

|             | Web Connection                                                                     |
|-------------|------------------------------------------------------------------------------------|
| Language    | OS Language (OS Language)                                                          |
| Login       | Public User     ■                                                                  |
|             | C Administrator                                                                    |
| View Mode   | ল Flash C HTML<br>Flash Player is necessary to see in Flash form. দ্বের্জনের্জনে ৶ |
| User Assist | Display dialog box in case of warning.                                             |

#### Logging on as a registered user

->

If user authentication settings have been specified on the machine, the name and password for a registered user is required to log on.

- In the logon page, enter the user name and the password, and then click the [Login] button.
  - If account track settings have been specified, type in the account name and password.
  - To select a user name from a list, click the [User List] button.
  - If external server authentication is selected, select a server.
  - To log on to PageScope Web Connection as the administrator in User mode, select "Administrator"
     "Administrator (User Mode)", and then enter the administrator password.

|        | ) J 😰 P.    | AGE Woh                                                                  | Connection    |
|--------|-------------|--------------------------------------------------------------------------|---------------|
| KONICA |             | OPE VVCD V                                                               | Connection    |
|        | Language    | OS Language (OS Language)                                                | ×             |
|        | Login       | <ul> <li>Registered User</li> <li>User Name</li> <li>Password</li> </ul> | User List     |
|        |             | C Administrator                                                          |               |
|        | View Mode   |                                                                          | C HTML        |
|        | User Assist | Display dialog box in cas                                                | e of warning. |

### Q Detail

If "Prohibited Functions When Authentication Error" in Administrator mode is set to "Mode 2" and a user enters an incorrect password the specified number of times, that user is locked out and can no longer use the machine. Contact the administrator to cancel operation restrictions.

The [User List] button can be used when "User Name List" is specified as "ON".

For details of the setting of the user names list, refer to the User manual - Copy Operations.

#### Logging on to Administrator mode

In order to specify system and network settings, log on to Administrator mode.

→ In the logon page, select "Administrator", enter the administrator password, and then click the [Login] button.

| 🔵 JB    | ►P/  | GE WAL                                                     | Connect          | ion   |
|---------|------|------------------------------------------------------------|------------------|-------|
|         | SC   | OPE VVED                                                   | Connect          |       |
| Langua  | ge   | OS Language (OS Langua                                     | ige) 💌           |       |
| Login   |      | @ Public User                                              |                  |       |
|         |      | C Administrator                                            |                  |       |
| View Mo | ode  | <ul> <li>Flash</li> <li>Flash Player is necessa</li> </ul> | C HTML           | WER B |
| User As | sist | Display dialog box in                                      | case of warning. |       |

# Q

Detail

When logged in to Administrator mode, the control panel of the machine is locked and cannot be used.

Depending on the status of the machine, you may not be able to log in to Administrator mode.

If "Prohibited Functions When Authentication Error" in Administrator mode is set to "Mode 2" and an incorrect password is entered the specified number of times, it is no longer possible to log in to Administrator mode. For details on the "Prohibited Functions When Authentication Failed" parameter, refer to the User manual – Copy Operations.

The password input dialog box varies depending on the specified machine settings.

#### Logging on as a user box administrator

If user authentication settings have been specified on the machine, you can log on as an administrator in User mode to delete jobs. If user box administrators have been allowed in the control panel, it is possible to log on to PageScope Web Connection as a user box administrator in User mode.

| Select Login       • Administrator (Admin Mode)         • Administrator (User Mode)       • User Box Administrator         • Password       • User Box Administrator |              | EW/ah Cannadi               |    |
|----------------------------------------------------------------------------------------------------|--------------|-----------------------------|----|
| <ul> <li>Administrator (Admin Mode)</li> <li>C Administrator (User Mode)</li> <li>C User Box Administrator</li> </ul>                                                |              |                             | on |
|                                                                                                    | Select Login | C Administrator (User Mode) | _  |
|                                                                                                    | Password     | C User Box Administrator    |    |

- → In the login page, select "Administrator", and then click the [Login] button.
  - To log on to PageScope Web Connection as the user box administrator in User mode, select "User Box Administrator", and then enter the password for the user box administrator.

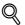

### Detail

If "Prohibited Functions When Authentication Error" in Administrator mode is set to "Mode 2" and an incorrect password is entered the specified number of times, it is no longer possible to log in to Administrator mode. For details on the authentication operation settings, refer to the User manual – Copy Operations.

The password input dialog box varies depending on the specified machine settings.

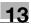

# 13.3 Overview of User mode

By logging on to PageScope Web Connection in User mode, the following functions can be specified.

# ۵...

Note

For other details on the User mode, refer to the PageScope Web Connection Help on the PageScope Utilities DVD.

# 13.3.1 Information

This is the first page that appears when you access PageScope Web Connection.

| <u>File E</u> dit <u>V</u> iew F <u>a</u> vorites <u>T</u> ools                                                                                                    | Help                                                                                                    |                             |                                           | Logout                  | 2<br>2 |
|----------------------------------------------------------------------------------------------------|----------------------------------------------------------------------------------------------------|-----------------------------|-------------------------------------------|-------------------------|--------|
|                                                                                                    | Ready to Scan                                                                                                   |                             |                                           |                         | ¢      |
| Information Job                                                                                                    | Box                                                                                                    | Direct Print                | Store Address                             |                         |        |
| Device Information     Configuration Summary     Option     Consumables     Meter Count     Online Assistance     Network Setting Information     Print Setting Information     Print Information | Device Informatio                                                                                               | n<br>Device 1<br>Device T   | ocation                                   | Scan                    |        |
|                                                                                                    | Paper Tray                                                                                                    |                             |                                           |                         |        |
|                                                                                                    | Tray                                                                                                    | Paper Size                  | Paper Type                                | Paper Status            |        |
|                                                                                                    | Bypass<br>Tray 1<br>Tray 2                                                                                      | Unknown<br>A4 LEF<br>A4 LEF | Plain Paper<br>Plain Paper<br>Plain Paper | Empty<br>Ready<br>Ready |        |
|                                                                                                    | •                                                                                                    | III                         |                                           | •                       |        |
|                                                                                                    | Output Tray<br>Tray 1 / Tray 2<br>Administrator Info<br>Administrator Nam<br>Extension No.<br>Admin. E-mail Add | е                           |                                           |                         |        |

| Item                                 | Description                                                                                                    |
|--------------------------------------|----------------------------------------------------------------------------------------------------|
| Device Information                   | The configuration of the machine, options, consumables and meter count information can be checked.                                                    |
| Online Assistance                    | Support information for the machine can be displayed.                                                                                                 |
| Change User Password                 | The password for the user who is logged on can be changed.                                                                                            |
| Function Permission Infor-<br>mation | Information on operations permitted by users and accounts can be displayed.                                                                           |
| Network Setting Information          | Network settings on the machine can be displayed.                                                                                                    |
| Print Setting Information            | Settings for the image controller of the machine can be displayed.<br>It is displayed when having equipped with the optional Image controller IC-207. |
| Print Information                    | Font and settings information can be printed.<br>It is displayed when having equipped with the optional Image controller IC-207.                      |

# 13.3.2 Job

| <u>File E</u> dit <u>V</u> iew F <u>a</u> vorites <u>T</u> i |     |                     |                     |              |               |             | <b>//</b> |
|--------------------------------------------------------------|-----|---------------------|---------------------|--------------|---------------|-------------|-----------|
|                                                              | 2   | 2 Public            |                     |              |               | Logout      | ?         |
|                                                              |     | Ready to            | Scan                |              |               |             |           |
|                                                              |     | Ready to            | Print               |              |               |             | Ŷ         |
| Information                                                  | lob |                     | Box                 | Direct Print | Store Address |             |           |
| Current Jobs                                                 |     | Current J           |                     |              |               |             |           |
| Job History                                                  |     | Refer to Jo         | b History for finis | shed jobs.   |               |             |           |
| Communication List                                           |     | Print<br>Select the | Job Type and clic   | k Go.        | Print         | ▼ Go        |           |
|                                                              |     | Job No.             | User Name           | File Name    | Status        | Time Stored | 1         |
|                                                              |     |                     |                     |              |               |             |           |
|                                                              |     |                     |                     |              |               |             |           |
|                                                              |     |                     |                     |              |               |             |           |
|                                                              |     |                     |                     |              |               |             |           |
|                                                              |     |                     |                     |              |               |             |           |
|                                                              |     |                     |                     |              |               |             |           |
|                                                              |     |                     |                     |              |               |             |           |
|                                                              |     | •                   |                     | HII          |               |             |           |
|                                                              |     |                     |                     |              |               | Delete      |           |
|                                                              |     |                     |                     |              |               |             |           |
|                                                              |     |                     |                     |              |               |             |           |

| Item               | Description                                                              |
|--------------------|--------------------------------------------------------------------------|
| Current Jobs       | On this list, you can check currently running jobs and those in a queue. |
| Job History        | On this list, you can check completed jobs.                              |
| Communication List | On this list, you can check received or transmitted jobs.                |

13

## 13.3.3 Box

| Box - Microsoft In<br>Eile Edit View Fav |          |                |                                                              |               |                |          |
|------------------------------------------|----------|----------------|--------------------------------------------------------------|---------------|----------------|----------|
|                                          |          | A user01       | L                                                            | .ogout Cha    | inge Password  | ?        |
|                                          |          | Ready to Scan  |                                                              |               |                |          |
|                                          |          | Ready to Print |                                                              |               | 4              | Co.      |
|                                          |          | v              |                                                              |               | _              | <u> </u> |
| Information                              | Job      | Box            | Direct Print                                                 | Store Address |                |          |
| Open User Box                            |          | Open User Bo   | x(Public/Personal)                                           |               |                |          |
| Create User Box                          |          |                | n to save documents in the m<br>Box can be used for printing |               |                |          |
| Open System Us                           | er Box   | User Box Num   | ber                                                          | (1-99         | 9999999)       |          |
| Create System U                          | lser Box | User Box Pas   | sword                                                        |               | /              |          |
|                                          |          | _              | · · · ·                                                      |               | OK             |          |
|                                          |          |                |                                                              |               |                | -        |
|                                          |          | User Box List  |                                                              |               |                |          |
|                                          |          | USET BOX LIST  | Search from lr                                               | ndex          | ALL 🔽 Go       |          |
|                                          |          |                | Page (Display                                                |               |                |          |
|                                          |          |                | r uge (Displuy                                               | by so cases,  | 1 🕶 Go         |          |
|                                          |          | User Box       | User Box Name                                                | Туре          | Time Stored    |          |
|                                          |          | Number<br>1    | box1                                                         | Public        | 08/02/15 10:31 |          |
|                                          |          | 2              | box2                                                         | Public        | 08/02/15 10:36 |          |
|                                          |          | 6              | box3                                                         | Personal      | 08/02/21 23:15 |          |
|                                          |          |                |                                                              |               |                |          |
|                                          |          |                |                                                              |               |                | _        |
|                                          |          |                |                                                              |               |                |          |

| Item                   | Description                                                                                                    |
|------------------------|----------------------------------------------------------------------------------------------------|
| Open User Box          | A currently created public, personal or group user box can be opened to work on a saved document or to change user box settings.                                                                                              |
| Create User Box        | New user boxes can be created.                                                                                                    |
| Open System User Box   | Displays if the optional fax kit is installed. System user boxes (Bulletin Board User Box, Polling TX User Box, Memory RX User Box, Relay User Box) can be opened to work on a saved document or to change user box settings. |
| Create System User Box | Displays if the optional fax kit is installed. New bulletin board user boxes and relay user boxes can be created.                                                                                                    |

### 13.3.4 Direct Print

| Direct Print - Micros |     | Help                                                        |                        |               |                 |   |
|-----------------------|-----|-------------------------------------------------------------|------------------------|---------------|-----------------|---|
|                       |     | ₽ user01                                                    | L                      | .ogout C      | hange Password  | ? |
|                       |     | Ready to Scan                                               |                        |               |                 |   |
|                       |     | Ready to Print                                              |                        |               |                 | ¢ |
| Information           | Job | Box                                                         | Direct Print           | Store Address |                 | _ |
|                       | 000 |                                                             | Direct Frint           | Store Address |                 |   |
| Direct Print          |     | Direct Print                                                |                        |               |                 |   |
|                       |     | Print Settings                                              |                        |               | Change Settings |   |
|                       |     | Number of Sets                                              | 1                      |               |                 |   |
|                       |     | Sort                                                        |                        | N             |                 |   |
|                       |     | Offset<br>Paper Tray                                        |                        | )FF<br>Nuto   |                 |   |
|                       |     | Printed Side                                                |                        | -Sided        |                 |   |
|                       |     | Original Orientation                                        |                        | EF            |                 |   |
|                       |     |                                                             |                        |               |                 |   |
|                       |     | Output Method<br>Normal Printing                            |                        |               |                 |   |
|                       |     |                                                             |                        |               |                 |   |
|                       |     | Print                                                       |                        |               |                 |   |
|                       |     | Complete print settings pri                                 | or to selecting file.  |               |                 |   |
|                       |     | Printing of the following for<br>XPS, PDF(Ver1.6), TIFF, PS | mat files is supported | d.            |                 |   |
|                       |     | File                                                        | , FOL, TEX             |               |                 |   |
|                       |     |                                                             |                        |               |                 |   |
|                       |     |                                                             |                        | Brows         | e               |   |
|                       |     |                                                             |                        |               | Prin            | t |
|                       |     |                                                             |                        |               |                 |   |
|                       |     |                                                             |                        |               |                 |   |

| Item         | Description                                                                      |
|--------------|----------------------------------------------------------------------------------|
| Direct Print | Files that are saved on a computer can be specified and printed on this machine. |

۵...

#### Note

The following files can be printed by Direct Print.

When the hard disk is installed: XPS, PDF, TIFF, PS, PCL, Text

When the hard disk is not installed: PS, PCL, Text

#### 13.3.5 **Store Address**

| Ele       Edit       Yew       Favorites       Tools       tele                                                                                                    | Store Address - Microsoft Internet      |       | rer           |          |                      |               |        |      |        |    |         |
|----------------------------------------------------------------------------------------------------|-----------------------------------------|-------|---------------|----------|----------------------|---------------|--------|------|--------|----|---------|
| Keedy to Scan         Reedy to Scan         Low Power         Information       Job       Box       Direct Print       Store Address         Address Book       Address Book List       The other party who wants to transmit data can be registered.         Store Address       The other party who wants to transmit data can be registered.         Icon       Search by number.       1-50        Go         Program       Search by number.       1-50        Go         Program       No. Function Name       S/MIME Edit       Delete         Subject       1 E-mail email1       Edit       Delete         2 User Box box1       Edit       Delete         3 SMB       smb       Edit       Delete | <u>File Edit View Favorites Tools H</u> |       |               |          |                      |               |        |      |        |    | <u></u> |
| Information       Job       Box       Direct Print       Store Address                                                                                                    |                                         | A PI  | ublic         |          |                      |               |        | Lo   | gout   | ?  |         |
| Information       Job       Box       Direct Print       Store Address                                                                                                    |                                         | ~     | Ready to Sca  |          |                      |               |        |      |        |    |         |
| Information     Job     Box     Direct Print     Store Address       ✓ Address Book     Address Book List     The other party who wants to transmit data can be registered.       ► Icon     New Registration       ► Group     Search by number.     1-50        ● Program     Search from Index     © Go       ► Temporary One-Touch     No. Function Name     S/MIME Edit       ● Subject     1     E-mail     email 1       ● Text     3     SMB     smb                                                                                                    |                                         |       |               |          |                      |               |        |      |        | P. |         |
| ✓ Address Book       Address Book List         > Store Address       The other party who wants to transmit data can be registered.         > Icon       New Registration         > Group       Search by number.         > Program       Search from Index         > Subject       I E-mail email1         > Text       2 User Box box1         3 SMB       smb                                                                                                    |                                         |       | 2011101121    |          |                      | _             |        |      |        | .0 |         |
| Store Address       The other party who wants to transmit data can be registered.         Icon       New Registration         Group       Search by number.         Image: Program       Search from Index         Temporary One-Touch       No. Function Name         Subject       1         Text       2         User Box box1       Edit         Subject       3         SMB       smb                                                                                                    | Information Job                         |       | Box           |          | Direct Print         | Store Ac      | ddress |      |        |    |         |
| New Registration       Group     Search by number.     1-50     Go       Program     Search from Index     Co       Temporary One-Touch     No. Function Name     S/MIME     Edit     Delete       Subject     1     E-mail     email1     Edit     Delete       Text     2     User Box box1     Edit     Delete       3     SMB     smb     Edit     Delete                                                                                                    | ▼ Address Book                          | Addr  | ess Bool      | List     |                      |               |        |      |        |    |         |
| No.     Function     Name     Search by number.     1.50     Go       > Program     Search from Index     Go       > Temporary One-Touch     No.     Function     Name     SMIME     Edit     Delete       > Subject     1     E-mail     email1     Edit     Delete       > Text     2     User Box box1     Edit     Delete       3     SMB     smb     Edit     Delete                                                                                                    | Store Address                           | The o | other party w | ho wants | to transmit data can | be registered |        |      |        |    |         |
| Search from Index     Go       Temporary One-Touch     No.     Function     Name     S/MIME     Edit     Delete       Subject     1     E-mail     email1     Edit     Delete       Text     2     User Box box1     Edit     Delete       3     SMB     smb     Edit     Delete                                                                                                    | ▶ Icon                                  |       | New Regis     | tration  |                      |               |        |      |        |    |         |
| Temporary One-Touch         No. Function         Name         S/MIME         Edit         Delete           Subject         1         E-mail         email 1         Edit         Delete           Text         2         User Box         box1         Edit         Delete           3         SMB         smb         Edit         Delete                                                                                                    | ► Group                                 |       |               |          | Search               | by number.    | 1-     | 50   | ▼ Go   |    |         |
| Subject     1     E-mail     email 1     Edit     Delete       2     User Box     box1     Edit     Delete       3     SMB     smb     Edit     Delete                                                                                                    | ▶ Program                               |       |               |          | Search               | from Index    | Γ      | -    | Go     |    |         |
| Zext     2     User Box     box1     Edit       3     SMB     smb     Edit                                                                                                    | Temporary One-Touch                     | No.   | Function      | Name     |                      |               | S/MIME | Edit | Delete |    |         |
| 3 SMB smb Edit                                                                                                    | Subject                                 | 1     | E-mail        | email1   |                      |               |        | Edit | Delete |    |         |
|                                                                                                    | ▶ Text                                  | 2     | User Box      | box1     |                      |               |        | Edit | Delete | 1  |         |
| 4 FTP ftp1 Edit Delete                                                                                                    |                                         | 3     | SMB           | smb      |                      |               |        | Edit | Delete | 1  |         |
|                                                                                                    |                                         | 4     | FTP           | ftp1     |                      |               |        | Edit | Delete | 1  |         |
|                                                                                                    |                                         |       | 1             | I        |                      |               |        |      |        | -  |         |
|                                                                                                    |                                         |       |               |          |                      |               |        |      |        | _  |         |
|                                                                                                    |                                         |       |               |          |                      |               |        |      |        |    |         |
|                                                                                                    |                                         |       |               |          |                      |               |        |      |        |    |         |

| Item                | Description                                                                                                    |
|---------------------|----------------------------------------------------------------------------------------------------|
| Address Book        | The list of address book registered to the machine can be displayed, and destinations can be registered or their settings can be changed.                   |
| Group               | The list of group destinations registered to the machine can be displayed, and desti-<br>nations can be registered or their settings can be changed.        |
| Program             | The list of program destinations registered to the machine can be displayed, and des-<br>tinations can be registered or their settings can be changed.      |
| Temporary One-Touch | The list of temporary program destinations registered to the machine can be displayed, and destinations can be registered or their settings can be changed. |
| Subject             | A maximum of 10 subjects for sending E-Mail messages can be registered.                                                                                     |
| Text                | A maximum of 10 texts for sending E-Mail messages can be registered.                                                                                        |

۵... Note

These may not appear depending on the Administrator mode settings.

# 13.4 Overview of Administrator mode

By logging on to PageScope Web Connection in Administrator mode, the following functions can be specified.

# ©...

Note

For details on the Administrator mode, refer to the User manual – Network Administrator.

# 13.4.1 Maintenance

|                             | Administrator                |                                |           |       | Logout  | ?  |
|-----------------------------|------------------------------|--------------------------------|-----------|-------|---------|----|
|                             | Ready to Scan                |                                |           |       |         |    |
|                             | In Menu (Admin Mode)         |                                |           |       |         | ¢  |
|                             |                              |                                |           |       |         | ¢. |
| Maintenance Security        | Box                          | Print Setting                  | Store Add | lress | Network |    |
| Meter Count                 | Total Counter                |                                |           |       |         |    |
| ROM Version                 | Total                        | 460                            |           |       |         |    |
| Import/Export               | Total Duplex                 | 17                             |           |       |         |    |
|                             | # of Originals               | 423                            |           |       |         |    |
| Status Notification Setting | # of Used Paper              | 404                            |           |       |         |    |
| Total Counter Notification  | Copy Counter                 |                                |           |       |         |    |
| Setting                     | Total                        | 406                            |           |       |         |    |
| Machine Setting             | Large Size                   | 19                             |           |       |         |    |
| Online Assistance           | Print Counter                |                                |           |       |         |    |
| Date/Time Setting           | Total                        | 45                             |           |       |         |    |
| Timer Setting               | Large Size                   | 0                              |           |       |         |    |
|                             | Scan / Fax Counter           |                                |           |       |         |    |
| Reset                       | Jean / Lax Counter           | Print                          | Scans     |       | 1       |    |
| External Memory Function    | Total                        | 9                              | 56        |       |         |    |
| Settings                    | Large Size                   | 0                              | 0         |       | -       |    |
| Header/Footer Registration  |                              |                                |           | 1     | -       |    |
| License Settings            | Fax TX                       | 0                              |           | -     |         |    |
|                             | Fax RX                       | U                              |           |       |         |    |
|                             | Paper Size / Type Co         | unter                          |           |       |         |    |
|                             | Paper Size                   | Paper Type                     |           | Count |         |    |
|                             | 11" x 17"                    | Not Specified                  |           | 0     |         |    |
|                             | 8 1/2" x 14"<br>8 1/2" x 11" | Not Specified<br>Not Specified |           | 0     |         | _  |
|                             | 5 1/2" x 8 1/2"              | Not Specified                  |           | 0     |         |    |
|                             | A3                           | Not Specified                  |           | 0     |         | _  |
|                             | B4                           | Not Specified                  |           | 0     |         |    |
|                             | B5                           | Not Specified                  | 1         | 0     |         |    |
|                             | A4                           | Not Specified                  |           | 0     |         |    |
|                             | A5                           | Not Specified                  |           | 0     |         | _  |
|                             | Unknown                      | Not Specified                  |           | 0     |         |    |
|                             |                              |                                |           |       |         |    |

| Item                                  | Description                                                                                                    |
|---------------------------------------|----------------------------------------------------------------------------------------------------|
| Meter Count                           | Counters managed by the machine can be displayed.                                                                                                    |
| ROM Version                           | The ROM version can be displayed.                                                                                                    |
| Import/Export                         | Machine settings can be saved as a file (exported), or settings can be written to the machine (imported).                                                                                    |
| Status Notification Setting           | Specify settings for sending a notification if a machine error occurred. Settings can be specified for the destination of error notifications and the occasions when notifications are sent. |
| Total Counter Notification<br>Setting | Specify the settings for sending notifications of the total counter by E-Mail and the E-Mail address where notifications are sent.                                                           |
| Machine Setting                       | The registered machine information can be changed.                                                                                                    |
| Online Assistance                     | Specify the support information for the machine. To display this information, click the Information tab in User mode, and then click "Online Assistance" in the menu.                        |
| Date/Time Settings                    | Specify the date and time that are displayed on the machine.                                                                                                    |
| Timer Settings                        | Specify the power save and weekly timer functions.                                                                                                    |
| Reset                                 | Resets the network settings or network controller settings or erases all destinations.                                                                                                    |
| External Memory Function<br>Settings  | Specifies the external memory settings for saving or printing documents.                                                                                                    |
| Header/Footer Registration            | The list of headers/footers can be displayed, and they can be registered or edited.                                                                                                    |
| License Settings                      | A request code is issued. A license code can be obtained to enable the function.                                                                                                    |

# ۵...

### Note

In order to print a document text from an external memory, it is necessary to equip with the optional hard disk and the image controller.

## 13.4.2 Security

| Ready to Scan   Image: Ready to Scan   Image: Ready to Scan  <                                                                                                    |                                 | Administrator        |               |               | Logout    | ? |
|----------------------------------------------------------------------------------------------------|---------------------------------|----------------------|---------------|---------------|-----------|---|
| Maintenance       Security       Box       Print Setting       Store Address       Network <ul> <li>Authentication</li> <li>User Auth/Account Track</li> <li>General Settings</li> <li>Public User Access</li> <li>Tacket Hold Time Setting (Active<br/>Default Function</li> <li>Default Function</li> <li>Potenut Track</li> <li>Default Function</li> <li>Account Track Input Method</li> <li>Account Track Input Method</li> <li>Spmchronize User Authentication &amp;<br/>Account Track Input Method</li> <li>Stort Setting</li> <li>StsLTLS Setting</li> <li>Permission of Cacretificates</li> <li>When Number of Jobs Reach<br/>Maximum</li> </ul> <ul> <li>Skip Job </li> <li>Maximum</li> </ul> <ul> <li>OK Cancel</li> </ul>                                                                                                    |                                 | -                    |               |               |           |   |
| Maintenance       Security       Box       Print Setting       Store Address       Network <ul> <li>Authentication</li> <li>User Auth/Account Track</li> <li>General Settings</li> <li>OFF</li> <li>Public User Access</li> <li>Restrict</li> <li>Permission</li> <li>Account Track Registration</li> <li>Account Track Input Method</li> <li>Schurt Track Registration</li> <li>Account Track Input Method</li> <li>Schurt Track Registration</li> <li>Account Track Registration</li> <li>Account Track</li> <li>StJ/TLS Setting</li> <li>Installation of CA Certificates</li> <li>When Number of Jobs Reach</li> <li>Skip Job </li> </ul> <ul> <li>Maintematic Password</li> <li>Maximum</li> </ul>                                                                                                    |                                 | ~                    |               |               |           |   |
| ✓ Authentication       User Auth/Account Track         ✓ User Auth/Account Track       General Settings       OFF         ✓ External Server<br>Registration       Public User Access       Restrict       ✓         ▶ Default Function<br>Permission       Ticket Hold Time Setting (Active<br>Directory)       ©       Minute (1-60)         > User Registration       Account Track       © OFF       ✓         > User Registration       Account Track       © OFF         > Account Track       Synchronize       ✓         > SSL/TLS Setting       When Number of Counters Assigned for<br>Users       Synchronize       ✓         > Address Reference Setting       When Number of Jobs Reach<br>Maximum       Skip Job ✓       ✓         > Auto Logout       Administrator Password       ✓       ✓                                                                                                    |                                 | In Menu (Admin Mode) |               |               |           | 4 |
| <ul> <li></li></ul>                                                                                                    | Maintenance Security            | Box                  | Print Setting | Store Address | Network   |   |
| > External Server<br>Registration       Public User Access       Restrict       Image: Constraint of the setting of the setting of | Authentication                  | User Auth/Account T  | rack          |               |           |   |
| • External server<br>Registration       Ticket Hold Time Setting (Active<br>Directory)       60 Minute (1-50)         • User Registration       Account Track       OFF •         • User Registration       Account Track Input Method       Account Name & Password •         • Account Track Registration       Account Track Nput Method       Synchronize User Authentication &<br>Account Track       Synchronize •         • SSL/TLS Setting       Number of Counters Assigned for<br>Users       (1-999)         • Installation of CA Certificates       When Number of Jobs Reach<br>Maximum       Skip Job •         • Auto Logout       OK Cancel                                                                                                    | User Auth/Account Track         | General Settings     |               | OFF 💌         |           |   |
| <ul> <li>Default Function<br/>Permission</li> </ul> Directory)         Image: Comparison of the permission <ul> <li>User Registration</li> <li>Account Track Input Method</li> <li>Account Track Registration</li> <li>Account Track Registration</li> <li>Account Track Registration</li> <li>SSL/TLS Setting</li> </ul> <ul> <li>Installation of CA Certificates</li> <li>Permission of Address</li> <li>Change</li> </ul> <ul> <li>Participation</li> <li>Address Reference Setting</li> <li>Auto Logout</li> </ul> <ul> <li>Addressword</li> </ul>                                                                                                    |                                 |                      | ing (Activo   |               |           |   |
| Vernalized Account Track Input Method     Synchronize User Authentication & Account Track Synchronize User Authentication & Account Track     SSL/TLS Setting     Installation of CA Certificates     Address Reference Setting     Permission of Address Change     Auto Logout     Administrator Password                                                                                                    | Default Function                | Directory)           |               |               |           |   |
| Account Track Registration       Synchronize User Authentication & Account Track         > SSL/TLS Setting       Number of Counters Assigned for Users         Installation of CA Certificates       When Number of Jobs Reach Skip Job •         > Address Reference Setting       OK Cancel         > Auto Logout       Addressword                                                                                                    |                                 |                      |               |               | rd 💌      |   |
| <ul> <li>SSL/TLS Setting</li> <li>Installation of CA Certificates</li> <li>Address Reference Setting</li> <li>Permission of Address<br/>Change</li> <li>Auto Logout</li> <li>Administrator Password</li> <li>Number of Counters Assigned for<br/>Users</li> <li>Mumber of Jobs Reach<br/>Maximum</li> <li>Skip Job </li> <li>Skip Job </li> </ul>                                                                                                    |                                 |                      | hentication & | Synchronize   | _         |   |
| <ul> <li>Installation of CA Certificates</li> <li>Address Reference Setting</li> <li>Permission of Address<br/>Change</li> <li>Auto Logout</li> <li>Administrator Password</li> </ul>                                                                                                    | SSL/TLS Setting                 | Number of Counters A | ssigned for   | (1-999)       |           |   |
| Address Reference Setting  Permission of Address Change  Auto Logout  Administrator Password                                                                                                    | Installation of CA Certificates | When Number of Jobs  | Reach         | Skip Job 💌    |           |   |
| Change     OK     Cancel       > Auto Logout       > Administrator Password                                                                                                    | Address Reference Setting       |                      |               |               |           |   |
| Administrator Password                                                                                                    |                                 |                      |               |               | OK Cancel |   |
|                                                                                                    | Auto Logout                     |                      |               |               |           |   |
|                                                                                                    |                                 |                      |               |               |           |   |
|                                                                                                    |                                 | _                    |               |               |           |   |
|                                                                                                    |                                 |                      |               |               |           |   |
|                                                                                                    |                                 |                      |               |               |           |   |
|                                                                                                    |                                 |                      |               |               |           |   |

| Item                                 | Description                                                                                                    |
|--------------------------------------|----------------------------------------------------------------------------------------------------|
| Authentication                       | Specify user authentication and account track settings for the machine. To perform au-<br>thentication, an external server and default function permission can also be specified. |
| User Registration                    | If user authentication settings are specified, users can be registered and their settings can be changed.                                                                         |
| Account Track Registration           | If account track is specified, accounts can be registered and their settings can be changed.                                                                                      |
| SSL/TLS Setting                      | Specify the settings for SSL/TLS. With SSL/TLS enabled, communication between this machine and a client computer is encrypted to prevent passwords and messages being leaked.     |
| Installation of CA Certifi-<br>cates | Install the CA certificate.                                                                                                    |
| Address Reference Setting            | When permitting address reference, specify the reference group setting and public user reference setting.                                                                         |
| Permission of Address<br>Change      | Select whether or not to allow users to register destinations.                                                                                                    |
| Auto Logout                          | Specify the length of time until Administrator mode or User mode is automatically logged off.                                                                                     |
| Administrator Password Setting       | Specify the password for logging on to PageScope Web Connection in the Administrator mode.                                                                                        |

# ۵...

Note

"Administrator Password Settings" does not appear in the following cases: No SSL certificate is installed. The Enhanced Security Mode is enabled.

### 13.4.3 Box

When logged on in Administrator mode, user boxes can be used without typing in the password.

|                   |          | elp                                  |                                                      |               |                                                                                                    |   |
|-------------------|----------|--------------------------------------|------------------------------------------------------|---------------|----------------------------------------------------------------------------------------------------|---|
|                   |          | Administrator                        |                                                      |               | Logout                                                                                                    | ? |
|                   | c        | Ready to Scan                        |                                                      |               |                                                                                                    |   |
|                   | 6        | In Menu (Admin Mod                   | e)                                                   |               |                                                                                                    | Ŷ |
| Maintenance       | Security | Box                                  | Print Setting                                        | Store Address | Network                                                                                                    |   |
| Open User Box     |          | Open User Box(Pu                     | blic)                                                |               |                                                                                                    |   |
| Create User Box   | ¢ (      |                                      | ve documents in the ma<br>an be used for printing, s |               |                                                                                                    |   |
| Open System User  | ser Box  | User Box Number                      | L. L. L. L. L. L. L. L. L. L. L. L. L. L             |               | 999999)                                                                                                    |   |
| Create System Use | Jser Box |                                      |                                                      |               | OK                                                                                                    |   |
|                   |          | User Box<br>Number<br>1 boy<br>2 boy |                                                      |               | Contemporary Contemporary Cont |   |

| Item                   | Description                                                                                                    |
|------------------------|----------------------------------------------------------------------------------------------------|
| Open User Box          | A currently created public, personal or group user box can be opened to work on a saved document or to change user box settings.                           |
| Create User Box        | New user boxes can be created.                                                                                                    |
| Open System User Box   | System user boxes (Bulletin Board User Box, Relay User Box, Annotation User Box) can be opened to work on a saved document or to change user box settings. |
| Create System User Box | New annotation user boxes, bulletin user boxes and relay user boxes can be created.                                                                        |

# ۵...

### Note

The Bulletin Board User Box and Relay User Box can be operated when the optional fax kit is installed.

The Annotation User Box can be operated when the optional hard disk is installed.

## 13.4.4 Print Setting

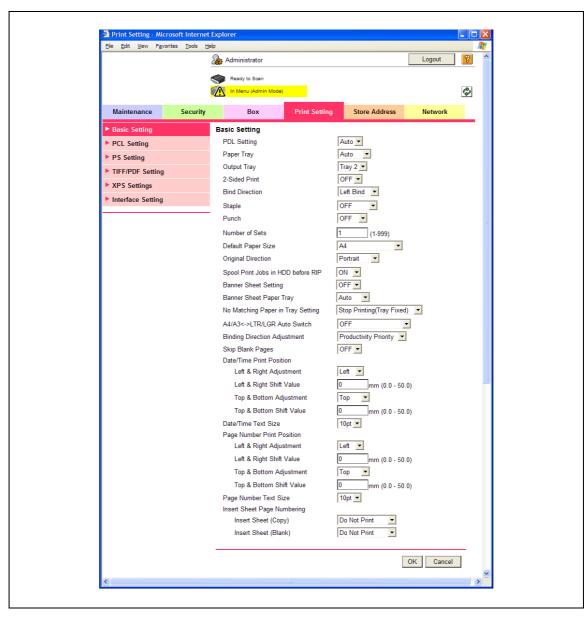

| Item              | Description                                                                                                   |
|-------------------|----------------------------------------------------------------------------------------------------|
| Basic Setting     | The default printer setting can be specified.                                                                 |
| PCL Setting       | The default setting for PCL mode can be specified.                                                            |
| PS Setting        | The default setting for PS mode can be specified.                                                             |
| TIFF/PDF Setting  | The settings for the TIFF/PDF direct printing can be performed.                                               |
| XPS Settings      | The XPS print settings can be specified.<br>It is displayed when having equipped with the optional hard disk. |
| Interface Setting | The interface timeout can be specified.                                                                       |

## 13.4.5 Store Address

| Store Address - Microsoft Internel     Ele Edit View Favorites Tools He |           |                |                            |              |        |      |        |   |  |
|-------------------------------------------------------------------------|-----------|----------------|----------------------------|--------------|--------|------|--------|---|--|
|                                                                         | & Admin   | nistrator      |                            |              |        | Lo   | gout   | ? |  |
| (                                                                       | S Ready   | iy to Scan     |                            |              |        |      |        |   |  |
| 1                                                                       | 👔 In Me   | enu (Admin Mod | ≥)                         |              |        |      |        | Ŷ |  |
| Maintenance Security                                                    |           | Box            | Print Setting              | Store A      | ddress | Ne   | twork  |   |  |
| ▼ Address Book                                                          | Address   | s Book List    |                            |              |        |      |        |   |  |
| Store Address                                                           | The other | r party who wa | nts to transmit data can b | e registered |        |      |        |   |  |
| ► Icon                                                                  | New       | w Registration |                            |              |        |      |        |   |  |
| ► Group                                                                 |           |                | Search b                   | y number.    | 1-(    | 50   | ▼ Go   |   |  |
| Program                                                                 |           |                | Search                     | from Index   |        | •    | Go     |   |  |
| Temporary One-Touch                                                     | No. Fur   | nction Name    | )                          |              | S/MIME | Edit | Delete |   |  |
| Subject                                                                 | 1 E-m     | mail email     | 1                          |              |        | Edit | Delete |   |  |
| ► Text                                                                  | 2 Use     | er Box box1    |                            |              |        | Edit | Delete |   |  |
| Prefix/Suffix                                                           | 3 SM      | 1B smb         |                            |              |        | Edit | Delete | ] |  |
| Header Information                                                      | 4 FTF     | P ftp1         |                            |              |        | Edit | Delete |   |  |
|                                                                         |           |                |                            |              |        |      |        |   |  |
|                                                                         |           |                |                            |              |        |      |        |   |  |
|                                                                         |           |                |                            |              |        |      |        |   |  |

| Item                     | Description                                                                                                    |
|--------------------------|----------------------------------------------------------------------------------------------------|
| Address Book             | The list of address book registered to the machine can be displayed, and destinations can be registered or their settings can be changed.                                                                                                    |
| Group                    | The list of group destinations registered to the machine can be displayed, and desti-<br>nations can be registered or their settings can be changed.                                                                                                    |
| Program                  | The list of program destinations registered to the machine can be displayed, and des-<br>tinations can be registered or their settings can be changed.                                                                                                    |
| Temporary One-Touch      | The list of temporary program destinations registered to the machine can be displayed, and destinations can be registered or their settings can be changed.                                                                                                    |
| Subject                  | A maximum of 10 subjects for sending E-Mail messages can be registered.                                                                                                    |
| Text                     | A maximum of 10 texts for sending E-Mail messages can be registered.                                                                                                    |
| Application Registration | When using an application, such as RightFax Server, registered with an external serv-<br>er, register the application information and server address. By registering the applica-<br>tion and server, a connection to the server of the selected application can<br>automatically be established for use. |
| Prefix/Suffix            | Prefixes and suffixes can be registered to be added as destination information when sending E-Mail messages.                                                                                                    |
| Header Information       | Register sender information for transmissions.                                                                                                    |

۵...

Note

"Application Registration" does not appear when the optional fax kit is installed.

# 13.4.6 Network

|                                      | Administrator                              |                 |                | Logout  | ?  |
|--------------------------------------|--------------------------------------------|-----------------|----------------|---------|----|
|                                      | <u>~</u>                                   |                 |                |         |    |
|                                      | Ready to Scan In Menu (Admin Mode)         |                 |                |         | C. |
| Maintenance Security                 | Box                                        | Print Setting   | Store Address  | Network |    |
| ▼ TCP/IP Setting                     | TCP/IP Setting                             |                 |                |         |    |
| TCP/IP Setting                       | * is reflected after reset.                |                 |                |         |    |
| IP Filtering                         | TCP/IP*                                    | ON N            | •              |         |    |
| ► IPsec                              | (Turn the main switch OFF                  |                 |                |         |    |
| E-mail Setting                       | Network Speed                              | Auto            | ×              |         |    |
| LDAP Setting                         | IP Address Setting Metho                   | d* Manua        | Setting 💙      |         |    |
| IPP Setting                          |                                            | E Boo           | P*             |         |    |
| FTP Setting                          |                                            | ARF             |                |         |    |
| SNMP Setting                         | IP Address                                 | M Auto          |                |         |    |
| SMB Setting                          | Subnet Mask                                | 255.25          |                |         |    |
| Web Service Settings                 | Default Gateway                            | 10.11.3         |                |         |    |
| Bonjour Setting                      | IPv6                                       | ON N            |                |         |    |
| NetWare Setting                      | Auto IPv6 Setting*                         | ON N            |                |         |    |
| AppleTalk Setting                    | Link-Local Address                         |                 |                |         |    |
| Network Fax Setting                  | Global Address                             | fe80::25        | 0:aaff:fe27:30 |         | 1  |
| WebDAV Settings                      | Prefix Length                              |                 |                |         | ]  |
| OpenAPI Setting                      |                                            |                 |                |         |    |
| TCP Socket Setting                   | Gateway Address                            | ::              |                |         | ]  |
| SSDP Setting                         | RAW Port Number                            |                 |                |         |    |
| IEEE802.1X Authentication<br>Setting | Port 1                                     | 9100            | (1-65535)      |         |    |
| Setting                              | Port 2                                     | 9112            | (1-65535)      |         |    |
|                                      | Port 3                                     | 9113            | (1-65535)      |         |    |
|                                      | Port 4                                     | 9114            | (1-65535)      |         |    |
|                                      | Port 5                                     | 9115            | (1-65535)      |         |    |
|                                      | ✓ Port 6<br>Dynamic DNS Setting            | 9116<br>Disable | (1-65535)      |         |    |
|                                      | Host Name                                  | MFP27           |                |         |    |
|                                      | DNS Domain Name Settin                     |                 |                |         |    |
|                                      | DNS Domain Auto Ob                         | tain Enable     | ~              |         |    |
|                                      | DNS Default Domain                         | Name EDDTR      | G.local        |         |    |
|                                      | DNS Search Domain                          | Name1           |                |         |    |
|                                      | DNS Search Domain                          |                 |                |         |    |
|                                      | DNS Search Domain                          | Name3           |                |         |    |
|                                      | DNS Server Setting<br>DNS Server Auto Obta | ain Enable      | *              |         |    |
|                                      | Primary DNS Server                         | 10.0.16         |                |         | 1  |
|                                      | Secondary DNS Serve                        |                 |                |         | ĺ  |
|                                      | Secondary DNS Serve                        |                 |                |         | ]  |
|                                      | SLP Setting                                |                 |                |         |    |
|                                      | SLP                                        | E               | nable 🔽        |         |    |
|                                      | LPD Setting                                | F               | nable 🗸        |         |    |
|                                      |                                            | Ľ               |                |         |    |

| Item                                 | Description                                                                                                    |
|--------------------------------------|----------------------------------------------------------------------------------------------------|
| TCP/IP Setting                       | Specify the TCP/IP settings to connect the machine to the network.                                                        |
| E-Mail Setting                       | Specify the E-Mail TX/RX setting and I-Fax extended functions.                                                            |
| LDAP Setting                         | Enables server registration when using an LDAP server.                                                                    |
| IPP Setting                          | Specify the settings for IPP printing.<br>It is displayed when having equipped with the optional Image controller IC-207. |
| FTP Setting                          | Specify the settings to use this machine as an FTP client or server.                                                      |
| SNMP Setting                         | Specify the SNMP settings.                                                                                                |
| SMB Setting                          | Specify the settings for the SMB client, WINS, and SMB print.                                                             |
| Web Service Settings                 | Specify the settings for scan and print via the Web service.                                                              |
| Bonjour Setting                      | Specify the Bonjour settings.                                                                                             |
| NetWare Setting                      | Specify the NetWare settings.                                                                                             |
| AppleTalk Setting                    | Specify the AppleTalk settings.<br>It is displayed when having equipped with the optional Image controller IC-207.        |
| Network Fax Setting                  | Specify the settings for direct SMTP transmission and direct SMTP reception.                                              |
| WebDAV Settings                      | Specify the settings about WebDAV client                                                                                  |
| Open API Setting                     | Specify OpenAPI settings.                                                                                                 |
| TCP Socket Setting                   | Specify TCP Socket settings used for data transmissions between the computer application and this machine.                |
| SSDP Setting                         | Make a setting of SSDP.                                                                                                   |
| IEEE802.1X Authentication<br>Setting | Make a setting of the IEEE802.1X authentication.                                                                          |

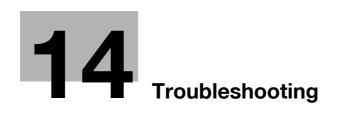

# 14 Troubleshooting

# 14.1 Cannot print

This chapter description the troubleshooting procedures for possible malfunctions.

Perform the following troubleshooting procedures if this machine does not print after specifying a print job.

| Symptom                                                                                         | Cause                                                                                                    | Remedy                                                                                                    |
|-------------------------------------------------------------------------------------------------|----------------------------------------------------------------------------------------------------|----------------------------------------------------------------------------------------------------|
| A message "No printers are connect-<br>ed." or "Print error" appears.                           | The printer driver selected for print-<br>ing may not be compatible with the<br>image controller.                           | Check the printer name selected.                                                                                                    |
|                                                                                                 | The network cable or USB cable may be disconnected.                                                                         | Check that the cable is connected properly.                                                                                         |
|                                                                                                 | An error may be occurring on the machine.                                                                                   | Check the control panel of the ma-<br>chine.                                                                                        |
|                                                                                                 | Available memory space may be in-<br>sufficient.                                                                            | Perform a test print to check wheth er printing is possible.                                                                        |
| A postscript error appears.                                                                     | Available computer memory space may be insufficient.                                                                        | Perform a test print to check wheth<br>er printing is possible.                                                                     |
|                                                                                                 | There may be an error in the applica-<br>tion software settings.                                                            | Refer to the user's manual of the ap<br>plication software to check the set<br>tings.                                               |
|                                                                                                 | The file printing settings may be in-<br>correct.                                                                           | Change the settings and try to prin again.                                                                                          |
| The machine does not start printing<br>although the print job was completed<br>on the computer. | The printer driver selected for print-<br>ing may not be compatible with the<br>image controller.                           | Check the printer name selected.                                                                                                    |
|                                                                                                 | The network cable or USB cable may be disconnected.                                                                         | Check that the cable is connected properly.                                                                                         |
|                                                                                                 | An error may be occurring on the machine.                                                                                   | Check the control panel of the ma-<br>chine.                                                                                        |
|                                                                                                 | A print job may be queued in this machine, delaying printing.                                                               | Check the job order on the Active<br>Jobs list in the control panel of the<br>machine.                                              |
|                                                                                                 | When executing the print job, "Save<br>in User Box" may have been speci-<br>fied.                                           | Check if the print job is held in the<br>"User Box" in the control panel of<br>the machine.                                         |
|                                                                                                 | When executing the print job, "Se-<br>cure Print" may have been speci-<br>fied.                                             | Check if the print job is held on the<br>"Secure Print User Box" in the cor<br>trol panel of the machine.                           |
|                                                                                                 | If the Account Track function is op-<br>erating, an unregistered department<br>name (or password) may have been<br>entered. | Enter the correct department name<br>(or password).                                                                                 |
|                                                                                                 | If the authentication settings have<br>been applied, an unregistered user<br>name (or password) may have been<br>entered.   | Enter the correct user name (or password).                                                                                          |
|                                                                                                 | Different encryption passphrases<br>may be specified for the printer driv-<br>er and the machine.                           | Specify the same encryption pass-<br>phrase for the machine and the<br>printer driver.                                              |
|                                                                                                 | Available computer memory space may be insufficient.                                                                        | Perform a test print to check wheth<br>er printing is possible.                                                                     |
|                                                                                                 | Network connection to the image controller is not established (if net-work connection is specified).                        | Consult with the network adminis-<br>trator.                                                                                        |
|                                                                                                 | The enhanced security mode may be enabled on the machine.                                                                   | Specify the authentication settings<br>in the enhanced security mode. For<br>details, contact the administrator of<br>this machine. |

| Symptom                                                                         | Cause                                                                                             | Remedy                                                                                                    |  |  |
|---------------------------------------------------------------------------------|---------------------------------------------------------------------------------------------------|----------------------------------------------------------------------------------------------------|--|--|
| Does not print in the Secure Print mode.                                        | On the main system, the password rules may be enabled.                                            | Specify a password according to the password rules.                                                                      |  |  |
|                                                                                 | Different encryption passphrases<br>may be specified for the printer driv-<br>er and the machine. | Specify the same encryption pass-<br>phrase for the machine and the<br>printer driver.                                   |  |  |
| Jobs in Save in User Box have disappeared.                                      | The main system may be set to de-<br>lete the jobs in the user box.                               | Check the settings for the user box<br>on the main system.<br>For details, refer to the User manual<br>– Box Operations. |  |  |
| Cannot print in the User Authentica-<br>tion (Account Track) mode               | The ID or password is wrong.                                                                      | Enter the correct ID and password.                                                                                       |  |  |
|                                                                                 | "Authentication" is not selected in the printer driver.                                           | Select "Authentication" in the printer driver.                                                                           |  |  |
|                                                                                 | Different encryption passphrases<br>may be specified for the printer driv-<br>er and the machine. | Specify the same encryption pass-<br>phrase for the machine and the<br>printer driver.                                   |  |  |
|                                                                                 | Printing with the current ID may not be permitted.                                                | Check with the administrator to see if the ID is valid.                                                                  |  |  |
| Cannot print even though "Public Us-<br>er" is selected for user authentication | Printing as a public user may not be permitted on the main system.                                | Check with the administrator to see<br>if printing as a public user is permit-<br>ted.                                   |  |  |

If the problem persists after all of these procedures have been performed, read the User manual – Copy Operations.

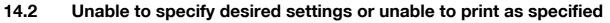

Perform these troubleshooting procedures if you cannot specify the desired settings in the printer driver, or if the print results do not represent the settings that have been specified.

۵...

Note

Some of the printer driver functions cannot be combined with other functions.

### 14.2.1 Printer driver settings have no effect

| Symptom                                                                       | Cause                                                                                                    | Remedy                                                                              |
|-------------------------------------------------------------------------------|----------------------------------------------------------------------------------------------------|-------------------------------------------------------------------------------------|
| A printer driver setting cannot be se-<br>lected.                             | Some functions cannot be com-<br>bined.                                                                                                    | Do not try to select settings that are not available.                               |
| A "Conflicts" message with "Unable to Select" or "Function Canceled" appears. | An incorrect combination of func-<br>tions has been specified.                                                                                          | Check the settings and specify the functions correctly.                             |
| Printing is not performed as specified.                                       | Incorrect settings may be specified.<br>Function settings can be combined<br>in the printer driver, but not on this<br>machine.                         | Check each setting in the printer driver.                                           |
|                                                                               | The paper size, orientation, and oth-<br>er settings specified in the applica-<br>tion may have priority over those<br>specified in the printer driver. | Specify the correct settings in the application.                                    |
| The watermark cannot be printed.                                              | The watermark may not be correctly set.                                                                                                    | Check the watermark settings.                                                       |
|                                                                               | The watermark density may be set to a level that is too low.                                                                                            | Check the density settings.                                                         |
|                                                                               | Watermarks cannot be printed in graphics applications in some cases.                                                                                    | No watermark can be printed if that is the case.                                    |
| The staple function cannot be speci-<br>fied.                                 | Stapling is not possible if "Paper<br>Type" is set to "Thick" or "Transpar-<br>ency".                                                                   | Check each setting in the printer driver.                                           |
|                                                                               | The Staple function requires option-<br>al finisher.                                                                                                    | Install the required optional finisher and enable it using the printer driver.      |
| Stapling cannot be performed.                                                 | When printing a large number of pages, stapling cannot be per-<br>formed.                                                                               | Change the number of pages to be printed.                                           |
|                                                                               | Stapling is not possible if the document contains pages of different sizes.                                                                             | Check the document.                                                                 |
| The stapling position is not as expect-<br>ed.                                | The orientation setting is not cor-<br>rect.                                                                                                    | Check the stapling position in the printer driver setup dialog box.                 |
| The Punch function cannot be speci-<br>fied.                                  | Hole punching cannot be specified if<br>"Booklet", "Transparency",<br>"Thick2", "Thick3", or "Envelope" is<br>selected.                                 | Check each setting in the printer driver.                                           |
|                                                                               | Optional finisher and a punch kit are required.                                                                                                    | Install the required optional finisher and enable it using the printer driver.      |
| The pages are not punched.                                                    | Printed pages may be fed out with-<br>out being punched if the paper is<br>loaded into the paper source with an<br>incorrect orientation.               | Check the orientation setting.                                                      |
| The hole punch position is not as expected.                                   | The orientation setting is not cor-<br>rect.                                                                                                    | Check the stapling position in the printer driver setup dialog box, and then print. |
| The overlay is not printed properly.                                          | Available computer memory space may be insufficient.                                                                                                    | Simplify the overlay to reduce the data size.                                       |
| Images are not printed properly.                                              | Available computer memory space may be insufficient.                                                                                                    | Simplify the images to reduce the data size.                                        |

| Symptom                                                                                               | Cause                                                                                                    | Remedy                                                                     |
|----------------------------------------------------------------------------------------------------|----------------------------------------------------------------------------------------------------|----------------------------------------------------------------------------|
| Paper is not fed from the specified paper source.                                                     | Paper will not be fed from the spec-<br>ified paper source if that paper<br>source is loaded with paper of a dif-<br>ferent size or orientation. | Load the paper source with paper of the appropriate size and orientation.  |
| The field for user authentication (ac-<br>count track) setting is grayed out, dis-<br>abling setting. | In the printer driver, the User Au-<br>thentication (Account Track) func-<br>tion may be disabled.                                               | In "Configure", specify a setting for user authentication (account track). |

# 14.2.2 Other

14

| Symptom                                                 | Cause                                                                                                   | Remedy                                                                                                    |
|---------------------------------------------------------|----------------------------------------------------------------------------------------------------|----------------------------------------------------------------------------------------------------|
| Printer driver installation fails.                      | It has already been installed as a<br>Web Service-supporting printer in<br>Windows Vista/7/Server 2008. | In Windows Vista/7/Server 2008,<br>printer driver installation is deemed<br>as completed even if it is not com-<br>pleted if the installation has been<br>performed using the Web Service<br>print. Uninstall the printer in the Net-<br>work window, and then reinstall it. |
| The print job remains though the printing is completed. | "Network discovery" may be disa-<br>bled in Windows Vista/7/Server<br>2008.                             | To use the Web Service print in Win-<br>dows Vista/7/Server 2008, enable<br>"Network discovery" in "Network<br>and Sharing Center" on the compu-<br>ter.                                                                                                    |

# 14.2.3 Error message

| Message                        | Cause and remedy                                                                                                    |
|--------------------------------|----------------------------------------------------------------------------------------------------|
| Cannot connect to the network. | A connection to the network could not be established. Check if the network cable is correctly connected. In addition, check that the "Network Settings" parameters in Administrator mode have been correctly specified. |

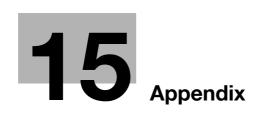

# 15 Appendix

# 15.1 Product specifications

| Item              |                 | Specifications                                                                                                    |
|-------------------|-----------------|----------------------------------------------------------------------------------------------------|
| Model             |                 | Built-in image controller                                                                                                    |
| Power requiremer  | nts             | Common with the main body                                                                                                    |
| RAM               |                 | Common with the main body                                                                                                    |
| Hard disk         |                 | Common with the main body                                                                                                    |
| Interface         |                 | Ethernet port (1,000Base-T/100Base-TX/10Base-T)<br>USB 2.0 (optional)                                                                                                    |
| Frame type        |                 | Ethernet 802.2<br>Ethernet 802.3<br>Ethernet II<br>Ethernet SNAP                                                                                                    |
| Supported protoc  | ols             | TCP/IP<br>IPX/SPX<br>NetBEUI<br>AppleTalk (EtherTalk)                                                                                                    |
| Print speed       |                 | bizhub 501: 50 sheets/minute (8-1/2 × 11 paper, and simplex)<br>bizhub 421: 42 sheets/minute (8-1/2 × 11 paper, and simplex)<br>bizhub 361: 36 sheets/minute (8-1/2 × 11 paper, and simplex)                                                                                       |
| Fast print time   |                 | <ul> <li>bizhub 501: 3.2 seconds or less (8-1/2 × 11 paper)</li> <li>bizhub 421: 3.6 seconds or less (8-1/2 × 11 paper)</li> <li>bizhub 361: 3.6 seconds or less (8-1/2 × 11 paper)</li> <li>A measurement is taken from after the completion of the E-RDH compression.</li> </ul> |
| Printer language  |                 | PCL5e Emulation<br>PCL XL ver 3.0 Emulation<br>PostScript 3 Emulation (3016)<br>XPS ver.1.0                                                                                                    |
| Operating environ | ment conditions | Temperature 50 to 86 °F (10 to 30 °C)<br>Humidity 10% to 80% RH                                                                                                    |
| Resolution        | Data processing | 600 × 600 dpi (Print and Fax functions)<br>400 × 400 dpi (Fax function)<br>200 × 200 dpi (Fax function)                                                                                                    |
|                   | Printing        | 2400 dpi equivalent × 600 dpi                                                                                                    |
| Supported paper   | sizes           | Maximum: Width 297 mm, Length 431.8 mm<br>Minimum: Width 92 mm, Length 148 mm                                                                                                    |
| Printer fonts     |                 | <pcl><br/>Latin 80 Fonts<br/><postscript 3="" emulation=""><br/>Latin 137 Fonts</postscript></pcl>                                                                                                    |
| Compatible comp   | uters           | IBM PC or compatible, and Mac (PowerPC or Intel Processor)                                                                                                    |

| Item           |                                                    | Specifications                                                                                                    |
|----------------|----------------------------------------------------|----------------------------------------------------------------------------------------------------|
| Printer driver | Konica Minolta<br>PCL Driver (PCL<br>driver)       | 32bit editions:<br>Windows NT4.0 (Service Pack 6a or later)<br>Windows 2000 Professional/Server<br>(Service Pack 3 or later)<br>Windows XP Home/Professional<br>(Service Pack 2 or later)<br>Windows Server 2003 Standard<br>Windows Vista (All versions)<br>Windows Server 2008 (All versions)<br>Windows 7 (All versions)                                                                                                    |
|                |                                                    | 64bit editions:<br>Windows XP Professional<br>(Service Pack 2 or later)<br>Windows Server 2003<br>Windows Vista (All versions)<br>Windows Server 2008 (All versions)<br>Windows Server 2008 R2 (All versions)<br>Windows 7 (All versions)                                                                                                    |
|                | Konica Minolta<br>PostScript Driver<br>(PS driver) | 32bit editions:<br>Windows 2000 Professional/Server<br>(Service Pack 3 or later)<br>Windows XP Home/Professional<br>(Service Pack 2 or later)<br>Windows Server 2003 Standard<br>Windows Vista (All versions)<br>Windows Vista (All versions)<br>Windows 7 (All versions)<br>64bit editions:<br>Windows XP Professional<br>(Service Pack 2 or later)<br>Windows Server 2003<br>Windows Vista (All versions)<br>Windows Server 2008 (All versions)<br>Windows Server 2008 R2 (All versions)<br>Windows 7 (All versions)<br>Windows 7 (All versions) |
|                | KONICA MINOL-<br>TA XPS Driver<br>(XPS driver)     | 32bit editions:<br>Windows Vista (All versions)<br>Windows Server 2008 (All versions)<br>Windows 7 (All versions)                                                                                                    |
|                |                                                    | 64bit editions:<br>Windows Vista (All versions)<br>Windows Server 2008 (All versions)<br>Windows Server 2008 R2 (All versions)<br>Windows 7 (All versions)                                                                                                    |
|                | PostScript PPD<br>driver (PS-PPD)                  | Mac OS 9.2 or later<br>Mac OS X 10.2, Mac OS X 10.3, Mac OS X 10.4, Mac OS X 10.5 or Mac OS<br>X 10.6                                                                                                    |
|                | Fax driver                                         | 32bit editions:<br>Windows NT4.0 (Service Pack 6a or later)<br>Windows 2000 Professional/Server<br>(Service Pack 3 or later)<br>Windows XP Home/Professional<br>(Service Pack 2 or later)<br>Windows Server 2003 Standard<br>Windows Vista (All versions)<br>Windows Server 2008 (All versions)<br>Windows 7 (All versions)                                                                                                    |
|                |                                                    | 64bit editions:<br>Windows XP Professional<br>(Service Pack 2 or later)<br>Windows Server 2003<br>Windows Vista (All versions)<br>Windows Server 2008 (All versions)<br>Windows Server 2008 R2 (All versions)<br>Windows 7 (All versions)                                                                                                    |

| Item                                | Specifications                                                                                                    |
|-------------------------------------|----------------------------------------------------------------------------------------------------|
| Utility                             | PageScope Web Connection<br>Compatible Web browsers:<br>Microsoft Internet Explorer Ver. 6 or later recommended (JavaScript and<br>Cookies enabled)<br>Microsoft XML parser MSXML3.X must be installed when Internet Explorer<br>Ver. 5.5 is being used.<br>Netscape Navigator Ver. 7.02 or later (JavaScript and Cookies enabled)<br>Mozilla Firefox Ver. 1.0 or later (JavaScript and Cookies enabled)<br>Adobe <sup>®</sup> Flash <sup>®</sup> (Plug-in Ver. 7.0 or later required if "Flash" is selected as the<br>display format) |
| Operating environment for MetaFrame | The operation of this driver has been confirmed only in the following envi-<br>ronments.<br>Server OS: Windows 2000 Advanced server/ Windows 2003 Enterprise<br>Server<br>MetaFrame: Citrix <sup>®</sup> MetaFrame <sup>®</sup> Presentation Server 3.0<br>Citrix <sup>®</sup> MetaFrame <sup>®</sup> Presentation Server 4.0<br>Client OS: Windows 2000/Windows XP<br>ICAClient: ICA32bit<br>* For operating in an environment other than those described, contact your<br>service representative.                                    |

### Appendix

# 15.2 Configuration page

15

|                                                                  | Мар                                                        | Installed                                   |                                                       |
|------------------------------------------------------------------|------------------------------------------------------------|---------------------------------------------|-------------------------------------------------------|
| Basic Setting<br>Default Paper Size<br>Paper Tray<br>Output Tray | = A4<br>= Auto<br>= Standard Output Tray                   | Printer HDD<br>System Memory<br>ERDH Memory | = Installed<br>= 2048 [MByte]<br>= 320 [MByte]        |
| Binding Position<br>Double-Sided                                 | = Left Binding<br>= Off                                    | Printer Information                         |                                                       |
| Staple                                                           | = Off                                                      | Installed Tray                              |                                                       |
| Hole-Punch<br>Orientation                                        | = Off<br>= Portrait                                        | Tray 1<br>Tray 2                            | = A4<br>= A4                                          |
| # of Sets                                                        | = 1                                                        | Tray 3                                      | = None                                                |
| No Matching Paper in Tray                                        |                                                            | Tray 4                                      | = None                                                |
| Spool Setting                                                    | <ul> <li>Stop Printing (Tray Fixed)</li> <li>On</li> </ul> | LCT                                         | = None                                                |
| Convert                                                          | = Off                                                      | Option                                      |                                                       |
| PDL Setting                                                      | = Auto                                                     | Duplex Unit                                 | = Installed                                           |
| Banner Setting<br>Banner Paper Tray                              | = Disable<br>= Auto                                        | Finisher<br>Punch Unit                      | <ul><li>Not Available</li><li>Not Available</li></ul> |
| Banner Paper Tray                                                | = Auto                                                     | Fold Unit                                   | = Not Available                                       |
| PCL Setting                                                      |                                                            | Fax Unit                                    | = Available                                           |
| Font Source<br>Font Number                                       | = I<br>= 0                                                 | Mailbin Unit                                | <ul> <li>Not Available</li> </ul>                     |
| Font Point                                                       | = 12.00                                                    | Firmware Version                            |                                                       |
| Font Pitch                                                       | = 10.00                                                    |                                             |                                                       |
| Symbol Set<br>Line/Page                                          | = PC-8, Code Page 437<br>= 64 [Line / Page]                | Printer Controller                          | = A0R50Y0-3000-D00-13                                 |
| CR/LF Mapping                                                    | = Off                                                      | <u>Network</u>                              |                                                       |
| PS Setting                                                       |                                                            | MAC Address                                 |                                                       |
| Print Reports                                                    | = Disable                                                  | MAC Address                                 | = 00:50:AA:27:00:27                                   |
| Text RGB Source                                                  | = 4                                                        |                                             |                                                       |
| Text Destination Profile<br>Image RGB Source                     | = Auto<br>= 4                                              | TCP/IP<br>TCP/IP                            | = Enable                                              |
| Image Destination Profile                                        |                                                            | IP Address                                  | = 10.11.32.98                                         |
| Graphics RGB Source                                              | = 4                                                        | Subnet Mask                                 | = 255.255.240.0                                       |
| Graphics Destination Profile<br>Simulation Profile               | e = Auto<br>= None                                         | Default Gateway<br>RAW Port 0               | = 10.11.32.1<br>= 9100                                |
| Simulation Frome                                                 | = 110116                                                   | RAW Port 1                                  | = 9112                                                |
| XPS Settings                                                     |                                                            | RAW Port 2                                  | = 9113                                                |
| Verify XPS Digital Signature                                     | e = Disable                                                | RAW Port 3<br>RAW Port 4                    | = 9114<br>= 9115                                      |
| Test Print                                                       |                                                            | RAW Port 5                                  | = 9115<br>= 9116                                      |
| Configuration                                                    |                                                            | Matura                                      |                                                       |
| PCL Font List<br>PS Font List                                    |                                                            | Netware<br>Netware                          | = Disable                                             |
| Demo Page                                                        |                                                            | Appletalk                                   |                                                       |
|                                                                  |                                                            | Appletalk                                   | = Enable                                              |
| I/F Setting                                                      |                                                            |                                             |                                                       |
| Network Rx Timeout                                               | = 60 [sec.]                                                |                                             |                                                       |
|                                                                  | = 60 [sec.]<br>= 60 [sec.]<br>= Enable                     | SMB<br>SMB                                  | = Enable                                              |

IC-207 (Version 2)

15-6

# 15.3.1 PCL Font List

# **KONICA MINOLTA 361**

### PCL Font List Resident Fonts

P.1

| Font                            | Pitch/Point | Escape Sequence                            | Font # Font ID |
|---------------------------------|-------------|--------------------------------------------|----------------|
| Courier                         | Scalable    | <esc>(01X<esc>(s0pl0h0s0b4099T</esc></esc> | 00000          |
| CG Times                        | Scalable    | <esc>(01X<esc>(slpl2v0s0b4101T</esc></esc> | 00001          |
| CG Times Bold                   | Scalable    | <esc>(01X<esc>(s1p12v0s3b4101T</esc></esc> | 00002          |
| CG Times Italic                 | Scalable    | <esc>(01X<esc>(slp12v1s0b4101T</esc></esc> | 00003          |
| CG Times Bold Italic            | Scalable    | <esc>(01X<esc>(slpl2vls3b4101T</esc></esc> | 00004          |
| CG Omega                        | Scalable    | <esc>(01X<esc>(s1p12v0s0b4113T</esc></esc> | 00005          |
| CG Omega Bold                   | Scalable    | <esc>(01X<esc>(slpl2v0s3b4113T</esc></esc> | 00006          |
| CG Omega Italic                 | Scalable    | <esc>(01X<esc>(slpl2vls0b4113T</esc></esc> | 00007          |
| CG Omega Bold Italic            | Scalable    | <esc>(01X<esc>(slpl2v1s3b4113T</esc></esc> | 00008          |
| Coronet                         | Scalable    | <esc>(01X<esc>(slpl2vls0b4ll6T</esc></esc> | 00009          |
| Clarendon Condensed             | Scalable    | <esc>(01X<esc>(s1p12v4s3b4140T</esc></esc> | 00010          |
| Univers Medium                  | Scalable    | <esc>(01X<esc>(s1p12v0s0b4148T</esc></esc> | 00011          |
| Univers Bold                    | Scalable    | <esc>(01X<esc>(slpl2v0s3b4148T</esc></esc> | 00012          |
| Univers Medium Italic           | Scalable    | <esc>(01X<esc>(slpl2v1s0b4148T</esc></esc> | 00013          |
| Univers Bold Italic             | Scalable    | <esc>(01X<esc>(s1p12v1s3b4148T</esc></esc> | 00014          |
| Univers Condensed Medium        | Scalable    | <esc>(01X<esc>(slpl2v4s0b4148T</esc></esc> | 00015          |
| Univers Condensed Bold          | Scalable    | <esc>(01X<esc>(s1p12v4s3b4148T</esc></esc> | 00016          |
| Univers Condensed Medium Italic | Scalable    | <esc>(01X<esc>(s1p12v5s0b4148T</esc></esc> | 00017          |
| Univers Condensed Bold Italic   | Scalable    | <esc>(01X<esc>(slpl2v5s3b4148T</esc></esc> | 00018          |
| Antique Olive                   | Scalable    | <esc>(01X<esc>(s1p12v0s0b4168T</esc></esc> | 00019          |
| Antique Olive Bold              | Scalable    | <esc>(01X<esc>(slpl2v0s3b4168T</esc></esc> | 00020          |
| Antique Olive Italic            | Scalable    | <esc>(01X<esc>(slp12v1s0b4168T</esc></esc> | 00021          |
| Garamond Antiqua                | Scalable    | <esc>(01X<esc>(slp12v0s0b4197T</esc></esc> | 00022          |
| Garamond Halbfett               | Scalable    | <esc>(01X<esc>(slp12v0s3b4197T</esc></esc> | 00023          |
| Garamond Kursiv                 | Scalable    | <esc>(01X<esc>(slpl2vls0b4197T</esc></esc> | 00024          |

## 15.3.2 PS Font List

| KONICA MINOLT                       | A 361                   |        |
|-------------------------------------|-------------------------|--------|
| PS Font List                        |                         | P.1    |
|                                     |                         |        |
| Resident Fonts                      |                         |        |
| Font                                | 1                       | Font # |
| Albertus MT                         | AlbertusMT              | 00000  |
| Albertus MT Italic                  | AlbertusMT-Italic       | 00001  |
| Albertus MT Light                   | AlbertusMT-Light        | 00002  |
| Antique Olive Roman                 | AntiqueOlive-Roman      | 00003  |
| Antique Olive Italic                | AntiqueOlive-Italic     | 00004  |
| Antique Olive Bold                  | AntiqueOlive-Bold       | 00005  |
| Antique Olive Compact               | AntiqueOlive-Compact    | 00006  |
| Apple Chancery                      | Apple-Chancery          | 00007  |
| Arial                               | ArialMT                 | 00008  |
| Arial Italic                        | Arial-ItalicMT          | 00009  |
| Arial Bold                          | Arial-BoldMT            | 00010  |
| Arial Bold Italic                   | Arial-BoldItalicMT      | 00011  |
| ITC Avant Garde Gothic Book         | AvantGarde-Book         | 00012  |
| ITC Avant Garde Gothic Book Oblique | AvantGarde-BookOblique  | 00013  |
| ITC Avant Garde Gothic Demi         | AvantGarde-Demi         | 00014  |
| ITC Avant Garde Gothic Demi Oblique | AvantGarde-DemiOblique  | 00015  |
| Bodoni Roman                        | Bodoni                  | 00016  |
| Bodoni Italic                       | Bodoni-Italic           | 00017  |
| Bodoni Bold                         | Bodoni-Bold             | 00018  |
| Bodoni Bold Italic                  | Bodoni-BoldItalic       | 00019  |
| Bodoni Poster                       | Bodoni-Poster           | 00020  |
| Bodoni Poster Compressed            | Bodoni-PosterCompressed | 00021  |
| ITC Bookman Light                   | Bookman-Light           | 00022  |
| ITC Bookman Light Italic            | Bookman-LightItalic     | 00023  |
| ITC Bookman Demi                    | Bookman-Demi            | 00024  |
| ITC Bookman Demi Italic             | Bookman-Demiltalic      | 00025  |
| <u>س</u> ∢≉∧⊖∧                      | Carta                   | 00026  |
| Chicago                             | Chicago                 | 00027  |
| Clarendon Roman                     | Clarendon               | 00028  |
| Clarendon Bold                      | Clarendon-Bold          | 00029  |

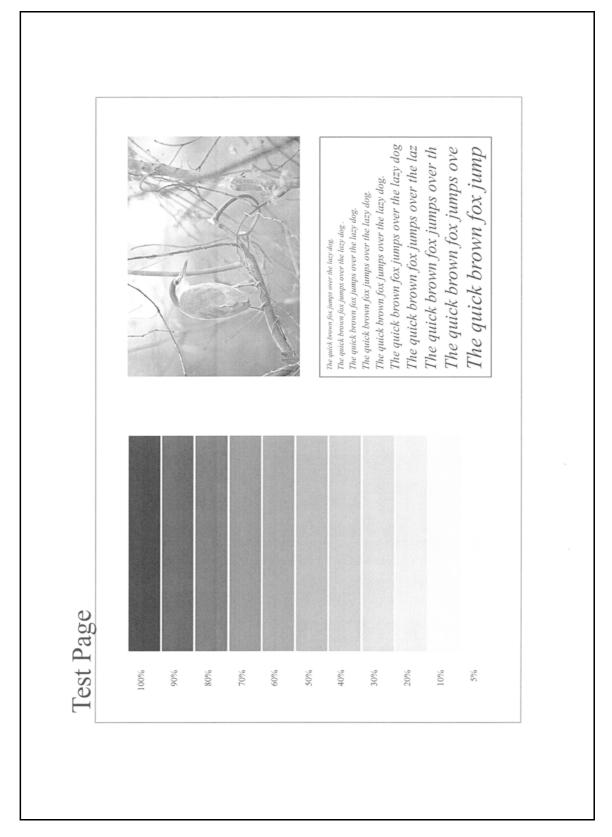

# 15.4 PPD driver (for Linux and applications)

# 15.4.1 PPD driver types

The PPD driver contains the PPD information for Mac OS 9, Linux, and applications.

Driver for Linux: Install for use with Linux (Contains PPD for Linux and PPD for OpenOffice)

Driver for applications: Install the driver when using applications such as Adobe PageMaker that require the PPD driver.

## 15.4.2 About the PPD driver for Linux

Operating environment

Supported operating systems: Red Hat Linux 9/SuSE Linux 8.2

Supported PostScript level: 3.0

CUPS: 1.1.23, 1.2.x

### To register the PPD driver for Linux

- 1 Copy the PPD file to the CUPS model directory. (/usr/share/cups/model when mainly Linux)
- 2 In CUPS Printing System, click the [Add Printer] button, and then specify PPD to add this machine.

| R         |   |   |  |
|-----------|---|---|--|
| $\bowtie$ | • | • |  |

Note

For details on CUPS, click the [Help] button in the CUPS Web management page.

### To set up the PPD driver for Linux

Specify the functions by clicking the [Configure Printer] button in CUPS Printing System.

### To register the PPD driver for OpenOffice

- 1 In CUPS Printing System, click the [Add Printer] button, and then specify PPD to add this machine.
- 2 Open the OpenOffice Printer Administrator tool.
- 3 Click the [New Printer] button.
- 4 In the Choose a device type dialog box, select "Add a printer", and then click the [Next] button.
- 5 In the Choose a driver dialog box, click the [Import] button.
- 6 Select "KONICA MINOLTA 501/421/361 PPD", and then click the[OK] button.
- 7 From the "Please Select a Suitable driver." list, select "KONICA MINOLTA 501/421/361 PPD", and then click the [Next] button.
- 8 In the Choose a command line dialog box, select the printer that was added to CUPS, and then click the [Next] button.
- 9 Click the [Finish] button.

#### To print with OpenOffice

- 1 From the [File] menu in OpenOffice, select "Print".
- 2 Select "KONICA MINOLTA 501/421/361 PPD" in "Printer name".
- 3 Click the [Properties] button.
- 4 Select the desired setting from the "Page size" drop-down list, and then click the [OK] button. To specify settings other than the page size, click the [Configure Printer] button in CUPS Printing System.
- 5 To print, click the [OK] button in the OpenOffice print dialog box.

# 15.4.3 About the PPD driver for applications

PPD registration destination (example: Adobe PageMaker)

- For PageMaker 6.0 Copy the PPD file to RSR\CPPD4, which is under the folder to which PageMaker is installed.
- For PageMaker 6.5/7.0 Copy the PPD file to RSRC\<Language>\PPD4, which is under the folder to which PageMaker is installed.

### To print

- 1 Select [File], then [Print].
- 2 From the "Model" box in the print dialog box, select this machine.
- 3 Specify "Paper Setting" or "Features" for the printer.
- 4 To print, click the [Print] button.

# 15.5 Glossary

| Term                                      | Definition                                                                                                    |
|-------------------------------------------|----------------------------------------------------------------------------------------------------|
| 10Base-T/<br>10B100Base-TX/<br>1000Base-T | A set specifications under the Ethernet standards.<br>Uses cables consisting of pairs of twisted copper wires.<br>The transmission speed of 10Base-T is 10 Mbps, of 100Base-TX is 100 Mbps, and of<br>1000Base-T is 1000 Mbps.                                                                                                    |
| Adobe <sup>®</sup> Flash <sup>®</sup>     | Software developed by Adobe Systems Inc. (formerly developed by Macromedia, Inc.),<br>and used to create data combining vector-graphic animation and sound, and the format of<br>this data file. The bidirectional content can be manipulated using a keyboard and a mouse.<br>The files can be kept relatively compact, and they can be accessed with the Web browser<br>plug-in. |
| AppleTalk                                 | A generic name for the protocol suite developed by Apple Computer for computer net-<br>working.                                                                                                    |
| bit                                       | Abbreviation for Binary Digit. The smallest unit of information (data quantity) on a computer or printer. Displays data using 0 or 1.                                                                                                    |
| BMP                                       | Abbreviation for Bitmap. A file format for saving image data which uses the .bmp extension.<br>Commonly used on Windows platforms. You can specify the color depth from mono-<br>chrome (2 values) to full color (16,777,216 colors). Images are not usually compressed<br>when saved.                                                                                             |
| Bonjour                                   | Mac network technology for automatically detecting devices connected to the network and for specifying settings. Previously called "Rendezvous", the name was changed to "Bonjour" starting with Mac OS X v10.4.                                                                                                    |
| BOOTP                                     | Abbreviation for Bootstrap Protocol. A protocol in which a client computer on a TCP/IP network automatically specifies the network settings from the server. Currently, DHCP, which is an advanced protocol based on BOOTP, is mainly used.                                                                                                    |
| Brightness                                | Brightness of a display screen                                                                                                    |
| Byte                                      | Unit of information (data quantity) on a computer or printer.<br>Configured as 1 byte equals 8 bits.                                                                                                    |
| Client                                    | A computer that uses the services provided by a server through a network.                                                                                                    |
| СМҮК                                      | Abbreviation for Cyan, Magenta, Yellow, and Black.<br>The colors in the toner and ink used for color printing can all be represented by changing<br>the mixing ratio of the four colors of CMYK.                                                                                                    |
| Color matching                            | Technology for decreasing the difference in color among different devices such as scanners, displays, and printers.                                                                                                    |
| Default gateway                           | A device, such as a computer or router, used as a gateway to access computers not on the same LAN.                                                                                                    |
| DHCP                                      | Abbreviation for Dynamic Host Configuration Protocol.<br>A protocol in which a client computer on a TCP/IP network automatically specifies the net-<br>work settings from the server.<br>With collective management of the IP address for DHCP clients on the DHCP server, you<br>can avoid duplication of an address and you can build a network easily.                          |
| DNS                                       | Abbreviation for Domain Name System.<br>A system that acquires the supported IP addresses from host names in a network environ-<br>ment. DNS allows the user to access other computers over a network by specifying host<br>names, instead of difficult to memorize and understand IP addresses.                                                                                   |
| DPI (dpi)                                 | Abbreviation for Dots Per Inch. A resolution unit used by printers and scanners.<br>Indicates how many dots per inch are represented in an image.<br>The higher the value, the higher the resolution.                                                                                                    |
| Driver                                    | Software that works as a bridge between a computer and a peripheral device.                                                                                                    |
| Ethernet                                  | LAN transmission line standard                                                                                                    |
| Frame type                                | Type of communication format used in a NetWare environment.<br>Communication is not possible if the same frame type is not used.                                                                                                    |
| FTP                                       | Abbreviation for File Transfer Protocol. A protocol for transferring files over the Internet or an intranet on the TCP/IP network.                                                                                                    |
| Gateway                                   | Hardware and software used as the point where a network is connected to a network. A gateway also changes data formats, addresses, and protocols according to the connected network.                                                                                                    |
| Gray Scale                                | Monochrome image expressive form using the gradation information from black to white                                                                                                    |
| Hard disk                                 | Large capacity storage device for storing data.<br>The data can be stored even if the power is turned off.                                                                                                    |

| Term              | Definition                                                                                                    |
|-------------------|----------------------------------------------------------------------------------------------------|
| Host Name         | Displayed name of a device over a network.                                                                                                    |
| НТТР              | Abbreviation for HyperText Transfer Protocol. A protocol used to send and receive data between a Web server and a client (Web browser). Documents containing images, recordings, and video clips can be exchanged with the expressive form information.                                                                                                    |
| ID & Print        | Function that allows you to print the job that was sent from the printer driver when perform-<br>ing user authentication by entering the ID and password from the control panel or position-<br>ing the finger or an IC card on the authentication unit that is connected to this machine.<br>To use an authentication unit, it must be installed on this machine, and the finger vein pat-<br>tern for each user must be registered.     |
| IEEE802.1X        | Specification for the authentication of a terminal used to access the network with the wired LAN or wireless LAN.<br>The LAN switch corresponding to IEEE802.1X allows a connection to the LAN after the authentication of a computer connected is made to check to see if the user is a correct one.                                                                                                    |
| Install           | To install hardware, operating systems, applications, printer drivers on to a computer                                                                                                    |
| IPP               | Abbreviation for Internet Printing Protocol. A protocol that sends and receives print data and controls printers over the Internet on a TCP/ IP network. Data can also be sent to printers in remote areas to print over the Internet.                                                                                                    |
| IPX               | One of protocols used with NetWare. Operates at the network layer of the OSI reference model.                                                                                                    |
| IPX/SPX           | Abbreviation for Internetwork Packet Exchange/Sequenced Packet Exchange. A protocol developed by Novel, Inc. that is commonly used under a NetWare environment.                                                                                                    |
| IP address        | A code (address) that is used to identify individual network devices over the Internet. A maximum of three digits for four numbers are displayed such as 192.168.1.10. IP addresses are assigned to devices, including computers, which are connected to the Internet.                                                                                                    |
| LAN               | Abbreviation for Local Area Network. A network which connects computers on the same floor, in the same building, or in neighboring buildings.                                                                                                    |
| Local printer     | A printer connected to a parallel or USB port of a computer.                                                                                                    |
| LPD               | Abbreviation for Line Printer Daemon. A printer protocol that uses TCP/IP and is platform-<br>independent. Originally developed for BSD UNIX, it has become the standard printing pro-<br>tocol and can be used with any general computer.                                                                                                    |
| LPR/LPD           | Abbreviation for Line Printer Request/Line Printer Daemon. A printing method over a net-<br>work in a Windows NT system or UNIX system. Using TCP/IP, you can output print data<br>from Windows or Unix to a printer over a network.                                                                                                    |
| MAC address       | Abbreviation for Media Access Control address. With a special ID number for each Ether-<br>net card, data can be sent and received between the cards. A number consists of 48 bits.<br>The first 24 bits consist of a special number for each manufacture controlling and assigning<br>IEEE. The last 24 bits consist of a number that the manufacturer assigns uniquely to the<br>card.                                                  |
| Memory            | Storage device for storing data temporally.<br>When the power is turned off the data may or may not be erased.                                                                                                    |
| NDPS              | Abbreviation for Novell Distributed Print Services. Provides a highly efficient printing solu-<br>tion in an NDS environment. By using the NDPS as a printer server, you can output from<br>the desired printer, automatically download the printer driver of a newly installed printer,<br>simplify and automate complicated management environments related to printer use, and<br>integrate management related to the network printer. |
| NDS               | Abbreviation for Novell Directory Services.<br>The servers and printers on a network and the shared resources of the user's information,<br>as well as the user's access authority over these items can be consolidated in the hierarchy<br>structure.                                                                                                    |
| NetBIOS           | Abbreviation for Network Basic Input Output System.<br>A communication interface developed by IBM.                                                                                                    |
| NetBEUI           | Abbreviation for NetBIOS Extended User Interface. A network protocol developed by IBM.<br>By simply specifying the computer name, you can build a small-scale network.                                                                                                    |
| NetWare           | Network operating system developed by Novell.<br>NetWare IPX/SPX is used as the communication protocol.                                                                                                    |
| Nprinter/Rprinter | Remote printer support module for using a printer server under a NetWare environment. Use NetWare $3.x$ with Rprinter, and NetWare $4.x$ with Nprinter.                                                                                                    |
| OHP/OHT           | Transparent sheet used for OHP (overhead projector). Used for a presentation, etc.                                                                                                    |
| OS                | Abbreviation for Operating System. Basic software for controlling the system of a computer. Windows, MacOS, and Unix are Operating Systems.                                                                                                    |
| Outline font      | A font using lines and curves to display an outline of a character.<br>Large-size characters can be displayed on a screen or printed with no jagged edges.                                                                                                    |

| Term           | Definition                                                                                                    |
|----------------|----------------------------------------------------------------------------------------------------|
| PDF            | Abbreviation for Portable Document Format. An electronically formatted document which uses the .pdf extension. Based on the PostScript format, you can use the free Adobe Acrobat Reader software to view documents. |
| PDL            | Abbreviation for Page Description Language. The language for specifying the print image per page to a printer when printing using a page printer.                                                                    |
| Peer-to-peer   | A network format that allows connected devices to communicate without using a dedicated server.                                                                                                    |
| Plug-and-play  | Ability to automatically find and use the appropriate driver when a peripheral device is con-<br>nected to a computer.                                                                                               |
| PostScript     | A typical page-descriptive language developed by Adobe and is commonly used for high quality printing.                                                                                                    |
| PPD            | Abbreviation for PostScript Printer Description. A file used to describe the resolution, usable paper size, and the PostScript printer model special information.                                                    |
| Preview        | A function that allows you to view an image before processing a print or scan job.                                                                                                    |
| Print Job      | Print request transmitted from a computer to a printing device.                                                                                                    |
| Print queue    | A software system which queues the generated print job in the devices.                                                                                                    |
| Printer buffer | Memory domain temporarily used for data processing of a print job                                                                                                    |
| Printer driver | Software that works as a bridge between a computer and a printer.                                                                                                    |
| Profile        | Color attribute file<br>The dedicated file that contains the summarized correlation of the input and output of each<br>primary color used so that the color input and output devices can reproduce the color.        |
| Property       | Attribute information<br>When using a printer driver, various functions can be specified in the file properties.<br>In the file properties, you can check the attribute information of the file.                     |
| Protocol       | The rules that allow computers to communicate with other computers or peripheral devices                                                                                                    |
| Proxy server   | A server that is installed to act as an intermediary connection between each client and dif-<br>ferent servers to effectively ensure security over the entire system for Internet connections                        |
| PServer        | A print server module under a NetWare environment.<br>Monitors, changes, pauses, restarts, or cancels a print job.                                                                                                   |
| Queue name     | Name specified to each device that allows printing when network printing.                                                                                                    |
| Resolution     | Displays the ability to reproduce the details of images and print matter correctly.                                                                                                    |
| RIP            | Abbreviation for Raster Image Processor. Process that develops picture images from de-<br>scribed text data using the PostScript page description language. The processor is usually<br>integrated in the printer.   |
| RGB            | Abbreviation for Red, Green, and Blue.<br>Represents all colors by changing the brightness ratio of the RGB 3 colors using the pri-<br>mary colors used by the color representation in a monitor.                    |
| Samba          | UNIX server software that uses SMB (Server Message Block) so that UNIX system resourc-<br>es can be used from a Windows environment.                                                                                 |
| Screen font    | A font for displaying text and symbols on a CRT monitor.                                                                                                    |
| Shared printer | A printer setup that allows the printer to be used by multiple computers connected to a server over a network.                                                                                                    |
| SLP            | Abbreviation for Service Location Protocol. A protocol capable of finding services over a TCP/IP network and automatically specifying a client.                                                                      |
| SMB            | Abbreviation for Server Message Block. A protocol that shares files and printers over a net-<br>work and which is mainly used by Microsoft Windows.                                                                  |
| SMTP           | Abbreviation for Simple Mail Transfer Protocol. A protocol for sending and forwarding e-<br>mail.                                                                                                    |
| SNMP           | Abbreviation for Simple Network Management Protocol. A management protocol in a net-<br>work environment using TCP/IP.                                                                                               |
| SSDP           | Abbreviation for Simple Service Discovery Protocol<br>Protocol used to detect the UPnP device on the network.                                                                                                    |
| Spool          | Abbreviation for Simultaneous Peripheral Operation On-Line.<br>For printer output, data is not sent directly to the printer, it is temporarily stored in another<br>location, then sent to the printer collectively. |
| Subnet mask    | The unit used to divide a TCP/IP network into small networks (subnetworks).<br>It is used to identify the bits in a network address that are higher than the IP address.                                             |

| Term        | Definition                                                                                                    |
|-------------|----------------------------------------------------------------------------------------------------|
| TCP/IP      | Abbreviation for Transmission Control Protocol/Internet Protocol.<br>This is virtually the standard Internet protocol.<br>IP addresses are used to identify respective network devices. |
| TrueType    | An outline font. It was developed by Apple Computer and Microsoft. It is used as a stand-<br>ard by Mac and Microsoft Windows.<br>It can be used both on a display and in print.        |
| Uninstall   | To delete software installed on a computer                                                                                                    |
| USB         | Abbreviation for Universal Serial Bus.<br>A general interface standard for connecting a mouse, printer, and other devices to a com-<br>puter.                                           |
| Web browser | Software for viewing Web pages.<br>Internet Explorer and Netscape Navigator are this type of software.                                                                                  |
| WINS        | Abbreviation for Windows Internet Naming Service. A service for recalling named servers for the conversion of computer names and IP address in a Windows environment.                   |
| XPS         | Abbreviation for XML Paper Specification. One of the electronic document formats devel-<br>oped by Microsoft Corporation. It is first supported in Windows Vista.                       |

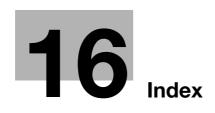

# 16 Index

#### **Numerics**

1-Sided *8-11*, *9-13* 2-Sided *8-11*, *9-13*, *10-9* 2-Sided Print *12-17* 

## A

A4/A3 LTR/LGR Auto Switch 12-10Access method 13-3Account Track 9-10, 11-26, 13-8Add Printer 4-3, 4-5, 4-7, 4-11, 4-12, 4-14, 4-17, 4-21, 4-23, 4-24, 4-27Administrator mode 13-11, 13-18Administrator password 13-11Administrator Settings 12-40Administrator Settings screen 12-40AppleTalk 3-8, 5-4, 5-8, 5-12Authentication unit 11-29Authentication/Account Track 8-9Auto Delete Secure Document 12-45

## В

Back Cover 8-14, 9-16, 10-9 Banner Paper Tray 12-21 Banner Sheet Setting 12-11 Basic tab 8-9 Binding Direction 10-9 Binding Direction Adjustment 12-12 Binding Margin 8-11 Binding Position 8-11, 9-13, 12-18 Bonjour 3-8, 5-4, 5-8 Booklet 10-9 Border 10-8 Box 13-15, 13-21

# С

Cannot print 14-3 Center Staple and Fold 8-13 Chapters 8-11, 9-13 Collate 8-9, 9-10 Collated 9-9, 10-8 Color Matching 10-9 Color Settings 8-21, 9-24, 10-9 Combination 8-11, 10-9 Common setting 8-8, 9-6 Compatible computer 2-7 Confidential Document Access Method 11-10, 11-13 Configuration page 15-6 Configure tab 8-5 Connection diagram 2-8 Connection method 3-6 Control panel 2-5 Copies 8-9, 9-9, 10-8

Copies & Pages *9-9* Copy Protect *8-16*, *9-18* Cover Mode tab *8-14* Cover Mode/Transparency Interleave *9-16* CR/LF Mapping *12-27* Create Overlay File *8-16* Custom Page Size *10-7* Custom paper size *9-7* Custom Size *8-9* Custom size *9-7* 

# D

Date/Time 8-16, 9-18 Default setting 8-7, 9-5, 10-5 Delete Secure Print Documents 12-44 Demo page 15-9 Device Option 8-5 Direct Print 13-16 Driver Password Encryption Setting 12-58

# E

Edge Enhancement 8-21, 9-24, 10-9 Editing copy protect 9-19 Editing date/time 8-20, 9-21 Editing header/footer 9-23 Editing page number 8-20, 9-22 Editing watermark 8-17 Encrypt. Passphrase 8-5 Encryption Passphrase 9-11, 12-58 Error message 14-6 Ethernet 2-8

# F

Fax driver *3-4* Finish tab *8-13* Fold *8-13*, *10-9* Fold & Staple *9-13* Font list *15-7* Font Settings *8-21*, *12-22* Font Size *12-25* Front Cover *8-14*, *9-16*, *10-9* 

# G

General *10-8* Glossary *15-12* Glossy Mode *8-21*, *9-24*, *10-9* 

## Н

Header/Footer 8-16, 9-18

## I

I/F Timeout *12-53* ID & Print *8-10*, *11-29* Image Compression *8-21*  Image controller 2-3 Image Shift 8-11, 9-13 Information 13-13 Initialization 8-4, 9-4, 10-4 Install 5-3, 5-12 Interface 2-8 IPP 3-6, 3-8, 4-7, 4-14, 4-24, 5-6, 5-10 IPPS 3-6, 4-7, 4-14, 4-24 J Job 13-14 L Layout (Pages per sheet) 10-8 Layout direction 10-8 Layout tab 8-11 Layout/Finish 9-13 Line/Page 12-26 Linux 15-10 Local connection 2-10, 4-9, 4-18, 4-26 Log off 13-7, 13-9 Log on 13-7, 13-9 LPD 4-3, 4-10, 4-21, 4-27, 5-5, 5-9, 5-13 LPR 3-6, 3-8, 4-3, 4-10, 4-21, 4-27, 5-5, 5-9, 5-13 Μ Mac 2-7, 5-3 Maintenance 13-18 Manual conventions 1-4 Ν NetWare 3-9, 6-3 Network 13-24 Network connection 2-9, 4-3, 4-5, 4-7, 4-10, 4-14, 4-16, 4-21, 4-23, 4-24, 4-27 Network window 4-16 Number of Copies 12-7 0 Offset 8-9, 9-10, 10-9 Operating environment 2-7, 13-3 Operating system 2-7 Options 9-4, 10-4 Orientation 9-8, 10-6 Original Direction 12-8 Original Orientation 8-9 Original Size 8-9 OS 9.2 5-12 OS X 10.2 5-3 OS X 10.3 5-3 OS X 10.4 5-3 Other tab 8-22 Output Method 8-9, 9-10, 10-9 Output Tray 8-13, 9-15, 10-9

### Ρ

Page Attributes 9-8, 10-6 Page Number 8-16, 9-18 Pages 9-9, 10-8 Pages per sheet 10-8 PageScope Web Connection 13-3 Paper 10-6 Paper Arrangement 8-13, 9-13 Paper Size 8-9, 9-8, 12-16 Paper Source 10-8 Paper Tray 8-9, 9-15, 12-14 Paper Tray Information 8-5 Paper Tray/Output Tray 9-15 Paper Type 8-9, 9-15 Parameter details 8-9, 9-8, 10-6 Password 12-40 Pattern 8-21 PC-fax 2-3 PCL 3-4 PCL driver 3-4, 8-3 PCL Font List 15-7 PDL Setting 12-5 Per Page Setting 8-14, 9-17 Plug and play 4-9, 4-18, 4-26 Port9100 3-6, 4-3, 4-10, 4-21 Poster Mode 9-13 PostScript 3-4 PPD driver 3-4, 15-10 PPD file 5-12 Print 8-9, 9-10 Print Data Capture 12-56 Print in Overlay 8-16 Print PS Errors 12-28 Print Reports 12-33 Print Setting 13-22 Print Type 8-11, 9-13, 10-9 Print without Authentication 12-52 Print XPS Errors 12-54 Print/Fax Output Settings 12-42 Printer cable 2-8 Printer description file 5-12 Printer driver 3-4 Printer driver uninstallation 7-5 Printer Info 9-4 Printing flow 2-4 Printing operation 8-3, 9-3, 10-3 Product specification 15-3 Profile management 8-21, 9-24 Prohibit Functions When Authentication Error 11-13 Proof Print 8-9, 9-10, 11-3 Proof print 10-9 Properties screen 8-4 PS driver 3-4, 8-3 PS Font List 15-8

Output Tray Settings 12-43

Public user *13-10* Punch *8-13*, *9-13*, *10-9*, *12-20* Pure Black *10-9* 

## Q

Quality *9-24* Quality Adjustment *8-21*, *9-24* Quality tab *8-21* 

## R

Recalling a job 11-5, 11-10, 11-19 Registered user 13-10 Release Held Job 11-5 Rendezvous 5-8 Resolution 8-21, 10-9 Rotate 180 8-11 Rotate 180° 9-13

### S

Save in User Box 8-9, 9-10, 11-16 Save in User Box and Print 9-10 Save in User Box/Print 8-9, 11-16 Scale 9-8, 10-6 Screen 10-9 Secure Print 8-9, 9-10, 11-7 Secure Print User Box 11-10 Secured document 11-10 Security 13-20 Select Color 8-21, 9-24, 10-9 Selecting the printer 5-4, 5-8, 5-12 Setting up 2-9 Settings tab 8-6 Setup method 3-6 Skip Blank Pages 8-11 SMB 3-6, 4-5, 4-10, 4-23 Smoothing 10-9 Spool Print Jobs in HDD before RIP 12-9 Stamp/Composition 9-18 Stamp/Composition tab 8-16 Staple 8-13, 9-13, 10-9, 12-19 Store Address 13-17, 13-23 Structure of page 13-5 Symbol Set 12-24

### T

Toner Save *8-21*, *9-24*, *10-9* Transparency Interleave *8-14*, *9-16*, *10-9* Troubleshooting *14-3* 

### U

Unable to print 14-5 Unable to specify 14-5 USB 2-8, 3-6, 4-9, 4-18, 4-26 Use Document 11-10 User Authentication 9-10, 13-8 User authentication 11-22 User box administrator 13-12 User manuals 1-6 User mode 13-13 User Settings 12-3 V Verify XPS Digital Signature 12-30 W Watermark 8-16 Web browser 13-3 Web Service 4-16 Web Service print 4-16 Windows 2-7 Windows 2000 4-21 Windows 7 4-10 Windows NT 4.0 4-27 Windows Server 2003 4-3 Windows Server 2008 4-10 Windows Vista 4-10 Windows XP 4-3 Χ

**Z** Zoom *8-9* 

XPS driver 8-3